# Français Italiano -rançais

# **Hinweise zu dieser Bedienungsanleitung**

Halten Sie diese Bedienungsanleitung stets griffbereit in der Nähe Ihres All-In-One PCs. Bewahren Sie die Bedienungsanleitung und die Verpackung gut auf, um sie bei einer Veräußerung des All-In-One PCs dem neuen Besitzer weiter geben zu können.

Wir haben dieses Dokument so gegliedert, dass Sie jederzeit über das Inhaltsverzeichnis die benötigten Informationen nachlesen können. Ein Stichwortverzeichnis (Index) finden Sie am Ende dieses Handbuches.

Um den All-In-One PC gleich in Betrieb zu nehmen, lesen Sie bitte die Kapitel *Sicherheitshinweise* (ab Seite 1) und *Ansichten & Erste Inbetriebnahme* (ab Seite 7).

Wir empfehlen, auch die anderen Kapitel zu lesen, um detaillierte Erklärungen und Bedienhinweise zu Ihrem All-In-One PC zu erhalten.

Ziel dieser Bedienungsanleitung ist es, Ihnen die Bedienung Ihres All-In-One PCs in leicht verständlicher Sprache nahe zu bringen. Begriffe des Computerjargons zu übersetzen schafft oft Verwirrung, daher haben wir gebräuchliche Computerbegriffe beibehalten. Sollten Ihnen einige Bezeichnungen nicht geläufig sein, schauen Sie bitte in das Kapitel *Glossar* (ab Seite 93), um die genaue Bedeutung nachzulesen.

Zur Bedienung der Anwendungsprogramme und des Betriebssystems können Sie die umfangreichen Hilfefunktionen nutzen, die Ihnen die Programme auf Tastendruck (meist F1) bzw. Mausklick bieten. Diese Hilfen werden Ihnen während der Nutzung des Betriebssystems Microsoft Windows ໋oder dem jeweiligen Anwendungsprogramm bereitgestellt.

Weitere sinnvolle Informationsquellen finden Sie im Abschnitt "Windows® 7 kennen lernen" ab der Seite 58.

## **Unsere Zielgruppe**

Diese Bedienungsanleitung richtet sich an Erstanwender sowie an fortgeschrittene Benutzer. Ungeachtet der möglichen professionellen Nutzung, ist der All-In-One PC für den Betrieb in einem Privathaushalt konzipiert. Die vielfältigen Anwendungsmöglichkeiten stehen der ganzen Familie zur Verfügung.

# **Persönliches**

Notieren Sie zu Ihrem Eigentumsnachweis:

Seriennummern ................................................ (z. B. Microsoft® ) ................................................

Kaufdatum, -ort ................................................

Sie finden die Seriennummer auf der Rückseite des All-In-One PCs. Übertragen Sie die Nummer ggf. auch in Ihre Garantieunterlagen.

## **Die Qualität**

Wir haben bei der Wahl der Komponenten unser Augenmerk auf hohe Funktionalität, einfache Handhabung, Sicherheit und Zuverlässigkeit gelegt. Durch ein ausgewogenes Hard- und Softwarekonzept können wir Ihnen einen All-In-One PC präsentieren, der Ihnen viel Freude bei der Arbeit und in der Freizeit bereiten wird. Wir bedanken uns für Ihr Vertrauen in unsere Produkte und freuen uns, Sie als neuen Kunden zu begrüßen.

Copyright 2010. Alle Rechte vorbehalten. Diese Bedienungsanleitung ist urheberrechtlich geschützt. Das Copyright liegt bei der Firma **MEDION®**. Warenzeichen: **MS-DOS**® und **Windows**® sind eingetragene Warenzeichen der Fa. **Microsoft®**. **Pentium**® ist ein eingetragenes Warenzeichen der Firma **Intel**®. Andere Warenzeichen sind Eigentum ihrer jeweiligen Besitzer.

**Technische und optische Änderungen sowie Druckfehler vorbehalten.** 

# Inhaltsverzeichnis

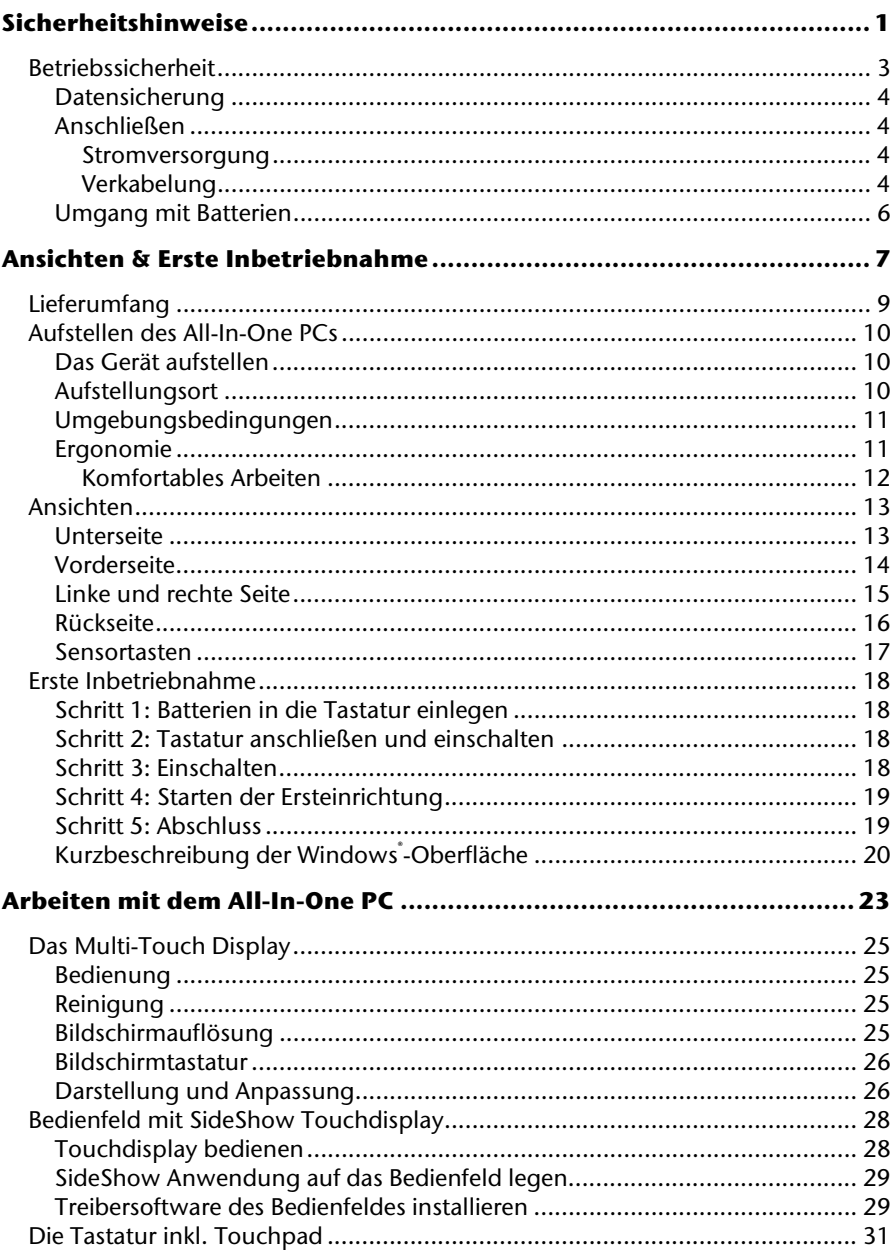

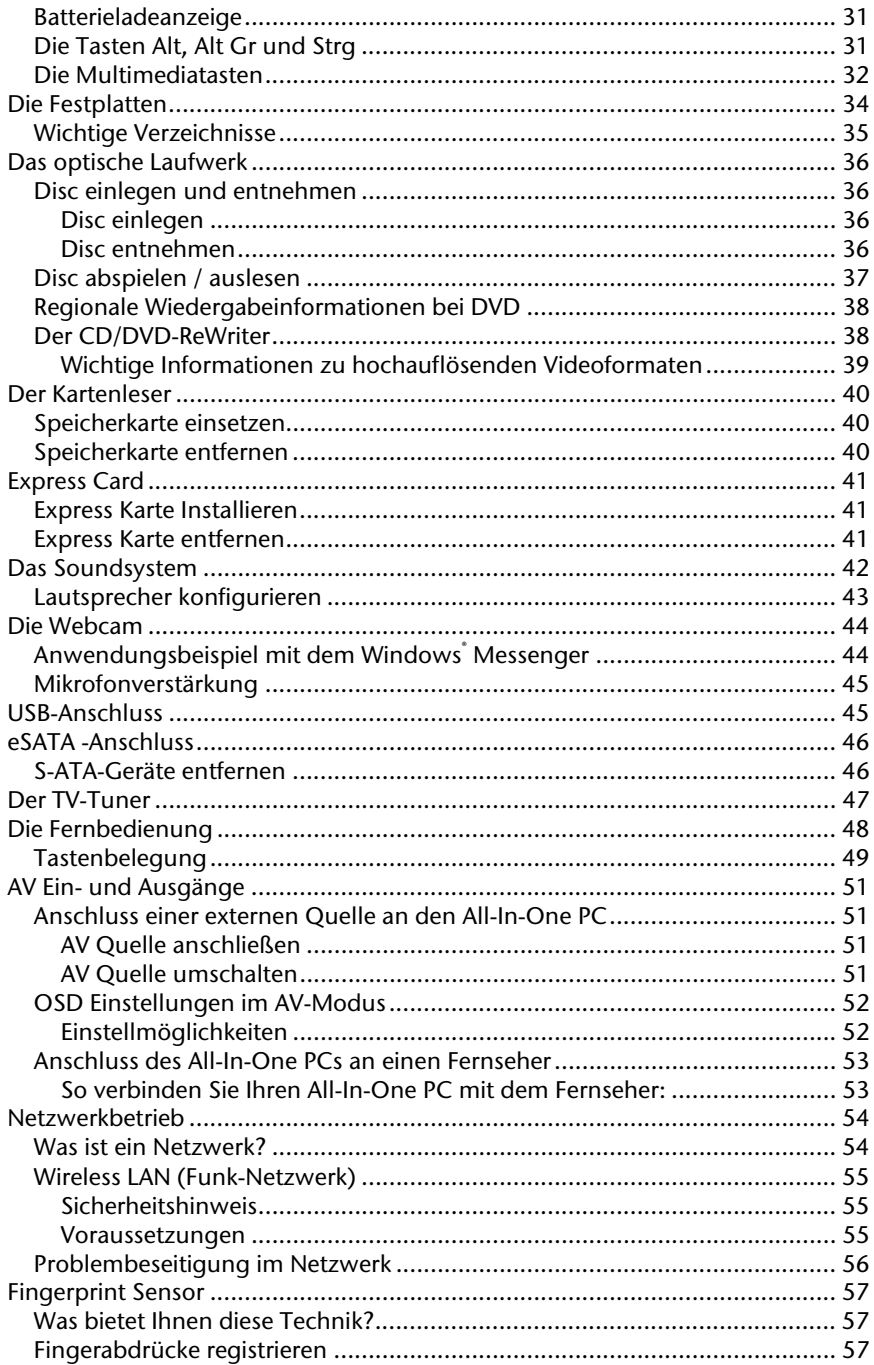

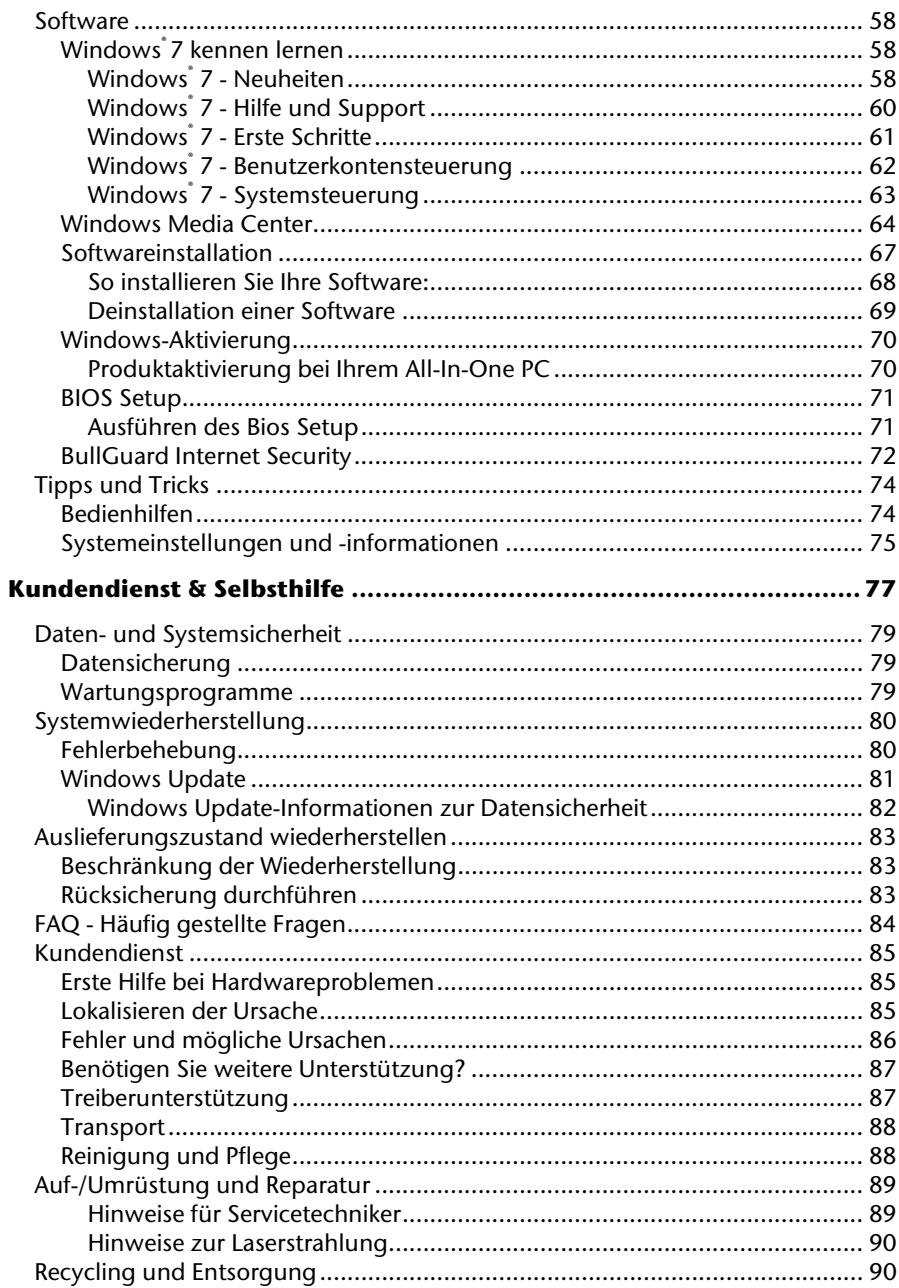

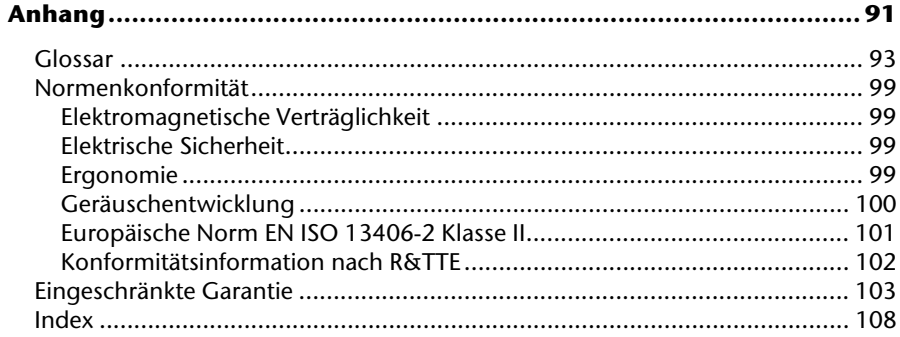

# **Kapitel 1**

# **Sicherheitshinweise**

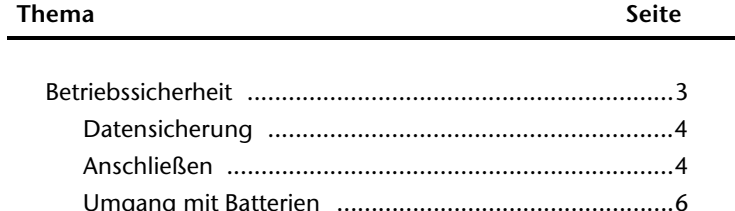

Français

#### 2 Sicherheitshinweise

# caliano

# **Betriebssicherheit**

Lesen Sie dieses Kapitel aufmerksam durch und befolgen Sie alle aufgeführten Hinweise. So gewährleisten Sie einen zuverlässigen Betrieb und eine lange Lebenserwartung Ihres All-In-One PCs.

- Lassen Sie **Kinder nicht unbeaufsichtigt** an elektrischen Geräten spielen. Kinder können mögliche Gefahren nicht immer richtig erkennen.
- Halten Sie das Verpackungsmaterial, wie z.B. **Folien von Kindern fern**. Bei Missbrauch könnte **Erstickungsgefahr** bestehen.
- **Öffnen Sie niemals das Gehäuse des All-In-One PCs!** Bei geöffnetem Gehäuse besteht **Lebensgefahr** durch elektrischen Schlag. Betreiben Sie **niemals** den All-In-One PC bei geöffnetem Gehäuse.
- Bei den optischen Laufwerken (CDRW, DVD, DVD-RW) handelt es sich um Einrichtungen der **Laser Klasse 1**, sofern das Gehäuse des optischen Laufwerks nicht entfernt wird. Entfernen Sie nicht die Abdeckung der Laufwerke, da **unsichtbare Laserstrahlung** austreten kann.
- Führen Sie **keine Gegenstände** durch die Schlitze und Öffnungen **ins Innere des All-In-One PCs**. Dies könnte zu einem elektrischen **Kurzschluss**, einem **elektrischen Schlag** oder gar zu **Feuer** führen, was die Beschädigung Ihres All-In-One PCs zur Folge hat.
- Schlitze und Öffnungen des All-In-One PCs dienen der Belüftung. **Decken Sie diese Öffnungen nicht ab**, da es sonst zu Überhitzung kommen könnte. Beachten Sie beim Aufstellen des All-In-One PCs einen **Mindestabstand an allen Seiten von 20 cm**.
- Setzen Sie das Gerät nicht Tropf- oder Spritzwasser aus und stellen Sie keine mit Flüssigkeit gefüllten Gefäße – wie z. B. Vasen – auf das Gerät. Eindringende Flüssigkeit kann die elektrische Sicherheit beeinträchtigen.

**Schalten Sie den All-In-One PC sofort aus** bzw. erst gar nicht ein und wenden Sie sich an den Kundendienst, wenn...

- ... der Netzadapter oder die daran angebrachten Netzkabel oder Stecker angeschmort oder beschädigt sind. Lassen Sie defekte Netzadapter/Netzkabel nur gegen Originalteile austauschen. Auf keinen Fall dürfen diese repariert werden.
- ... das **Gehäuse** des All-In-One PCs **beschädigt** ist oder **Flüssigkeiten hineingelaufen** sind. Lassen Sie den All-In-One PC erst vom Kundendienst überprüfen. Andernfalls kann es sein, dass der All-In-One PC nicht sicher betrieben werden kann und Lebensgefahr durch elektrischen Schlag besteht!

## **Datensicherung**

#### **Achtung!**

Machen Sie nach jeder Aktualisierung Ihrer Daten Sicherungskopien auf externe Speichermedien. Die Geltendmachung von **Schadensersatzansprüchen** für Datenverlust und dadurch entstandene Folgeschäden wird **ausgeschlossen**.

### **Anschließen**

#### Stromversorgung

- Öffnen Sie nicht das Gehäuse des Netzadapters. Bei geöffnetem Gehäuse besteht Lebensgefahr durch elektrischen Schlag. Es enthält keine zu wartenden Teile.
- Betreiben Sie den Netzadapter nur an geerdeten Steckdosen mit AC 100-240V~, 50/60 Hz. Wenn Sie sich der Stromversorgung am Aufstellungsort nicht sicher sind, fragen Sie beim betreffenden Energieversorger nach.
- Die **Steckdose** muss sich in der Nähe des All-In-One PCs befinden und **leicht erreichbar** sein.
- Benutzen Sie nur den **beiliegenden** Netzadapter mit dem beiliegenden Netzanschlusskabel.
- Wir empfehlen zur zusätzlichen Sicherheit die Verwendung eines **Überspannungsschutzes**, um Ihren All-In-One PC vor Beschädigung durch **Spannungsspitzen** oder **Blitzschlag** aus dem Stromnetz zu schützen.
- Wenn Sie den Netzadapter vom Stromnetz trennen möchten, ziehen Sie zunächst den Stecker aus der Steckdose und anschließend den Stecker des All-In-One PCs. Eine umgekehrte Reihenfolge könnte den Netzadapter oder den All-In-One PC beschädigen. Halten Sie beim Abziehen immer den Stecker selbst fest. Ziehen Sie nie an der Leitung.

#### **Hinweis**

Achten Sie darauf, dass Sie, **bevor** Sie den All-In-One PC vom Strom trennen oder ausschalten, das Betriebssystem **ordnungsgemäß herunterfahren**.

#### Verkabelung

Beachten Sie nachfolgende Hinweise, um Ihren All-In-One PC ordnungsgemäß und sicher anzuschließen:

Français Italiano taliano

- Verlegen Sie die Kabel so, dass niemand darauf treten, oder darüber stolpern kann.
- Stellen Sie **keine Gegenstände auf die Kabel**, da diese sonst beschädigt werden könnten.
- Lassen Sie keine großen Kräfte, z.B. von der Seite, auf Steckverbindungen einwirken. Dies führt sonst zu Schäden an und in Ihrem Gerät.
- Wenden Sie beim Anschließen von Kabeln und Steckern keine Gewalt an und achten Sie auf die richtige Orientierung der Stecker.
- Wenn Sie ein Anschlusskabel von Ihrem Gerät trennen, ziehen Sie es am Stecker heraus, nicht am Kabel.
- Vermeiden Sie Kurzschluss und Kabelbruch indem Sie Kabel nicht quetschen oder stark biegen.
- Schließen Sie die Peripheriegeräte wie Tastatur, Maus, Monitor etc. nur an, **wenn der All-In-One PC ausgeschaltet ist**, um Beschädigungen des All-In-One PCs oder der Geräte zu vermeiden. Einige Geräte können auch im laufenden Betrieb angeschlossen werden. Dies ist meist bei Geräten mit USB-Anschluss der Fall. **Befolgen Sie in jedem Fall**

**die Hinweise der entsprechenden Bedienungsanleitung.**

- Wahren Sie mindestens **einen Meter Abstand** von hochfrequenten und magnetischen **Störquellen** (TV-Gerät, Lautsprecherboxen, Mobiltelefon, DECT-Telefone usw.), um Funktionsstörungen und Datenverlust zu vermeiden.
- Bitte beachten Sie, dass in Verbindung mit diesem All-In-One PC nur abgeschirmte Kabel, kürzer als 3 Meter für die externen Schnittstellen eingesetzt werden dürfen. Bei Druckerkabeln benutzen Sie bitte nur doppelt abgeschirmte Kabel.
- Tauschen Sie die mitgelieferten Kabel nicht gegen andere aus. Benutzen Sie ausschließlich die zum Lieferumfang gehörenden Kabel, da diese in unseren Labors ausgiebig geprüft wurden.
- Benutzen Sie für den Anschluss Ihrer Peripherie-Geräte ebenfalls nur die mit den Geräten ausgelieferten Anschlusskabel.
- Stellen Sie sicher, dass alle Verbindungskabel mit den dazugehörigen Peripheriegeräten verbunden sind, um Störstrahlungen zu vermeiden. Entfernen Sie die nicht benötigten Kabel.
- An den All-In-One PC dürfen nur Geräte angeschlossen werden, die die Norm EN60950 "Sicherheit von Einrichtungen der Informationstechnik" oder die Norm EN60065 "Sicherheitsanforderungen - Audio-, Video- und ähnliche elektronische Geräte" erfüllen.
- Neue Geräte können in den ersten Betriebsstunden einen typischen, unvermeidlichen aber völlig ungefährlichen Geruch abgeben, der im Laufe der Zeit immer mehr abnimmt.

Um der Geruchsbildung entgegenzuwirken, empfehlen wir Ihnen, den Raum regelmäßig zu lüften. Wir haben bei der Entwicklung dieses Produktes Sorge dafür getragen, dass geltende Grenzwerte deutlich unterschritten werden.

## **Umgang mit Batterien**

Batterien können brennbare Stoffe enthalten. Bei unsachgemäßer Behandlung können Batterien **auslaufen**, sich **stark erhitzen**, **entzünden** oder gar **explodieren**, was Schäden für Ihr Gerät und ihre Gesundheit zur Folge haben könnte.

Bitte befolgen Sie unbedingt folgende Hinweise:

- Halten Sie Kinder von Batterien fern. Sollten versehentlich Batterien verschluckt worden sein, melden Sie dies bitte sofort Ihrem Arzt.
- Laden Sie niemals Batterien (es sei denn, dies ist ausdrücklich angegeben).
- Entladen Sie die Batterien niemals durch hohe Leistungsabgabe.
- Schließen Sie die Batterien niemals kurz.
- Setzen Sie Batterien niemals übermäßiger Wärme wie durch Sonnenschein, Feuer oder dergleichen aus!
- Zerlegen oder verformen Sie die Batterien nicht. Ihre Hände oder Finger könnten verletzt werden oder Batterieflüssigkeit könnte in Ihre Augen oder auf Ihre Haut gelangen. Sollte dies passieren, spülen Sie die entsprechenden Stellen mit einer großen Menge klaren Wassers und informieren Sie umgehend Ihren Arzt.
- Vermeiden Sie starke Stöße und Erschütterungen. Vertauschen Sie niemals die Polarität. Achten Sie darauf, dass die Pole Plus (+) und Minus (-) korrekt eingesetzt sind, um Kurzschlüsse zu vermeiden.
- Vermischen Sie keine neuen und alten Batterien oder Batterien unterschiedlichen Typs. Dies könnte bei Ihrem Gerät zu Fehlfunktionen führen. Darüber hinaus würde sich die schwächere Batterie zu stark entladen.
- Entfernen Sie verbrauchte Batterien sofort aus dem Gerät.
- Entfernen Sie die Batterien aus Ihrem Gerät, wenn dieses über einen längeren Zeitraum nicht benutzt wird.
- Ersetzen Sie alle verbrauchten Batterien in einem Gerät gleichzeitig mit neuen Batterien des gleichen Typs.
- Isolieren Sie die Kontakte der Batterien mit einem Klebestreifen, wenn Sie Batterien lagern oder entsorgen wollen.
- Prüfen Sie vor dem Einlegen der Batterien, ob die Kontakte im Gerät und an den Batterien sauber sind, und reinigen Sie sie gegebenenfalls.
- Verbrauchte Batterien gehören nicht in den Hausmüll! Bitte schützen Sie unsere Umwelt und entsorgen Sie verbrauchte Batterien fachgerecht. Wenden Sie sich ggf. an Ihren Händler oder an unseren Kundendienst – Danke!

# **Kapitel 2**

# Ansichten & Erste Inbetriebnahme

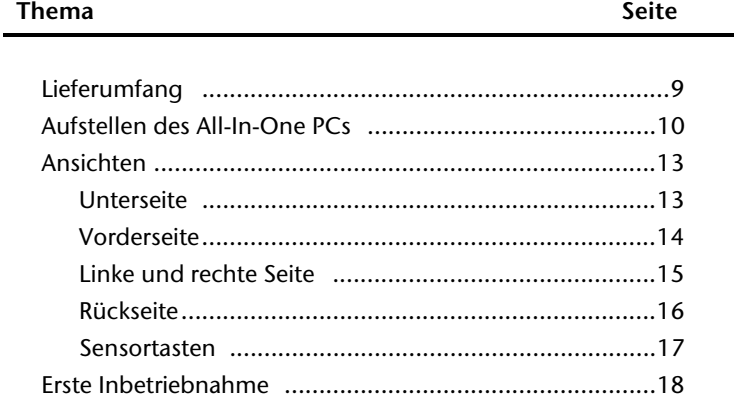

#### 8 Ansichten & Erste Inbetriebnahme

# Français Italiano Français

# **Lieferumfang**

Bitte überprüfen Sie die Vollständigkeit der Lieferung und benachrichtigen Sie uns bitte innerhalb von 14 Tagen nach dem Kauf, falls die Lieferung nicht komplett ist. Geben Sie hierzu bitte unbedingt die Seriennummer an.

Mit dem von Ihnen erworbenen All-In-One PC haben Sie folgende Komponenten erhalten:

- All-In-One PC
- Netzadapter mit Anschlusskabel (Modell: FSP, FSP120-AAC)
- Kabellose Tastatur inkl. Touchpad  $+$ 2 Batterien Typ Mignon LR6/AA + 1 USB-Empfänger
- Funkfernbedienung + 2 Batterien Typ Micro LR03/AAA
- OEM-Version des Betriebssystems
- Application- / Support-Disc
- Dokumentation

#### **Hinweis**

Bewahren Sie die Originalverpackung auf, falls das Gerät verschickt werden muss.

# **Aufstellen des All-In-One PCs**

## **Das Gerät aufstellen**

- Klappen Sie den Standfuß von der Rückseite ab.
- Sie können den Standfuß stufenlos abwinkeln, so dass der Monitor in verschiedenen Steilheitsgraden aufgestellt werden kann.

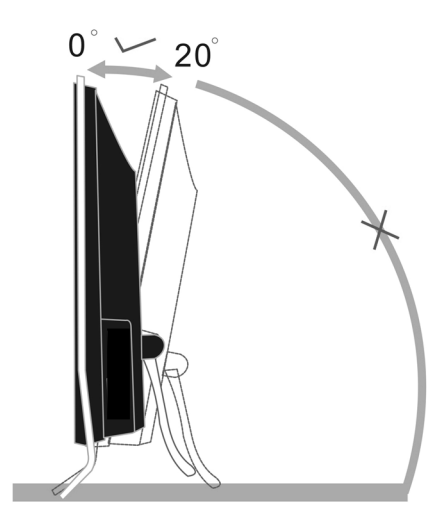

**(Abbildung ähnlich)** 

#### **Aufstellungsort**

- Halten Sie Ihren All-In-One PC und alle angeschlossenen Geräte von **Feuchtigkeit** fern und vermeiden Sie **Staub**, **Hitze** und direkte **Sonneneinstrahlung**. Damit vermeiden Sie Störungen oder Beschädigung des All-In-One PCs.
- Stellen Sie alle Geräte auf eine **stabile**, **ebene** und **vibrationsfreie Unterlage** und betreiben Sie sie auf nur auf einer solchen Unterlage, um Fehlfunktionen des All-In-One PCs zu vermeiden.
- Ihr All-In-One PC ist nicht für den Einsatz an Bildschirmarbeitsplatzgeräten im Sinne §2 der Bildschirmarbeitsplatzverordnung geeignet.

# Français Italiano -rançais

# **Umgebungsbedingungen**

- Der All-In-One PC kann bei einer Umgebungstemperatur von +10 °C bis +35 °C und bei einer relativen Luftfeuchtigkeit von 30 % - 70 % (nicht kondensierend) betrieben werden.
- Im ausgeschalteten Zustand kann der All-In-One PC bei -20 °C bis 50 °C gelagert werden.
- Ziehen Sie bei einem **Gewitter** den Netzstecker und entfernen Sie **insbesondere**  die **Antennenkabel**, falls vorhanden. Wir empfehlen zur zusätzlichen Sicherheit die Verwendung eines **Überspannungsschutzes**, um Ihren All-In-One PC vor Beschädigung durch **Spannungsspitzen** oder **Blitzschlag** aus dem Stromnetz zu schützen.
- Warten Sie nach einem Transport des All-In-One PCs solange mit der Inbetriebnahme, bis das Gerät die Umgebungstemperatur angenommen hat. Bei großen **Temperatur- oder Feuchtigkeitsschwankungen** kann es durch Kondensation zur Feuchtigkeitsbildung innerhalb des All-In-One PCs kommen, die einen **elektrischen Kurzschluss** verursachen kann.

#### **Ergonomie**

#### **Hinweis**

Vermeiden Sie **Blendwirkungen**, **Spiegelungen** und zu starke **Hell-Dunkel-Kontraste**, um Ihre Augen zu schonen.

Der All-In-One PC soll niemals in unmittelbarer Nähe eines Fensters stehen, weil an dieser Stelle der Arbeitsraum durch das Tageslicht am hellsten beleuchtet ist. Diese Helligkeit erschwert die Anpassung der Augen an das dunklere Display. Der All-In-One PC soll stets mit einer zur Fensterfront parallelen Blickrichtung aufgestellt sein.

Falsch ist die Aufstellung mit vom Fenster abgewandter Blickrichtung, da dann Spiegelungen der hellen Fenster im Bildschirm unvermeidbar sind. Ebenso falsch ist eine Aufstellung mit Blickrichtung zum Fenster, da der Kontrast zwischen dunklem Bildschirm und hellem Tageslicht zu Anpassungsschwierigkeiten der Augen und zu Beschwerden führen kann.

Die parallele Blickrichtung sollte auch in Bezug auf künstliche Beleuchtungseinrichtungen eingehalten werden.

Das heißt, es gelten bei der Beleuchtung des Arbeitsraumes mit künstlichem Licht im Wesentlichen dieselben Kriterien und Gründe. Soweit es der Raum nicht zulässt, den Bildschirm wie beschrieben aufzustellen, kann man durch die richtige Positionierung (Drehen, Neigen) des All-In-One PC- Bildschirms Blendwirkungen, Spiegelungen, zu starke Hell-Dunkel-Kontraste usw. verhindern. Durch Lamellen- oder Vertikalstores an den Fenstern, durch Stellwände oder durch Änderungen der Beleuchtungseinrichtung kann ebenfalls in vielen Fällen eine Verbesserung erreicht werden.

#### Komfortables Arbeiten

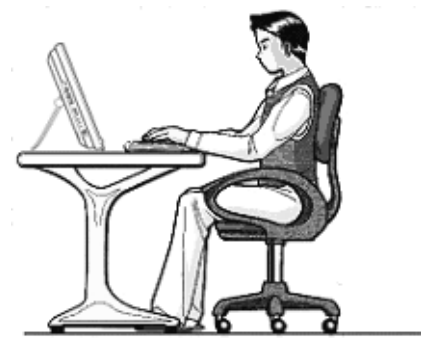

Langes Sitzen ohne Veränderung der Haltung kann unbequem sein. Um die Risiken physischer Beschwerden oder Schäden zu minimieren, ist es wichtig, die richtige Haltung einzunehmen.

- Allgemein Verändern Sie häufig (ca. alle 20-30 Minuten) Ihre Haltung, und legen Sie häufig Pausen ein, um Ermüdungen zu vermeiden.
- Rücken Beim Sitzen am Arbeitsplatz muss der Rücken durch die aufrechte oder leicht nach hinten geneigte Rückenlehne des Arbeitsstuhls abgestützt werden.
- Arme Die Arme und Ellenbogen sollten entspannt und locker sein. Die Ellenbogen sollten nahe am Körper anliegen. Halten Sie Unterarme und Hände annähernd parallel zum Boden.
- Handgelenke Die Handgelenke sollten bei der Arbeit mit der Tastatur, der Maus oder dem Trackball möglichst gestreckt und nicht mehr als 10° angewinkelt sein.
- Beine Die Oberschenkel sollten horizontal oder leicht nach unten geneigt verlaufen. Die Unterschenkel sollten mit den Oberschenkeln einen Winkel von ungefähr 90° bilden. Die Füße sollten flach auf dem Boden ruhen. Verwenden Sie gegebenenfalls eine Fußstütze, doch vergewissern Sie sich vorher, dass die Sitzhöhe richtig eingestellt ist.
- Kopf Der Kopf sollte aufrecht oder nur leicht nach vorne geneigt sein. Arbeiten Sie nicht mit verdrehtem Kopf oder Oberkörper.

# **Ansichten**

## **IInterseite**

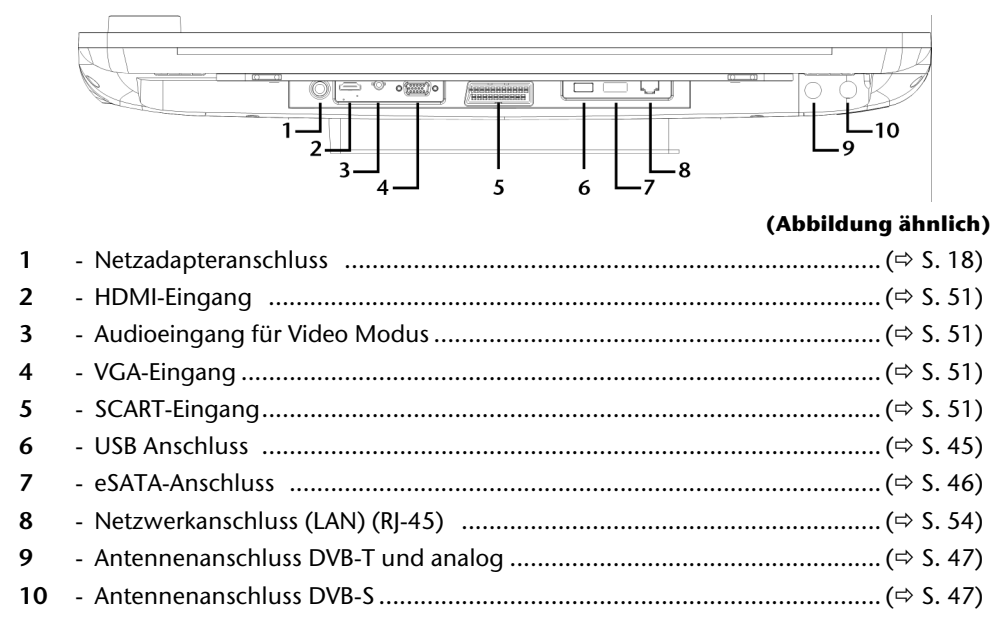

#### Vorderseite

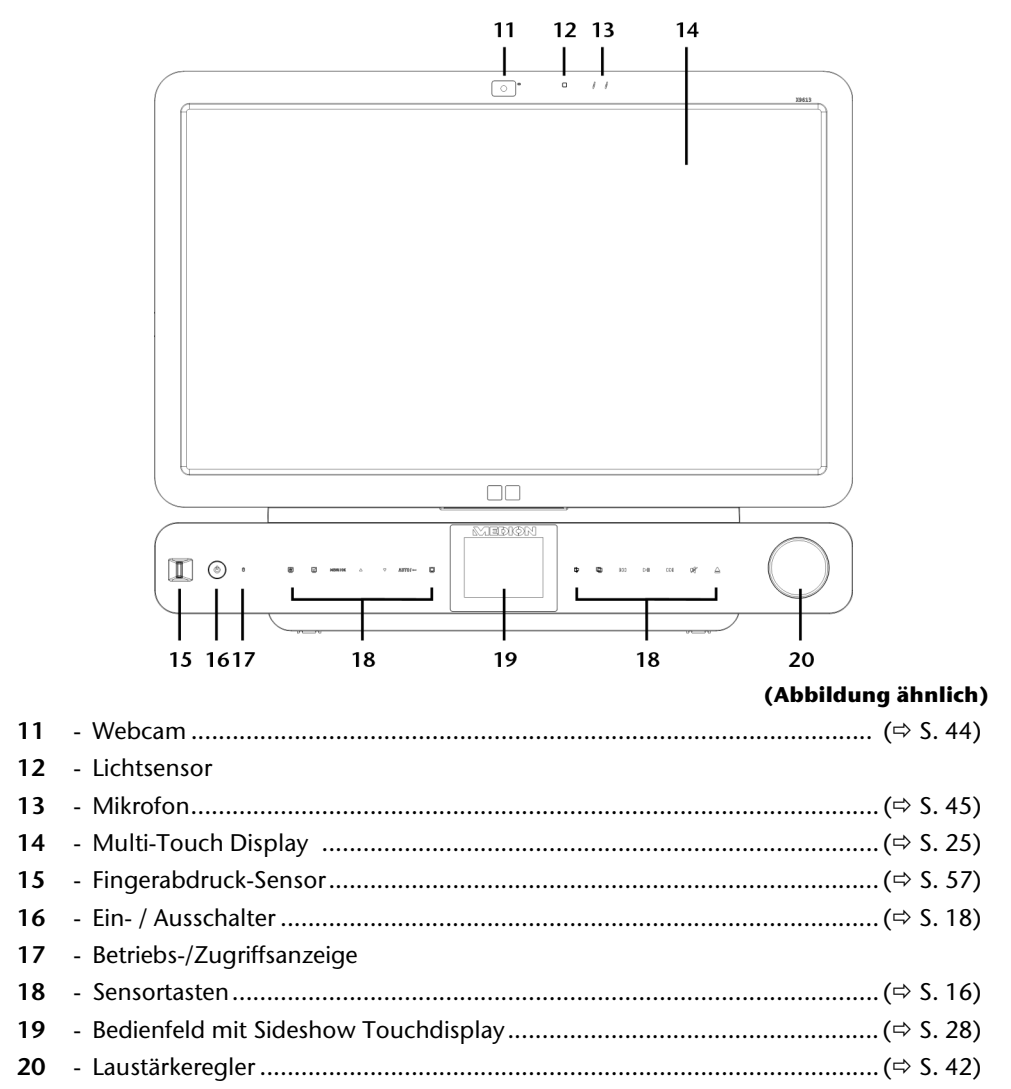

**Deutsch** Deutsch

## **Linke und rechte Seite**

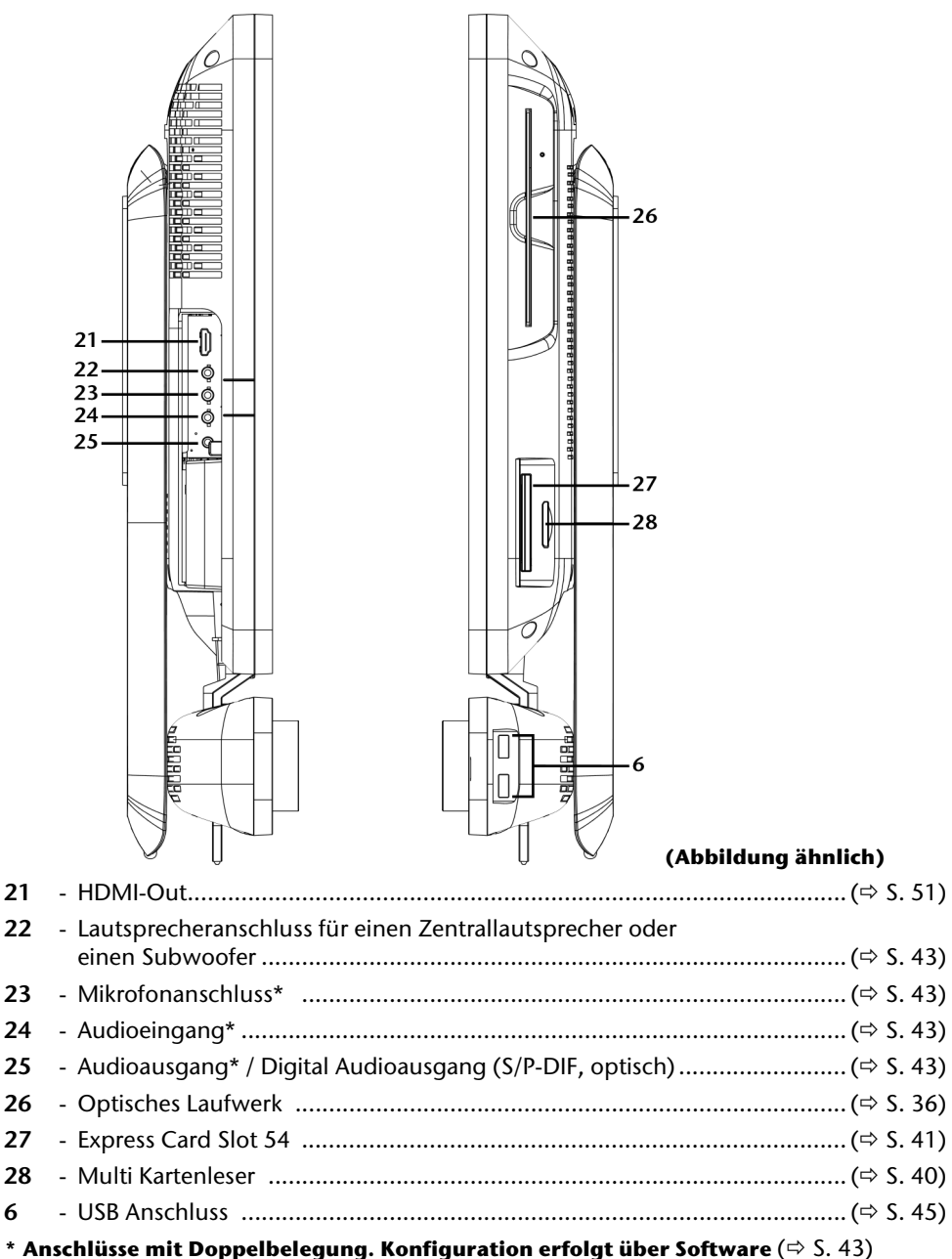

#### Ansichten 15

## **Rückseite**

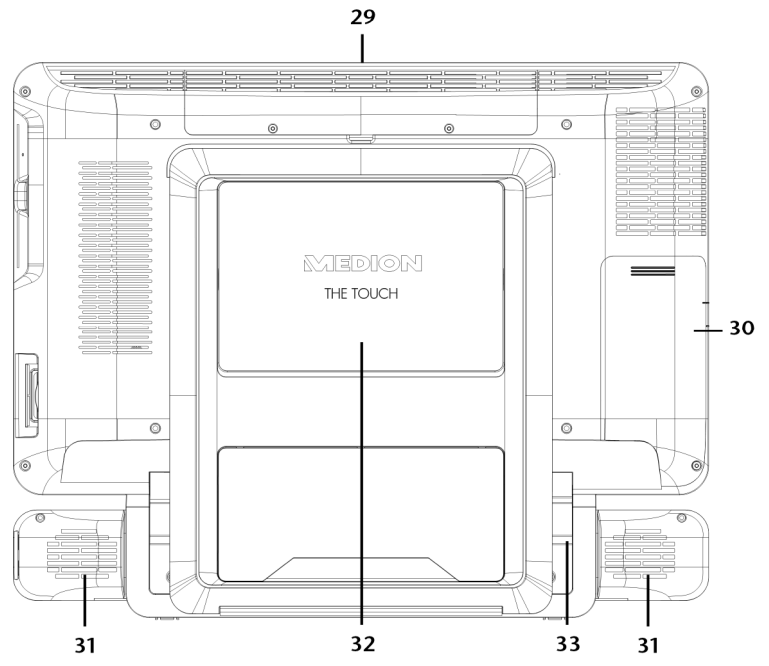

- Festplattenschacht
- Abdeckung für HDMI und Audioausgänge sowie TV-Tuner
- Lautsprecher
- Abdeckung für VESA Vorrichtung zur Anbringung einer Wandhalterung
- Spiegel zur vereinfachten Benutzung der Anschlüsse

## **Sensortasten**

Zur optimalen Multimedia-Ausstattung gehören die hintergrundbeleuchteten Sensortasten.

Diese befinden sich unterhalb des Displays und reagieren sobald Sie mit dem Finger ein entsprechendes Feld antippen.

Je nach Sensortaste wird einer der nachfolgenden Befehle ausgeführt.

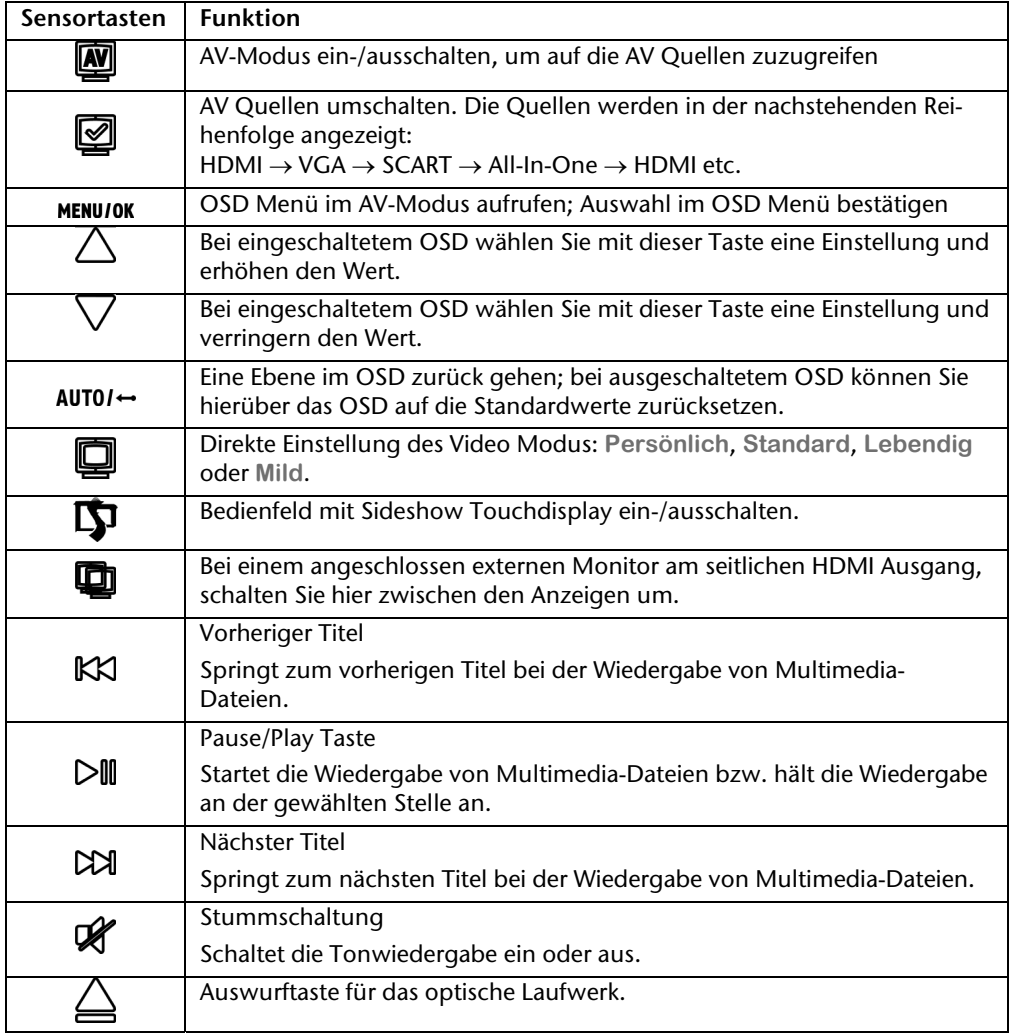

Français

# **Erste Inbetriebnahme**

Das Betriebssystem sowie alle Hardwaretreiber sind bereits **vorinstalliert**. Sie brauchen **keine der mitgelieferten Discs einzuspielen**.

Bei manchen Programmen (z.B. Telefon-CDs oder Enzyklopädien) kann es erforderlich sein, die entsprechende Disc einzulegen, um die darauf gespeicherten Daten abzurufen. Dazu wird die Software Sie ggf. auffordern.

## **Schritt 1: Batterien in die Tastatur einlegen**

Die Tastatur benötigt zwei Alkalibatterien (LR6/AA, 1,5V).

- 1. Drehen Sie die Tastatur um und öffnen Sie das Batteriefach.
- 2. Legen Sie in das Batteriefach der Tastatur 2 Batterien (LR6/AA, 1,5V) ein. Beachten Sie, dass die Polarität der eingravierten Abbildung im Batteriefach entspricht (**+** und **+** sowie **–** und **–** müssen übereinstimmen).
- 3. Schließen Sie das Batteriefach.

#### **Hinweis**

Die Bedienung der Tastatur ist ab Seite 31 beschrieben.

### **Schritt 2: Tastatur anschließen und einschalten**

- 1. Schließen Sie den USB-Empfänger an einen USB-Anschluss Ihres All-In-One PCs an.
- 2. Stellen Sie den Schalter **unter** der Tastatur auf ON.

#### **Wichtig!**

Sollten Sie die Tastatur für einen längeren Zeitraum nicht benutzen, schalten Sie die Tastatur über den Ein-/Ausschalter aus, um den unnötige Verbrauch der Batterien zu vermeiden.

## **Schritt 3: Einschalten**

- 1. Schließen Sie den mitgelieferten Netzadapter an den All-In-One PC an. Verbinden Sie dann das Netzkabel mit dem Adapter und schließen es anschließend an einer Steckdose an.
- 2. Drücken Sie den Ein-/Ausschalter auf der Vorderseite einmal, um Ihren All-In-One PC einzuschalten.
- 3. Die Betriebsanzeige leuchtet.

**Deutsch Deutsch** 

Français Italiano taliano

In der **Systemsteuerung** von Windows® (**Energieoptionen** unter **Hardware und Sound**) kann die Ein-/Ausschalter-Funktion programmiert werden (siehe Online-Hilfe). Grundsätzlich wird der All-In-One PC ausgeschaltet, wenn der Ein-/Ausschalter länger als 4 Sekunden gedrückt wird.

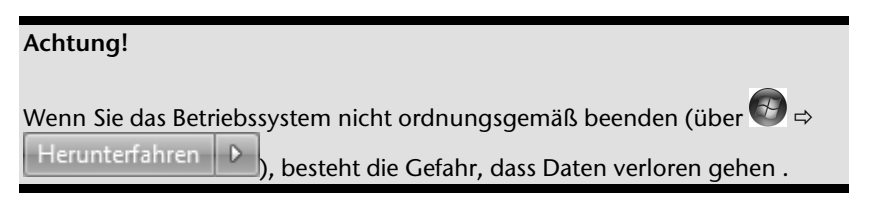

## **Schritt 4: Starten der Ersteinrichtung**

Der All-In-One PC startet und durchläuft nun verschiedene Phasen:

#### **Hinweis**

Es darf sich keine bootfähige Disc (z.B. die Windows®-Recovery-Disc) im optischen Laufwerk befinden, da sonst das Betriebssystem auf der Festplatte nicht geladen wird.

Anschließend wird das **Betriebssystem** von der Festplatte geladen. Der Ladevorgang dauert bei der Ersteinrichtung etwas länger. Erst nachdem alle erforderlichen Daten registriert worden sind, ist das Betriebssystem vollständig eingerichtet. Das Betriebssystem ist vollständig geladen, wenn ein Begrüßungsbildschirm angezeigt wird. Folgen Sie den Anweisungen auf dem Bildschirm. Die einzelnen Dialoge erklären die durchzuführenden Schritte. Die Begrüßungsprozedur führt Sie u. a. durch nachfolgende Bildschirme und Dialoge.

Wenn Sie Fragen haben, klicken Sie einfach auf das .

#### **Lizenzvertrag**

Lesen Sie bitte den Lizenzvertrag aufmerksam durch. Sie erhalten wichtige rechtliche Hinweise zur Nutzung Ihres Softwareproduktes. Um den gesamten Text zu sehen, müssen Sie mit der Maus den Rollbalken nach unten verschieben, bis Sie das Ende des Dokumentes erreicht haben. Sie stimmen dem Vertrag zu, indem Sie auf das Optionsfeld "**Ich nehme den Vertrag an**" klicken. Nur dies berechtigt Sie, das Produkt gemäß den Bedingungen zu nutzen.

## **Schritt 5: Abschluss**

Nach dem Anmeldungsprozess erscheint die Oberfläche von Windows® auf Ihrem Bildschirm. Diese kann umgestaltet werden, so dass u. U. der Bildschirm bei Ihrem All-In-One PC anders aussieht.

Die Grundbedienung des Betriebssystems ist jedoch gewährleistet.

# **Kurzbeschreibung der Windows® -Oberfläche**

#### **Der Start-Button**

Klicken Sie mit der linken Maustaste einmal auf diese Schaltfläche, um das abgebildete Startmenü aufzurufen

#### **Alle Programme**

Hier finden Sie die Einträge zu allen auf Ihrem All-In-One PC installierten Programmen. Auch hier können Sie Einträge mit der rechten Maustaste bearbeiten.

#### **Taskleiste**

Von der Taskleiste unten am Bildschirm aus können Sie Programme starten und zwischen bereits gestarteten Programmen wechseln. Unter Windows® 7 können Sie jedes Programm in die Taskleiste setzen, sodass Sie es immer mit einem einzigen Klick öffnen können. Darüber hinaus können Sie die Symbole auf der Taskleiste neu anordnen, indem Sie einfach darauf klicken und sie an die gewünschte Position ziehen. Bewegen Sie den Mauszeiger über die Symbole, und es werden Miniaturen jeder Datei oder jedes Fensters angezeigt, das in diesem Programm geöffnet ist. Wenn Sie den Mauszeiger über die Miniatur bewegen, wird eine Vollbildvorschau des jeweiligen Fensters angezeigt. Wenn Sie den Mauszeiger von der Miniatur weg bewegen, wird auch die Vollbildvorschau geschlossen.

#### **Windows Search**

**Windows Search** hilft Ihnen dabei, faktisch alle auf dem All-In-One PC befindlichen Daten schnell und einfach zu finden. Mit Windows® 7 erhalten die Suchergebnisse zudem mehr Relevanz, und sie sind einfacher zu verstehen.

#### **9** Programmleiste

Die am häufigsten verwendeten Programme werden hier aufgelistet. Dies erkennt das Betriebssystem selbständig. Wenn Sie mit der rechten Maustaste auf einen Eintrag klicken, können Sie selbst bestimmen welcher Eintrag erhalten bzw. von der Liste entfernt werden soll. Das mit dem Eintrag verbundene Programm wird **nicht** gelöscht.

#### **Ausschalten**

Um den All-In-One PC auszuschalten, klicken Sie mit der linken Maustaste auf diese Schaltfläche **Herunterfahren**.

#### $\odot$  Desktop anzeigen

Wenn Sie alle geöffneten Fenster auf die Taskleisten minimieren möchten, um eine freie Sicht auf dem Desktop zu haben, klicken Sie auf diese Schaltfläche.

#### **8** "Icons" auf dem "Desktop"

**Icons** sind Programmverknüpfungen, die zum Starten der betreffenden Programme benutzt werden. Mit einem **Doppelklick** (zwei Mal die linke Maustaste kurz hintereinander drücken) auf dem Symbol wird die Anwendung gestartet.

Der **Desktop** umfasst annähernd den gesamten Bildschirm und ist die Ablagefläche für solche Einträge oder für andere Verknüpfungen, auf die Sie schnell zugreifen möchten.

#### **Angemeldeter Benutzer**

Hier wird der angemeldete Benutzer angezeigt. Um das angezeigte Bild zu ändern, klicken Sie es an.

# **Deutsch Deutsch**

# Français Italiano taliano

#### **Systemsteuerung**

Dies ist die Steuerzentrale für Ihr All-In-One PC. Hier können Sie Ihren All-In-One PC nach Belieben konfigurieren. Sie sollten jedoch in "**Hilfe und Support**" lesen, wie sich etwaige Änderungen auswirken.

#### **Infobereich**

Informationsbereich über die aktuelle Uhrzeit. Wenn bestimmte Ereignisse eintreten, z. B. beim Empfang einer E-Mail-Nachricht oder beim Öffnen des Task-Managers, kann es vorkommen, dass zu viele Benachrichtigungssymbole in diesem Bereich angezeigt werden. Windows® zeigt ein Benachrichtigungssymbol an, wenn ein Ereignis eintritt. Nach kurzer Zeit setzt Windows® das Symbol in den Hintergrund, um diesen Bereich überschaubar zu halten. Sie können auf die Symbole zugreifen, die in den Hintergrund gesetzt wurden, indem Sie auf eine Schaltfläche im Infobereich klicken.

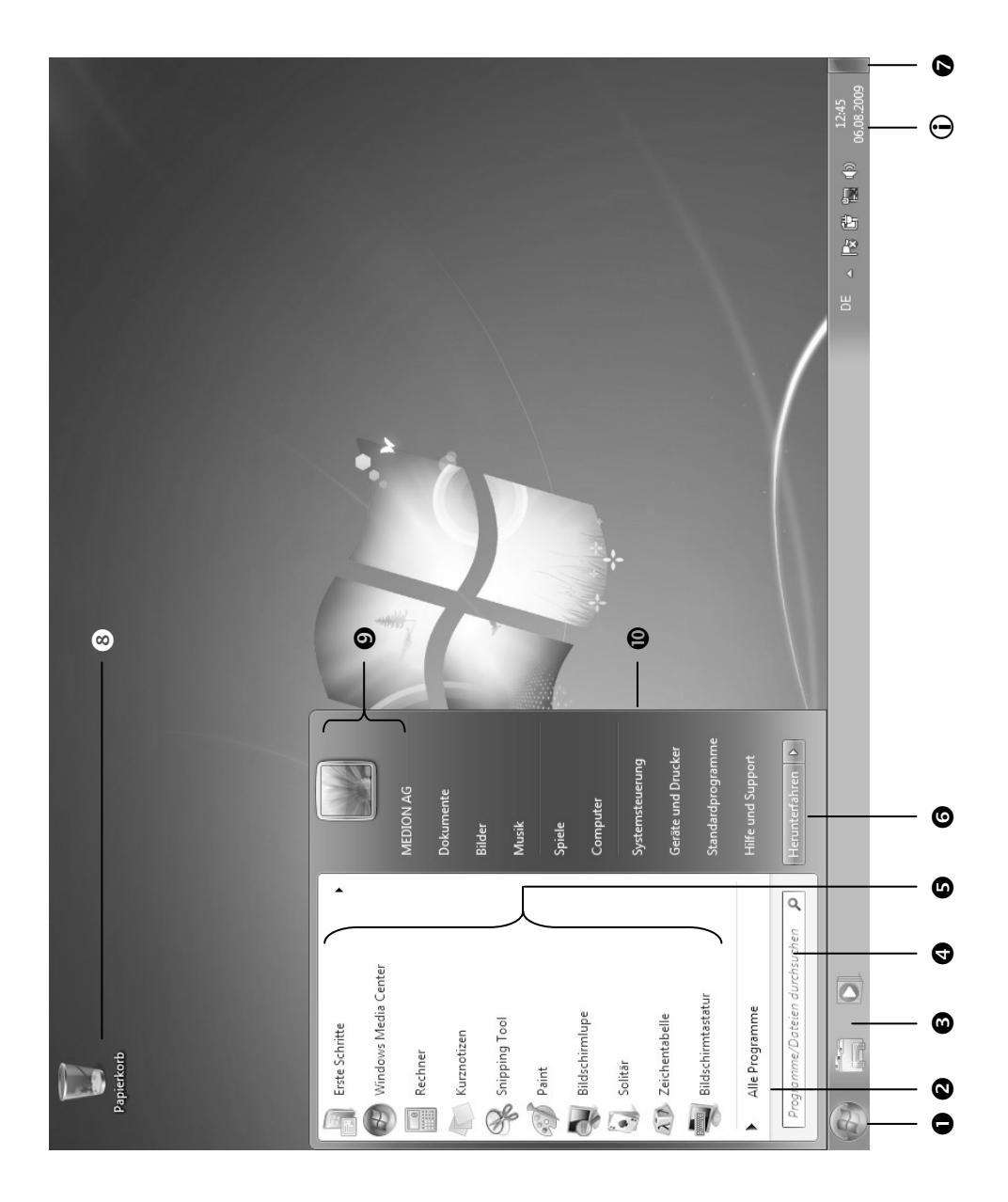

# **Kapitel 3**

# Arbeiten mit dem All-In-One PC

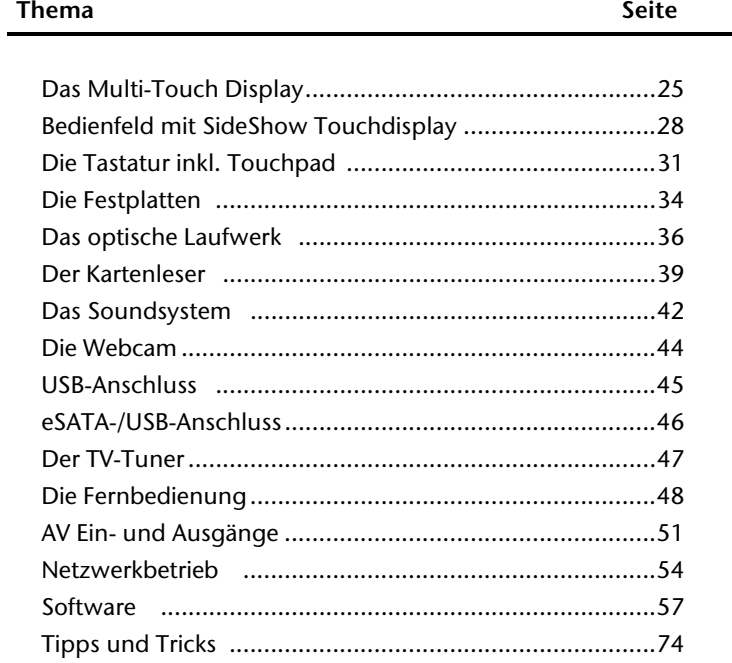

Français

#### 24 Arbeiten mit dem All-In-One PC

# **Das Multi-Touch Display**

Ihr All-In-One PC wird mit einem berührungsempfindlichen Bildschirm ausgeliefert. Um eine optimale Benutzung zu gewährleisten, sollten Sie folgende Hinweise unbedingt beachten:

# **Bedienung**

- Berühren Sie das Display nicht mit spitzen oder scharfkantigen Gegenständen, um Beschädigungen zu vermeiden.
- Verwenden Sie ausschließlich einen stumpfen Eingabestift oder den Finger.

# **Reinigung**

- Achten Sie darauf, dass keine Wassertröpfchen auf dem Display zurückbleiben. Wasser kann dauerhafte Verfärbungen verursachen.
- Reinigen Sie den Bildschirm mit einem weichen, fusselfreien Tuch.
- Setzen Sie den Bildschirm weder grellem Sonnenlicht noch ultravioletter Strahlung aus.
- Verwenden Sie **keine Lösungsmittel**, **ätzende** oder **gasförmige** Reinigungsmittel.
- Benutzen Sie zur Reinigung des Displays nur geeignete Reiniger wie z.B. Glasreiniger oder Monitorreiniger (im Fachhandel erhältlich).

# **Bildschirmauflösung**

Das Display stellt bis zu **1920 x 1080** Bildpunkte dar. Falls Sie im Windows®- Hilfsprogramm "**Systemsteuerung Darstellung und Anpassung Anzeige Bildschirmauflösung anpassen**" auf eine Darstellung mit abweichenden Einstellungen wechseln, erscheint die Anzeige u. U. nicht auf der vollen Bildschirmfläche. Durch die Vergrößerung kommt es, besonders bei Schriften, zu Verzerrungen in der Darstellung.

Mit dem Windows®-Hilfsprogramm "Systemsteuerung  $\Rightarrow$  **Darstellung und Anpassung**  $\Rightarrow$ **Anzeige Bildschirmauflösung anpassen Erweiterte Einstellungen**" passen Sie die Darstellung auf die unterstützten Modi an.

# **Bildschirmtastatur**

Mit der Anwendung **Bildschirmtastatur** wird eine virtuelle Tastatur auf dem Bildschirm angezeigt, so dass Sie Daten über ein Zeigegerät, einen Joystick oder direkt über den Touchscreen eingeben können.

Um die Bildschirmtastatur aufzurufen gehen Sie wie folgt vor:

- 1. Mit der rechten Maustaste auf die Windowsarbeitsfläche (Desktop) klicken.
- 2. Mit der linken Maustaste den Punkt **Anpassen** im Auswahlmenü anklicken.
- 3. Wählen Sie den Punkt **Center für erleichterte Bedienung** aus.
- 4. Klicken Sie auf **Bildschirmtastatur starten**.

## **Darstellung und Anpassung**

Dieses Programm bietet Ihnen die Möglichkeit, die Darstellung auf Ihrem Bildschirm anzupassen. Dazu gehört z.B. das Hintergrundbild, der Bildschirmschoner, der Active Desktop (Web) sowie weiterführende Einstellungen Ihres Bildschirms und Ihrer Grafikkarte. Das Programm kann folgendermaßen gestartet werden:

 Rechter Mausklick auf die Windowsarbeitsfläche (Desktop) und linker Mausklick auf **Anpassen**

#### **oder**

 Über **Start Systemsteuerung Darstellung und Anpassung** durch Doppelklick mit der linken Maustaste.

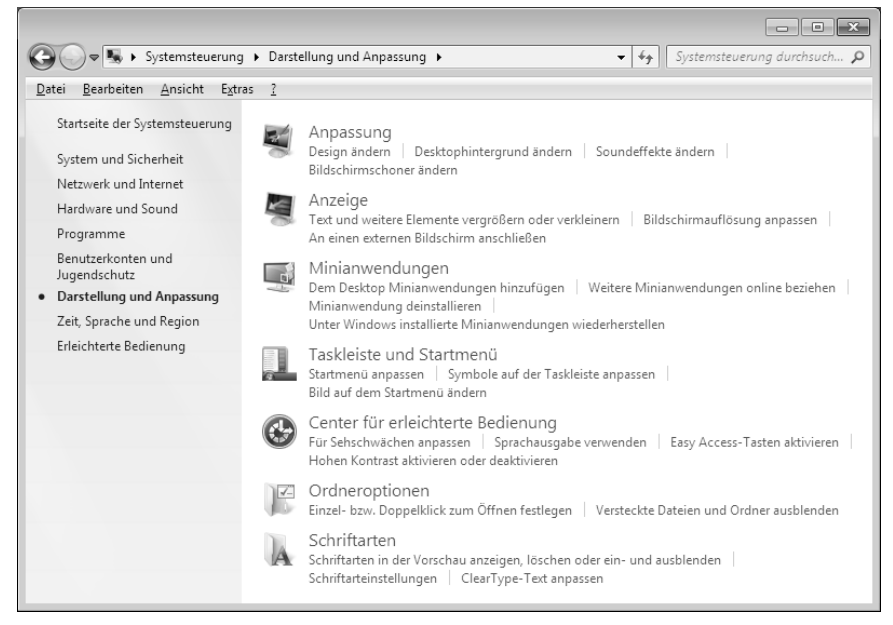

#### 26 Arbeiten mit dem All-In-One PC

Folgende Einstellungsmöglichkeiten stehen Ihnen zur Verfügung:

- **Anpassung**
- **Anzeige**
- **Minianwendungen**
- **Taskleiste und Startmenü**
- **Center für erleichterte Bedienung**
- **Ordneroptionen**
- **s** Schriftarten

# **Bedienfeld mit SideShow Touchdisplay**

Mit der SideShow Funktion können Sie spezielle Anwendungen über das zweite Display bedienen.

Bei Ihrem All-In-One PC befindet sich das Bedienfeld unterhalb des Displays mit einem Touchdisplay worüber SideShow Anwendungen wie z.B. der Media Player oder Ihr E-Mail Programm angezeigt und bedient werden können.

# **Touchdisplay bedienen**

Über das Touchdisplay bedienen Sie die Minianwendung. Nachstehende Befehle führen Sie wie folgt aus:

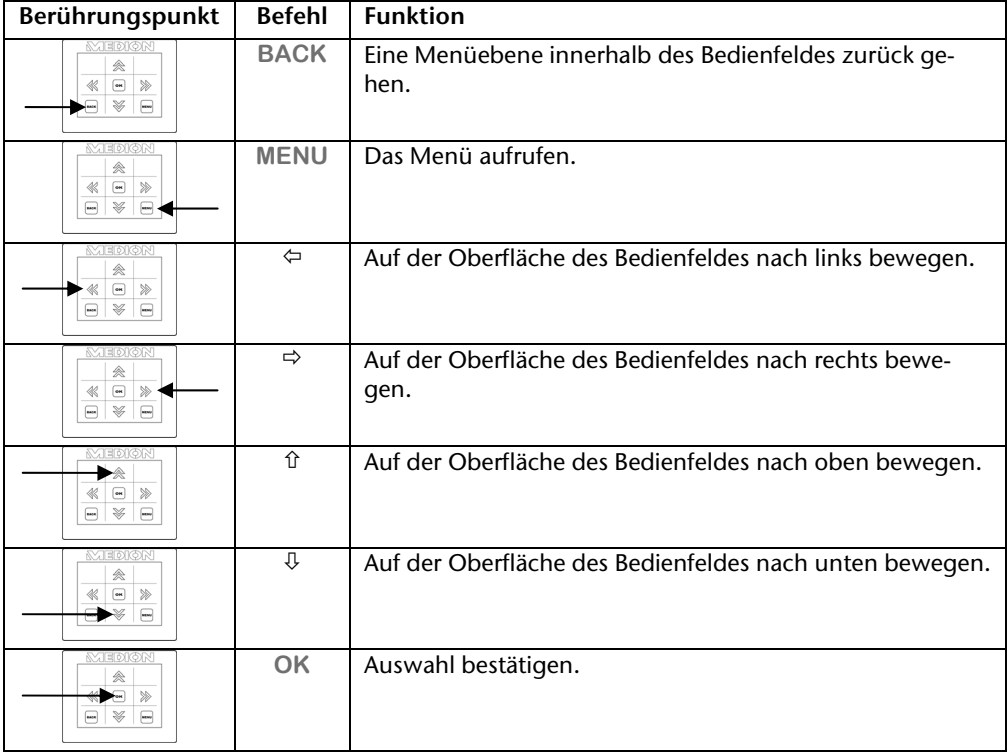

## **SideShow Anwendung auf das Bedienfeld legen**

Im Auslieferungszustand ist das Bedienfeld mit dem Media Player belegt. Sollten Sie eine andere Anwendung wünschen, gehen Sie wie folgt vor:

- 1. Klicken Sie auf **Start** .
- 2. Klicken Sie auf **Systemsteuerung**.
- 3. Klicken Sie auf **Programme**.
- 4. Wählen Sie anschließend die Option **Windows SideShow**.
- 5. Setzen Sie einen Haken in das Kontrollkästchen einer Minianwendung, die Sie auf das Bedienfeld legen möchten

Wünschen Sie weitere Minianwendungen, können Sie diese online beziehen. Klicken Sie dazu auf den entsprechenden Link.

## **Treibersoftware des Bedienfeldes installieren**

Das Bedienfeld ist bereits installiert und kann mit einer SideShow Anwendung belegt werden.

Eine erneute Installation ist nur dann erforderlich, wenn Sie Ihren All-In-One PC in den Auslieferungszustand gesetzt haben.

Gehen Sie zur Installation des Bedienfeldes wie folgt vor:

- 1. Schalten Sie das Bedienfeld mit der Sensortaste  $\mathbf{\Phi}$ ein.
- 2. Klicken Sie auf **Start** .
- 3. Klicken Sie mit der rechten Maustaste auf **Computer**. Ein Auswahlmenü öffnet sich.
- 4. Klicken Sie auf **Eigenschaften**. Das Fenster mit den Basisinformationen Ihres All-In-One PCs wird angezeigt.
- 5. Klicken Sie auf **Geräte-Manager**.
- 6. Öffnen Sie die Option **Andere Geräte** und klicken Sie mit der rechten Maustaste auf **Sideshow Device**. Ein Auswahlmenü öffnet sich.
- 7. Klicken Sie auf **Treibersoftware aktualisieren…**.
- 8. Klicken Sie auf **Auf dem Computer nach Treibersoftware suchen**.
- 9. Klicken Sie auf **Aus einer Liste von Gerätetreibern auf dem Computer auswählen**.
- 10.Wählen Sie die Option **Alle Geräte anzeigen** und klicken Sie auf **Weiter**.
- 11.Klicken Sie auf **Datenträger**.
- 12.Klicken Sie auf **Durchsuchen** und gehen Sie auf (**E:**) in den Ordner **Treiber**.
- 13.Öffnen Sie auf den Ordner **SideShow**.
- 14.Öffnen Sie auf den Ordner **Win7-x64**.
- 15.Öffnen Sie auf den Ordner **CDC**.
- 16.Öffnen Sie die dort befindliche .inf Datei und klicken Sie anschließend auf **OK**.

Bedienfeld mit SideShow Touchdisplay 29

- 17.Klicken Sie auf **Weiter**, um dann mit **Schließen** den ersten Installationsschritt zu beenden.
- 18.Klicken Sie im Geräte-Manager auf **Anschlüsse (COM LPT)**.
- 19.Gehen Sie im Geräte-Manager auf **Aktion** und wählen Sie **Legacyhardware hinzufügen**.
- 20.Klicken Sie auf **Weiter**.
- 21.Klicken Sie auf **Hardware manuell aus einer Liste wählen und installieren** und bestätigen Sie mit **Weiter**.
- 22.Wählen Sie den Eintrag **Windows SideShow** und klicken Sie auf **Weiter**.
- 23.Klicken Sie auf **Datenträger**.
- 24.Klicken Sie auf **Durchsuchen** und gehen Sie auf (**E:**) in den Ordner **Treiber**.
- 25.Öffnen Sie auf den Ordner **SideShow**.
- 26.Öffnen Sie auf den Ordner **Win7-x64**.
- 27.Öffnen Sie auf den Ordner **SideShow**.
- 28.Öffnen Sie die dort befindliche .inf Datei und klicken Sie anschließend auf **OK**.
- 29.Klicken Sie auf **Weiter** und folgen Sie den Anweisungen auf dem Bildschirm, um die Installation abzuschließen.
# Français Italiano rançais

# **Die Tastatur inkl. Touchpad**

Die Funktionsweise der drahtlosen Geräte basiert auf digitaler Funktechnologie, die eine ungehinderte Verbindung zwischen Tastatur und Computer ohne Verbindungskabel ermöglicht. Für Übertragung und Empfang ist kein direkter Sichtkontakt zwischen den Geräten erforderlich.

#### **Achtung!**

Bitte lesen und befolgen Sie die Sicherheitshinweise zum Batteriebetrieb auf Seite 4.

## **Batterieladeanzeige**

Die Batterieladeanzeige befindet sich auf der rechten Seite der Tastatur und zeigt den Ladezustand der Batterie an.

**Hinweis** 

Leuchtet die Batterieanzeige auf, tauschen Sie die Batterien aus und führen eventuell eine Frequenzabstimmung durch.

## **Die Tasten Alt, Alt Gr und Strg**

Die **Alt**-Taste führt in Verbindung mit anderen Tasten bestimmte Funktionen aus. Diese Funktionen werden vom jeweiligen Programm bestimmt. Um eine Tastenkombination mit der Alt-Taste einzugeben halten Sie die Alt-Taste gedrückt, während Sie eine andere Taste betätigen. Die **Alt Gr**-Taste funktioniert ähnlich der Alt-Taste, wählt jedoch bestimmte Sonderzeichen aus. Die **Strg**-Taste (Steuerung oder Control) führt, wie auch die Alt-Taste, Programmfunktionen aus.

Nützliche Tastenkombinationen (softwareabhängig) :

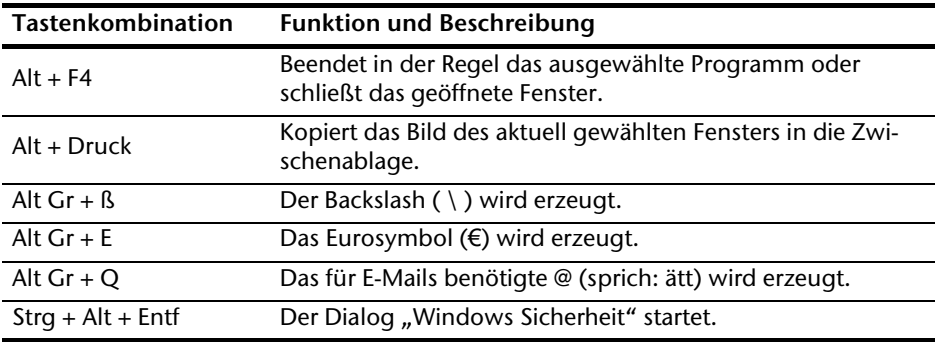

**(Landesspezifische Abweichungen sind möglich)** 

## **Die Multimediatasten**

Durch Doppelbelegung einiger Tasten stehen Ihnen diverse Multimediafunktionen zur Verfügung. Einige Funktionen werden mit Hilfe der **Fn**-Taste eingegeben:

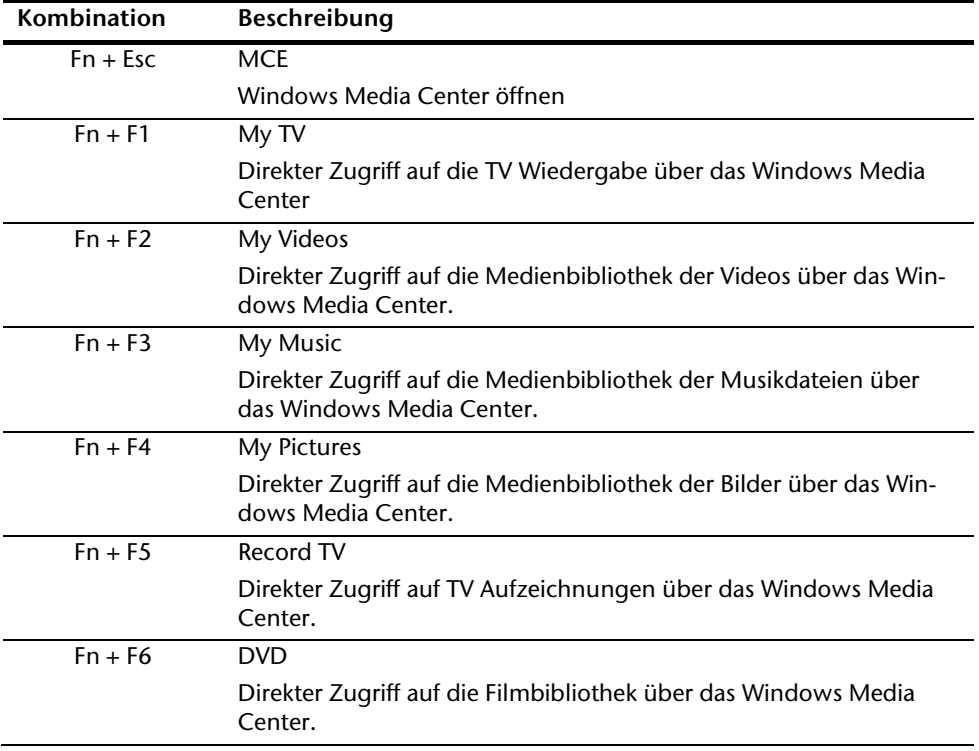

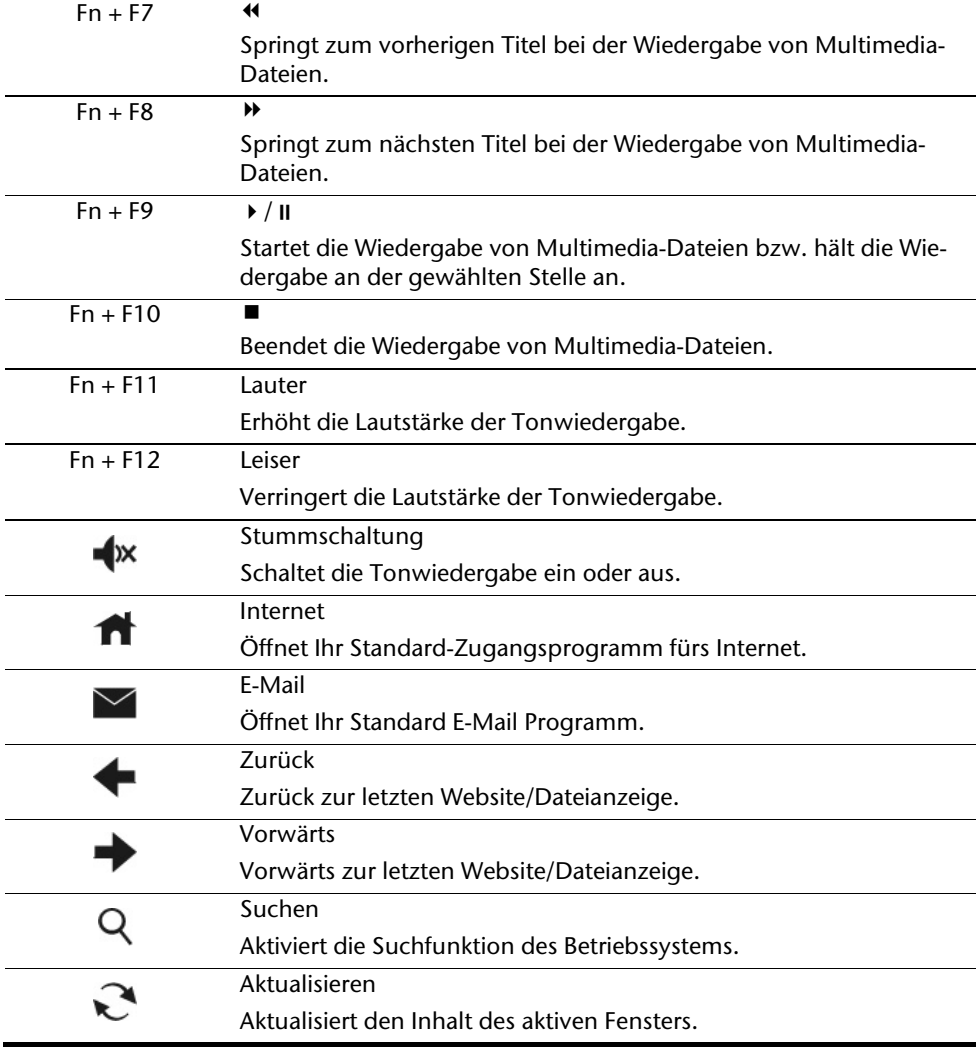

# **Die Festplatten**

Die Festplatten sind Ihr Hauptspeichermedium, die hohe Speicherkapazität und schnellen Datenzugriff vereinen.

Mit Ihrem All-In-One PC haben Sie eine OEM-Version\* des Betriebssystems Microsoft Windows® erworben, die alle Leistungsmerkmale des All-In-One PCs voll unterstützt. Wir haben die Festplatten Ihres All-In-One PCs bereits so konfiguriert, dass Sie in der Regel optimal damit arbeiten können, ohne selbst installieren zu müssen.

Das Betriebssystem Windows® benötigt einen kleinen Teil der Kapazität zur Verwaltung der Festplatte, daher steht die komplette Kapazität der Festplatte nicht zur Verfügung. Dies erklärt mögliche Differenzen zwischen BIOS-Anzeige und Betriebssystemanzeigen. Auf der Festplatte befinden sich das Betriebssystem des All-In-One PCs, weitere Anwendungsprogramme und Sicherheitsdateien, so dass die volle Kapazität bereits verringert ist.

Die Festplatten werden als Laufwerk **C, D** bzw. **E** angesprochen.

#### **Hinweis**

Versuchen Sie niemals, den All-In-One PC abzuschalten, während er auf die Festplatten zugreift, da Datenverlust die Folge sein könnte. Am Flackern der Festplattenanzeige erkennen Sie, dass der All-In-One PC auf die Festplatten zugreift.

Ihre Festplatten sind üblicherweise in mehrere Partitionen aufgeteilt. Die Konfiguration Ihrer Festplatten kann unter "**Datenträgerverwaltung**" angezeigt und konfiguriert werden. Um sich mit der Konfiguration der Festplatten vertraut zu machen, suchen Sie in der Windows-Hilfe nach dem Begriff "Datenträgerverwaltung".

In der ersten Partition (**C:\**) befindet sich das Betriebssystem, die Anwendungsprogramme und die "Dokumente" der eingerichteten Benutzer.

Die zweite Partition (**E:\**) dient der Datensicherung und beinhaltet zusätzlich Treiber (**E:\Driver**) und Dienstprogramme (**E:\Tools**) für Ihren All-In-One PC.

Die zweite Festplatte (**D:\**) dient als zusätzlicher Datenspeicher zur Datenablage.

#### **Hinweis**

Des Weiteren finden Sie in zwei weiteren nicht überschreibbaren Partitionen die Startdateien zur Systemwiederherstellung ( $\Rightarrow$  S. 80), sowie Installationsdateien von Windows® 7. Diese Partitionen sind nicht sichtbar und dürfen nicht gelöscht werden.

j

<sup>\*</sup> Original Equipment Manufacturer / vom Hersteller gekaufte Programmversionen, die meist in Verbindung mit Endgeräten verkauft wird

# Français Français Italiano

## **Wichtige Verzeichnisse**

Nachfolgend haben wir die wichtigsten Verzeichnisse aufgeführt und den Inhalt beschrieben.

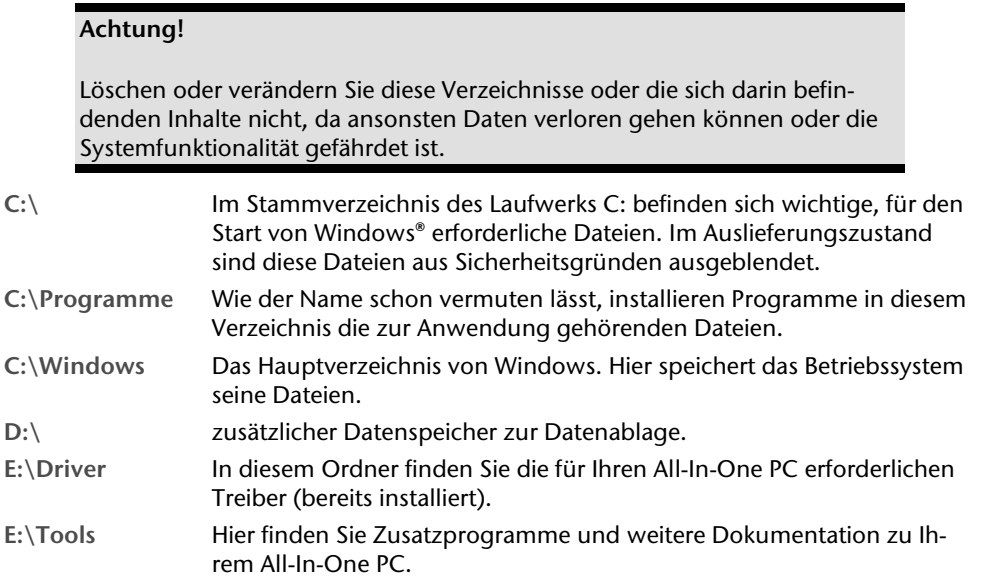

## **Das optische Laufwerk**

## **Disc einlegen und entnehmen**

Anders als bei optischen Laufwerken in einem Desktop-PC verwendet Ihr All-In-One PC ein sogenanntes Slot-In Laufwerk.

#### **Achtung!**

Benutzen Sie keine verkratzten, angebrochenen, verschmutzten oder qualitativ schlechten Discs. Bekleben Sie die Discs nicht mit Schutzfolie oder anderen Aufklebern. Durch die hohen Geschwindigkeiten im Laufwerk können diese brechen und Ihre Daten zerstören sowie Ihr Gerät beschädigen. Schauen Sie sich die Discs genau an, bevor Sie diese einlegen. Sind Schäden oder Verschmutzungen erkennbar, dürfen Sie diese nicht benutzten. Schäden, die durch defekte Medien entstehen, sind von der Gewährleistung ausgenommen und müssen kostenpflichtig repariert werden.

### Disc einlegen

- 1. Schieben Sie eine Disc mit der beschrifteten Seite nach vorne ein wenig in das optische Laufwerk, bis die Disc eingezogen wird.
- 2. Im Auslieferungszustand ist Ihrem optischen Laufwerk der Laufwerksbuchstabe "**E**" zugewiesen. Mit dem Windows-Explorer (**Computer**) können Sie bequem auf die Daten Ihrer Discs zugreifen. Starten Sie das Hilfsprogramm **Computer** über die

Desktopverknüpfung **bestehtigen der durch gleichzeitiges Drücken der Windowstaste** und der Taste "**E**". Den Windows-Explorer öffnen Sie über **Start Alle Programme Zubehör**. Beim Zugriff auf DVD-Videos (bzw. Audio- und Videodateien auf herkömmlichen Daten-CDs) wird automatisch die vorinstallierte Medienwiedergabe verwendet.

### Disc entnehmen

- 1. Um die Disc zu entnehmen, drücken Sie die Sensortaste  $\triangle$ .
- 2. Entnehmen Sie die Disc und legen Sie sie in eine CD-Hülle.

## **Disc abspielen / auslesen**

#### **Hinweis**

Manche Discs starten automatisch, wenn sie eingelegt werden. Dies ist abhängig vom Betriebssystem und den entsprechenden Einstellungen.

Ihr All-In-One PC ist in der Lage, von dem optischen Laufwerk Audio-CDs, DVD-Movies oder Daten-Discs abzuspielen.

Nachdem eine Disc geladen wurde, öffnet sich ein Auswahlfenster mit verschiedenen Optionen zur Wiedergabe. I. d. R. stehen Ihnen verschiedene Programme zur Verfügung.

Sollte sich das Auswahlfenster nicht öffnen, besteht immer die Möglichkeit, über den

Windows Explorer oder den Computer auf das optische Laufwerk zuzugreifen.

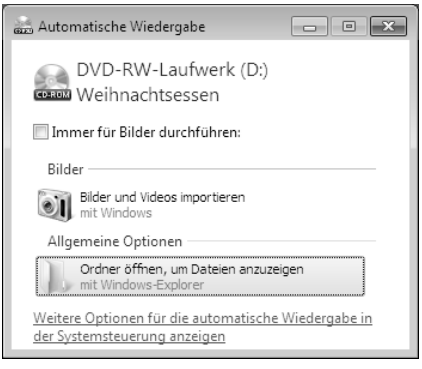

Français

## **Regionale Wiedergabeinformationen bei DVD**

Die Wiedergabe von DVD-Filmtiteln beinhaltet Dekodierung von MPEG2-Video, digitaler AC3 Audiodaten und Entschlüsseln von CSS-geschützten Inhalten. CSS (manchmal auch Copy Guard genannt) ist die Bezeichnung eines Datenschutzprogrammes, das von der Filmindustrie als Maßnahme gegen illegale Kopien aufgenommen wurde. Unter den vielen Reglementierungen für CSS-Lizenznehmer sind die wichtigsten die Wiedergabeeinschränkungen bei landesspezifischen Inhalten. Um geographisch abgegrenzte Filmfreigaben zu erleichtern, werden DVD-Titel für bestimmte Regionen freigegeben. Copyright-Gesetze verlangen, dass jeder DVD-Film auf eine bestimmte Region beschränkt wird (meistens die Region, in der er verkauft wird). Zwar können DVD-Filmversionen in mehreren Regionen veröffentlicht werden, aber die CSS-Regeln verlangen, dass jedes CSS-dechiffrierfähige System nur für eine Region einsetzbar sein darf.

#### **Achtung!**

Die Regions-Einstellung kann über die Ansichtssoftware **bis zu fünf Mal** verändert werden, dann bleibt die letzte Einstellung permanent. Wenn Sie die Regions-Einstellung dann nochmals verändern wollen, muss dies werkseitig vorgenommen werden. Kosten für Versand und Einstellung müssen vom Anwender getragen werden.

## **Der CD/DVD-ReWriter**

Dieser Abschnitt beschäftigt sich mit den sog. **Rohlingen**. Diese Medien, die ein CD-/DVD-ReWriter (Brenner) benötigt, um CDs/DVDs zu erstellen, heißen CD-/DVD-Recordable (beschreibbar) oder CD/DVD-Rewritable (wiederbeschreibbar).

Normale Discs werden von einem Glas-Master gepresst und anschließend versiegelt.

Bei Rohlingen werden digitale Informationen mit dem Laser des CD-/DVD-ReWriters eingebrannt. Daher sind sie empfindlicher als die herkömmlichen Discs.

Vermeiden Sie daher, **insbesondere bei unbeschriebenen Rohlingen**, unbedingt:

- Bestrahlung durch Sonnenlicht (UVA/UVB)
- Kratzer und Beschädigungen
- Extreme Temperaturen

# Français Italiano -rançais

## Wichtige Informationen zu hochauflösenden Videoformaten

Je nach Ausführung wird Ihr System wird mit einem Blu-Ray-Laufwerk ausgeliefert.

Beim Blu-Ray-Laufwerk handelt es sich um eine Technologie, die hochauflösende Videoformate unterstützt. Sie können mit Ihrem Laufwerk nach wie vor folgende Medien abspielen:

- Audio CDs
- $\bullet$  CD-R
- CD-RW
- DVD+R / DVD-R
- DVD+RW / DVD-R

Um das neue Videoformat bzw. neuen Medien (Blu-Ray-Discs) abspielen zu können, müssen u. a. die nachfolgenden Voraussetzungen erfüllt werden:

 Die Inhalte einer Blu-Ray-Discs können nur mit der mitgelieferten **Power DVD** Software und mit **Windows Media Center** abgespielt werden.

#### **Hinweis**

Windows Media Player unterstützt keine hochauflösenden Videoformate.

- Die Abspielsoftware muss in regelmäßigen Abständen über das Internet aktualisiert werden, so dass die Wiedergabe neuester Titel jederzeit gewährleistet ist. Die Abstände der Aktualisierung werden von der Software vorgegeben, wenn eine Internetverbindung besteht.
- Bei Anschluss an eine digitale Ausgabequelle (z. B. TFT-Monitor oder LCD-TV) müssen die Anschlüsse (DVI oder HMDI) den **HDCP** Standard unterstützen. Diese Information entnehmen Sie der Bedienungsanleitung Ihres Ausgabegerätes.

## **Der Kartenleser**

Ist Ihr All-In-One PC mit einem Kartenleser ausgestattet, können Sie u. a. nachfolgende Kartentypen folgendermaßen verwenden:

- **SD**: Secure Digital Memory Card
- **MMC**: Multimedia Card
- **SDHC**: Secure Digital High Capacity Card
- **MS**: Memory Stick
- **PRO**: Memory Stick pro

Für andere Kartentypen benötigen Sie ggf. einen entsprechenden Adapter (nicht im Lieferumfang enthalten).

## **Speicherkarte einsetzen**

#### **Hinweis**

Die Speicherkarten können nur in **eine Richtung** eingelegt werden. Versuchen Sie nicht, eine Karte mit Gewalt anders einzusetzen. Dies kann zur Beschädigung des Kartenlesers und/oder der Karte führen

- Schieben Sie die Karten so ein, dass die Kontakte beim stehenden PC **nach hinten** zeigen.
- Schieben Sie die Karte bis zum Anschlag hinein.

Ist eine Karte eingesteckt, wird dieser ein freier Laufwerksbuchstabe im Arbeitsplatz zugeordnet.

## **Speicherkarte entfernen**

Um Speicherkarten oder Memory Sticks zu entfernen, drücken Sie diese zunächst in den Anschluss hinein, um die Sicherung zu lösen. Ziehen nun die Karte aus dem Schacht und lagern Sie diese fachgerecht.

# **Express Card**

Ihr All-In-One PC unterstützt den Express Standard. Im Handel sind die Karten Express/34 und Express/54 erhältlich, wobei die Angaben sich auf die Größe der Karte beziehen. Ihr All-In-One PC unterstützt beide Kartenformate.

## **Express Karte Installieren**

#### **Hinweis**

Lesen Sie vor der Installation bitte unbedingt die Herstelleranleitung, die Ihrer Express Karte beiliegt. Entfernen Sie vor der Installation durch leichtes Drücken die Dummy-Karte aus dem Schacht. Setzen Sie diese wieder ein, um die Kontakte bei Nichtnutzung vor Verschmutzungen zu schützen.

## **Express Karte entfernen**

Berücksichtigen Sie bitte die folgenden Hinweise, bevor Sie die Express Karte entfernen:

- Beenden Sie das Programm, das Sie mit der Karte angewandt haben.
- Klicken Sie mit der linken Maustaste auf das Icon in der Taskleiste zur sicheren Entfernung der Hardware, wählen Sie die Karte aus und klicken Sie auf **Stoppen**.

Um die Karte zu entfernen, drücken Sie diese zunächst in den Anschluss hinein, um die Sicherung zu lösen. Ziehen nun die Karte aus dem Schacht und lagern Sie diese fachgerecht.

# **Das Soundsystem**

Ihr All-In-One PC verfügt über eingebaute Stereo-Lautsprecher, so dass Sie stets ohne zusätzliche Geräte Klänge wiedergeben können. Die Benutzung der externen Anschlüsse gibt Ihnen eine gute Möglichkeit, Ihr All-In-One PC mit externen Geräten zu verbinden.

#### **Vorsicht!**

Zu große Lautstärke bei der Verwendung von Ohrhörern oder Kopfhörern erzeugt übermäßigen Schalldruck und kann zum Verlust des Hörsinns führen. Stellen Sie die Lautstärke vor der Wiedergabe auf den niedrigsten Wert ein. Starten Sie die Wiedergabe und erhöhen Sie die Lautstärke auf den Pegel, der für Sie angenehm ist. Durch Verändern der Grundeinstellung des Equalizers kann sich die Lautstärke erhöhen und damit zu bleibenden Hörschäden führen. Ferner kann das Verändern der Treiber, der Software, des Equalizers, des Betriebssystems etc. zur Erhöhung der Lautstärke und daher ebenfalls zu bleibenden Hörschäden führen.

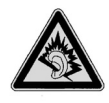

Wenn ein Gerät längere Zeit mit erhöhter Lautstärke über einen Kopfhörer/Ohrhörer betrieben wird, kann das Schäden am Hörvermögen des Zuhörers verursachen.

Wenn Sie die Grundlautstärke ändern wollen, klicken Sie auf das Lautsprechersymbol in Ihrer Taskleiste.

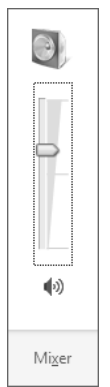

Klicken Sie auf **Mixer**, um den Lautstärkemixer zu öffnen.

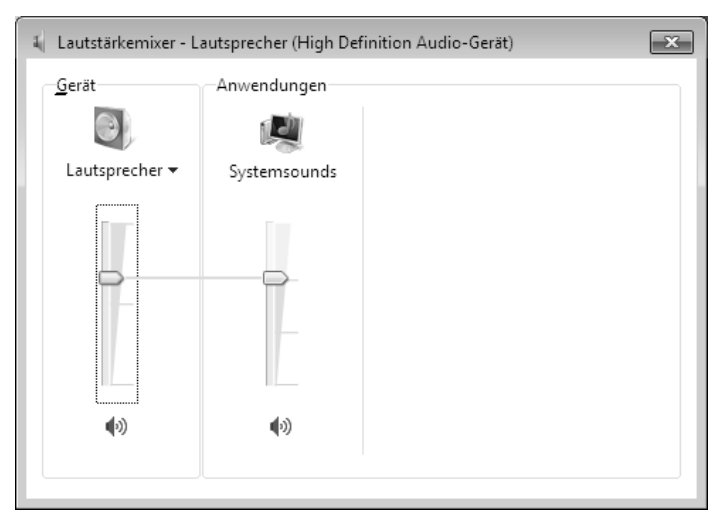

Mit Hilfe der Tastenkombinationen **Fn+F11** und **Fn+F12** oder mit dem Lautstärkeregler haben Sie ebenfalls die Möglichkeit, die Lautstärke zu regulieren.

Über die vorinstallierte Treiber-Software "**Realtek**" können Sie die Funktionen der Audiobuchsen verändern. Die Anschlüsse lassen sich so konfigurieren, dass Sie ein Raumklangsystem anschließen können.

## **Lautsprecher konfigurieren**

Verbinden Sie den Stecker eines Audiogeräts mit einer der Audiobuchsen. Das Gerät wird erkannt.

Im Dialog **Lautsprecher** können Sie unter **Lautsprecherkonfiguration** folgende Einstellungen wählen: (ii) Realtek HD Audio-Ma

- **Stereo**
- **Quadrophonie**
- **Lautsprecher**
- **7.1 Lautsprecher**

Wenn Sie mit dem Mauszeiger über die Abbildungen der Buchsen fahren, wird die aktuelle Funktion angezeigt.

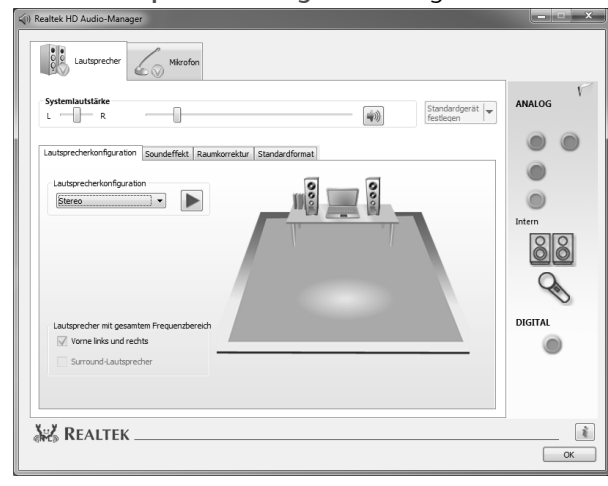

## **Die Webcam**

Die eingebaute Webcam und das dazugehörende Mikrofon ermöglichen die Nutzung diverser Dienste, wie z. B. den Windows® Messenger.

## **Anwendungsbeispiel mit dem Windows® Messenger**

- 1. Starten Sie den Windows® Messenger und erstellen Sie ein Benutzerkonto, sofern noch nicht geschehen. Dieser Dienst ist kostenlos. Es fallen lediglich die Kosten für die Internetverbindung an.
- 2. Wählen Sie Ihren Gesprächspartner aus Ihrer Liste aus und klicken Sie auf das Kamerasymbol unter Ihrem Anzeigebild.

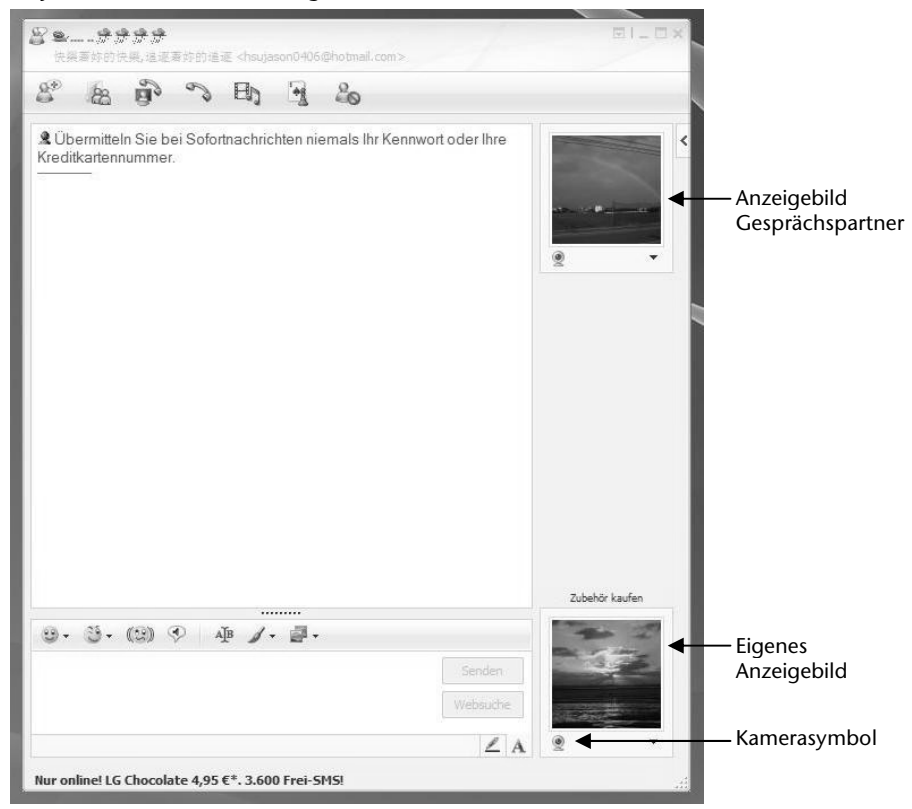

**(Abb.: Messengerfenster Sofortnachricht)** 

- 3. Ein Assistent hilft Ihnen, die optimalen Einstellungen für Ihre Lautsprecher, Ihr Mikrofon und Ihre Webcam vorzunehmen. Folgen Sie den Anweisungen auf dem Bildschirm.
- 4. Klicken Sie auf **Fertig stellen**, um Ihr Bild mit der Webcam zu übertragen.
- 5. Sollte Ihr Gesprächspartner ebenfalls eine Webcam angeschlossen haben, klicken Sie auf das Kamerasymbol unter dem Anzeigebild Ihres Gesprächspartners, um das Live-Bild zu empfangen.

## **Mikrofonverstärkung**

Sie haben die Möglichkeit das eingebaute Mikrofon zu verstärken. Starten Sie dazu den **Realtek HD Audio-Manager** mit einem Doppelklick auf den Lautsprecher in der Infoleiste. Im Dialog **Mikrofon**, können Sie den Wert der Mikrofonverstärkung einstellen bzw. verändern.

## **USB-Anschluss**

#### **Hinweis**

Direkt an den USB-BUS angeschlossene Geräte dürfen nicht mehr als 500 mA anfordern. Der Spannungsausgang ist durch eine Sicherung (Limited Power Source im Sinn der EN 60950) geschützt. Sollten die Geräte eine höhere Leistung benötigen, ist die Anschaffung eines Hubs (Verteiler / Verstärker) erforderlich.

An den Anschlüssen für USB (Universal Serial Bus 1.1 und 2.0) können bis zu 127 Geräte angeschlossen werden, die dem USB-Standard entsprechen.

Die Datentransferrate liegt bei 1,5 Mbit/s oder 12 Mbit/s, abhängig vom angeschlossenen Gerät. USB 2.0 kann bis zu 480 Mbit/s erreichen.

#### **Hinweis**

Schließen Sie Ihre USB-Geräte möglichst immer an dem Anschluss an, an dem sie installiert wurden. Andernfalls erhalten sie eine neue ID und eine Nachinstallation der Treiber ist erforderlich.

## **eSATA -Anschluss**

eSATA steht für "external Serial ATA" und ist ein Anschluss für externe Festplatten. Im Gegensatz zu den gängigen USB-Standards ist die Übertragungsgeschwindigkeit bei einem eSATA-Anschluss höher als bei externen USB-Festplatten.

## **S-ATA-Geräte entfernen**

Bevor Sie eine S-ATA-Festplatte von Ihrem All-In-One PC entfernen, klicken Sie auf das Icon "**Hardware sicher entfernen**" unten in der Taskleiste und dann auf die zu entfernende Festplatte.

# Français Italiano -rançais

# **Der TV-Tuner**

Um mit dem TV-Tuner ein TV-Signal zu empfangen, muss eine analoge, eine DVB-T Antenne oder eine digitale SAT-Anlage angeschlossen werden.

#### **TV-Empfang analog**

1. Schließen Sie an der TV-Buchse Ihrer TV-Karte eine terrestrische Antenne oder Kabelfernsehen an.

#### **TV-Empfang DVB-T**

Werden an Ihrem Standort DVB-T bzw. digitale Dienste angeboten, haben Sie die Möglichkeit mittels einer entsprechenden Antenne diese Dienste in Anspruch zu nehmen.

1. Schließen Sie an der TV-Buchse Ihrer TV-Karte eine DVB-T Antenne an.

#### **TV-Empfang DVB-S**

Über den **DVB-S** Anschluss können Sie mit Ihrer digitalen Satellitenanlage fernsehen.

1. Schließen Sie an der TV-Buchse Ihrer TV-Karte Ihre Satellitenanlage an.

#### **Achtung!**

Ziehen Sie die Antenne heraus, wenn das Gerät nicht benutzt wird. Insbesondere bei Gewitter. So schützen Sie Ihr Gerät vor möglichem Blitzeinschlag.

Mit dem Windows® Media Center liefern wir Ihnen die optimale Software für Digitalfernsehen, Digitalfotografie und digitale Musik.

- 1. Starten Sie das Media Center über die Programmleiste (siehe dazu auch Seite 64)
- 2. Ein Assistent begleitet Sie durch die Einrichtung Ihres TV-Tuners.

#### **Achtung!**

Audio- oder Videoaufnahmen benötigen sehr viel Speicherplatz (bis zu ca. 2,4 GB/Stunde). Sichern Sie nicht benötigte Dateien auf externe Medien wie z.B. CD-Rs oder Festplatten.

# **Die Fernbedienung**

Dieses drahtlose Fernbedienung steuert das Programm **Media Center** auf Ihrem All-In-One PC. Damit dies funktioniert, müssen folgende Voraussetzungen erfüllt sein:

- Der All-In-One PC muss gestartet sein.
- Das Betriebssystem muss vollständig geladen sein.
- Die Treibersoftware muss installiert sein\*.

**\*Im Auslieferungszustand sind diese Voraussetzungen gegeben.** 

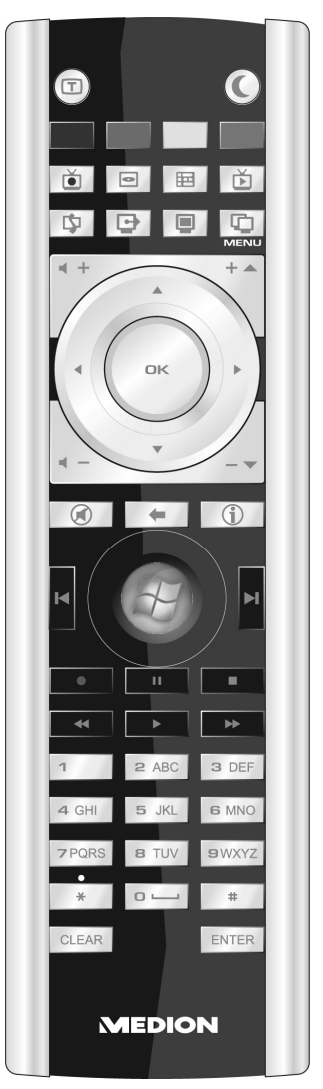

**(Abb. Fernbedienung)** 

# Français Français Italiano

## **Tastenbelegung**

#### **Hinweis**

Die nachfolgend beschriebenen Funktionen sind Standardfunktionen. Je nach Betriebsmodus (TV, Video, Foto etc.) können einige Tasten unterschiedlich belegt sein oder sind nicht zwingend belegt.

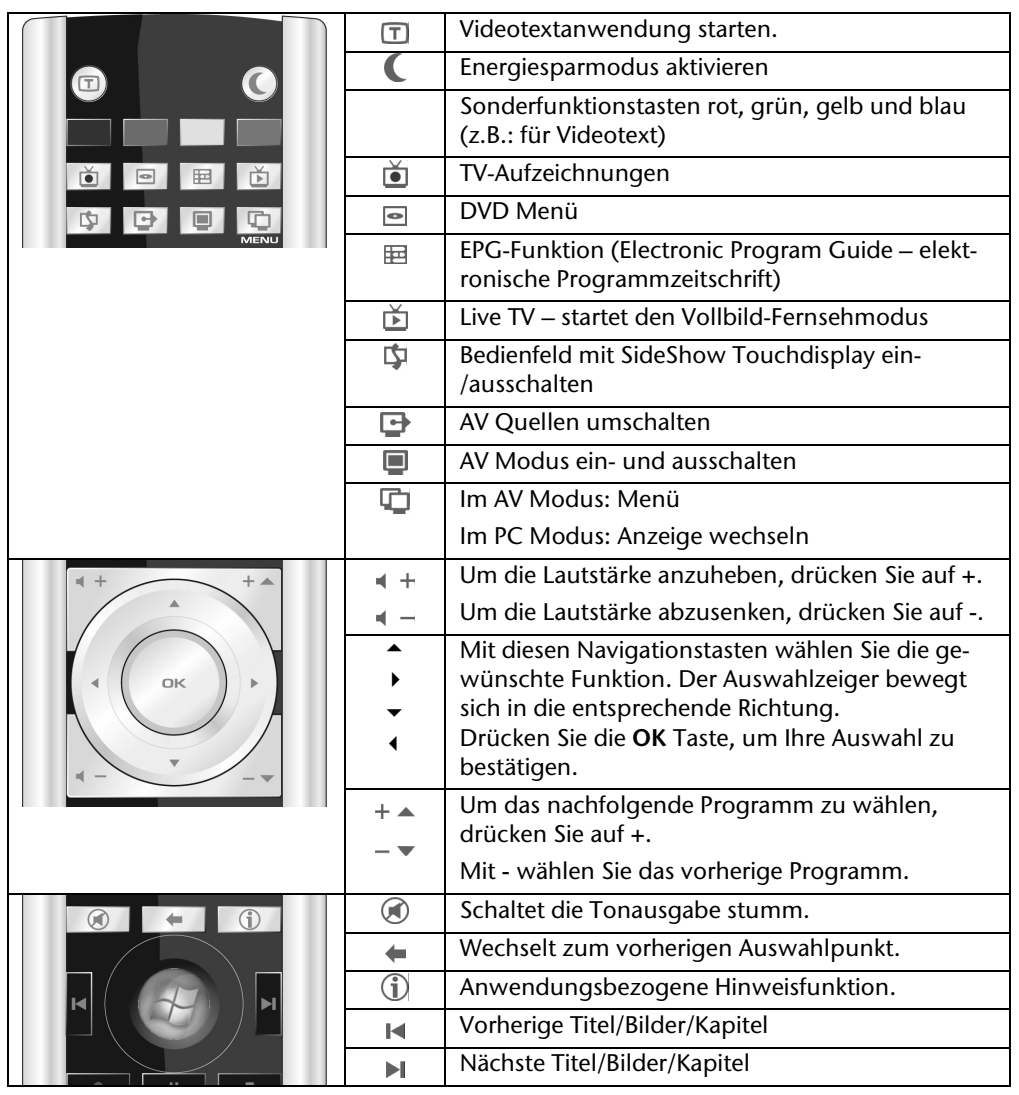

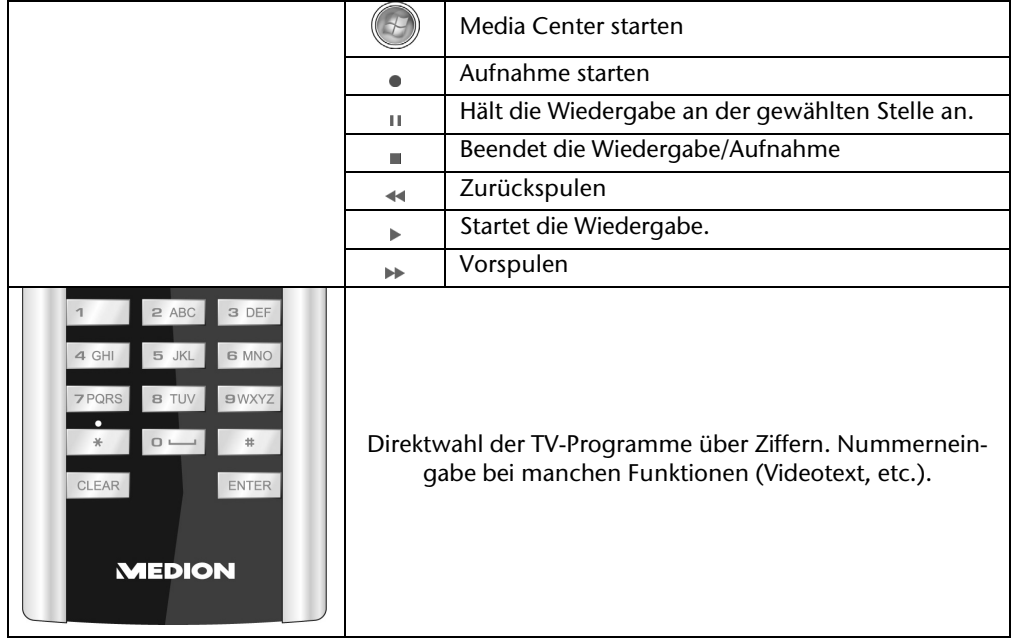

# Français Italiano -rançais

# **AV Ein- und Ausgänge**

## **Anschluss einer externen Quelle an den All-In-One PC**

Über die rückwertigen Eingänge HDMI, VGA und SCART haben Sie die Möglichkeit den All-In-One PC auch als Ausgabe Gerät zu benutzen. Schließen Sie einen externen DVD- Festplattenrekorder, einen HD Multimedia Player, einen PC und/oder ein All-In-One PC an. Gehen Sie dazu wie folgt vor:

### AV Quelle anschließen

#### **Mit einem HDMI-Kabel**

Sofern Ihr AV-Gerät einen HDMI- Ausgang verfügt, schließen Sie ein HDMI-Kabel (nicht im Lieferumfang) an den HDMI-Eingang des All-In-One PCs und den HDMI-Ausgang des externen Geräts an.

Ein zusätzliches Kabel zur Tonübertragung ist nicht erforderlich, da diese über das HDMI Kabel erfolgt.

#### **Mit einem SCART-Kabel**

Schließen Sie Ihr AV-Gerät an den SCART-Eingang des All-In-One PCs an. Ein zusätzliches Kabel zur Tonübertragung ist nicht erforderlich, da diese über das SCART Kabel erfolgt.

#### **Mit einem VGA-Kabel**

Schließen Sie ein VGA-Kabel (Monitorkabel; nicht mitgeliefert) an den VGA-Eingang des All-In-One PCs und an den Grafikkarten-Ausgang des PCs oder All-In-One PCs an.

Falls Sie auch den Ton übertragen möchten, verbinden Sie ein Audio-Kabel mit dem Audio-Eingang des All-In-One PCs und dem Audio-Ausgang des PC / Notebooks.

### AV Quelle umschalten

1. Nachdem Sie alle Verbindungen vorgenommen haben, schalten Sie in den AV Modus um. Berühren Sie dazu die Sensortaste  $\blacksquare$ .

#### **Hinweis**

Um den AV-Modus einzuschalten, muss der All-In-One PC **nicht** eingeschaltet sein.

2. Um zwischen den Quellen umzuschalten berühren Sie anschließend die Sensortaste . Die Quellen werden in der nachstehenden Reihenfolge angezeigt:  $HDMI \rightarrow VGA \rightarrow SCART \rightarrow (All-In-One,$  wenn eingeschaltet)  $\rightarrow HDMI$  etc.

## **OSD Einstellungen im AV-Modus**

Zu optimierten Bildwiedergaben haben Sie im AV-Modus die Möglichkeit diverse Einstellungen über das OSD (On-Screen-Display) vorzunehmen.

- 1. Ist der AV-Modus aktiviert ( $\blacksquare$  leuchtet blau), berühren Sie die Sensortaste MENUIOK, um das OSD aufzurufen.
- 2. Wählen Sie mit den Sensortasten  $\triangle$  /  $\triangledown$  eines der Hauptmenüs aus.
- 3. Bestätigen Sie Ihre Wahl mit der Sensortaste MENUIOK.
- 4. Wählen Sie mit den Sensortasten  $\Delta$  /  $\overline{\vee}$  einen Untermenü aus.
- 5. Bestätigen Sie Ihre Wahl mit der Sensortaste **MENU/OK.**
- 6. Nehmen Sie mit den Sensortasten  $\triangle/\nabla$  die gewünschten Einstellungen vor.
- 7. Mit der Sensortaste AUTOI cehen Sie eine Menüebene zurück.

## Einstellmöglichkeiten

Nachstehend eine Übersicht der zur Verfügung stehenden Einstellmöglichkeiten

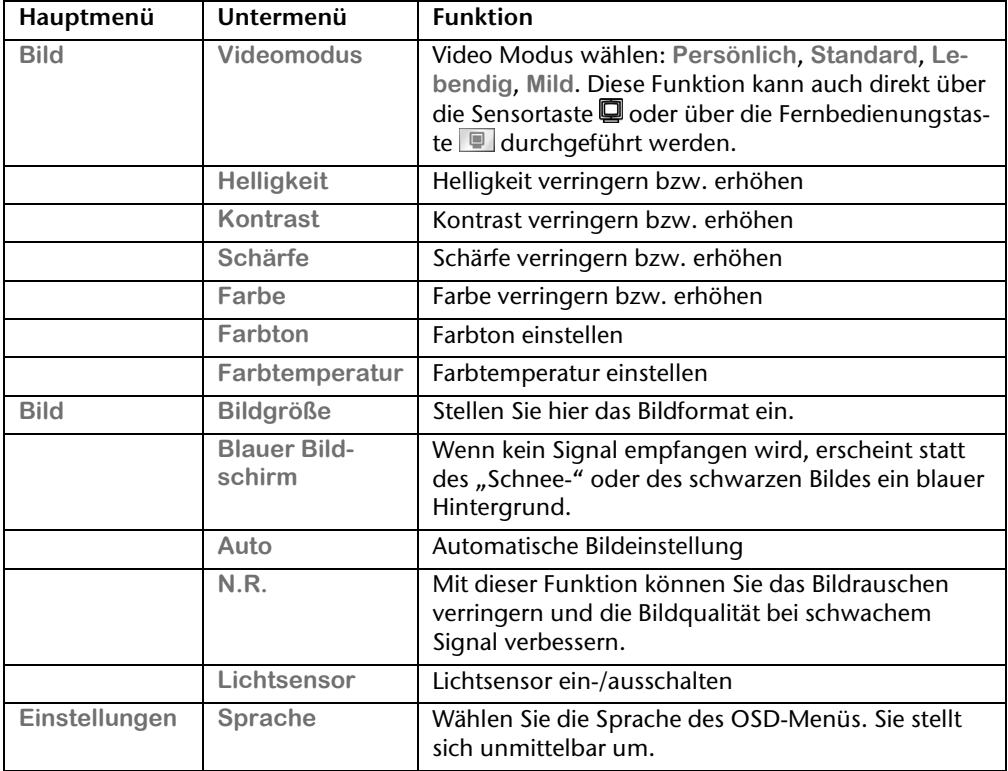

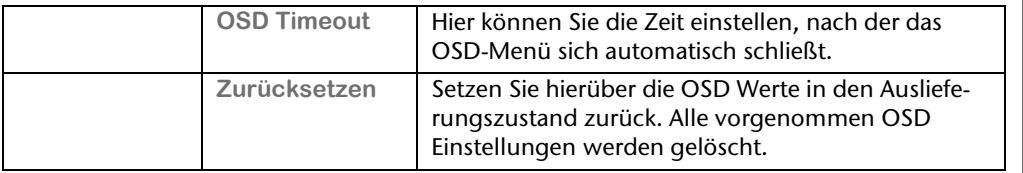

## **Anschluss des All-In-One PCs an einen Fernseher**

Über den HDMI-Out Ausgang an der linken Seite Ihres All-In-One PCs, übertragen Sie das Bild Ihres PCs auf ein externes Ausgabegerät (Fernseher oder Beamer).

#### **Hinweis**

Sie benötigen zum Anschluss Ihres Gerätes an den All-In-One PC ein HDMI Kabel. Dieses ist **nicht** im Lieferumfang enthalten, kann aber über den Fachhandel erworben werden.

Lesen Sie in der Bedienungsanleitung Ihres TV-Gerätes, welches Kabel Sie genau benötigen.

### So verbinden Sie Ihren All-In-One PC mit dem Fernseher:

#### **Hinweis**

Für die TV-Funktion **muss** der Fernseher angeschlossen sein, **bevor** der All-In-One PC gestartet wird!

- 1. Beenden Sie Windowsund schalten Sie den All-In-One PC aus.
- 2. Verbinden Sie HDMI Eingang an Ihrem Gerät mit dem entsprechenden Ausgang an Ihrem All-In-One PC.
- 3. Um nun das PC-Bild in Ihrem TV-Gerät zu sehen, schalten Sie den Fernseher ein.
- 4. Starten Sie den All-In-One PC und warten Sie, bis Windows vollständig geladen wurde.
- 5. Unter "Darstellung und Anpassung" können Sie nun die Ausgabe auf Ihren Fernseher umleiten.
- 6. Klicken Sie auf "**OK**", um die Konfiguration zu übernehmen.

rançais

**Deutsch** 

Deutsch

## **Netzwerkbetrieb**

Ihr All-In-One PC ist mit einem Ethernet-Netzwerkanschluss ausgestattet.

Weitere Erläuterungen zum Netzwerk finden Sie in der **Windows®-Hilfe** im Start-Menü.

## **Was ist ein Netzwerk?**

Man spricht von einem Netzwerk, wenn mehrere PCs miteinander verbunden sind. So können die Anwender Informationen und Daten von PC zu PC übertragen und sich Ihre Ressourcen (Drucker, Modem und Laufwerke) teilen.

Hier einige Beispiele aus der Praxis:

- In einem Büro werden Nachrichten per E-Mail ausgetauscht und Termine werden zentral verwaltet.
- Anwender teilen sich einen Drucker im Netzwerk und sichern Ihre Daten auf einem Zentralrechner (Server).
- Zwei oder mehrere PCs werden miteinander verbunden, um Netzwerkspiele zu spielen oder Daten auszutauschen.

## **Wireless LAN (Funk-Netzwerk)**

Ihr All-In-One PC ist mit WLAN ausgestattet. Die Komponenten (Modul, Antennen) sind bereits in Ihrem All-In-One PC integriert und aktiv. Sie können diese Funktion über den Gerätemanager von Windows® bei Bedarf ausschalten.

Wireless LAN ermöglicht Ihnen, über Funk eine Netzwerkverbindung zu einer entsprechenden Gegenstelle aufzubauen.

### Sicherheitshinweis

#### **Achtung!**

Betreiben Sie die Wireless LAN Funktion Ihres All-In-One PCs nicht an Orten, in denen funkempfindliche Geräte stehen (Bsp.: Krankenhäuser etc.). Ist nicht sichergestellt, dass keine Beeinträchtigung oder Störung dieser Geräte besteht, deaktivieren Sie diese Option.

### Voraussetzungen

l

Als **Gegenstelle** kann man einen sog. **LAN Access Point** benutzen. Ein Access Point ist ein Funkübertragungsgerät, das mit Ihrem All-In-One PC kommuniziert und den Zugriff auf das angeschlossene Netzwerk steuert. LAN Access Points sind häufig in Großraumbüros, Flughäfen, Bahnhöfen, Universitäten oder Internet-Cafés zu finden. Sie bieten Zugriff auf eigene Dienste und Netzwerke oder das Internet. Meist sind **Zugangsberechtigungen** erforderlich, die i.d.R. kostenpflichtig sind. Oft findet man Access Points mit integriertem DSL-Modem. Diese sog. **Router** stellen die Verbindung zum vorhandenen DSL-Internetanschluss und dem Wireless LAN her. Es kann auch **ohne Access Point** eine Verbindung zu einem anderen Endgerät mit Wireless LAN-Funktionalität hergestellt werden. Allerdings limitiert sich das Netzwerk **ohne Router** auf die direkt verbundenen Geräte.

Die drahtlose Netzwerkverbindung arbeitet nach dem Standard **IEEE 802.11n** und ist kompatibel zum Standard **IEEE 802.11b/g**. Andere Standards (802.11a etc.) werden nicht unterstützt.

Wird eine Verschlüsselung bei der Übertragung benutzt, muss diese bei **allen Geräten**  nach dem **gleichen Verfahren** arbeiten. Die Verschlüsselung ist ein Verfahren, um das Netzwerk vor unbefugtem Zugriff zu schützen. Die Übertragungsgeschwindigkeit von maximal 300 Mbit/s\* kann je nach **Entfernung** und **Auslastung** der Gegenstelle variieren. Sollte die Gegenstelle nach dem Standard IEEE 802.11b arbeiten, beträgt die maximale Übertragungsgeschwindigkeit 11 Mbit/s.

<sup>\*</sup> 300 Mbit/s ist ein Bruttowert. Auf Anwendungsebene werden max. 75 Mbit/s erreicht. Um die gesamte Leistung nutzen zu können ist ein WLAN Router nach dem Standard 802.11n erforderlich.

## **Problembeseitigung im Netzwerk**

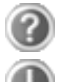

Warum werden in der Netzwerkumgebung die Freigaben nicht angezeigt?

Die Netzwerkumgebung ist zeitverzögert. Überprüfen Sie die Freigabe, indem Sie nach dem betreffenden **Computernamen** suchen.

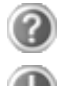

Warum bekomme ich eine Fehlermeldung wenn ich auf die Netzwerkumgebung klicke?

Der **Computername** muss im Netzwerk einmalig sein und darf nicht wie die **Arbeitsgruppe** heißen.

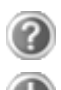

Es sieht so aus, als ob die Netzwerkkarten nicht kommunizieren können. Woran kann das liegen?

Vielleicht arbeitet eine der verwendeten Netzwerkkarten mit einer **anderen Geschwindigkeit** (z.B. 10 statt 100 Mbit) und Ihr Netzwerk-All-In-One PC ist nicht in der Lage dies zu erkennen. Stellen Sie ggf. die kompatible Geschwindigkeit im Netzwerktreiber ein.

Sollen zwei PCs miteinander verbunden werden, benötigen Sie ein **Cross-Link Kabel**, andernfalls verwenden Sie ein **Patch** Kabel.

Kontrollieren Sie auch die **Protokolle** und die **Konfiguration**.

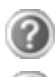

O

 $\overline{\mathbf{0}}$ 

Die Datenübertragung ist fehlerhaft oder sehr langsam. Woran kann das liegen?

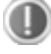

Sie haben vielleicht das falsche Kabel (UTP / CAT3 oder niedriger) oder es liegt in der Nähe eines Stromkabels oder einer anderen Störquelle.

Weitere Fehlerbehebungshinweise finden Sie in der Windowshilfe unter dem Stichwort "**Netzwerkfehler**".

# **Fingerprint Sensor**

Ihr neuer All-In-One PC ist mit einem Fingerprint Sensor ausgestattet.

## **Was bietet Ihnen diese Technik?**

In erster Linie **Komfort**. Sie müssen sich keine Kennwörter mehr merken, weil die Software diese für Sie verwaltet. Das Programm merkt sich alle Eingaben, die zur Authentifizierung erforderlich sind und speichert diese. Durch Ihren Fingerabdruck erkennt das Programm, dass Sie befugt sind die Anmeldedaten abzurufen und zu übermitteln.

#### **Achtung!**

Verwahren Sie Ihre Kennwörter und Zugangsdaten an einem sicheren Ort auf. Wenn es nicht möglich ist, sich über Fingerabdruck zu authentifizieren (z.B. an fremden Geräten), können Sie sich, wie gewohnt, mit Ihren Zugangsdaten anmelden.

## **Fingerabdrücke registrieren**

Ihr Fingerabdruck-Sensor ist soweit wie möglich vorinstalliert. Was noch fehlt, ist die Anpassung an den Benutzer. Dazu ist die Registrierung der Fingerabdrücke erforderlich.

#### **Wichtig!**

Um den Fingerabdruck zu registrieren ist die Eingabe des Windows-Passwortes erforderlich. Sollten Sie bei der Erstinbetriebnahme kein Passwort hinterlegt haben, holen Sie das jetzt nach.

- 1. Starten Sie die Software über **Start Alle Programme TrueSuite TrueSuite**. Der Begrüßungsbildschirm erscheint.
- 2. Klicken Sie auf **Erste Schritte** und folgen Sie den Anweisungen auf dem Bildschirm.

## **Software**

Dieser Abschnitt befasst sich mit dem Thema Software. Dabei unterscheiden wir zwischen dem **Betriebssystem**, der **Software** (den Anwendungsprogrammen), der **Windows-Aktivierung**, dem **BIOS** sowie dem mitgelieferten Sicherheitspaket **BullGuard**.

## **Windows® 7 kennen lernen**

Mit Windows® 7 stellt Microsoft das neue Betriebssystem und den Nachfolger von Vista® auf den Markt.

Windows® 7 enthält eine Reihe innovativer Funktionen und neuer Technologien, womit Ihr All-In-One PC schnell und zuverlässig arbeitet und dabei einfach zu bedienen ist.

## Windows® 7 - Neuheiten

#### **Verbesserte Taskleiste**

Von der Taskleiste unten am Bildschirm aus können Sie Programme starten und zwischen bereits gestarteten Programmen wechseln. Unter Windows® 7 können Sie jedes Programm in die Taskleiste setzen, sodass Sie es immer mit einem einzigen Klick öffnen können. Darüber hinaus können Sie die Symbole auf der Taskleiste neu anordnen, indem Sie einfach darauf klicken und sie an die gewünschte Position ziehen. Die Symbole wurden auch erheblich größer gestaltet, sodass sie einfacher zu bedienen sind. Bewegen Sie den Mauszeiger über die Symbole, und es werden Miniaturen jeder Datei oder jedes Fensters angezeigt, das in diesem Programm geöffnet ist. Wenn Sie den Mauszeiger über die Miniatur bewegen, wird eine Vollbildvorschau des jeweiligen Fensters angezeigt. Wenn Sie den Mauszeiger von der Miniatur weg bewegen, wird auch die Vollbildvorschau geschlossen.

#### **Sprunglisten**

Sprunglisten bieten eine praktische Möglichkeit zum Öffnen von Dateien, mit denen Sie in letzter Zeit gearbeitet haben. Zum Anzeigen der kürzlich verwendeten Dateien klicken Sie einfach mit der rechten Maustaste auf das Anwendungssymbol auf der Taskleiste. Wenn Sie also mit der rechten Maustaste auf das Word-Symbol klicken, werden die kürzlich verwendeten Word-Dokumente angezeigt. Darüber hinaus können Sie auch andere Dateien, die Sie schnell zur Hand haben möchten, einfach in die Sprungliste setzen, damit sie im-

mer angezeigt werden. Auf diese Weise können Sie auf Dokumente, die Sie häufiger verwenden, mit nur wenigen Mausklicks zugreifen.

Die Sprunglisten von einigen Programmen wie Windows® Media Player können im Vorfeld mit häufig verwendeten Befehlen gefüllt werden. So sehen Sie in der Sprungliste für Windows® Media Player beispielsweise Optionen zum Abspielen der gesamten

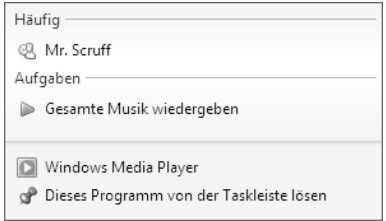

Musik oder zum erneuten Öffnen der letzten Wiedergabeliste.

In der Sprungliste für Internet Explorer werden die häufig und zuletzt besuchten Websites angezeigt. Bei einigen Programmen können Sie hiermit sogar schnell auf Befehle zugreifen, die in der Vergangenheit nur aus dem Programm selbst aufgerufen werden konnten, wie den Befehl zum Verfassen einer neuen E-Mail-Nachricht.

#### **Verbesserter Desktop**

Windows® 7 vereinfacht das Arbeiten mit Fenstern auf dem Desktop. Sie verfügen damit über intuitivere Möglichkeiten zum Öffnen und Schließen, zum Ändern der Größe und zum Anordnen.

Mit Windows® 7 wird die Erledigung alltäglicher Aufgaben noch einfacher. Mit der Einrastfunktion ("Snaps") wird es beispielsweise einfacher denn je, zwei geöffnete Fenster zu vergleichen. Sie müssen die Größe der geöffneten Fenster für den Vergleich nicht manuell anpassen. Ziehen Sie das Fenster einfach mit der Maus an einen der Seitenränder des Bildschirms, und es füllt den halben Bildschirm aus. Rasten Sie Fenster an beiden Seiten ein, und schon ist es einfacher denn je, die Fenster zu vergleichen.

Wenn Sie alle Desktop-Minianwendungen anzeigen möchten, bewegen Sie einfach die Maus in die untere rechte Ecke des Desktops. Damit werden alle geöffneten Fenster transparent, sodass der Desktop und die hierauf befindlichen Minianwendungen sofort sichtbar werden.

Klicken Sie auf die Titelleiste des Fensters, "schütteln" Sie es, und alle anderen geöffneten Fenster werden als Symbole auf der Taskleiste angezeigt. "Schütteln" Sie das Fenster erneut, und die anderen Fenster werden wieder angezeigt.

#### **Bessere Geräteverwaltung**

Mit Windows® 7 können Sie sämtliche Geräte über die zentrale Funktion "**Geräte und Drucker**" anschließen, verwalten und nutzen.

Alle Geräte werden an einer zentralen Stelle angezeigt.

Mit der neuen Device Stage-Technologie geht Windows® 7 bei der Geräteverwaltung jedoch noch einen Schritt weiter. Device Stage hilft Ihnen bei der Nutzung aller kompatibler Geräte, die an den Computer angeschlossen sind. Dank Device Stage können Sie nun in einem einzigen Fenster den Gerätestatus anzeigen und häufig verwendete Befehle ausführen. Hier finden Sie sogar Bilder von den Geräten, sodass Sie auf einfache Weise sehen können, welche Geräte angeschlossen sind. Die Hersteller der Geräte können Device Stage sogar anpassen. Wenn der Hersteller Ihrer Kamera beispielsweise eine angepasste Version von Device Stage bereitstellt, können Sie Angaben wie die Anzahl der Fotos auf der Kamera sehen und erhalten Links zu hilfreichen Informationen, wenn Sie die Kamera mit dem PC verbinden.

#### **Heimnetzgruppe**

Mit **Heimnetzgruppen**, einer neuen Funktion von Windows® 7, wird das Verbinden von Heimcomputern zu einem Kinderspiel. Eine Heimnetzgruppe wird automatisch eingerichtet, wenn Sie den ersten PC unter Windows® 7 mit dem Heimnetzwerk verbinden. Das Hinzufügen weiterer PCs mit Windows® 7 zur Heimnetzgruppe ist schnell erledigt. Sie können exakt angeben, was auf jedem PC für alle anderen PCs in der Heimnetzgruppe freigegeben werden soll. Anschließend ist die gemeinsame Nutzung von Dateien auf den unterschiedlichen Heim-PCs – und auf vielen anderen Geräten – so einfach, als würden sich alle Daten auf einer einzigen Festplatte befinden. Auf diese Weise können Sie digitale Fotos auf dem Computer im Arbeitszimmer speichern und dann einfach von einem Laptop in einem beliebigen anderen Raum darauf zugreifen. Ebenso wird auch der Drucker im Arbeitszimmer automatisch für alle PCs im Haus freigegeben, wenn er sich einmal in der Heimnetzgruppe befindet.

## Windows® 7 - Hilfe und Support

Hier finden Sie eine umfassende Sammlung von Anleitungen, Hilfestellungen und Vorschlägen zur Problembeseitigung.

Diese Hilfe bespricht das gesamte Spektrum des Windows-Betriebssystems.

Sie empfiehlt sich für Anfänger wie auch für Profis. Die in Themen unterteilten Informationen lassen sich ausdrucken oder mit Lesezeichen versehen. So starten Sie:

- 1. Klicken Sie auf **Start**
- 2. Wählen Sie nun **Hilfe und Support**

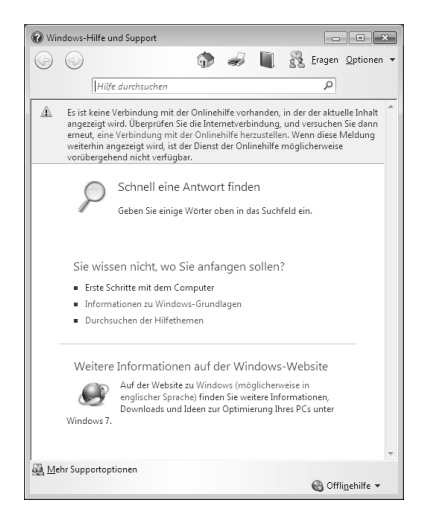

# Français Italiano Français

## Windows® 7 - Erste Schritte

Erfahren Sie alles, was Sie zum Einrichten des All-In-One PCs wissen müssen.

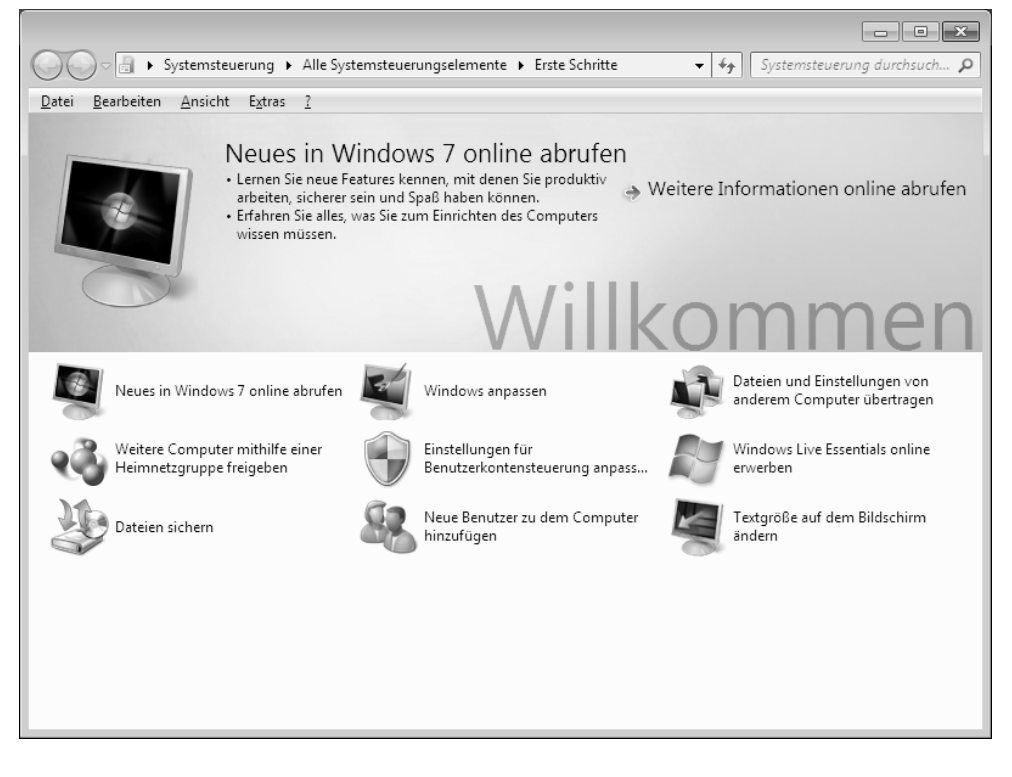

Ziel dieses Features ist es, Anfängern sowie auch erfahrenen Anwendern, nach der Erstinbetriebnahme, noch zusätzliche Einstellungen zur optimalen Nutzung von Windows® 7 vorzunehmen.

**Erste Schritte** ist in viele kleine Themenbereiche aufgeteilt, so dass der Anwender die Möglichkeit hat, den Inhalt optimal auf seine Kenntnisse abzustimmen. Nachfolgend einige Links:

- Neues in Windows® 7 online abrufen
- Windows anpassen
- Dateien und Einstellungen von anderem Computer übertragen
- Weitere Computer mithilfe einer Heimnetzgruppe freigeben
- Einstellungen für Benutzerkontensteuerung anpassen
- Daten sichern
- Neue Benutzer zu dem Computer hinzufügen
- Textgröße auf dem Bildschirm ändern

Nutzen Sie **Erste Schritte**, um Ihren All-In-One PC besser zu verstehen und optimal bedienen zu können. Es dient Ihnen auch als zusätzliche Informationsquelle zur Erkennung und Beseitigung möglicher Probleme.

Rufen Sie **Erste Schritte** es wie folgt auf:

- 1. Klicken Sie auf **Start**
- 2. Wählen Sie in der Programmliste **Erste Schritte**.

### Windows® 7 - Benutzerkontensteuerung

Die Benutzerkontensteuerung trägt dazu bei, dass nicht autorisierte Änderungen an dem All-In-One PC verhindert werden.

Sobald Sie eine nicht autorisierte Änderung vornehmen, erscheint ein Fenster mit dem Hinweis "**Möchten Sie zulassen, dass durch das folgende Programm Änderungen an diesem Computer vorgenommen werden?**".

- Klicken Sie auf **Ja**, um mit dem Vorgang fortzufahren
- Klicken Sie auf **Nein**, um den Vorgang abzubrechen.

Français Italiano

taliano

-rançais

## Windows® 7 - Systemsteuerung

Mithilfe der Systemsteuerung können Sie Einstellungen für Windows ändern. Diese Einstellungen steuern fast alles zur Darstellung und Funktionsweise von Windows, und sie ermöglichen Ihnen das Einrichten von Windows entsprechend Ihren Anforderungen.

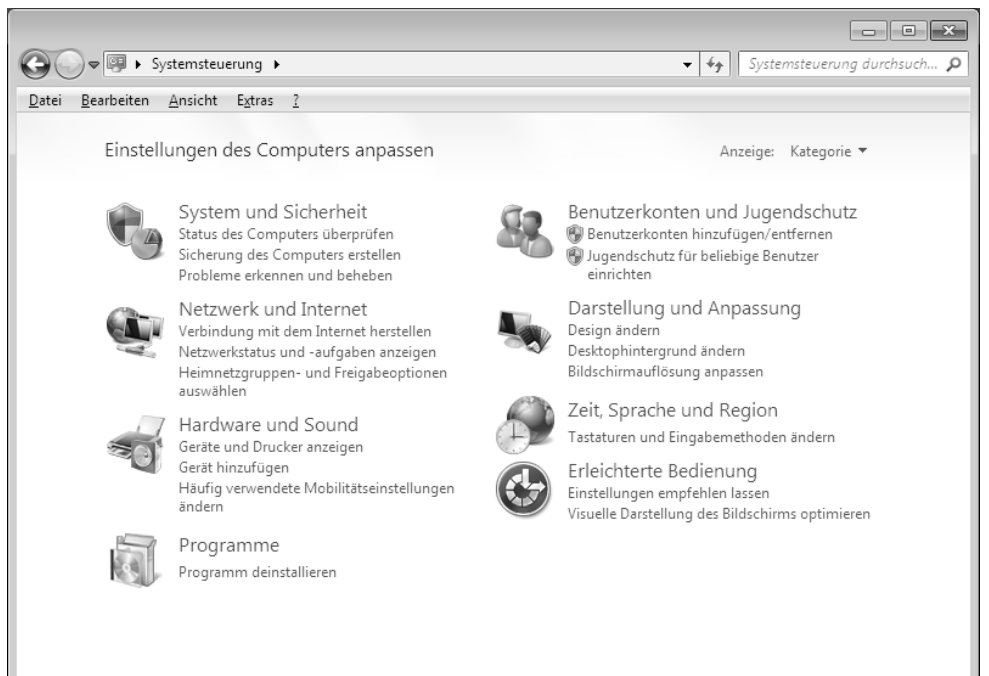

Beim ersten Öffnen der **Systemsteuerung** werden einige der am häufigsten verwendeten Elemente der Systemsteuerung nach Kategorien gruppiert angezeigt.

Benötigen Sie in der Kategorieansicht weitere Informationen zu einem Element der Systemsteuerung, müssen Sie den Mauszeiger über das Symbol oder den Kategorienamen halten und den daraufhin angezeigten Text lesen.

Um eines dieser Elemente zu öffnen, müssen Sie auf das zugehörige Symbol oder den Kategorienamen klicken.

Für einige dieser Elemente wird eine Liste mit ausführbaren Aufgaben sowie eine Auswahl einzelner Systemsteuerungselemente geöffnet.

Für die Suche nach dem gewünschten Steuerungselement gibt es die folgenden beiden Methoden:

- Geben Sie ein Wort oder ein Ausdruck im Suchfeld ein.
- Klicken Sie unter **Anzeige** auf **Große Symbole** oder **Kleine Symbole**, um eine Liste aller Systemsteuerungselemente anzuzeigen.

## **Windows Media Center**

Windows Media Center ist die Plattform für Ihr individuelles Home-Entertainment in Windows® 7. Mit Windows Media Center können Sie fernsehen, TV-Sendungen aufzeichnen, DVDs und Musik abspielen, Fotos betrachten und vieles mehr - per Fernbedienung (nicht im Lieferumfang enthalten) oder Mausklick.

Und so starten Sie Ihr individuelles Home-Entertainment:

- 1. Schalten Sie den All-In-One PC ein.
- 2. Klicken Sie auf **Start** .
- 3. Klicken Sie auf **Windows Media Center**.

Nachfolgend eine Übersicht der Windows Media Center Funktionen:

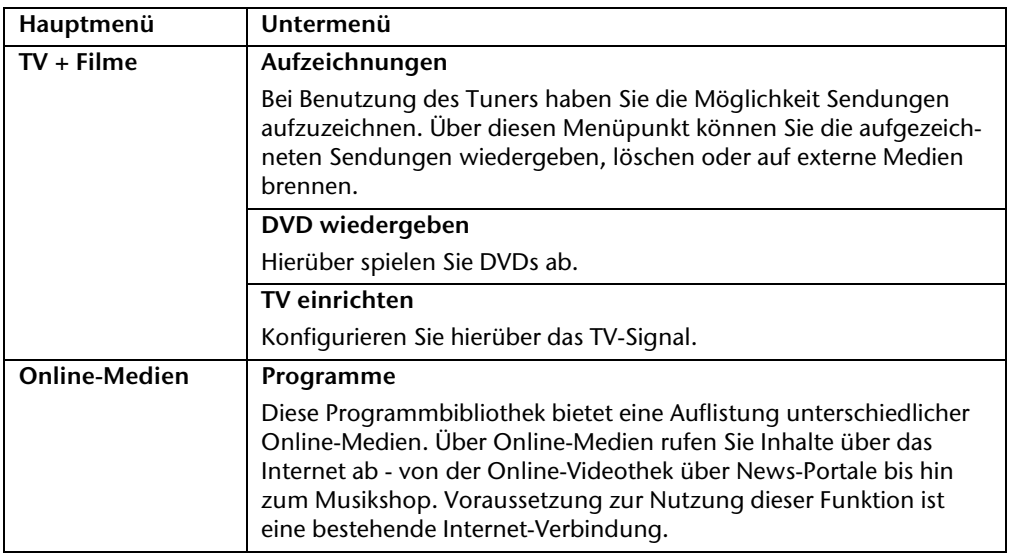

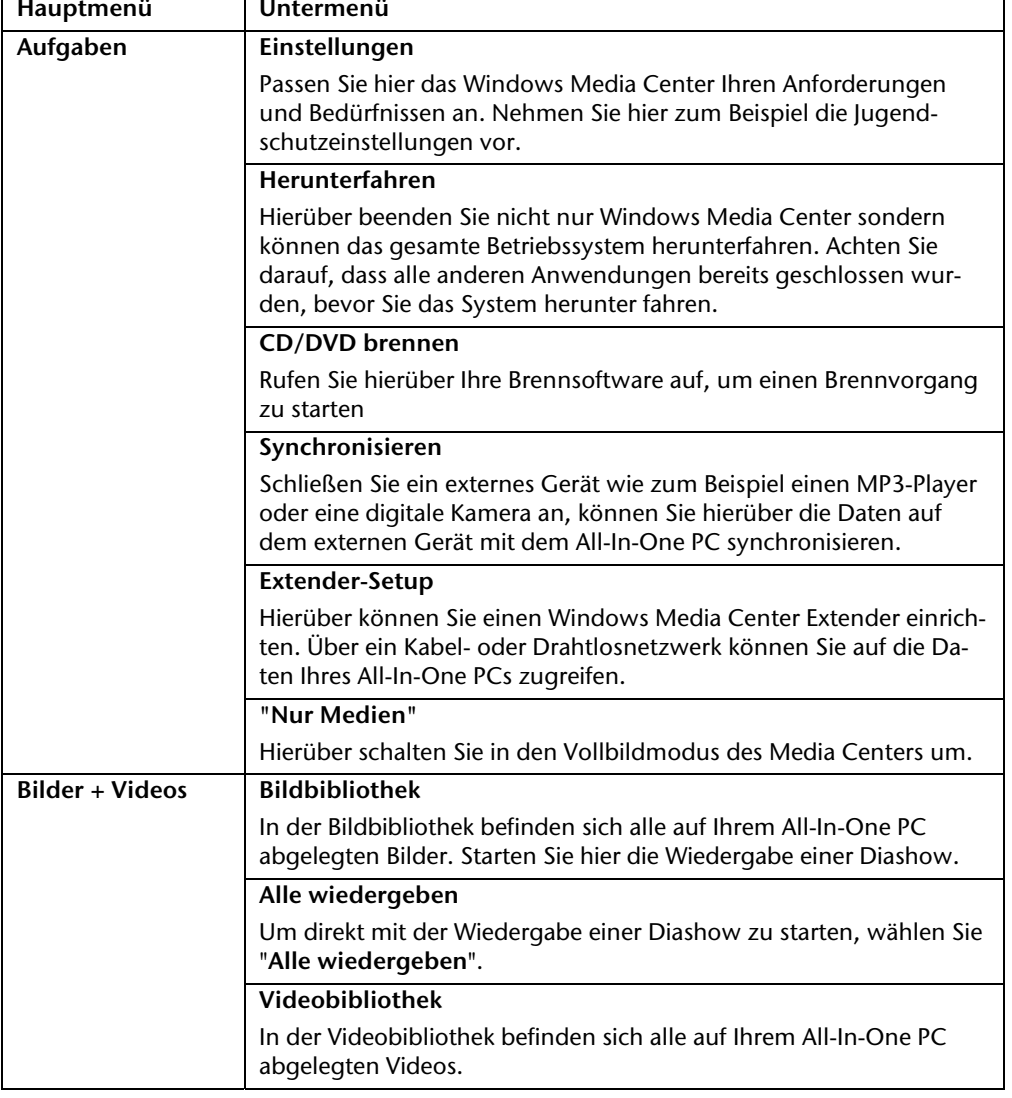

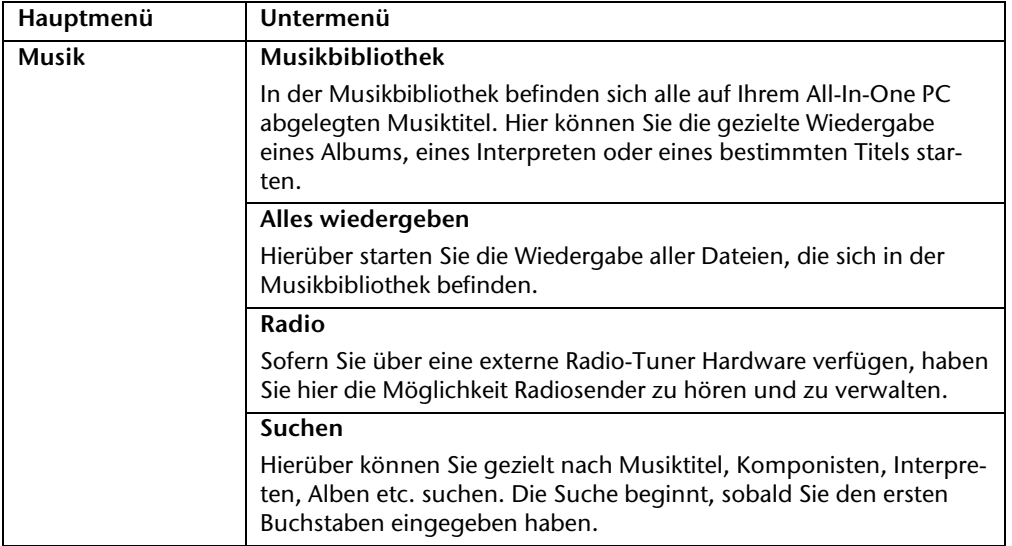
# Français Italiano taliano

## **Softwareinstallation**

#### **Hinweis**

Sollte Ihr Betriebssystem so eingestellt sein, dass die Installation von Software und Treibern nur angenommen wird, wenn diese signiert (von Microsoft freigegeben) sind, erscheint ein solcher oder ähnlicher Dialog:

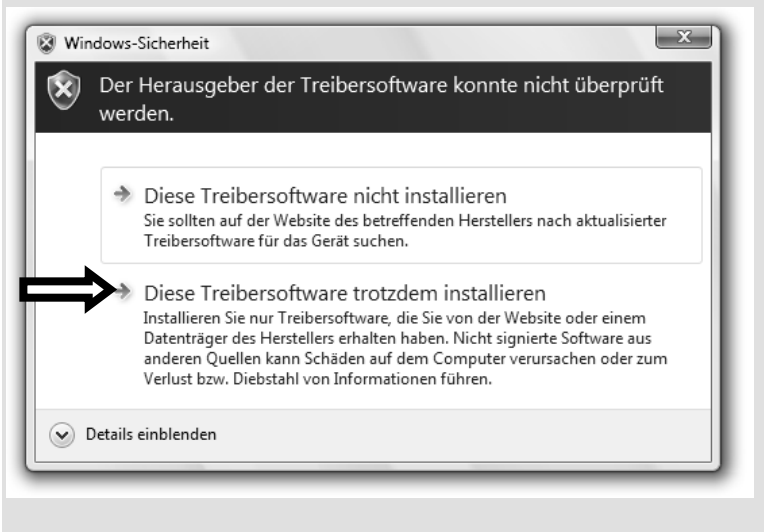

Klicken Sie zur Installation der Treiber auf "**Diese Treibersoftware trotzdem installieren**".

Die mitgelieferte Software ist bereits vollständig installiert.

#### **Achtung!**

Bei der Installation von Programmen oder Treibern können wichtige Dateien überschrieben und verändert werden. Um bei eventuellen Problemen nach der Installation auf die Originaldateien zugreifen zu können, sollten Sie vor der Installation eine Sicherung Ihres Festplatteninhaltes erstellen. Näheres zur Datensicherung finden Sie ab Seite 79.

#### So installieren Sie Ihre Software:

Befolgen Sie die Anweisungen, die der Softwarelieferant dem Softwarepaket beigelegt hat. Nachfolgend beschreiben wir eine "**typische**" Installation. Wenn Sie eine Disc einlegen, wird automatisch das Installationsmenü gestartet.

#### **Hinweis**

Sollte der automatische Start nicht funktionieren, ist wahrscheinlich die sog. "**Autorun**"-Funktion deaktiviert. Schauen Sie in der Windows® 7 Hilfe nach, um dies zu ändern.

Beispiel für eine manuelle Installation **ohne** Autorun:

- 1. Klicken Sie auf **Start** .
- 2. Klicken Sie auf **Alle Programme**.
- 3. Öffnen Sie den Programmpunkt **Zubehör**.
- 4. Wählen Sie den Eintrag **<sup>12</sup> Ausführen aus.**
- 5. Geben Sie nun in das Feld "Öffnen" den Laufwerksbuchstaben des optischen Laufwerks ein, gefolgt von einem Doppelpunkt und dem Programmnamen **setup**.

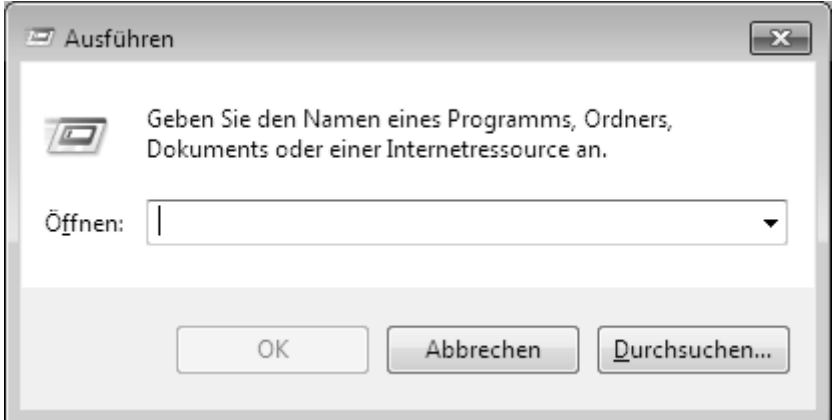

- 6. Bestätigen Sie Ihre Eingabe mit einem Klick auf "OK".
- 7. Folgen Sie den Anweisungen des Programms.

# Italiano

#### Deinstallation einer Software

Um installierte Software von Ihrem All-In-One PC zu entfernen, befolgen Sie bitte folgende Schritte:

- 1. Klicken Sie auf **Start** .
- 2. Klicken Sie auf **Systemsteuerung**.
- 3. Wählen Sie anschließend die Option **Programme**.
- 4. Wählen Sie das betreffende Programm aus, starten Sie die Deinstallation und folgen Sie den Anweisungen auf Ihrem Bildschirm.

# **Windows-Aktivierung**

Zum Schutz gegen Softwarepiraterie hat Microsoft die Produktaktivierung eingeführt. Die auf Ihrem All-In-One PC installierte wie auch die mit dem All-In-One PC gelieferte Windows® 7-Version **brauchen Sie nicht zu aktivieren**, da diese von uns **für Ihren All-In-One PC** freigeschaltet ist. Eine Aktivierung ist nur dann erforderlich, wenn Sie mehrere wesentliche Komponenten des All-In-One PCs austauschen oder ein nicht autorisiertes BIOS verwenden.

Sie können Windows® 7 beliebig oft neu aktivieren, wenn dies erforderlich sein sollte. Detaillierte Informationen finden Sie im Hilfesystem und bei:

http://www.microsoft.com/germany/piraterie/produktaktivierung.mspx

#### Produktaktivierung bei Ihrem All-In-One PC

In einigen wenigen Fällen kann es trotzdem passieren, dass man aufgefordert wird, **Windows® 7** zu aktivieren. Falls die Aktivierung via **Internet** mit einer Fehlermeldung quittiert wird, sollten bitte folgende Schritte durchgeführt werden.

- 1. Bitte wählen Sie **telefonische Aktivierung** aus und klicken Sie auf **weiter**.
- 2. Klicken Sie nun auf **Product Key ändern**. Ein neues Fenster erscheint. Geben Sie dort bitte den Product Key ein. Dieser befindet sich auf dem **Echtheitszertifikat (Certificate of Authenticity, COA)**, auf Ihrem Gehäuse.

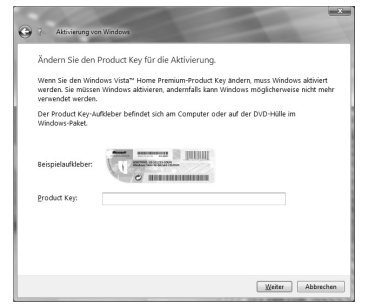

3. Bestätigen Sie Ihre Eingabe und folgen Sie den Anweisungen auf dem Bildschirm. Teilen Sie ggf. dem Microsoft-Berater mit, dass Sie eine OEM-Lizenz in Verbindung mit dem All-In-One PC erworben haben.

# Français Italiano -rançais

# **BIOS Setup**

Im BIOS Setup (Hardware Basis-Konfiguration Ihres Systems) haben Sie vielfältige Einstellungsmöglichkeiten zum Betrieb Ihres All-In-One PCs.

Beispielsweise können Sie die Betriebsweise der Schnittstellen, die Sicherheitsmerkmale oder die Verwaltung der Stromversorgung ändern.

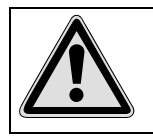

Der All-In-One PC ist bereits ab Werk so eingestellt, dass ein optimaler Betrieb gewährleistet ist. Bitte ändern Sie die Einstellungen nur, wenn dies absolut erforderlich ist und Sie mit den Konfigurationsmöglichkeiten vertraut sind.

#### Ausführen des Bios Setup

Sie können das Konfigurationsprogramm nur beim Systemstart ausführen. Wenn der All-In-One PC bereits gestartet wurde, beenden Sie Windows® und starten ihn erneut.

Drücken Sie vor dem Neustart des All-In-One PCs die Taste »F2« und halten Sie diese gedrückt, bis die Meldung »Entering Setup« erscheint.

## **BullGuard Internet Security**

Das Bullguard Internet Security Paket ist eine Zusammenstellung der zurzeit modernsten PC Sicherheit-Technologien, die sich auf dem Markt befinden und bietet Ihnen somit den optimalen Schutz rund um die Uhr.

BullGuard ist bereits vorinstalliert, sodass eine Installation nicht erforderlich ist. Sollten Sie dennoch eine Installation durchführen müssen (z. B. nach einer Systemwiederherstellung), finden Sie das Softwarepaket auf der mitgelieferten Application-/Support-Disc.

BullGuard Internet Security besteht aus folgenden Sicherheitskomponenten:

• Antivirus

Die Antivirenanwendung, das Herzstück jeder seriösen PC-Absicherung, überwacht Ihre E-Mails und durchsucht Ihre Festplatten nach Viren und Malware. BullGuard Antivirus kombiniert die höchste Update-Frequenz der Industrie mit einer durchdachten Bedienungsoberfläche.

Antispyware\*

BullGuard Antispyware schützt Ihren All-In-One PC, indem sie Dateien, Registerschlüssel, Prozesse und Cookies nach jeder bekannten Spyware und Adware durchsucht und reinigt und Sie dadurch vor dem Diebstahl ihrer Identität und dem Verlust persönlicher Informationen beschützt.

• Spamfilter\*

Der BullGuard Spamfilter schützt Sie vor lästigem Spam und potenziell teuren Phishing-Angriffen. Er ist ein wichtiges Instrument, um Ihre Mailbox vor unerwünschten Nachrichten zu schützen.

• Backup\*

Es war nie einfacher, Sicherungskopien Ihrer Dateien, sowohl lokal als online, anzulegen. Sie können nicht nur die Größe des Online-Laufwerks Ihren Bedürfnissen anpassen, sondern haben darüber hinaus von jedem PC mit einem Internet-Anschluss überall in der Welt Zugriff auf Ihre Daten.

• Support\*

Der BullGuard Support ist ein wesentlicher Bestandteil aller BullGuard Produkte. Unterstützung für alle Fragen bezüglich Sicherheit für alle Anwender direkt aus der Anwendung heraus. Keine "Häufig gestellte Fragen" (FAQ), keine automatischen Antworten – echte Menschen und direkte Hilfe.

#### **\*Hinweis**

Die Komponenten **Antispyware**, **Spamfilter**, **Backup** und **Service** werden erst mit der kostenlosen Registrierung bei BullGuard frei geschaltet und nach Ablauf der 90 Tage wieder deaktiviert. Um diese Module weiternutzen zu können, erwerben Sie über den nachfolgend angegeben Internet Link ein BullGuard Abonnement.

Das BullGuard Internet Security Paket wird 90 Tage nach der **kostenlosen Registrierung** mit den neuesten Vireninformationen aktualisiert.

Das Registrierungsfenster erscheint erst nach dem Neustart Ihres All-In-One PCs. Sie registrieren sich durch Angabe Ihrer E-Mail Adresse und eines Passwortes.

Nach Ablauf der 90 Tage läuft die Antiviren-Software weiter, wird aber nicht mehr aktualisiert, sodass Ihr All-In-One PC gegen neue Viren ungeschützt ist.

Um immer die neuesten Informationen und Updates zu erhalten, ist der Erwerb unterschiedlicher Abonnements über BullGuard möglich.

Der Erwerb eines Abonnements erfolgt im Internet und ist unkompliziert durchzuführen. Eine zusätzliche Freischaltung oder die Eingabe einer Lizenz ist nicht erforderlich. Weder Änderungen noch zusätzliche Einstellungen müssen vorgenommen werden.

Die Freischaltung erfolgt nach dem Erwerb des Abonnements automatisch.

Lesen Sie dazu die Informationen im Internet unter:

https://www.bullguard.com/buy\_new.aspx?language=de

# **Tipps und Tricks**

### **Bedienhilfen**

#### **Windows - Tastatursteuerung**

Hinweise zu der Tastatur finden Sie ab Seite 31.

- $\bullet$  Mit ALT + TAB wechseln Sie das aktive Fenster
- Mit der TAB-Taste springen Sie zum nächsten Text-/Eingabefeld, mit SHIFT + TAB zum vorherigen
- ALT + F4 schließt das aktuelle Fenster/Programm.
- STRG + F4 schließt ein Fenster eines Programms.

Haben Sie keine Windows (#7)-Tasten auf der Tastatur, können Sie das Startmenü auch über STRG + ESC aufrufen. Mit der Windows-Taste + M kann man alle Fenster minimieren. Das aktuelle Fenster wird mit ALT + LEERTASTE + N minimiert.

- Mit der ALT Taste gelangen Sie in das Programm-Menü in dem Sie mit den Pfeiltasten navigieren können.
- $\bullet$  Mit der Windows ( $\bullet$ )-Taste + TAB wechseln Sie zwischen den aktiven Fenstern.

#### **Einstellungen der Maus verändern**

Die Einstellungsmöglichkeiten der Maus finden Sie in der Systemsteuerung:

- 1. Klicken Sie auf **Start** .
- 2. Klicken Sie auf **Systemsteuerung**.
- 3. Öffnen Sie **Hardware und Sound** und klicken Sie unter **Geräte und Drucker** auf den Eintrag **Maus**.
- 4. Sie können nun die Maus Ihren Bedürfnissen entsprechend (Schaltflächenkonfiguration, Doppelklickgeschwindigkeit, Mauszeiger etc.) anpassen.

#### **Wie kann ich Dateien, Text oder Bilder an eine andere Stelle kopieren?**

Am besten über die **Zwischenablage**. Markieren Sie den Text mit der Maus (ziehen Sie den Mauszeiger mit gedrückter linker Taste über den Text) oder klicken Sie das Bild an.

Drücken Sie STRG + C, um das Markierte in die Zwischenablage zu kopieren. Nun wechseln Sie an die Stelle, wo das Markierte eingefügt werden soll. Drücken Sie STRG + V, um den Inhalt der Zwischenablage dort einzufügen.

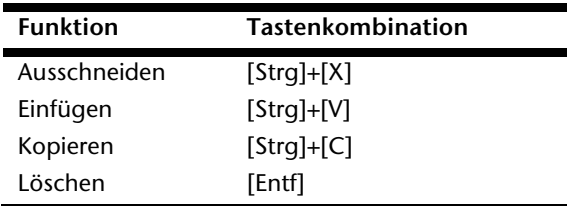

# **Systemeinstellungen und -informationen**

#### **Autostart-Funktion des optischen Laufwerks**

Wenn Sie eine Disc einlegen, wird diese gemäß dem Inhalt (Musik, Video etc.) ausgeführt. Ist dies nicht der Fall, kann das mehrere Ursachen haben:

Die Disc hat keine Autostart-Funktion, die Funktion ist deaktiviert oder die Funktion ist für diesen Typ deaktiviert.

So aktivieren bzw. deaktivieren Sie die Funktion generell:

- 1. Klicken Sie auf **Start** .
- 2. Klicken Sie auf **Systemsteuerung**.
- 3. Wählen Sie anschließend die Option **Hardware und Sound** oder direkt den Unterpunkt **Automatische Wiedergabe**.

-rançais

#### 76 Arbeiten mit dem All-In-One PC

# **Kapitel 4**

# **Kundendienst & Selbsthilfe**

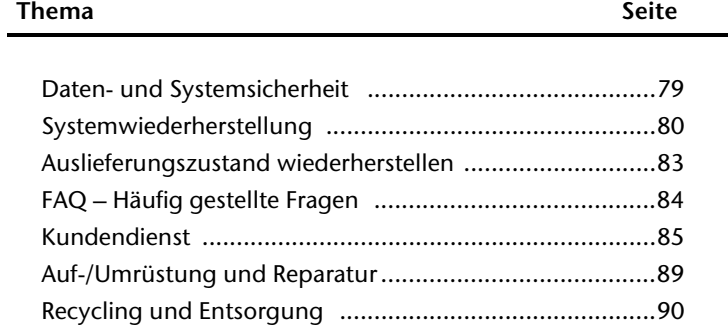

Français

#### 78 Kundendienst & Selbsthilfe

# Français Italiano -rançais

# **Daten- und Systemsicherheit**

Die beschriebenen Programme sind in Windows integriert. Detaillierte Informationen finden Sie unter Angabe der fettgedruckten Stichwörter in der Windows-Hilfe im Startmenü. Lesen Sie bitte auch die Hinweise auf Seite 4.

# **Datensicherung**

Machen Sie regelmäßig Sicherungen auf externe Medien, wie CD-R oder CD-RW. Windows bietet Ihnen dazu das Programm "**Sicherungsstatus und -konfiguration**".

Dieses befindet sich unter **Zubehör Systemprogramme**. Machen Sie sich Sicherheitskopien von Ihren Kennwörtern und von der Systemkonfiguration.

# **Wartungsprogramme**

Das regelmäßige Ausführen der Programme "Defragmentierung" und "Datenträgerbe**reinigung**" kann Fehlerquellen beseitigen sowie die Systemleistung erhöhen. Sehr hilfreich ist auch das Hilfsprogramm "Systeminformationen", welches Ihnen detaillierte Informationen zu Ihrer Systemkonfiguration gibt. Auch diese Programme finden Sie im Programmordner unter **Zubehör Systemprogramme**.

# **Systemwiederherstellung**

Windows® 7 liefert eine nützliche Funktion (**Systemwiederherstellung**), die es ermöglicht, so genannte **Wiederherstellungspunkte** zu speichern.

Das System merkt sich die aktuelle Konfiguration als Momentaufnahme und kehrt bei Bedarf zu dieser zurück. Dies hat den Vorteil, dass eine missglückte Installation wieder rückgängig gemacht werden kann.

**Wiederherstellungspunkte** werden vom System automatisch erstellt, können aber auch manuell gesetzt werden.

Sie können dies selbst bestimmen und konfigurieren, wie viel Speicherplatz maximal dafür in Anspruch genommen werden soll. Dieses Programm finden Sie im Programmordner unter **Zubehör**, **Systemprogramme**.

Wir empfehlen Ihnen, vor Installation einer neuen Software oder eines Treibers einen **Wiederherstellungspunkt** zu setzen. Sollte Ihr System nicht mehr stabil laufen, haben Sie so meist die Möglichkeit zu einer lauffähigen Konfiguration zurückzukehren, ohne dass neu erstellte Dokumente gelöscht werden. Lesen Sie im nächsten Abschnitt, welche Möglichkeiten Sie zur Reparatur einer fehlerhaften Installation haben.

# **Fehlerbehebung**

Windows® 7 enthält verschiedene Funktionen, die sicherstellen, dass der All-In-One PC sowie die installierten Anwendungen und Geräte korrekt funktionsfähig sind.

Diese Funktionen helfen Ihnen beim Lösen der Probleme, die durch Hinzufügen, Löschen oder Ersetzen von Dateien entstehen können, die für die Funktionsfähigkeit von Betriebssystem, Anwendungen und Geräten erforderlich sind.

Welche Wiederherstellungsfunktion oder -funktionen Sie verwenden, ist abhängig von dem Typ des auftretenden Problems oder Fehlers. In der Windows-Hilfe finden Sie detaillierte Informationen dazu.

# Français Italiano

rançais

# **Windows Update**

Windows Update ist die Onlineerweiterung von Windows. Verwenden Sie Windows Update, um Elemente wie Sicherheitsupdates, wichtige Updates, die neuesten Hilfedateien, Treiber und Internetprodukte über das Internet zu laden.

Die Website wird regelmäßig durch neuen Inhalt ergänzt, damit Sie jederzeit die neuesten Updates und Fehlerkorrekturen downloaden können, um den All-In-One PC zu schützen und dessen Funktionsfähigkeit zu gewährleisten.

Windows Update durchsucht den All-In-One PC und stellt eine Liste individueller Updates speziell für die Konfiguration Ihres All-In-One PCs bereit.

Jedes Update, das Microsoft für den Betrieb des Betriebssystems, von Programmen oder Hardwarekomponenten als wichtig betrachtet, wird als "wichtiges Update" eingestuft und automatisch für Sie zum Installieren ausgewählt.

Wichtige Updates werden bereitgestellt, um bekannte Probleme zu beheben und den All-In-One PC vor bekannten Sicherheitsrisiken zu schützen.

Führen Sie vier einfache Schritte aus, um die benötigten Updates zu downloaden und Ihren All-In-One PC auf dem aktuellen Stand zu halten:

- 1. Klicken Sie auf **Start** .
- 2. Klicken Sie auf **Alle Programme**.
- 3. Öffnen Sie **Windows Update**.
- 4. Klicken Sie auf **Nach Updates suchen**.
- 5. Klicken Sie auf **Hinzufügen**, während Sie die verfügbaren Updates in jeder Kategorie durchsuchen, um das gewünschte Update auszuwählen und zu den zu installierenden Updates hinzuzufügen. Sie können auch eine vollständige Beschreibung jedes einzelnen Elements lesen, indem Sie auf die Verknüpfung **Weiterlesen** klicken.
- 6. Klicken Sie auf **Updates überprüfen und installieren**, wenn Sie alle gewünschten Updates ausgewählt haben, und klicken Sie dann auf **Jetzt installieren**.

#### Windows Update-Informationen zur Datensicherheit

Damit eine geeignete Liste mit Updates für Sie bereitgestellt werden kann, benötigt Windows Update bestimmte Informationen zum jeweiligen PC. Diese Informationen umfassen Folgendes:

- Versionsnummer des Betriebssystems
- Versionsnummer von Internet Explorer
- Versionsnummern weiterer Softwareprogramme
- Plug & Play-Kennungen der Hardwaregeräte

Windows Update tritt für den Schutz Ihrer privaten Daten ein und erfasst nicht Ihren Namen, Ihre Adresse, E-Mail-Adresse oder andere Formen von persönlichen Daten. Die gesammelten Informationen werden nur in der Zeit verwendet, in der Sie die Website besuchen. Sie werden auch nicht gespeichert.

# **Auslieferungszustand wiederherstellen**

Sollte Ihr System **trotz der voran beschriebenen Fehlerbehebung** nicht mehr richtig funktionieren, können Sie den Auslieferungszustand wiederherstellen.

# **Beschränkung der Wiederherstellung**

- Nachträglich vorgenommene Konfigurationsänderungen (DFÜ-/Desktop-/Internet-Einstellung) und Softwareinstallationen werden nicht wiederhergestellt.
- Nachträgliche Treiberaktualisierungen und Hardwareergänzungen werden nicht berücksichtigt.

# **Rücksicherung durchführen**

- 1. Entfernen Sie alle eventuell eingesetzten Massenspeichergeräte (Speicherkarten, USB-Stick etc.).
- 2. Schalten Sie den All-In-One PC ein.
- 3. Drücken Sie bei der Meldung "Press F11 to run recovery" oder "Press F12 to run **recovery**" die entsprechende Taste. Nach einigen Sekunden erscheint die Meldung "Windows is loading files". Warten Sie ab, bis die Daten geladen sind. Am Ende erscheint das Menü "Power Recover".
- 4. Wählen Sie die Sprache des Wiederherstellungsmenüs.
- 5. Klicken Sie auf "Next".
- 6. Sie haben nun die Wahl zwischen zwei Rücksicherungen:
	- **Auf HDD zurücksetzen keine Sicherung der Benutzerdaten** Alle Daten auf dem All-In-One PC werden unwiderruflich gelöscht. Es wird der Auslieferungszustand wieder hergestellt.
	- **Auf HDD zurücksetzen mit gesicherten Benutzerdaten.**  Es wird der Auslieferungszustand erstellt und alle Benutzerdaten unter **C:\User** werden gesichert.

#### **Unbedingt beachten!**

Bei der Option **mit gesicherten Benutzerdaten** dauert die Rücksicherung sehr lange. Es werden nur die Daten gesichert, die sich in dem Ordner C:\user befinden. Alle weiteren Daten werden gelöscht. Führen Sie daher immer Regelmäßig eine Datensicherung auf externen Datenträgern durch. Die Geltendmachung von **Schadensersatzansprüchen** für Datenverlust und dadurch entstandene Folgeschäden wird **ausgeschlossen**.

7. Klicken Sie auf **Weiter** und folgen Sie den weiteren Anweisungen auf dem Bildschirm, um den Auslieferungszustand wieder herzustellen.

# **FAQ - Häufig gestellte Fragen**

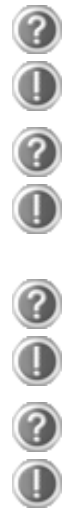

#### **Muss ich die beiliegenden Discs noch installieren?**

Nein. Grundsätzlich sind alle Programme bereits vorinstalliert. Die Discs sind lediglich als Sicherheitskopie gedacht.

#### **Wo finde ich die notwendigen Treiber für meinen All-In-One PC?**

Auf der mitgelieferten Application- / Support-Disc befinden sich die Ordner **Tools** und **Driver**, die alle ausgelieferten Anwendungen und erforderlichen Treiber Ihres All-In-One PCs beinhalten.

#### **Was ist die Windows-Aktivierung?**

In dieser Bedienungsanleitung finden Sie ein entsprechendes Kapitel mit detaillierten Informationen zu diesem Thema.

#### **Wann muss ich Windows aktivieren?**

Ihre Software ist ab Werk voraktiviert. Eine Aktivierung wird erst erforderlich, wenn ...

- ... mehrere Komponenten (Grafikkarte, CPU etc.) durch andere ersetzt werden;
- ... Sie ein neues Motherboard eingebaut haben;
- ... eine fremde BIOS-Version installiert wurde;
- ... Sie die Software auf einen anderen PC installieren.

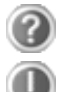

#### **Wann empfiehlt sich die Wiederherstellung des Auslieferungszustandes?**

Diese Methode sollte nur als letzte Lösung gewählt werden. Lesen Sie im Kapitel "**Systemwiederherstellung**" auf Seite 80, welche Alternativen sich anbieten.

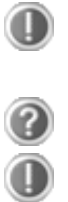

#### **Wie mache ich eine Datensicherung?**

Machen Sie eine Sicherung und eine Rücksicherung ausgewählter Daten auf externen Medien (CD-R), um sich mit der Technik vertraut zu machen. Eine Sicherung ist unbrauchbar, wenn Sie nicht in der Lage sind, die Daten wiederherzustellen, das Medium (CD-R) defekt oder nicht mehr verfügbar ist.

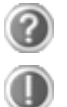

#### **Warum muss ich mein USB-Gerät erneut installieren, obwohl ich dies bereits getan habe?**

Wird das Gerät nicht am gleichen USB-Anschluss betrieben, an dem es installiert worden ist, erhält es automatisch eine neue Kennung. Das Betriebssystem behandelt es dann wie ein neues Gerät und möchte es neu installieren.

Verwenden Sie den installierten Treiber oder schließen Sie das Gerät an dem Port an, an dem es installiert wurde.

# **Kundendienst**

## **Erste Hilfe bei Hardwareproblemen**

Fehlfunktionen können manchmal banale Ursachen haben, aber manchmal auch von defekten Komponenten ausgehen. Wir möchten Ihnen hiermit einen Leitfaden an die Hand geben, um das Problem zu lösen.

Wenn die hier aufgeführten Maßnahmen keinen Erfolg bringen, helfen wir Ihnen gern weiter. Rufen Sie uns an!

# **Lokalisieren der Ursache**

Beginnen Sie mit einer sorgfältigen Sichtprüfung aller Kabelverbindungen. Wenn die Leuchtanzeigen nicht funktionieren, vergewissern Sie sich, dass der All-In-One PC und alle Peripheriegeräte ordnungsgemäß mit Strom versorgt werden.

- Überprüfen Sie Steckdose, Netzkabel und alle Schalter im Schaltkreis der Steckdose.
- Schalten Sie den All-In-One PC aus und überprüfen Sie alle Kabelverbindungen. Wenn der All-In-One PC an Peripheriegeräte angeschlossen ist, überprüfen Sie auch hier die Steckverbindungen aller Kabel. Tauschen Sie Kabel für verschiedene Geräte nicht wahllos gegeneinander aus, auch wenn sie genau gleich aussehen. Die Polbelegungen im Kabel sind vielleicht anders. Wenn Sie mit Sicherheit festgestellt haben, dass Strom am Gerät liegt und alle Verbindungen intakt sind, schalten Sie den All-In-One PC wieder ein.

Das regelmäßige Ausführen der Windows® Programme wie z.B. "**Defragmentierung**" kann Fehlerquellen beseitigen sowie die Systemleistung erhöhen (siehe Seite 79).

Sehr hilfreich ist auch das Hilfsprogramm "**Systeminformationen**", welches Sie im Programmordner "Systemprogramme" finden.

## **Fehler und mögliche Ursachen**

#### **Der Bildschirm ist schwarz.**

 Vergewissern Sie sich, dass der All-In-One PC sich nicht im Stand-by-Modus befindet. Drücken Sie kurz eine beliebige Tastaturtaste.

#### **Falsche Zeit- und Datumsanzeige.**

 Klicken Sie die Uhrzeitanzeige in der Taskleiste an und stellen Sie anschließend die korrekten Werte ein.

#### **Die Karten im Kartenlaufwerk bekommen nach dem Neustart einen anderen Laufwerksbuchstaben zugewiesen.**

 Dies kann passieren, wenn der Kartenleser beim Systemstart seinen Schacht aktualisiert. Dabei werden ggf. neue IDs vergeben, was zu neuen Laufwerksbuchstaben einiger Karten führen kann.

#### **Vom optischen Laufwerk können keine Daten gelesen werden.**

- Überprüfen Sie, ob die Disc ordnungsgemäß eingelegt ist.
- Wird das Laufwerk im Explorer angezeigt? Wenn ja, testen Sie eine andere Disc.

#### **Die Tastatur funktioniert nicht.**

- Überprüfen Sie die Kabelverbindung.
- Funktioniert die Tastatur in einem anderen Anwendungsprogramm?
- Sind die Batterien leer? Setzen Sie neue Batterien des gleichen Typs ein.

#### **Auf den Festplatten ist nicht genügend Platz vorhanden**

 Audio- oder Videoaufnahmen benötigen sehr viel Speicherplatz (bis zu ca. 1-2 GB / Stunde). Sichern Sie nicht benötigte Dateien in Ihren "**Eigenen Dateien**" auf CD-Rs, DVDs oder andere externe Medien wie z.B. die **MEDION** Festplatte **HDDrive 2go**.

#### **Der All-In-One PC startet nicht.**

 Wenn die Kabelverbindungen korrekt sind, versuchen Sie das Netzteil des All-In-One PCs zurückzusetzen. Stellen Sie den Netzschalter auf der Rückseite des All-In-One PCs in die Position 0 (AUS). Halten Sie anschließend den Hauptschalter auf der Vorderseite 10 Sekunden gedrückt. Warten Sie noch weitere 5 Sekunden und starten Sie den All-In-One PC erneut.

taliano

# **Benötigen Sie weitere Unterstützung?**

Wenn Sie trotz der Vorschläge im vorangegangenen Abschnitt immer noch Probleme haben, nehmen Sie bitte Kontakt mit der Hotline des Landes auf, in dem Sie den All-In-One PC erworben haben. Die entsprechenden Telefonnummern finden Sie auf dem Umschlag dieser Bedienungsanleitung.

Wir werden versuchen, Ihnen telefonisch zu helfen. Bevor Sie sich jedoch an uns wenden, bereiten Sie folgende Daten vor:

- Haben Sie Erweiterungen oder Änderungen an der Ausgangskonfiguration vorgenommen?
- Was für zusätzliche Peripheriegeräte nutzen Sie?
- Welche Meldungen, wenn überhaupt, erscheinen auf dem Bildschirm?
- Welche Software haben Sie beim Auftreten des Fehlers verwendet?
- Welche Schritte haben Sie zur Lösung des Problems bereits unternommen?

# **Treiberunterstützung**

Das System ist mit den installierten Treibern in unseren Testlabors ausgiebig und erfolgreich getestet worden. In der Computerbranche ist es jedoch üblich, dass die Treiber von Zeit zu Zeit aktualisiert werden.

Dies kommt daher, dass sich z.B. eventuelle Kompatibilitätsprobleme zu anderen, noch nicht getesteten Komponenten (Programme, Geräte) ergeben haben.

Sie können aktuelle Treiber aus dem Internet auf folgenden Adressen finden: http://www.medion.com

# **Transport**

Beachten Sie folgende Hinweise für den Transport Ihres All-In-One PCs:

 Um Transportschäden zu vermeiden, verpacken Sie den All-In-One PC mit der Originalverpackung.

# **Reinigung und Pflege**

Wenn Sie nachfolgende Hinweise befolgen, kann die Lebenserwartung Ihres All-In-One PCs verlängert werden:

#### **Achtung!**

Es befinden sich **keine zu wartenden** oder zu reinigenden **Teile** innerhalb des All-In-One PC-Gehäuses.

- **Ziehen** Sie vor dem Reinigen **immer den Netzstecker** sowie alle Verbindungskabel. Reinigen Sie den All-In-One PC mit einem angefeuchteten, fusselfreien Tuch.
- Staub kann die Lüftungsöffnungen verschließen, was zu Überhitzung und Fehlfunktionen führen kann. Vergewissern Sie sich in regelmäßigen Abständen (ca. alle 3 Monate) darüber, dass die Lüftungsöffnungen eine ausreichende Luftzirkulation gewährleisten. Benutzen Sie einen Staubsauger, um die Lüftungsöffnungen von Staub zu befreien. Zieht Ihr Gerät regelmäßig viel Staub an, empfehlen wir auch eine Reinigung innerhalb des All-In-One PC-Gehäuses durch einen Fachmann.
- Verwenden Sie **keine Lösungsmittel**, **ätzende** oder **gasförmige** Reinigungsmittel.
- Benutzen Sie zur Reinigung Ihres optischen Laufwerks (CD/DVD) **keine CD-ROM-Reinigungsdiscs** oder ähnliche Produkte welche die Linse des Lasers säubern. Der Laser bedarf keiner Reinigung.

# Français Italiano rançais

# **Auf-/Umrüstung und Reparatur**

- Überlassen Sie die Auf- oder Umrüstung Ihres All-In-One PCs **ausschließlich qualifiziertem Fachpersonal**. Sollten Sie nicht über die notwendige Qualifikation verfügen, beauftragen Sie einen entsprechenden **Service-Techniker**. Bitte wenden Sie sich an Ihren Kundendienst, wenn Sie technische Probleme mit Ihrem All-In-One PC haben.
- Im Falle einer notwendigen Reparatur wenden Sie sich bitte ausschließlich an unsere autorisierten **Servicepartner**.

#### Hinweise für Servicetechniker

- **Ziehen Sie** vor dem Öffnen des Gehäuses **alle Strom- und Anschlusskabel**. Wird der All-In-One PC vor dem Öffnen nicht vom Stromnetz getrennt, besteht **Lebensgefahr** durch elektrischen Schlag. Zudem besteht Gefahr, dass Komponenten beschädigt werden könnten.
- Interne Komponenten des All-In-One PCs können durch **elektrostatische Entladung** (ESD) beschädigt werden. Führen Sie Reparaturen sowie Systemerweiterungen und -veränderung an einem ESD-Arbeitsplatz durch. Ist ein solcher Arbeitsplatz nicht vorhanden, tragen Sie eine **Antistatik-Manschette** oder berühren Sie einen geerdeten, metallischen Körper. Schäden, die durch unsachgemäße Handhabung entstehen, werden von uns kostenpflichtig repariert.
- Verwenden Sie nur Originalersatzteile.

#### **Achtung!**

Auf dem Motherboard befindet sich eine Lithium-Batterie. Diese darf nicht aufgeladen werden. Ebenso darf sie keinen hohen Temperaturen oder Feuer ausgesetzt werden. Halten Sie Batterien von Kindern fern. Wird die Batterie unsachgemäß ausgewechselt, besteht Explosionsgefahr. Ersetzen Sie die Batterie nur durch denselben Batterietyp (CR 2032). Batterien sind Sondermüll und müssen fachgerecht entsorgt werden.

#### Hinweise zur Laserstrahlung

- In dem All-In-One PC können Lasereinrichtungen der Laserklasse 1 bis Laserklasse 3b verwendet sein. Die Einrichtung erfüllt die Anforderungen der **Laserklasse 1**.
- Durch Öffnen des Gehäuses des optischen Laufwerks erhalten Sie Zugriff auf Lasereinrichtungen bis zur Laserklasse 3b.

Bei Ausbau und/oder Öffnung dieser Lasereinrichtungen ist folgendes zu beachten:

- Die eingebauten optischen Laufwerke enthalten **keine zur Wartung oder Reparatur** vorgesehenen Teile.
- Die Reparatur der optischen Laufwerke ist **ausschließlich dem Hersteller** vorbehalten.
- Blicken Sie **nicht in den Laserstrahl**, auch nicht mit optischen Instrumenten.
- Setzen Sie sich nicht dem Laserstrahl aus. Vermeiden Sie die **Bestrahlung** des Auges oder der Haut durch direkte oder Streustrahlung.

# **Recycling und Entsorgung**

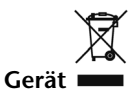

Werfen Sie das Gerät am Ende seiner Lebenszeit keinesfalls in den normalen Hausmüll. Erkundigen Sie sich nach Möglichkeiten einer umweltgerechten Entsorgung.

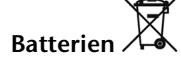

Verbrauchte Batterien gehören nicht in den Hausmüll! Sie müssen bei einer Sammelstelle für Altbatterien abgegeben werden.

#### **Verpackung**

Ihr Gerät befindet sich zum Schutz vor Transportschäden in einer Verpackung. Verpackungen sind aus Materialien hergestellt, die umweltschonend entsorgt und einem fachgerechten Recycling zugeführt werden können.

Wenn Sie Fragen zur Entsorgung haben, wenden Sie sich bitte an Ihre Verkaufsstelle oder an unseren Service.

# Kapitel 5

# **Anhang**

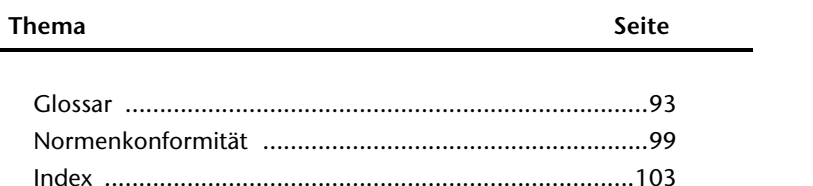

Français

#### 92 Anhang

# Français Italiano taliano

# **Glossar**

#### **a/b-Adapter**

Gerät, das den Anschluss analoger Geräte im ISDN ermöglicht.

#### **Acrobat Reader**

Software von Adobe®, die PDF-Dateien anzeigt.

#### **Active Desktop**

Erweiterung der Windows® Benutzeroberfläche, bei der Internetinhalte dargestellt werden können.

#### **Attachment**

An eine **E-Mail** angehängte Datei, das mitversendet wird. Probleme entstehen, wenn der **Provider** oder Online-Dienst große **E-Mail** ablehnt oder in mehrere kleine **E-Mails** aufteilt.

#### **AVI**

**A**udio **V**ideo **I**nterleaved, ein von Microsoft eingeführter Standard für Audio- und Videodaten. Ein passender **→CODEC** muss installiert sein.

#### **Backup**

Datensicherungsmaßnahme, auf die im Notfall zurückgegriffen werden kann.

#### **Benutzerkennung**

Der Name, mit dem der Benutzer sich dem Computersystem gegenüber identifiziert. Der Kennung kann ein Zugangskennwort zugeordnet werden.

#### **Betriebssystem**

Die Betriebssystemsoftware stellt Ihnen eine Benutzeroberfläche zur Verfügung, über die Sie Ihre Anweisungen eingeben können. Sie ist dafür zuständig, dass eine von Ihnen gewählte Funktion so aufbereitet wird, dass der PC diese "versteht" und ausführt.

#### **BIOS**

Im BIOS Setup (Hardware Basis-Konfiguration Ihres Systems) haben Sie vielfältige Einstellungsmöglichkeiten zum Betrieb Ihres PCs. Beispielsweise können Sie die Betriebsweise der Schnittstellen, die Sicherheitsmerkmale oder die Verwaltung der Stromversorgung ändern.

#### **Bit**

**B**inary dig**IT**, kleinste Informationseinheit in der Computertechnik. Die Information eines Bits ist 0 oder 1. Alle Daten setzen sich aus Bits zusammen.

#### **Bitmap**

Bezeichnung für eine Rastergrafik. Gängiges Format ist **BMP**.

#### **Blue Screen**

Als Blue Screen wird ein kritischer Programm- oder Systemfehler bezeichnet. Viele Betriebssysteme zeigen solche Fehler ganzseitig auf blauem Hintergrund an.

#### **Bookmark**

Englisch für "Lesezeichen". Durch Drücken der Tastenkombination **STRG+D** merkt sich der **→ Browser** eine Adresse, die unter "Favoriten" abgelegt wird.

#### **Browser**

Englisch für "to browse = grasen, schmökern". Software, zum Abruf von Informationen aus dem Internet.

#### **Byte**

Datenblock aus 8 **Bit**s, der Zahlen von 0 bis 255 darstellen kann. Weitere Abstufungen sind:

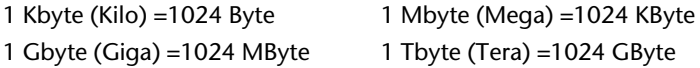

#### **Cache**

Ein schneller Zwischenspeicher in dem häufig benötigte Daten zur Reduzierung der Zugriffszeiten abgelegt werden.

#### **Chat**

Englisch für "plaudern". Online-Unterhaltung per Tastatur im Internet

#### **CD-ROM**

Das **C**ompact **D**isc **R**ead **O**nly **M**emory ist ein optischer Datenspeicher. Durch die allgemein akzeptierte Normung des Aufzeichnungs- und des Dateiformats (ISO-9660) kann eine CD-ROM auf vielen Rechnersystemen genutzt werden.

#### **CODEC**

**Co**der/**Dec**oder, eine Einrichtung zur Wandlung von analogen in digitale Signale und umgekehrt. Neuerdings auch als Compressor/Decompressor interpretiert, z.B. in Zusammenhang mit AVI-, CinePak-, Indeo-Dateien.

#### **Cookie**

Ein **Cookie** ist eine Information, die ein Web-Server auf Ihrem System ablegt. Damit lassen sich Zustände speichern, so dass ein Benutzer bei einem späteren Besuch seine gewohnte Umgebung vorfindet. **Cookies** haben üblicherweise ein "Verfallsdatum", nach denen sie gelöscht werden. Zu Sicherheit werden die Informationen eines **Cookies** nur an den Web-Server zurückgegeben, der den Cookie ursprünglich angelegt hat.

#### **CPU**

Die CPU (**C**entral **P**rocessor **U**nit), auch Prozessor genannt, übernimmt alle Berechnungen im PC. Es gibt verschiedene Generationen die je nach MHz-Taktrate hauptsächlich für die Leistung des PCs verantwortlich ist.

#### **Datei**

Eine Sammlung von gleichen oder ähnlichen Informationen, die bei der Speicherung auf einem Datenträger als Einheit betrachtet wird. Eine Datei hat immer einen Namen, unter der sie angesprochen werden kann, sowie eine Typzuordnung. Siehe auch:  $\rightarrow$  **Extension** 

#### **DirectX**

Windows® -Programmierschnittstelle zur schnellen Ansteuerung von Grafikkarten für Spiele oder Multimedia-Anwendungen.

# Français Italiano -rançais

#### **Download**

Das "Herunterladen" einer Datei von fernen Rechnern auf den eigenen mit Hilfe eines Übertragungsprotokolls. Der umgekehrte Vorgang heißt  $\rightarrow$ Upload.

#### **DVB-C**

**D**igital **V**ideo **B**roadcasting – **C**able, über Kabel ausgestrahltes digitales Fernsehen

#### **DVB-S**

**D**igital **V**ideo **B**roadcasting – **S**atellite, über Satellit ausgestrahltes digitales Fernsehen

#### **DVB-T**

**D**igital **V**ideo **B**roadcasting – **T**errestrial, über Antenne ausgestrahltes digitales Fernsehen

#### **DVD**

**D**igital **V**ersatile **D**isc, designierter Nachfolger der CD-ROM. Wird derzeit in erster Linie für Videodaten eingesetzt.

#### **ECC**

Mit einem zusätzlich zu den Originalinformationen gespeicherten **E**rror **C**orrection **C**ode können im Fehlerfall Daten restauriert werden.

#### **E-Mail**

Eine persönliche, elektronische Nachricht an einen anderen Benutzer die über das Internet verschickt wurde.

#### **eSATA**

Steht für **e**xternal **S**erial **ATA**, also einem Anschluss für externe Geräte. eSATA ist schneller als andere Anschlusstypen.

#### **Explorer**

Der Internet-Explorer (kurz IE oder MSIE) ist ein **Browser**, der Windows-Explorer hingegen ist ein moderner, funktioneller Dateimanager.

#### **Extension**

Endung eines Dateinamens, z.B. DATEI.DOC. Diese Endung wird in Dateisystemen, die keine Typinformationen für Dateien speichern können, für die Zuordnung von Dateien und Programmen verwendet.

#### **FAQ**

**F**requently **A**sked **Q**uestion, englisch für "Häufig gestellte Frage". Bezeichnet eine Sammlung von Antworten zu typischen Fragen.

#### **FAT**

**F**ile **A**llocation **T**able, das System mit dem bei DOS- bzw. Windows-PCs Daten auf einer Festplatte gespeichert werden. FAT16 bietet hohe Kompatibilität. Eine Erweiterung stellt FAT32 und NTFS dar.

#### **File**

Englisch für "**Datei**".

#### **Freeware**

Software, die nichts kostet. Aus diesem Grunde übernehmen die Autoren oft weder Funktionsgarantie noch Haftung für durch die Nutzung der Software entstehende Schäden.

#### **Hardware**

Englisch für "Werkzeuge, Eisenwaren", Bezeichnung für alles Dingliche an einem Computersystem. Siehe auch: **Software**.

#### **Homepage**

Englisch für "Heimatseite". Homepages von Firmen sind im Internet oft unter einer eigenen Adresse erreichbar. Beispiel: http://www.medion.de

#### **Hot Spot**

Wireless Lan Access Point zur Verbindungsaufnahme von Computern mit drahtlosen Netzwerkfunktionalität.

#### **Internet**

Weltweites Datennetz. Siehe auch **WWW**.

#### **Intranet**

Firmeneigenes Datennetz, welches in sich isoliert ist.

#### **LAN**

**L**ocal **A**rea **N**etwork**.** Bezeichnung für ein lokales Netzwerk.

#### **Link**

Verbindung, bzw. Weiterleitung zwischen Webseiten. Manchmal wird mit Link auch die Webseite des Links (das "Sprungziel") bezeichnet.

#### **Mail**

Siehe →E-Mail.

#### **Newsgroup**

Themenbezogene Diskussionsforen im  $\rightarrow$  Internet.

#### **OLE**

**O**bject **L**inking and **E**mbedding, ein Standard der Firma Microsoft® zum Erstellen von Verbunddokumenten, mit denen Daten anderer Programme in ein Dokument integriert werden können.

#### **Patch**

Englisch für "Flicken", eine kleine Änderung an einer Software zur Behebung eines Fehlers.

#### **Path**

Englisch für "Pfad". In Dateinamen der durch besondere Zeichen geklammerte Teil, der den Speicherort angibt.

#### **PC**

Abkürzung für Personal Computer

#### **PDA**

Ein **P**ersonal **D**igital **A**ssistant ist ein Kleinstcomputer ("Handheld"), auf dem üblicherweise ein PIM (Personal Information Manager) implementiert ist.

#### **PDF**

Das **P**ortable **D**ocument **F**ormat ist ein Dateiformat zum Austausch von fertig formatierten Dokumenten. PDF wurde von Adobe® aus der PostScript-Sprache entwickelt und um Hyperlinks, Datenkompression und Verschlüsselung erweitert. PDF-Dateien können aus

vielen Programmen heraus über die Druckfunktion erzeugt werden, ein Import oder eine Weiterverarbeitung ist aber nur mit speziellen Werkzeugen möglich (und oft auch nicht erwünscht). PDF eignet sich insbesondere für die elektronische Publikation und Verteilung bereits vorhandener Papierdokumentation.

#### **Pfad**

 $\rightarrow$ Path

#### **Plug-in**

Englisch für "to plug = einstecken, stöpseln". Plug-ins sind Programme oder Programmteile, welche die Funktionalität eines anderen Programms erweitern. So gibt es zahlreiche **Browser**-Plug-ins für Browser, mit denen man dann neue Dateiformate anzeigen kann. Plug-ins sind i.d.R. plattformabhängig und oft auch programmspezifisch.

#### **POST**

Der Einschaltselbsttest (POST = power on self test) wird bei jedem Systemstart ausgeführt, um Speicher, Hauptplatine, Anzeige, Tastatur und andere Komponenten zu überprüfen. Ein erfolgreicher Test wird immer mit einem kurzen Signalton quittiert.

#### **Provider**

Unternehmen, das gegen Gebühr den Zugang zum Internet ermöglicht.

#### **Prozessor**

Siehe **CPU**

#### **RAM**

Das **R**andom **A**ccess **M**emory ist ein relativ preiswerter Baustein, mit dem u.a. der Hauptspeicher eines Computers realisiert wird.

#### **RJ45**

Westernstecker, Anschlusssteckernorm für ISDN oder Netzwerkgeräte.

#### **ROM**

Ein **R**ead **O**nly **M**emory ist ein Baustein, auf dem Informationen dauerhaft gespeichert sind. In solchen Bausteinen ist z.B. das BIOS eines Rechners gespeichert.

#### **RTF**

Das **R**ich **T**ext **F**ormat ist ein ASCII-Format für Textdokumente mit Layout-Formatierung.

#### **S-ATA**

Steht für **S**erial **A**dvanced **T**echnology **A**ttachment und ist hauptsächlich ein für den Datenaustausch zwischen Prozessor und Festplatte entwickelter Datenbus.

#### **Schnittstellen**

Ein Gerät, Anschluss oder Programm, das zwischen verschiedenen Funktionsgruppen vermittelt oder verbindet.

#### **Script**

Eine Textdatei, in der für einen Interpreter lesbare Befehle stehen. Ein solcher Interpreter kann ein Betriebssystem sein, es gibt aber auch spezielle Programme, die ihre eigene Script-Sprache haben.

#### **Serielle Datenübertragung**

Bei der Datenübertragung steht üblicherweise nur eine Datenleitung bereit. Der Datenverkehr verläuft seriell, das heißt, es wird Bit für Bit übertragen.

#### **Shareware**

Die Verteilung von Probeversionen oder Ansichtsexemplaren einer Software. Nach einer Probezeit sollte die oft geringe Shareware-Gebühr (freiwillig) an den Autor oder den Hersteller gezahlt werden. **>Freeware** 

#### **Software**

Die Informationen und Programme, die von der Hardware bearbeitet oder ausgeführt werden können.

#### **Treiber**

 $\rightarrow$ Software, die benötigt wird um eine  $\rightarrow$ Hardware anzusprechen und in Betrieb zu versetzen.

#### **Upload**

Das "Hinaufladen" einer Datei vom eigenen Rechner auf den fernen Rechner. Die Umkehrung dieses Vorganges heißt **Download**.

#### **URL**

**U**niform **R**esource **L**ocator, beispielsweise http://www.medion.de/ - die eindeutige Adresse eines Internet-Rechners, bzw. einer bestimmten Information darauf. Der Inhalt und das Übertragungsprotokoll der URL werden durch den Teil vor dem Doppelpunkt bestimmt.

#### **USB**

Der **U**niversal **S**erial **B**us ist ein Standard der Firma Intel, mit dem über preiswerte serielle Leitungen Zusatzgeräte am PC angeschlossen werden können. Der USB steuert bis zu 127 Geräte an.

#### **V-Normen**

Normen des CCITT in der Datenübertragung. Beispiel: V42bis

#### **Video-RAM**

Speicher auf Grafikkarten, der die am Bildschirm dargestellten Daten enthält. Von der Menge des installierten Video-RAMs hängt die Auflösung und die Anzahl der darstellbaren Farben ab.

#### **Virus**

Viren sind kleine Programme, die andere (meist größere Programme) infizieren, indem sie sich in die ausführbare Datei einhängen. Ein Virus wird dann mit dem Wirtsprogramm verteilt und kann großen Schaden anrichten.

#### **WAN**

**W**ide **A**rea **N**etwork**.** Bezeichnung für ein standortübergreifendes Netzwerk.

#### **WWW**

Im **W**orld **W**ide **W**eb sind HTML-Dokumente durch **URL**s miteinander verknüpft. Das WWW bietet Text, Bild-, Ton- und andere Informationen. Das WWW ist mit Abstand der beliebteste Service im Internet geworden. Viele Leute setzen daher das Web mit dem Internet gleich.

# **Normenkonformität**

Ihr All-In-One PC erfüllt die nachfolgenden Normen bzw. Richtlinien:

## **Elektromagnetische Verträglichkeit**

Anforderungen der elektromagnetischen Kompatibilität gemäß den folgenden Normen:

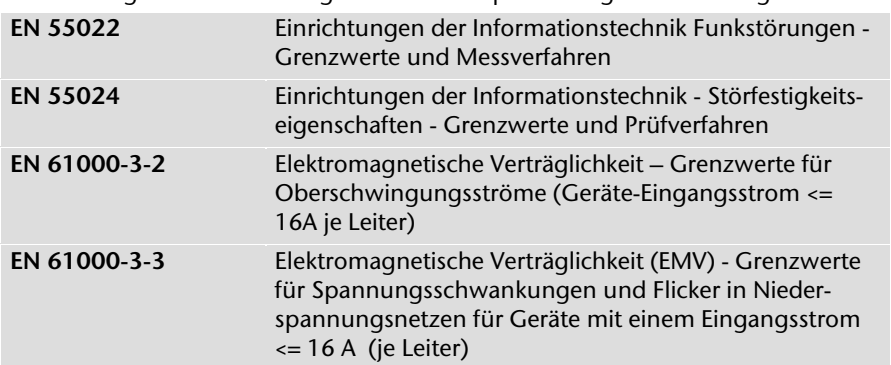

Der Antenneanschluss des TV-Tuners entspricht EN55013, EN55020.

# **Elektrische Sicherheit**

Anforderungen der elektrischen Sicherheit gemäß der folgenden Norm:

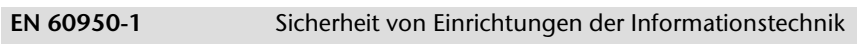

# **Ergonomie**

Anforderungen der Ergonomie gemäß den folgenden Normen:

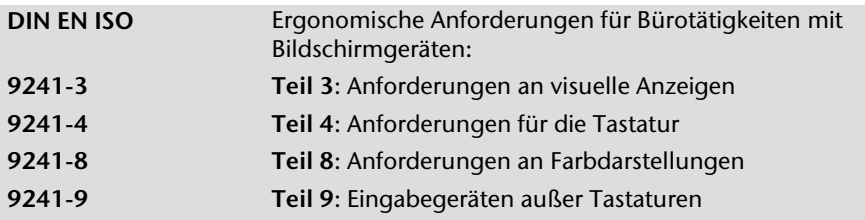

# **Geräuschentwicklung**

Die Geräuschemission wurde nach ISO7779 mit folgendem Ergebnis geprüft:

**ISO 7779 (ISO 9296)**  Akustik - Geräuschemissionsmessung an Geräten der Informations- und Telekommunikationstechnik

Der All-In-One PC erfüllt die Anforderungen der Geräuschemission, entsprechend ISO 7779, mit folgenden Werten:

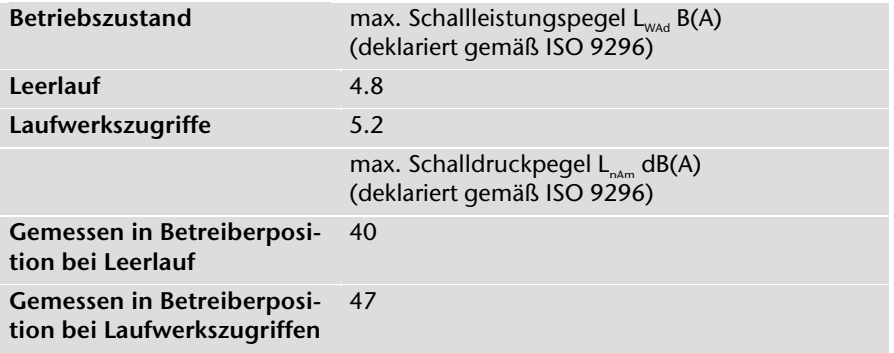

taliano

# **Europäische Norm EN ISO 13406-2 Klasse II**

Bei Aktiv Matrix LCDs (TFT) mit einer Auflösung von **1920 x 1080** Pixeln, welche sich aus je drei Sub-Pixeln (Rot, Grün, Blau) zusammensetzen, kommen insgesamt ca.

**6,2** Mio. Ansteuertransistoren zum Einsatz. Aufgrund dieser sehr hohen Anzahl von Transistoren und des damit verbundenen äußerst komplexen Fertigungsprozesses, kann es vereinzelt zu einem Ausfall oder zur fälschlichen Ansteuerung von Pixeln bzw. einzelnen Sub-Pixeln kommen.

In der Vergangenheit gab es immer wieder verschiedenste Ansätze die Anzahl der erlaubten Pixelfehler zu definieren. Diese waren aber zumeist sehr kompliziert und von Hersteller zu Hersteller völlig unterschiedlich. MEDION folgt daher für alle TFT-Display-Produkte bei der Garantieabwicklung den strengen und transparenten Anforderungen der Norm **ISO 13406-2, Klasse II;** welche im Folgenden kurz zusammengefasst sind.

Der ISO-Standard 13406-2 definiert u.a. allgemein gültige Vorgaben in Bezug auf Pixelfehler. Die Pixelfehler werden in vier Fehlerklassen und drei Fehlertypen kategorisiert. Jeder einzelne Pixel setzt sich wiederum aus drei Sub-Pixeln mit je einer Grundfarbe (Rot, Grün, Blau) zusammen.

#### **Pixelaufbau**

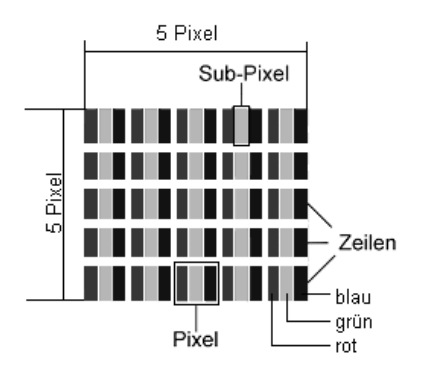

#### **Pixelfehler-Typen:**

 $\bullet$  Typ 1:

dauerhaft leuchtende Pixel (heller, weißer Punkt), obwohl nicht angesteuert. Ein weißer Pixel entsteht durch das Leuchten aller drei Subpixel.

 $\bullet$  Typ 2:

nicht leuchtende Pixel (dunkler, schwarzer Punkt), obwohl angesteuert

Typ 3:

abnormale oder defekte Subpixel der Farben Rot, Grün oder Blau (z.B. dauerhaft leuchtend mit halber Helligkeit, nicht leuchtend einer Farbe, blinkend oder flackernd, aber nicht vom Typ 1 oder 2)

Ergänzung: Cluster vom Typ3 ( = Ausfall von zwei oder mehr Sub-Pixeln in einem Block von 5 x 5 Pixeln. Ein Cluster ist ein Feld von 5 x 5 Pixeln (15 x 5 Subpixeln).

| Auflösung   | Typ 1    | Typ <sub>2</sub> | Typ 3 | <b>Cluster</b><br>Typ1, Typ2 | Cluster<br>Typ 3 |
|-------------|----------|------------------|-------|------------------------------|------------------|
| 1024 x 768  | າ        | C                |       |                              |                  |
| 1280 x 800  | ว        |                  | 6     |                              |                  |
| 1280 x 854  | <b>C</b> |                  | 6     |                              |                  |
| 1280 x 1024 |          |                  |       |                              |                  |
| 1366 x 768  | э        | э                |       |                              |                  |
| 1400 x 1050 |          |                  | 8     |                              |                  |

**ISO 13406-2, Fehlerklasse II** 

#### **Beispiel:**

Ein 17" - SXGA-Display besteht aus 1280 horizontalen und 1024 vertikalen Bildpunkten (Pixel), dies sind 1.31Mio. Pixel insgesamt. Bezogen auf eine Million Pixel ergibt dies einen Faktor von rund 1,31. Die Fehlerklasse II erlaubt somit je drei Fehler vom Typ 1 und Typ 2 und sieben Fehler vom Typ 3 und 3 Cluster vom Typ 3.

Dabei handelt es sich in der Regel nicht um einen Garantiefall. Ein Garantiefall liegt u.U. vor, wenn die oben angegebene Fehleranzahl in einer Kategorie überschritten ist.

### **Konformitätsinformation nach R&TTE**

Mit diesem All-In-One PC wurde folgende Funkausstattung ausgeliefert:

- Funktastatur inkl. Touchpad
- Fernbedienung
- USB-Empfangsstation
- WIAN

Bedingt durch die Leistung der eingebauten Wireless LAN Lösung (>100mW) ist der Gebrauch in Frankreich nur innerhalb von Gebäuden gestattet.

In allen anderen EU-Ländern gibt es zurzeit keine Einschränkungen. Für den Gebrauch in anderen Ländern informieren Sie sich vor Ort über die jeweils gültigen gesetzlichen Vorschriften.

Hiermit erklärt die MEDION AG, dass sich diese Geräte in Übereinstimmung mit den grundlegenden Anforderungen und den übrigen einschlägigen Bestimmungen der Richtlinie 1999/5/EG befinden. Vollständige Konformitätserklärungen sind erhältlich unter www.medion.com/conformity.

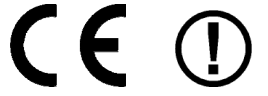
taliano

# **Eingeschränkte Garantie**

## **I. Allgemeine Garantiebedingungen**

## 1. Allgemeines

MEDION Produkte sind technisch hochstehende elektronische Geräte. Die Auseinandersetzung mit dem Benutzerhandbuch und den Anleitungen, welche für und zusammen mit dem Produkt übergeben werden, ist unerlässlich. Bitte beachten Sie zudem, dass das Produkt Hochpräzisions-Komponenten enthält, die bei unsachgemäßer Handhabung verkratzt oder beschädigt werden können.

Die Garantie beginnt immer am Tag des Einkaufs des MEDION Gerätes von der MEDION oder einem offiziellen Handelspartner der MEDION und bezieht sich auf Material- und Produktionsschäden aller Art, die bei normaler Verwendung auftreten können.

Die Garantiezeit ergibt sich aus der dem Gerät anliegenden Garantiekarte in Zusammenhang mit dem Kaufbeleg des autorisierten MEDION-Handelspartners.

Liegt den Geräten keine Garantiekarte bei, besteht für diese Geräte keine Garantie. Neue Geräte unterliegen den gesetzlichen Gewährleistungsfristen von 24 Monaten. Bei gebrauchten Geräten (B-Ware) unterliegt die Ware der eingeschränkten Gewährleistungsfrist von 12 Monaten.

Für jede Geltendmachung von Ansprüchen nach dieser eingeschränkten Garantie müssen Sie MEDION oder den autorisierten Servicepartner innerhalb einer angemessenen Frist nach Entdeckung des angeblichen Mangels, jedenfalls aber innerhalb der Garantiezeit gemäß der anliegenden Garantiekarte, informieren.

Bitte bewahren Sie den original Kaufnachweis und die Garantiekarte gut auf. MEDION und sein autorisierter Servicepartner behalten sich vor, eine Garantiereparatur oder eine Garantiebestätigung zu verweigern, wenn dieser Nachweis nicht erbracht werden kann.

Bitte stellen Sie sicher, dass Ihr Gerät im Falle einer notwendigen Einsendung, transportsicher verpackt ist. Sofern nicht anderes auf ihrer Garantiekarte vermerkt, tragen sie die Kosten der Einsendung, sowie das Transportrisiko.

Bitte überlassen Sie uns mit dem Geräte eine möglichst detaillierte Fehlerbeschreibung. Zur Geltendmachung ihrer Ansprüche, bzw. vor Einsendung, kontaktieren sie bitte die MEDION Hotline. Sie erhalten dort eine Referenznummer (RMA Nr.), die sie bitte außen auf dem Paket, gut sichtbar anbringen.

Das Gerät muss grundsätzlich komplett, d. h. mit allen im Lieferumfang enthaltenen Teilen, eingesendet werden. Ein nicht kompletter Erhalt der Sendung führt zur Verzögerung der Reparatur / des Austausches. Für zusätzlich eingesendete Materialien, die nicht zum ursprünglichen Lieferumfang des MEDION Gerätes gehören, übernimmt MEDION keine Haftung.

Diese Garantie hat keine Auswirkungen auf Ihre gesetzlichen Ansprüche und unterliegt dem geltenden Recht des Landes, in dem der Ersterwerb des Gerätes durch den Endkunden vom autorisierten Händler der MEDION erfolgte.

## 2. Umfang

Im Falle eines durch diese Garantie abgedeckten Defekts an ihrem MEDION Gerät gewährleistet die MEDION mit dieser Garantie die Reparatur oder den Ersatz des MEDION Gerätes. Die Entscheidung zwischen Reparatur oder Ersatz der Geräte obliegt MEDION. Insoweit kann MEDION nach eigenem Ermessen entscheiden das zur Garantiereparatur eingesendet Gerät durch ein generalüberholtes Gerät gleicher Qualität zu ersetzen.

MEDION erwirbt das Eigentum an allen Teilen des Produktes oder Ausstattungsgegenständen, welche MEDION ersetzt hat.

Batterien oder Akkus unterliegen einer Garantie von 6 Monaten. Für Verbrauchsmaterialien, d.h. Teile, die bei der Nutzung des Gerätes in regelmäßigen Abständen ersetzt werden müssen, wie z.B. Projektionslampe in Beamer, wird keine Garantie übernommen.

Ein Pixelfehler (dauerhaft farbiger, heller oder dunkler Bildpunkt) ist nicht grundsätzlich als Mangel zu betrachten. Die genaue Anzahl zulässiger defekter Bildpunkte entnehmen Sie bitte der Beschreibung im Handbuch für dieses Produkt.

Für eingebrannte Bilder bei Plasma oder LCD-Geräten, die durch unsachgemäße Verwendung des Gerätes entstanden sind, übernimmt MEDION keine Garantie. Die genaue Vorgehensweise zum Betrieb Ihres Plasma bzw. LCD- Gerätes entnehmen Sie bitte der Beschreibung im Handbuch für dieses Produkt.

Die Garantie erstreckt sich nicht auf Wiedergabefehler von Datenträgern, die in einem nicht kompatiblen Format oder mit ungeeigneter Software erstellt wurden. Sollte sich bei der Reparatur herausstellen, dass es sich um einen Fehler handelt, der von der Garantie nicht gedeckt ist, behält sich MEDION das Recht vor, die anfallenden Kosten in Form einer Handling Pauschale, sowie die kostenpflichtige Reparatur für Material und Arbeit nach einem Kostenvoranschlag dem Kunden in Rechnung zu stellen.

## 3. Ausschluss / Beschränkung

Für Versagen und Schäden, die durch äußere Einflüsse, versehentliche Beschädigungen, unsachgemäße Verwendung, am MEDION Gerät vorgenommene Veränderungen, Umbauten, Erweiterungen, Verwendung von Fremdteilen, Vernachlässigung, Viren oder Softwarefehler, unsachgemäßer Transport, unsachgemäße Verpackung oder Verlust bei Rücksendung des Gerätes an MEDION entstanden sind, übernimmt MEDION keine Garantie.

Die Garantie erlischt, wenn der Fehler am Gerät durch Wartung oder Reparatur entstanden ist, welche durch jemand anderen als durch MEDION oder einen durch MEDION für dieses Gerät autorisierten Servicepartner durchgeführt wurde. Die Garantie erlischt auch, wenn Aufkleber oder Seriennummern des Gerätes oder eines Bestandteils des Gerätes verändert oder unleserlich gemacht wurden.

Diese Garantie beinhaltet Ihre einzigen und ausschließlichen Rechtsbehelfe gegenüber der MEDION und ist MEDIONs einzige und ausschließliche Haftung für Mängel an Ihrem Produkt.

Diese eingeschränkte Garantie ersetzt jede anderweitige Garantie und Haftung von MEDION, unabhängig davon, ob solche mündlich, schriftlich, oder aufgrund gesetzlicher (nicht zwingender) Bestimmungen oder vertraglich eingeräumt worden sind oder aufgrund unerlaubter Handlung entstehen.

Die Haftung ist der Höhe nach auf den Anschaffungswert des Produkts begrenzt. Die vorstehenden Haftungsbeschränkungen gelten nicht für den Fall, dass MEDION vorsätzlich oder grob fahrlässig handelt.

## 4. Service Hotline

Vor Einsendung des Gerätes an die MEDION müssen Sie sich über unsere Service Hotline an uns wenden. Sie erhalten insoweit weitergehende Informationen, wie Sie Ihren Garantieanspruch geltend machen können.

Die Service Hotline steht Ihnen 365 Tage im Jahr, auch sonn- und feiertags zur Verfügung. Die Service Hotline ersetzt auf keinen Fall eine Anwenderschulung für Soft-, bzw. Hardware, das Nachschlagen im Handbuch, oder die Betreuung von Fremdprodukten.

## **II. Besondere Garantiebedingungen für MEDION PC, Notebook, Pocket PC (PDA) und Geräten mit Navigationsfunktion (PNA)**

Hat eine der mitgelieferten Optionen einen Defekt, so haben Sie auch einen Anspruch auf Reparatur oder Ersatz. Die Garantie deckt Material- und Arbeitskosten für die Wiederherstellung der Funktionsfähigkeit für das betroffene MEDION Gerät. Hardware zu Ihrem Gerät, die nicht von MEDION produziert oder vertrieben wurde,kann die Garantie zum Erlöschen bringen, wenn dadurch nachweislich ein Schaden am MEDION Gerät oder den mitgelieferten Optionen entstanden ist.

Für mitgelieferte Software wird eine eingeschränkte Garantie übernommen. Dies gilt für ein vorinstalliertes Betriebssystem aber auch für mitgelieferte Programme. Bei der von MEDION mitgelieferten Software garantiert MEDION für die Datenträger, z.B. Disketten und CD-ROMs, auf denen diese Software geliefert wird, die Freiheit von Material- und Verarbeitungsfehlern für eine Frist von 90 Tagen nach Einkauf des MEDION Gerätes von der MEDION oder einem offiziellen Handelspartner der MEDION.

Bei Lieferung defekter Datenträger ersetzt MEDION die defekten Datenträger kostenfrei; darüber hinausgehende Ansprüche sind ausgeschlossen. Mit Ausnahme der Garantie für die Datenträger wird jede Software ohne Mängelgewähr geliefert. MEDION sichert nicht zu, dass diese Software ohne Unterbrechungen oder fehlerfrei funktioniert oder Ihren Anforderungen genügt. Für mitgeliefertes Kartenmaterial bei Geräten mit Navigationsfunktion wird keine Garantie für die Vollständigkeit übernommen.

Bei der Reparatur des MEDION Gerätes kann es notwendig sein, alle Daten vom Gerät zu löschen. Stellen Sie vor dem Versand des Gerätes sicher, das Sie von allen auf dem Gerät befindlichen Daten eine Sicherungskopie besitzen.

Es wird ausdrücklich darauf hingewiesen, dass im Falle einer Reparatur der Auslieferzustand wiederhergestellt wird. Für die Kosten einer Softwarekonfiguration, für entgangene Einnahmen, den Verlust von Daten bzw. Software, oder sonstige Folgeschäden übernimmt MEDION keine Haftung.

taliano

## **III. Besondere Garantiebedingungen für die Vorort Reparatur bzw. den Vorort Austausch**

Soweit sich aus der dem Gerät anliegenden Garantiekarte ein Anspruch auf Vorort Reparatur bzw. den Vorort Austausch ergibt, gelten die besonderen Garantiebedingungen für die Vorort Reparatur bzw. Vorort Austausch für Ihr MEDION Gerät. Zur Durchführung der Vorort Reparatur bzw. den Vorort Austausch muss von Ihrer Seite folgendes sichergestellt werden:

- Mitarbeiter der MEDION muss uneingeschränkter, sicherer und unverzüglicher Zugang zu den Geräten gewährt werden.
- Telekommunikationseinrichtungen, die von Mitarbeitern von MEDION zur ordnungsgemäßen Ausführung Ihres Auftrages, für Test- und Diagnosezwecke sowie zur Fehlerbehebung benötigt werden, müssen von Ihnen auf eigene Kosten zu Verfügung gestellt werden.
- Sie sind für die Wiederherstellung der eigenen Anwendungssoftware nach der Inanspruchnahme den Dienstleistungen durch MEDION selbst verantwortlich.
- Sie haben alle sonstigen Maßnahmen zu ergreifen, die von MEDION zu einer ordnungsgemäßen Ausführung des Auftrags benötigt werden.
- Sie sind für die Konfiguration und Verbindung ggf. vorhandener, externer Geräte nach der Inanspruchnahme der Dienstleistung durch MEDION selbst verantwortlich.
- Der kostenfreie Storno-Zeitraum für den Vorort Reparatur bzw. den Vorort Austausch beträgt mind. 24 Stunden, danach müssen die uns durch die verspätete oder nicht erfolgten Storno entstandenen Kosten in Rechnung gestellt werden.
- Soweit der zwischen Ihnen und dem zuständigen Techniker von MEDION vereinbarte Termin zur Durchführung der Vorort Reparatur bzw. des Vorort Austauschs nicht eingehalten werden kann und von Ihrer Seite auch nicht frühzeitig (mindestens 12 Stunden vorher) abgesagt wurde, so ist die MEDION berechtigt Ihnen die angefallenen Kosten hierfür in Rechnung zu stellen.

## **Index**

### $\overline{A}$

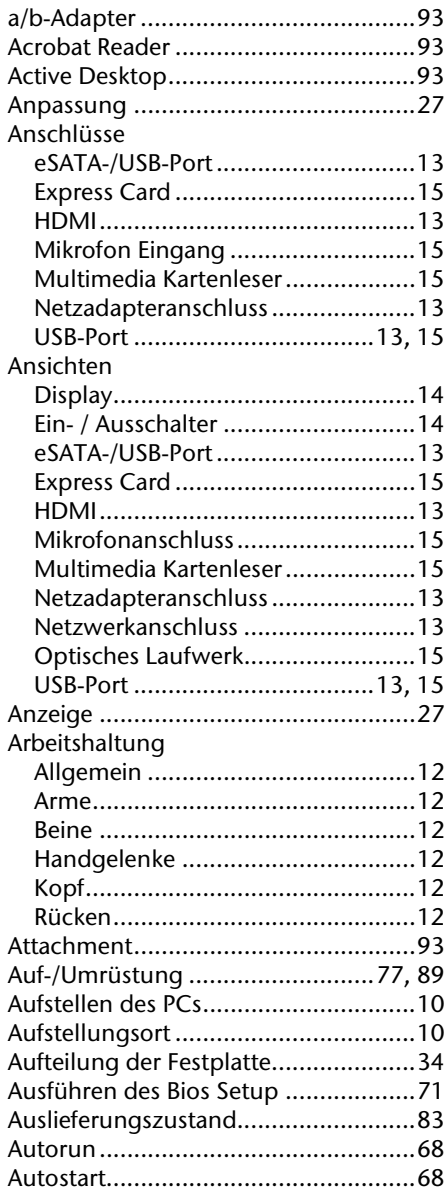

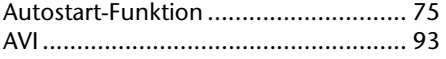

### $\overline{B}$

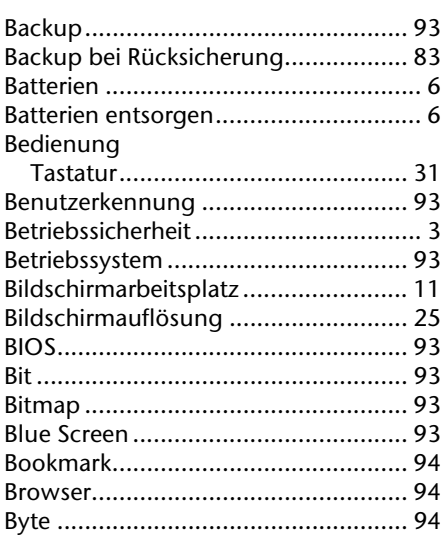

## $\overline{c}$

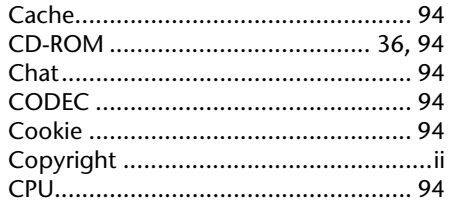

### $\overline{D}$

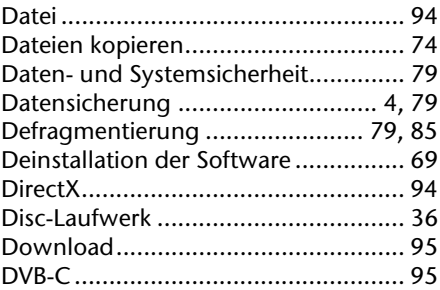

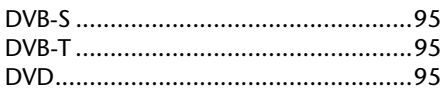

## $\overline{E}$

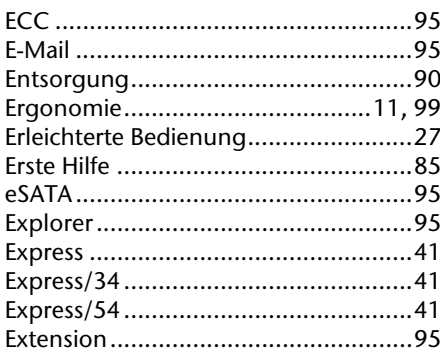

### $\overline{r}$

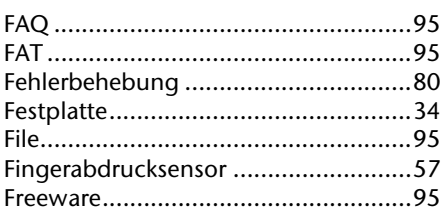

## $\overline{G}$

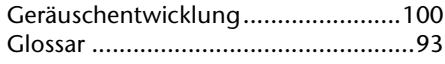

## $\overline{H}$

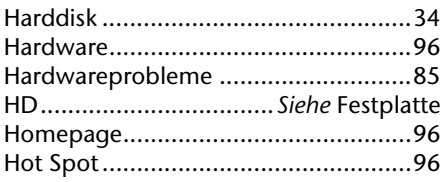

### $\overline{I}$

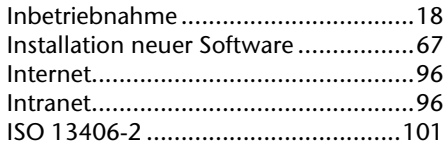

## $\overline{\boldsymbol{\kappa}}$

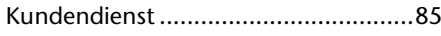

### $\overline{L}$

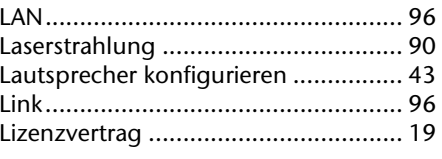

## $\overline{M}$

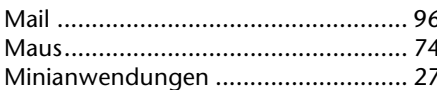

## $\overline{\overline{N}}$

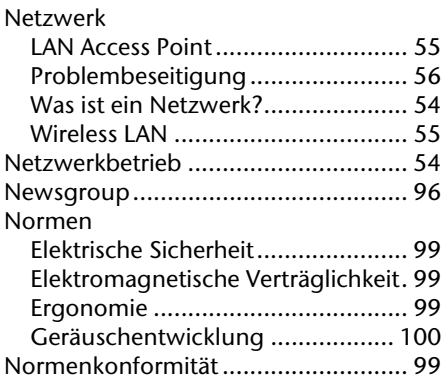

### $\overline{\mathbf{o}}$

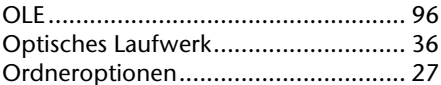

## $\overline{P}$

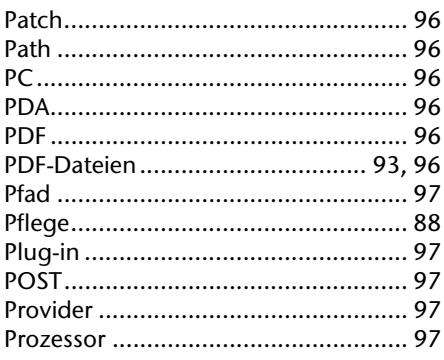

Français

### *R*

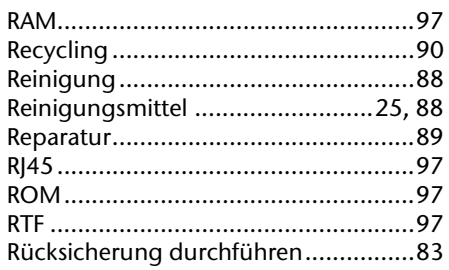

## *S*

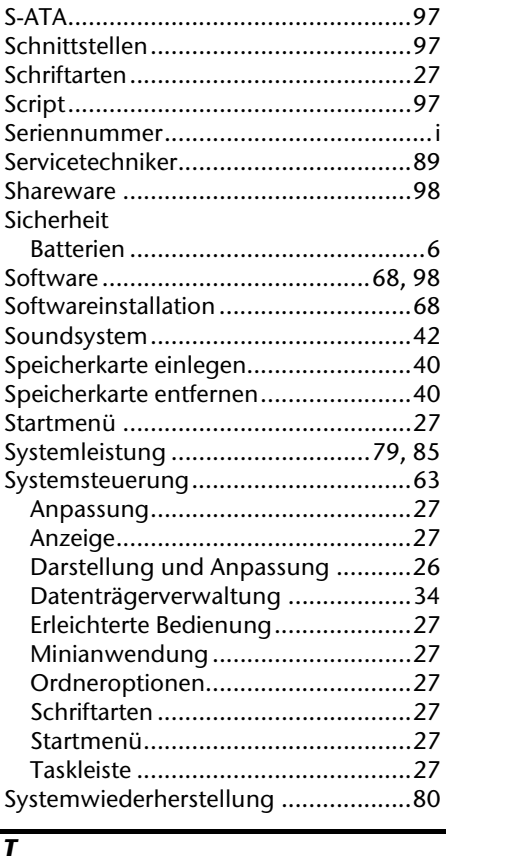

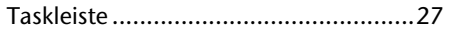

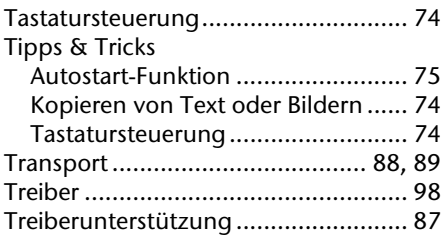

### *U*

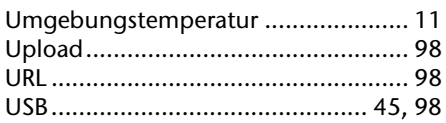

## *V*

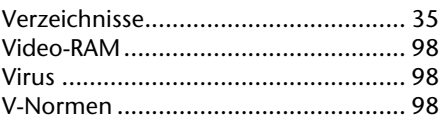

## *W*

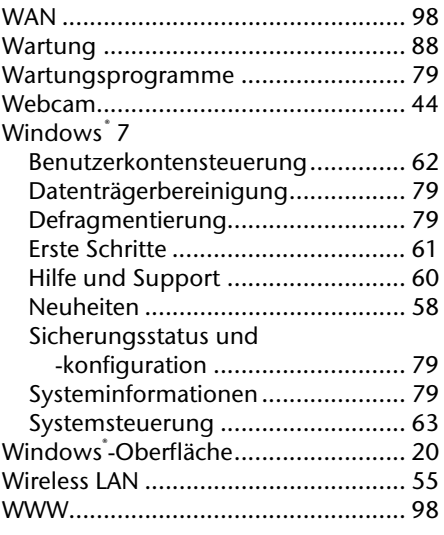

## *Z*

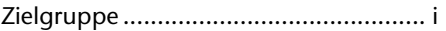

# **Français**

## **Présentation de ce mode d'emploi**

Ayez toujours ce manuel à portée de main à côté de votre ordinateur tout-en-un. Conservez bien le mode d'emploi et l'emballage de l'ordinateur tout-en-un pour pouvoir les remettre au nouveau propriétaire en cas de vente.

Nous avons articulé ce mode d'emploi de façon à ce que vous puissiez à tout moment, à l'aide de l'index, trouver les informations, classées par thèmes, dont vous avez besoin.

Vous trouverez un index à la fin de ce manuel. Veuillez vous reporter au chapitre « *Sécurité* » et « *Branchements et Mise en marche* » pour démarrer l'ordinateur tout-en-un immédiatement.

Nous vous conseillons de lire également les autres chapitres afin d'obtenir des explications détaillées et des conseils d'utilisation de votre ordinateur tout-en-un.

Le but de ce mode d'emploi est de vous informer sur votre ordinateur tout-en-un dans un langage facilement compréhensible. Les termes du jargon micro-informatique peuvent sembler étranges. Pour plus de clarté, nous avons choisi d'utiliser des termes informatiques courants.

Pour vous servir des applications et du système d'exploitation, vous pouvez utiliser les aides qui vous sont proposées dans les programmes lorsque vous appuyez sur une touche (F1, la plupart du temps) ou que vous cliquez sur le bouton de la souris. Ces aides seront disponibles lorsque vous utiliserez le système d'exploitation Microsoft Windows ou les applications.

Vous trouverez des sources d'information complémentaire utiles à la section « *Logiciels* » à partir de la page 57.

## **A qui s'adresse ce guide ?**

Il s'adresse aussi bien aux débutants qu'aux utilisateurs confirmés. Mis à part l'utilisation professionnelle que l'on peut en faire, l'ordinateur tout-en-un est conçu pour être utilisé dans les foyers. Les nombreuses possibilités d'utilisation conviennent à toute la famille.

## **Identification**

Pour conserver la preuve de l'origine de votre ordinateur tout-en-un, notez ici les informations suivantes :

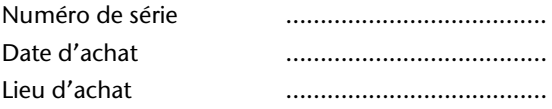

Vous trouverez le numéro de série de votre ordinateur tout-en-un au dos de votre ordinateur. Notez également ce numéro sur votre carte de garantie.

## **La qualité**

Nous avons choisi les composants de l'ordinateur avec beaucoup de soin en étant particulièrement attentifs à la fonctionnalité, la simplicité d'utilisation, la sécurité et la fiabilité. Grâce à un concept matériel et logiciel équilibré, nous pouvons vous présenter maintenant un ordinateur tout-en-un évolutif, qui vous procurera du plaisir aussi bien au travail que pour vos loisirs. Nous vous remercions de la confiance que vous accordez à notre produit et nous sommes heureux de vous accueillir comme nouveau client.

Copyright © 2010

Tous droits réservés. Ce manuel est protégé par le code de la propriété intellectuelle.

Copyright **Medion®** .

Marques:

**MS-DOS**<sup>\*</sup> et **Windows**<sup>\*</sup> sont des marques déposées Microsoft<sup>\*</sup>.

Pentium<sup>®</sup> est une marque déposée Intel<sup>®</sup>.

Les autres noms de produit mentionnés dans ce document sont des marques détenues par leurs propriétaires respectifs.

#### **Sous réserve de toutes modifications.**

## **Sommaire**

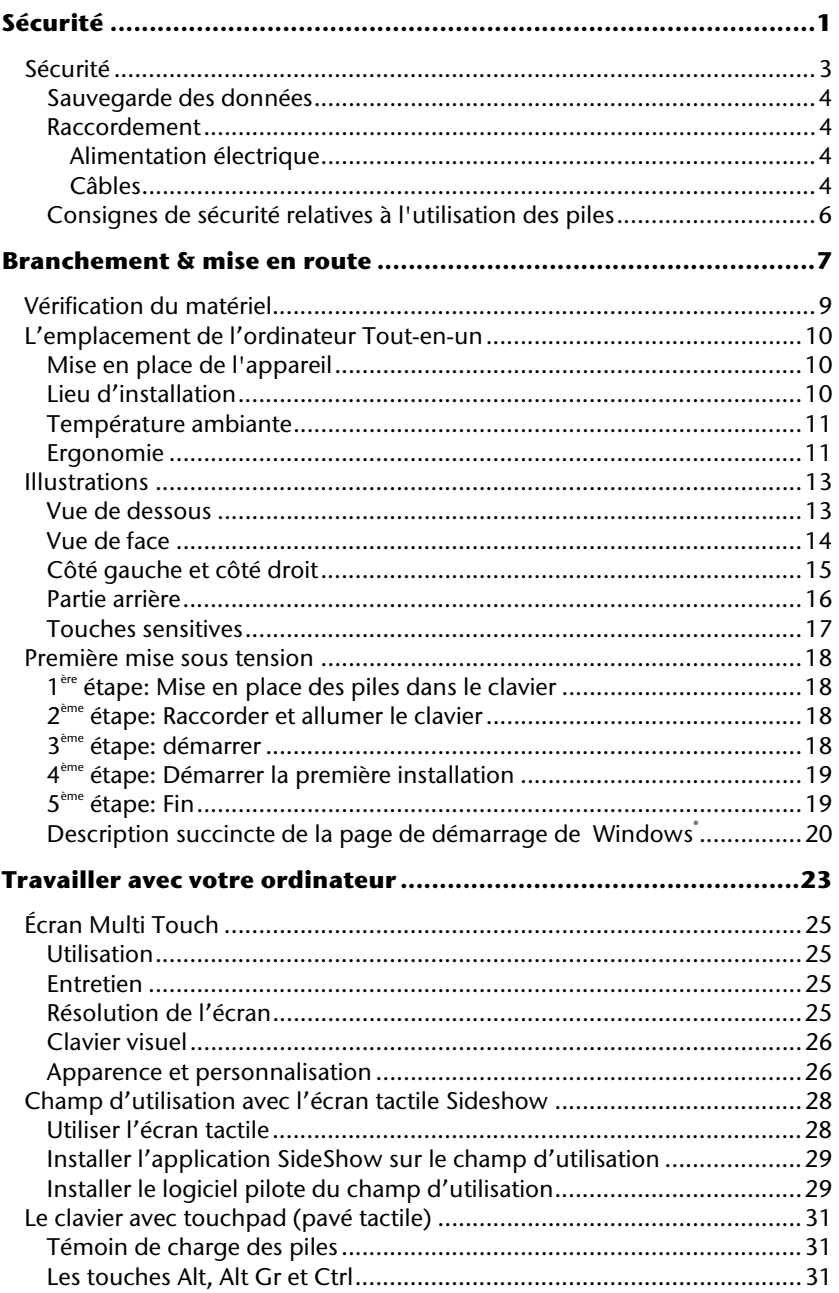

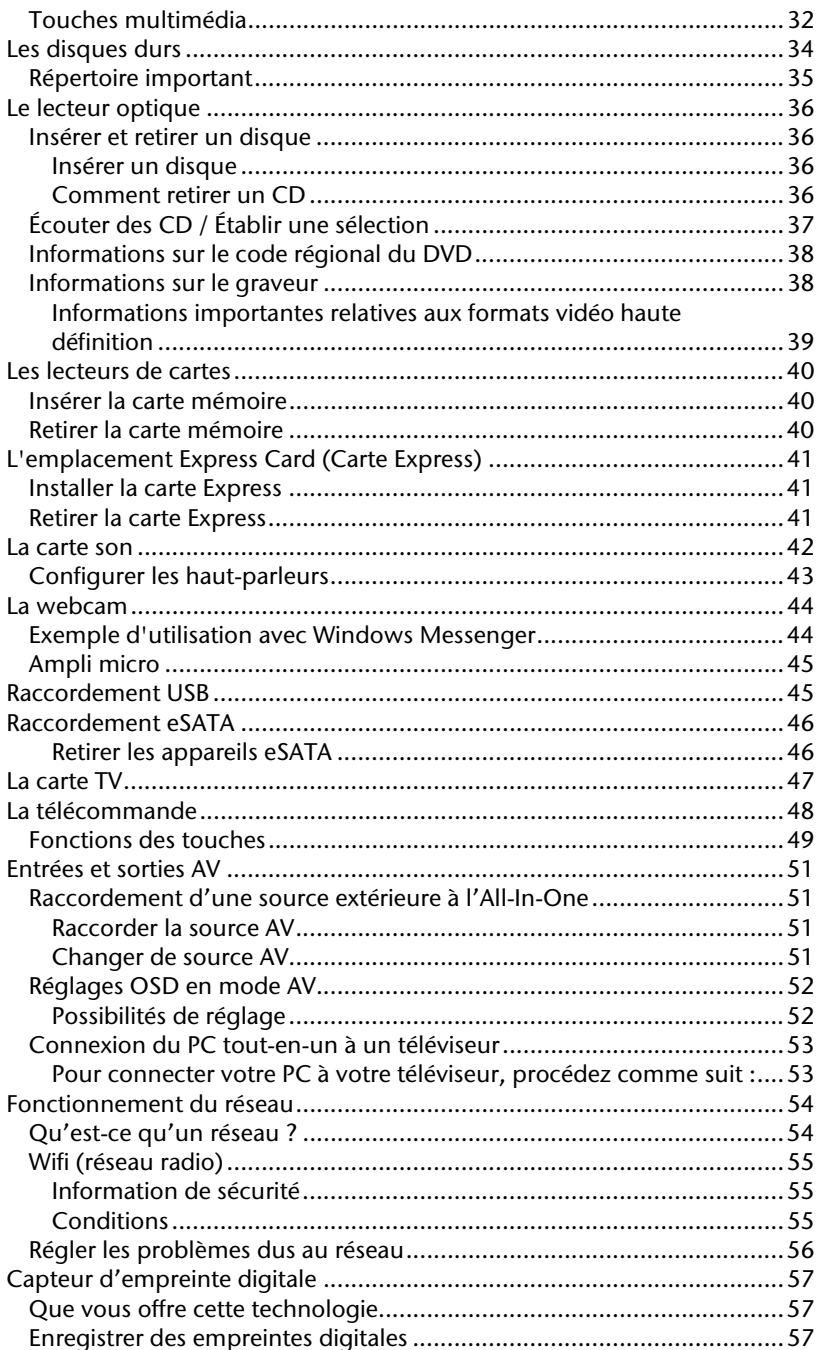

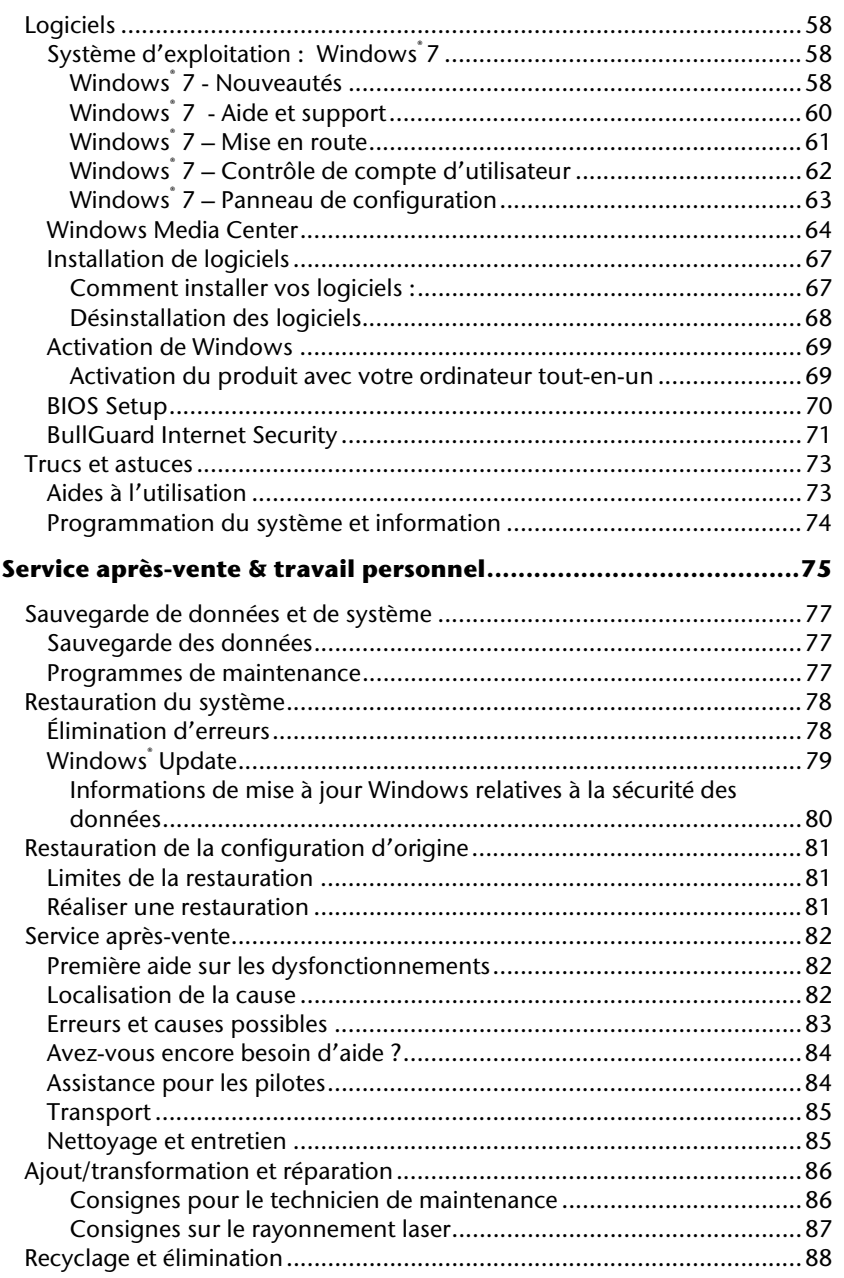

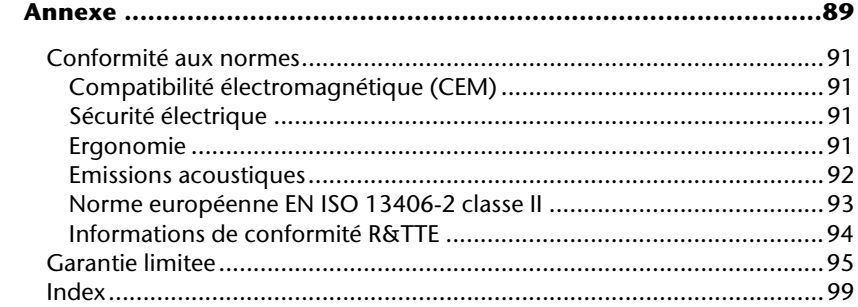

# **Chapitre 1**

# **Sécurité**

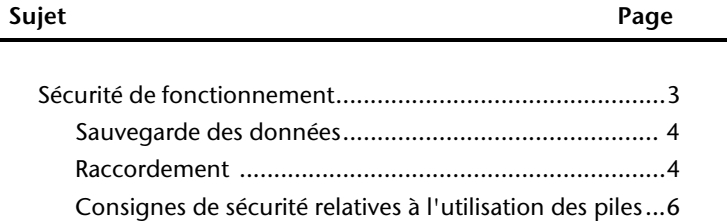

**Français**

# **Français**

Italiano

# **Sécurité**

Veuillez lire ce chapitre attentivement et respectez les instructions. Vous serez ainsi assuré du bon fonctionnement et de la durée de vie de votre ordinateur tout-en-un.

- Ne laissez pas les enfants jouer sans surveillance avec des appareils électriques. Les enfants ne sont pas toujours conscients des éventuels dangers.
- Ne laissez pas de sacs plastiques en évidence auprès des enfants, ils pourraient s'étouffer !
- N'ouvrez jamais le boîtier de l'ordinateur tout-en-un ! Vous risqueriez une électrocution et seriez en danger de mort. N'utilisez jamais votre ordinateur tout-en-un lorsque le boîtier est ouvert. (Sauf si un de nos techniciens habilités vous le propose ; débranchez la prise secteur AVANT toute ouverture du boîtier !)
- Les lecteurs de CD-ROM/CDRW/DVD contiennent des dispositifs laser classe 1, dans la mesure où ces appareils fonctionnent dans un boîtier d'ordinateur tout-en-un fermé. N'ôtez pas le couvercle des lecteurs, car des rayons laser invisibles peuvent en sortir. Ne regardez pas le rayon laser, même avec des instruments optiques, afin d'éviter des lésions oculaires graves.
- N'introduisez aucun objet à l'intérieur de l'ordinateur tout-en-un à travers les fentes et les ouvertures du boîtier. Vous pourriez ainsi provoquer un court-circuit, une décharge électrique ou même un incendie, et d'endommager votre ordinateur touten-un.
- Les fentes et les ouvertures de l'ordinateur tout-en-un servent à son aération. Ne les couvrez pas, vous pourriez provoquer une surchauffe. Lorsque vous installez l'ordinateur tout-en-un, veillez à laisser 20 cm d'espace de tous les côtés.
- N'exposez pas l'appareil à des gouttes d'eau ou des éclaboussures et ne posez aucun objet contenant du liquide - p. ex. vase – sur l'appareil. Les liquides pénétrant dans l'appareil peuvent hypothéquer la sécurité électrique

É**teignez tout de suite** l'ordinateur ou ne l'allumez surtout pas, **d**é**branchez-le** et adressez-vous au **service client** si...

- ... le câble électrique ou la prise a fondu ou est endommagée. Faites remplacer le câble ou le bloc d'alimentation défectueux par une pièce neuve. Ces pièces ne doivent en aucun cas être réparées.
- ... le boîtier de l'ordinateur est endommagé ou si du liquide s'est écoulé à l'intérieur. Faites examiner l'ordinateur par le service client. Autrement, l'ordinateur pourrait ne pas fonctionner dans les conditions de sécurité indispensables. Il y a en effet danger de mort par électrocution et/ou risque de rayonnement laser nocif !

## **Sauvegarde des données**

#### **Attention !**

Après chaque mise à jour de vos données, effectuez une sauvegarde sur un support externe. Le fabricant ne peut être tenu pour responsable d'une perte de données et de ses éventuelles conséquences.

## **Raccordement**

### Alimentation électrique

- N'ouvrez pas le boîtier de l'adaptateur secteur. L'ouverture du boîtier peut entraîner une électrocution qui peut s'avérer fatale. Par ailleurs, le boîtier ne contient aucune pièce nécessitant un entretien.
- Utilisez uniquement l'adaptateur secteur avec des prises de courant AC 100-240V ~, 50/60 Hz. Si vous avez un doute sur l'alimentation électrique locale, renseignezvous auprès de votre fournisseur de réseau.
- La prise de courant doit se trouver près de l'ordinateur tout-en-un et être facile d'accès.
- Utilisez uniquement l'adaptateur secteur fourni avec le cordon d'alimentation fourni.
- Pour plus de sécurité, nous recommandons l'utilisation d'un dispositif de protection électrique afin de protéger votre ordinateur tout-en-un contre les dommages causés au réseau électrique par les surtensions ou la foudre.
- Pour débrancher l'adaptateur secteur du réseau électrique, retirez tout d'abord la fiche de la prise puis la fiche du PC tout-en-un. Vous risquez d'endommager l'adaptateur secteur ou le PC tout-en-un si vous inversez les opérations de débranchement. Tenez toujours fermement l'adaptateur secteur lorsque vous le débranchez. Ne tirez jamais sur le câble d'alimentation.

#### **Remarque**

Arrêtez le système d'exploitation correctement **avant** de débrancher ou d'éteindre le PC tout-en-un.

### Câbles

Tenez compte des remarques suivantes pour brancher correctement votre ordinateur touten-un :

Italiano

- Rangez les câbles de façon à ce qu'on ne puisse pas marcher ou trébucher dessus.
- Ne posez aucun objet sur les câbles, cela pourrait les endommager.
- Ne laissez pas de fortes pressions s'exercer, par exemple latéralement, sur les câbles. Cela pourrait provoquer des dégâts à l'appareil.
- Lorsque vous branchez câbles et prises, faites-le sans gestes brusques et en respectant l'orientation des prises.
- Si vous débranchez un câble de votre appareil, faites-le en saisissant la prise, non le câble.
- Pour éviter tout court-circuit ou rupture du câble, éviter de comprimer ou de ployer excessivement celui-ci.
- Ne branchez les appareils périphériques tels que le clavier, la souris, le moniteur etc. que lorsque l'ordinateur tout-en-un est éteint afin d'éviter d'endommager l'ordinateur tout-en-un ou les périphériques. Certains appareils peuvent être branchés lorsque l'ordinateur tout-en-un est en marche. Il s'agit en général d'appareil avec une connexion USB. Dans tous les cas, suivez impérativement les consignes de sécurité détaillées dans les modes d'emploi correspondants.
- Installez l'ordinateur tout-en-un à au moins un mètre de distance des sources de brouillage magnétique et de haute fréquence (télévision, enceintes, téléphone mobile, etc.) pour éviter les défaillances et les pertes de données.
- Veillez à n'utiliser avec cet ordinateur tout-en-un que des câbles blindés de moins de 3 mètres pour les interfaces externes. Utilisez exclusivement le câble fourni, qui a subi de nombreux tests dans nos laboratoires. Pour les câbles d'imprimante, n'utilisez que des câbles à double blindage.
- Veillez à ce que tous les câbles de connexion soient raccordés aux périphériques correspondants afin d'éviter les ondes parasites. Débranchez les câbles dont vous ne vous servez pas.
- Les câbles fournis ne doivent pas être remplacés par d'autres câbles. Les câbles qui vous ont été livrés ont subi des tests approfondis dans nos laboratoires : utilisez exclusivement les câbles fournis.
- Pour le branchement de vos périphériques, utilisez uniquement les câbles livrés avec les appareils.
- Seuls les appareils conformes aux normes EN60950 « Sécurité pour les matériels de l'information » ou EN60065 « Exigences de sécurité pour les appareils audio, vidéo et appareils électroniques analogiques » peuvent être raccordés à l'ordinateur.
- Durant les premières heures d'utilisation, les nouveaux appareils peuvent dégager une odeur typique mais totalement inoffensive s'estompant progressivement au fil du temps.

Pour combattre la formation d'odeur, nous vous conseillons d'aérer régulièrement la pièce. Lors du développement de ce produit, nous avons tout mis en œuvre pour que les taux restent largement inférieurs aux taux limites en vigueur.

## **Consignes de sécurité relatives à l'utilisation des piles**

Les piles peuvent contenir des matériaux inflammables. En cas de mauvaise manipulation, les piles peuvent **couler**, **chauffer fortement**, **s'enflammer** voire **exploser**, ce qui peut endommager votre appareil et porter atteinte à votre santé.

Il est impératif de respecter les consignes suivantes :

- Conservez les piles hors de portée des enfants. En cas d'ingestion accidentelle d'une pile, consultez immédiatement votre médecin.
- Ne chargez jamais des piles (à moins que cela ne soit indiqué expressément).
- Ne déchargez jamais les piles en utilisant une puissance de sortie élevée.
- Ne court-circuitez jamais les piles.
- Évitez la chaleur et ne jetez pas les piles au feu.
- Ne démontez pas et ne déformez pas les piles.
	- Vous risqueriez de blesser vos mains ou vos doigts, et vos yeux ou votre peau pourrait entrer en contact avec le liquide des piles. Si cela devait arriver, rincez abondamment les
		- zones concernées à l'eau claire et consultez immédiatement votre médecin.
- Évitez les coups et les fortes secousses.
- N'intervertissez jamais la polarité. Veillez à ce que les pôles Plus (+) et Moins (-) soient correctement positionnés afin d'éviter les courts-circuits.
- N'utilisez pas ensemble des piles neuves et usagées ou bien des piles de types différents. Cela pourrait engendrer un dysfonctionnement de votre appareil. En outre, la pile la plus faible se déchargerait trop rapidement.
- Retirez immédiatement les piles usagées de l'appareil.
- Retirez les piles en cas d'inutilisation prolongée de votre appareil.
- Remplacez simultanément toutes les piles usagées d'un appareil par de nouvelles piles de même type.
- Si vous souhaitez stocker ou éliminer des piles, isolez leurs contacts à l'aide de ruban adhésif.
- Les piles usagées ne sont pas des déchets domestiques ! Protégez notre environnement et éliminez les piles usagées de façon appropriée. Le cas échéant, adressezvous à votre revendeur ou à notre service clientèle – Merci !

# **Chapitre 2**

## **Branchement & mise en route**

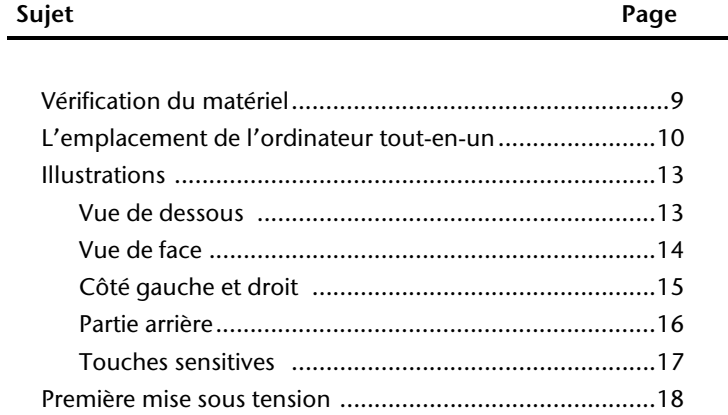

**Français**

#### **8** Branchement & mise en route

# **Vérification du matériel**

Vérifiez qu'aucun élément ne manque à la livraison et informez-nous dans les **15 jours**  suivant votre achat si un élément devait manquer. Il vous faudra alors absolument fournir votre numéro de série.

L'ordinateur tout-en-un que vous venez d'acquérir, contient les éléments suivants :

- ordinateur tout-en-un
- Adaptateur secteur avec cordon d'alimentation (modèle: FSP, FSP120-AAC)
- Clavier sans fil avec touchpad (pavé tactile) 2 piles type Mignon LR6/AA + 1 récepteur USB
- Télécommande sans fil + 2 piles type Micro LR03/AAA
- Version OEM du système d'exploitation
- Disque de support et d'applications (Disque de sauvegardes et de pilotes)
- Ce mode d'emploi
- Carte de garantie

### **Remarque**

Afin d'éviter tout dommage dû au transport, emballez le PC dans son carton d'origine.

## **L'emplacement de l'ordinateur Tout-en-un**

## **Mise en place de l'appareil**

- Ecartez le pied à l'arrière de l'appareil.
- Vous pouvez écarter le pied selon vos besoins afin que le moniteur puisse être installé selon différents angles d'inclinaison.

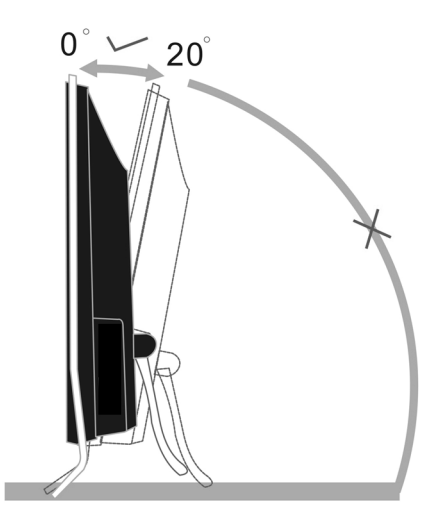

**(illustration similaire)** 

## **Lieu d'installation**

- Tenez votre ordinateur et tous ses périphériques à l'abri de l'humidité, de la poussière, de la chaleur et des rayons directs du soleil. Le non-respect de ces recommandations peut provoquer des pannes ou endommager l'ordinateur tout-en-un.
- Placez et utilisez tous les composants sur une surface plane, stable et sans vibrations, afin d'éviter que l'ordinateur tout-en-un ne tombe.

## **Température ambiante**

- Utilisez l'ordinateur tout-en-un à une température ambiante comprise entre +10°C et +35°C et une humidité relative comprise entre 30 % et 70 % (sans condensation).
- Éteint, l'ordinateur tout-en-un peut supporter des températures comprises entre 20°C et 50°C.
- En cas d'orage, débranchez l'appareil et surtout le câble de l'antenne TV. Pour plus de sécurité, nous recommandons d'utiliser un dispositif de protection électrique, afin de protéger votre ordinateur tout-en-un contre les dommages causés par les surtensions ou la foudre qui peuvent toucher le réseau électrique.
- Après avoir transporté l'ordinateur tout-en-un, attendez qu'il ait pris la température ambiante pour le mettre en marche. Des variations importantes de température ou d'humidité peuvent provoquer de la condensation à l'intérieur de l'ordinateur touten-un et cette humidité peut être à l'origine d'un court-circuit.

## **Ergonomie**

### **Remarque**

L'écran doit être positionné de manière à éviter les reflets, les lumières aveuglantes et les forts contrastes de luminosité.

L'écran ne doit jamais se trouver à proximité d'une fenêtre car c'est à cet endroit que la pièce est la plus claire à cause de la lumière du jour. Cette clarté rend plus difficile l'adaptation de l'œil à l'écran plus sombre.

L'écran doit toujours être disposé de façon à ce que le regard soit parallèle à la fenêtre.

L'orientation en parallèle devrait également valoir pour la lumière artificielle. Ceci signifie que les mêmes critères et raisons sont valables pour l'éclairage des bureaux et des lieux de travail avec une lumière artificielle.

Au cas où la pièce ne permette pas de positionner l'écran comme indiqué, il existe beaucoup d'autres solutions afin d'éviter les lumières aveuglantes, les reflets et les contrastes trop importants entre clair et sombre …. Par exemple : tourner, rabaisser ou rehausser l'écran.

On peut également améliorer cette installation en installant des stores à lamelles ou verticaux aux fenêtres, des murs de séparation ou en modifiant les installations d'éclairage.

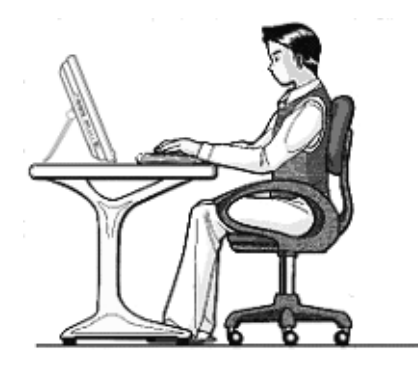

Le fait de rester assis dans la même position pendant une période prolongée peut à la longue devenir inconfortable. Pour augmenter votre confort et réduire les risques de lésion, vous devez adopter une position d'assise correcte.

**G**é**n**é**ral** - Changez fréquemment de position et faites souvent des pauses pour éviter la fatigue.

**Dos** - Lorsque vous êtes assis à votre poste de travail, veillez à ce que votre dos soit soutenu par le dossier de la chaise, en position droite ou légèrement inclinée vers l'arrière.

**Bras** - Vos bras doivent être souples et détendus, coudes près du corps, avant-bras et mains parallèles au sol.

**Poignets** - Vos poignets doivent être aussi droits que possible lorsque vous utilisez le clavier, la souris ou la boule de commande. Ils ne doivent pas être pliés vers le haut ou vers le bas ou latéralement de plus de 10 degrés.

**Jambes** - Vos cuisses doivent être horizontales ou légèrement inclinées vers le bas. Vos jambes doivent pratiquement former un angle droit avec vos cuisses. Vos pieds doivent reposer à plat sur le sol. Au besoin, utilisez un repose-pied mais avant d'en acquérir un, assurez-vous que la hauteur de votre chaise est correctement réglée.

**T**ê**te** - Votre tête doit être droite ou légèrement inclinée vers l'avant. Evitez de travailler avec la tête ou le tronc tordu dans une position non naturelle.

## **Illustrations**

## Vue de dessous

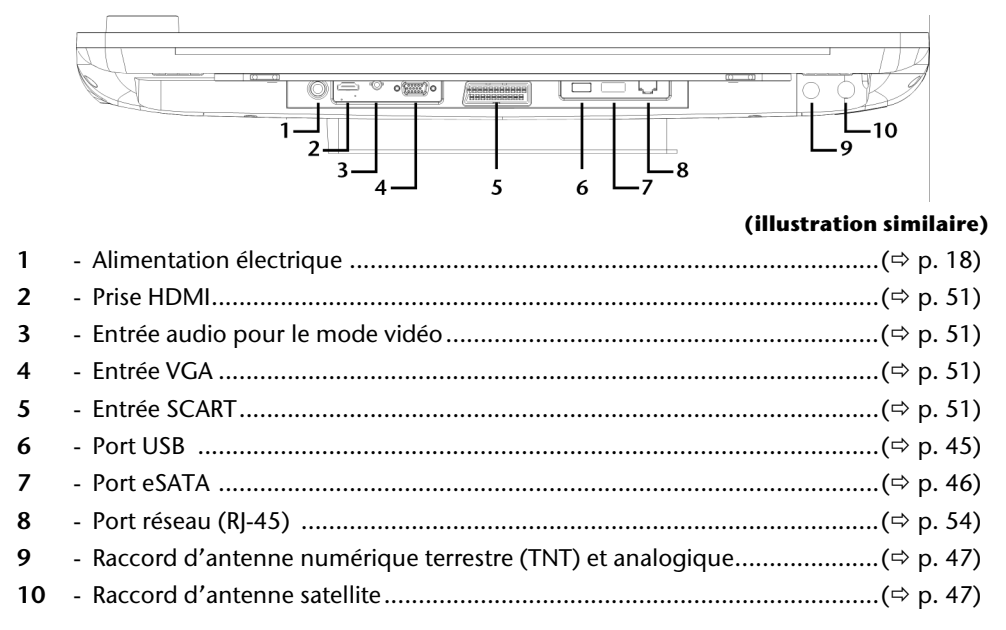

Deutsch

## **Vue de face**

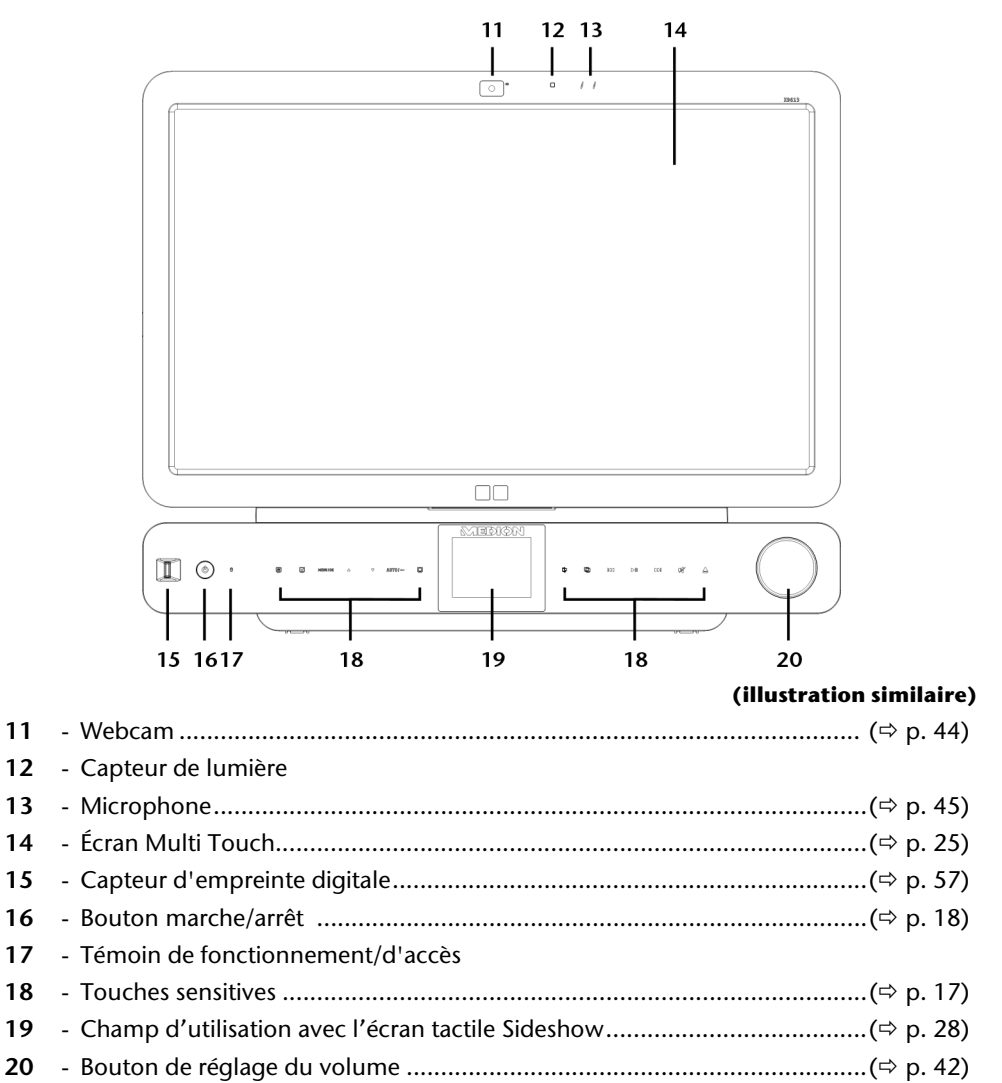

# Deutsch

## **Côté gauche et côté droit**

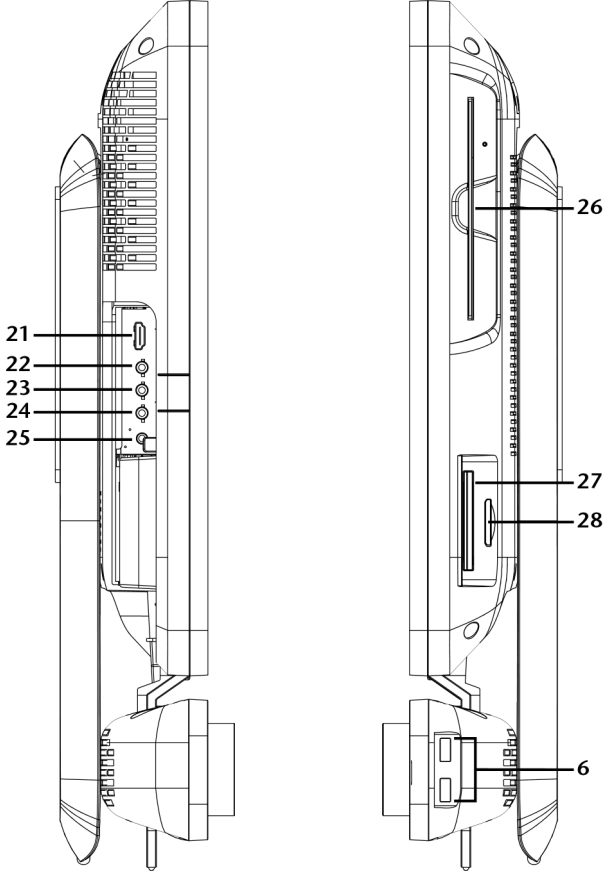

### **(illustration similaire)**

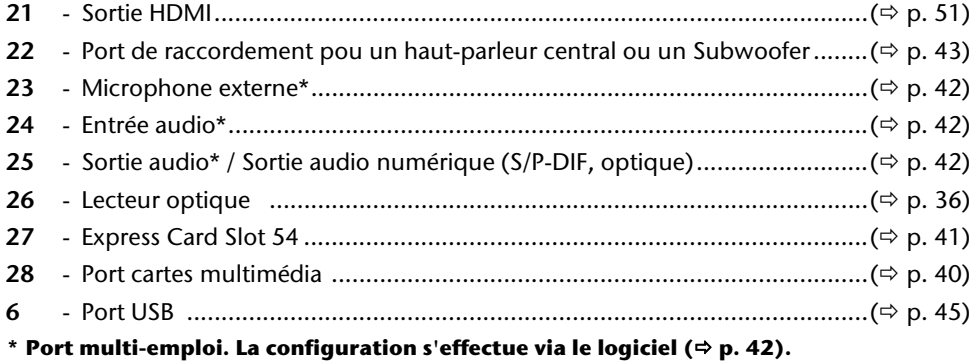

## **Partie arrière**

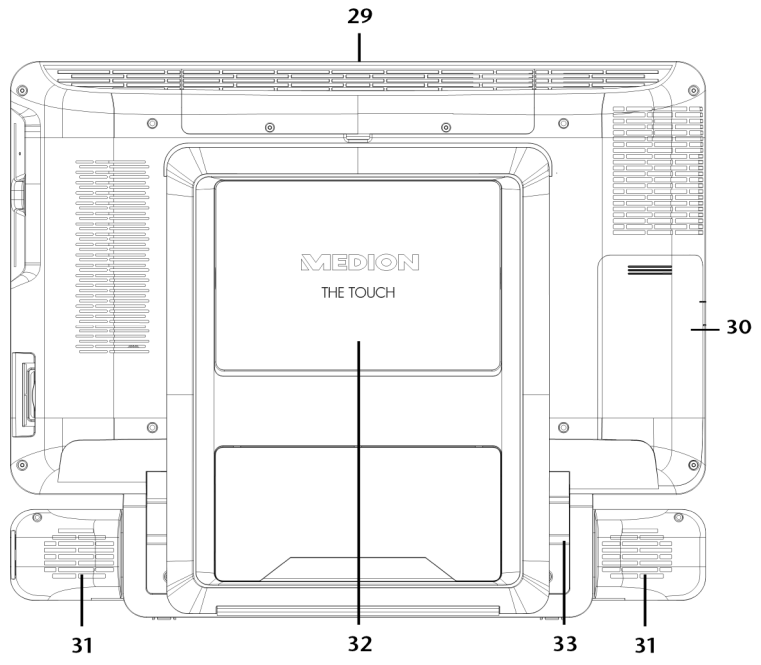

- Boîtier disque dur
- Couvercle pour les sorties audio et HDMI et le tuner TV
- Haut-parleurs
- Couvercle pour le dispositif VESA d'ancrage d'un support mural
- Miroir pour une utilisation facilitée des ports

## **Touches sensitives**

L'équipement multimédia optimal comprend les touches sensitives rétro-éclairées.

Celles-ci se trouvent sous l'écran et réagissent dès que vous tapotez du doigt dans un champ correspondant.

En fonction de la touche sensitive choisie, l'une des commandes suivantes est exécutée.

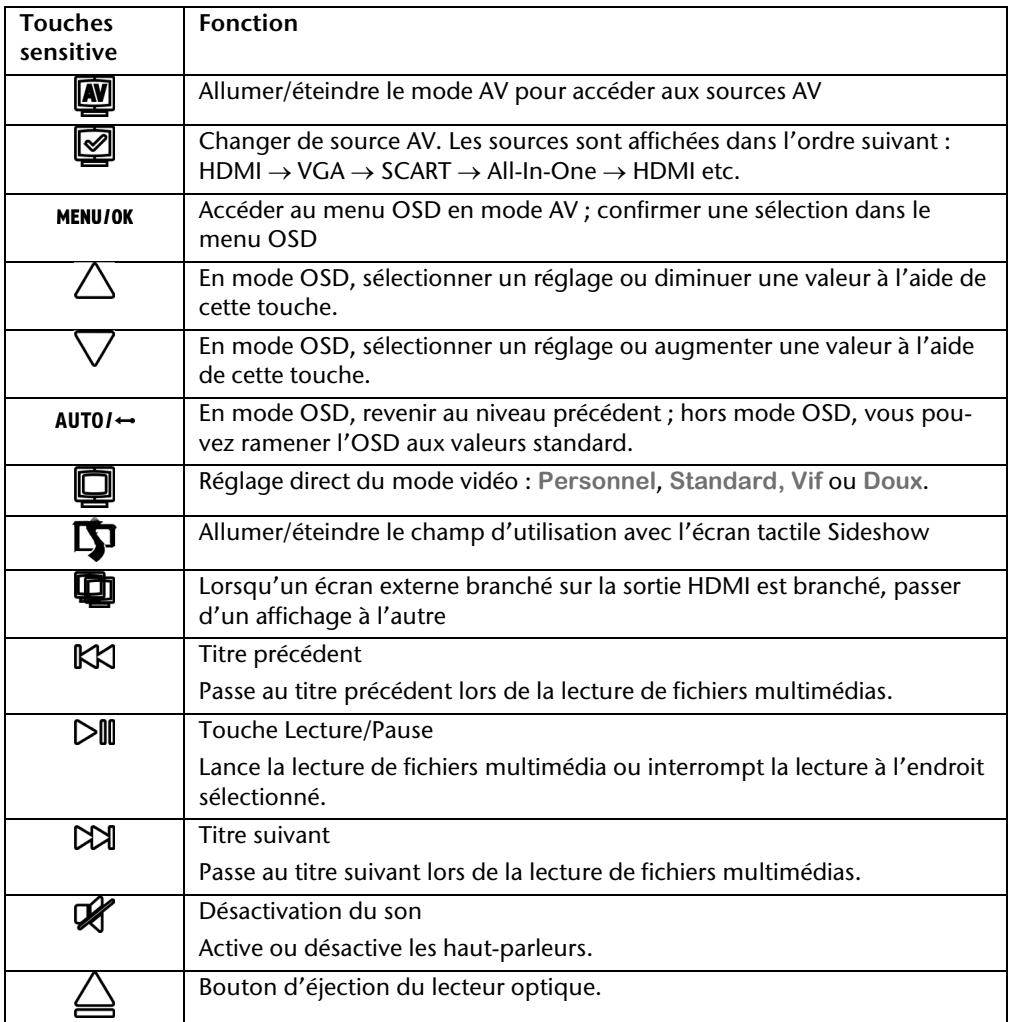

**Français**

# **Première mise sous tension**

L'ordinateur tout-en-un est **totalement pr**é**-install**é à la livraison.

Vous n'avez pas à utiliser les CD livrés avec l'appareil. Pour certains programmes (par exemple le logiciel de téléphonie ou les encyclopédies), il est cependant nécessaire d'insérer le CD correspondant, pour récupérer les données présentes sur le support. Le logiciel vous le réclamera le cas échéant.

## **1ère étape: Mise en place des piles dans le clavier**

Le clavier nécessite deux piles (LR6/AA, 1,5V).

- 1. Retournez le clavier et ouvrez le compartiment des piles.
- 2. Insérez deux piles type (LR6/AA, 1,5V). Veillez à ce que les pôles correspondent aux marques gravées dans le compartiment (+ et +, ainsi que - et - doivent correspondre).
- 3. Refermez le compartiment à piles.

### **Remarque**

L'utilisation du clavier est décrite à partir des pages 31.

## **2ème étape: Raccorder et allumer le clavier**

- 1. Branchez le récepteur USB à un port USB de votre All-In-One.
- 2. Placez l'interrupteur situé **sous** le clavier sur ON.

### **Important !**

Si vous êtes amené à ne pas utiliser le clavier pendant une longue période, éteignez-le au moyen de l'interrupteur afin de ne pas épuiser les piles inutilement.

## **3ème étape: démarrer**

- 1. Branchez l'adaptateur fourni de l'All-In-One. Raccordez le câble électrique à l'adaptateur et branchez-le ensuite dans une prise.
- 2. Appuyez une fois sur l'interrupteur à l'avant de votre All-In-One afin d'allumer celui-ci.
- 3. Le témoin de fonctionnement s'allume.

La fonction marche/arrêt peut être programmée dans le **Panneau de configuration** de Windows® (**Options d'alimentation** sous **Matériel et audio**) (voir l'aide en ligne). En général, l'ordinateur s'éteint si vous maintenez l'interrupteur principal enfoncé pendant plus de 4 secondes.

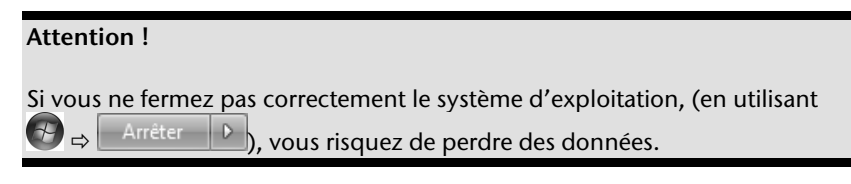

## **4ème étape: Démarrer la première installation**

L'ordinateur tout-en-un démarre et passe maintenant par différentes phases :

#### **Remarque**

Aucun CD de démarrage (par exemple le CD Windows) ne doit se trouver dans le lecteur de CD-ROM, car le système d'exploitation ne serait pas chargé à partir du disque dur.

Le chargement dure un peu plus longtemps à la première installation. Une fois que toutes les données nécessaires ont été enregistrées, le système d'exploitation est complètement installé. Suivez les instructions sur l'écran. Chaque fenêtre explique les étapes à effectuer. La procédure d'accueil vous amène entre autre aux écrans et fenêtres suivants.

Si vous avez des questions, cliquez simplement sur

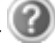

### **Contrat de licence**

Lisez attentivement le contrat de licence. Vous obtiendrez des informations juridiques importantes sur l'utilisation de votre logiciel. Pour voir l'ensemble du texte, vous devez déplacer la barre de défilement à l'aide de la souris, jusqu'à ce que vous arriviez à la fin du document. Donnez votre accord au contrat en cliquant sur l'option « **J**'**accepte le contrat de licence** ». Cela vous donne le droit d'utiliser le produit suivant les conditions définies.

## **5ème étape: Fin**

Après le processus d'identification, la page de démarrage de Windows<sup>®</sup> s'affiche sur votre écran. Celle-ci peut être modifiée si vous souhaitez changer la présentation de l'écran de votre ordinateur.

Cette modification n'entraîne cependant aucun changement fondamental d'utilisation.

## **Description succincte de la page de démarrage de Windows®**

### **Le bouton D**é**marrer**

Cliquez une fois sur ce bouton à l'aide du bouton gauche de la souris afin d'ouvrir le menu Démarrer.

### **Tous les programmes**

Ici sont rassemblées les entrées de tous les programmes installés sur votre ordinateur touten-un. Vous pouvez également modifier les entrées à l'aide du bouton droit de la souris.

### **Barre des t**â**ches**

Vous pouvez lancer des programmes et passer d'un programme à l'autre à partir de la barre des tâches en bas de l'écran. Windows® 7 vous permet de placer n'importe quel programme dans la barre des tâches ce qui vous permet de l'ouvrir d'un simple clic. Vous pouvez aussi réorganiser les icônes sur la barre des tâches en cliquant simplement dessus et en les déplaçant à l'endroit voulu. Déplacez le pointeur de la souris sur les icônes. Une miniature du fichier ou de la fenêtre qui est visible alors à l'ouverture du programme apparaît alors. Un aperçu plein écran de la fenêtre correspondante apparaît lorsque vous déplacez le pointeur de la souris sur la miniature. Un aperçu plein écran de la fenêtre correspondante apparaît lorsque vous déplacez le pointeur de la souris sur la miniature.

### **Windows Search**

**Windows Search** vous aide à trouver rapidement et aisément toutes données présentes sur le PC tout-en-un. Windows® 7 améliore la pertinence des résultats de la recherche et les rend plus aisément compréhensibles.

### **Barre des programmes**

Les programmes les plus fréquemment utilisés sont listés ici. Le système d'exploitation les reconnaît automatiquement. En cliquant sur une entrée à l'aide du bouton droit de la souris, vous pouvez vous-même déterminer quelles entrées doivent être conservées ou supprimées de la liste. Le programme associé à l'entrée ne sera **pas** supprimé.

### **Arr**ê**ter l'ordinateur**

Si vous souhaitez éteindre l'ordinateur tout-en-un, cliquez sur ce bouton à l'aide du bouton gauche de la souris et sélectionnez l'option **Arrêter**.

### **Afficher le Bureau**

Cliquez sur ce bouton si vous souhaitez réduire sur les barres des tâches toutes les fenêtres ouvertes afin de libérer le Bureau.

### « **Ic**ô**nes** » **sur le** « **Bureau** »

Les **ic**ô**nes** sont des raccourcis vers des programmes. Elles servent à démarrer les programmes correspondants. L'application est démarrée via un **double clic** sur l'icône (appuyez sur le bouton gauche de la souris deux fois très rapidement).

Le **Bureau** englobe pratiquement toute la surface de l'écran et est l'endroit idéal pour ranger ces raccourcis ou encore d'autres raccourcis auxquels vous souhaitez pouvoir accéder rapidement.

### **Utilisateur connect**é

L'utilisateur connecté est affiché ici. Pour modifier l'image affichée, cliquez dessus.

### **Panneau de configuration**

C'est le centre de contrôle de votre ordinateur tout-en-un. Ici, vous pouvez configurer à souhait votre ordinateur tout-en-un. Vous devrez toutefois vous référer à « **Aide et support** » afin d'être pleinement conscient des éventuelles conséquences des modifications.

### **Zone information**

Zone d'information sur l'heure courante. Si certains événements - tels que la réception d'un e-mail ou l'ouverture du Gestionnaire des tâches - surviennent, il peut arriver que cette zone soit surchargée d'icônes de notification. Windows® affiche une icône de notification lorsqu'un événement se produit. Windows® fait rapidement passer l'icône à l'arrièreplan pour que cette zone reste lisible. Vous pouvez accéder aux icônes qui ont été mises à l'arrière-plan en cliquant sur un bouton situé dans la zone information.

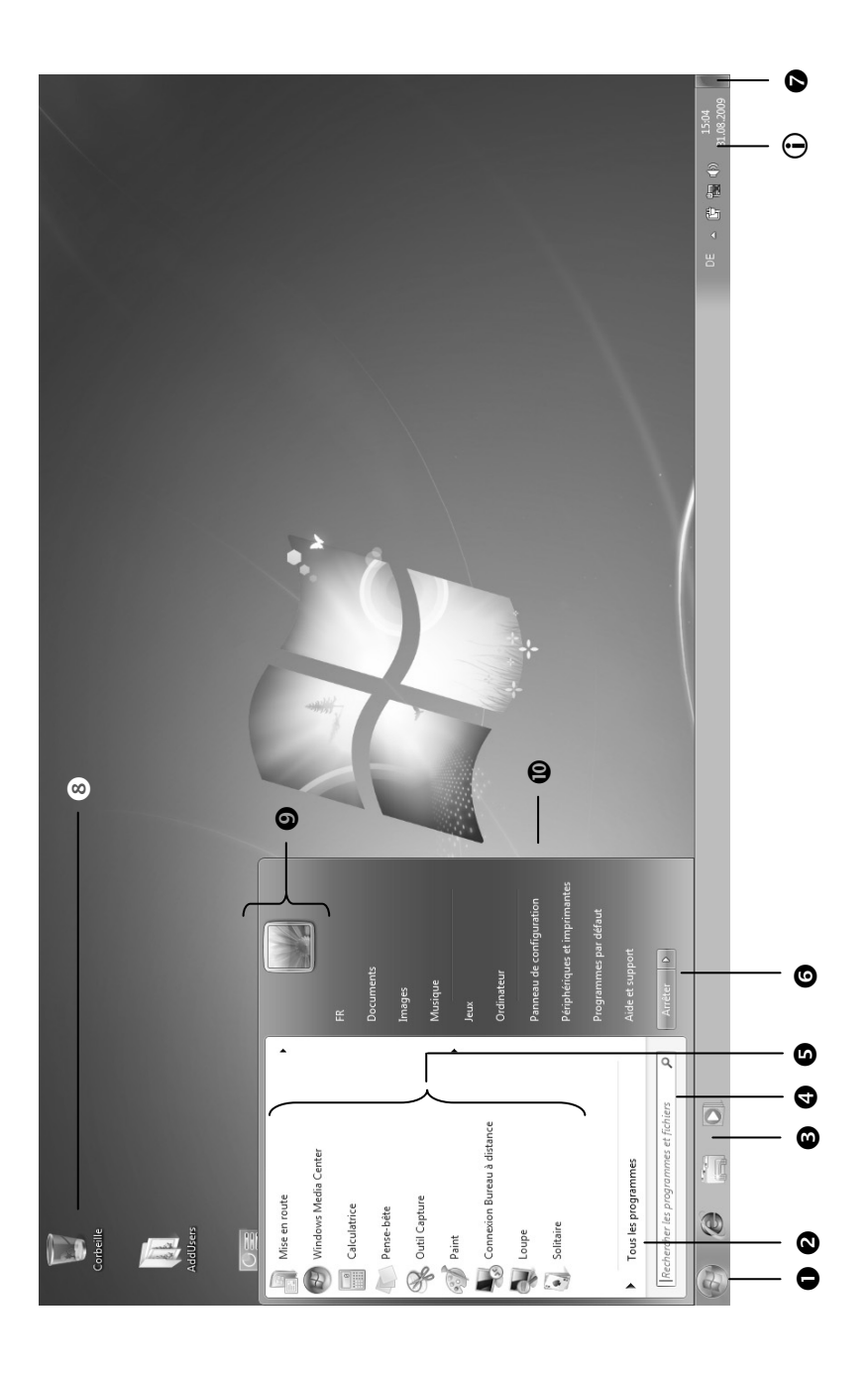
## Travailler avec votre ordinateur

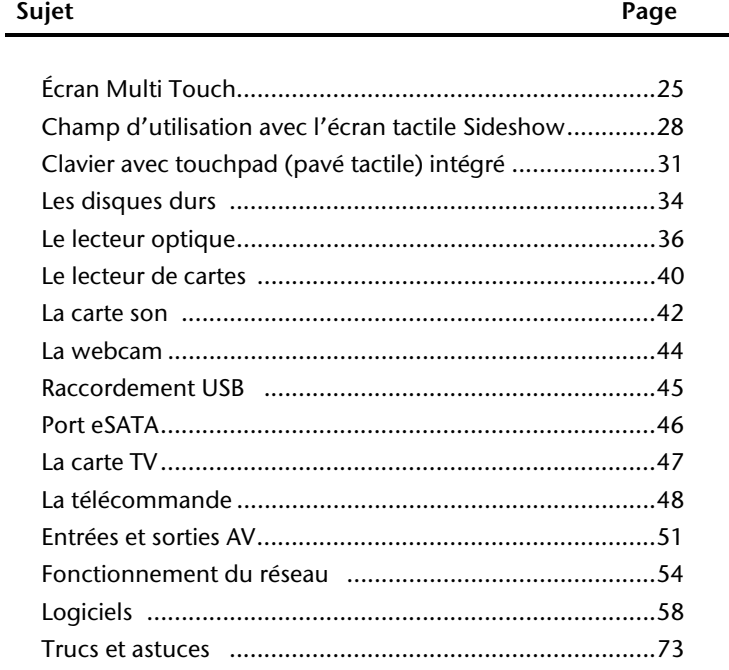

Français

Italiano

## **Écran Multi Touch**

Votre All-In-One est fourni avec un écran sensible au contact. Pour garantir une utilisation optimale, veuillez suivre les instructions suivantes :

## **Utilisation**

- Ne touchez pas l'écran avec des objets pointus ou anguleux, afin d'éviter tout dégât.
- Utilisez exclusivement un stylet arrondi ou le doigt.

## **Entretien**

- Veillez à ne pas laisser la moindre goutte d'eau sur l'écran car l'eau peut altérer durablement la couleur de l'image.
- Nettoyez l'ordinateur à l'aide d'un chiffon humide qui ne s'effiloche pas.
- N'exposez pas l'écran à la lumière vive du soleil ni aux rayons ultraviolets.
- N'utilisez pas de solvants ni de produits d'entretien corrosifs ou gazeux.
- Pour nettoyer l'écran, utilisez uniquement un produit approprié comme du liquide lave-vitre ou un nettoyant pour écrans (disponible dans le commerce).

## **Résolution de l'écran**

L'écran présente, selon sa taille, une résolution de **1920 x 1080** pixels. Si vous passez, dans l'utilitaire Windows « **Panneau de configuration Apparence et personnalisation Affichage Modifier la résolution de l'écran** », à une configuration différente, il se peut que l'affichage n'apparaisse pas sur toute la surface de l'écran. Un grossissement provoque des déformations à l'affichage, en particulier pour l'écriture. Vous pouvez cependant travailler avec une résolution plus élevée si vous branchez un moniteur externe à plus haute résolution.

Exécutez l'utilitaire Windows « **Panneau de configuration Apparence et personnalisation Affichage Modifier la résolution de l'écran Paramètres avancés** » pour ajuster la présentation aux modes utilisés.

## **Clavier visuel**

L'utilitaire **Clavier visuel** affiche un clavier visuel sur l'écran de manière à vous permettre d'entrer des données directement sur l'écran à l'aide d'un pointeur, d'un joystick ou encore directement.

Pour lancer le clavier visuel, procédez de la façon suivante :

- 1. Cliquez à l'aide du bouton droit de la souris sur le bouton Windows (Bureau).
- 2. Cliquez sur le bouton gauche de la souris pour sélectionner l'élément **Personnalisation**.
- 3. Sélectionnez l'élément **Options d'ergonomie**.
- 4. Cliquez sur **Activer le Clavier visuel**.

### **Apparence et personnalisation**

Ce programme vous offre la possibilité d'adapter l'affichage de votre écran : image de fond, luminosité, Bureau (Internet) et autres éléments de l'écran et de votre carte graphique. Le programme peut être démarré comme suit :

 Clic droit sur la souris sur la zone de travail Windows (Bureau) et clic gauche de la souris sur **Personnalisation**

**ou** 

 en double-cliquant à l'aide de la touche gauche de la souris sur **Démarrer Panneau de configuration Apparence et personnalisation**.

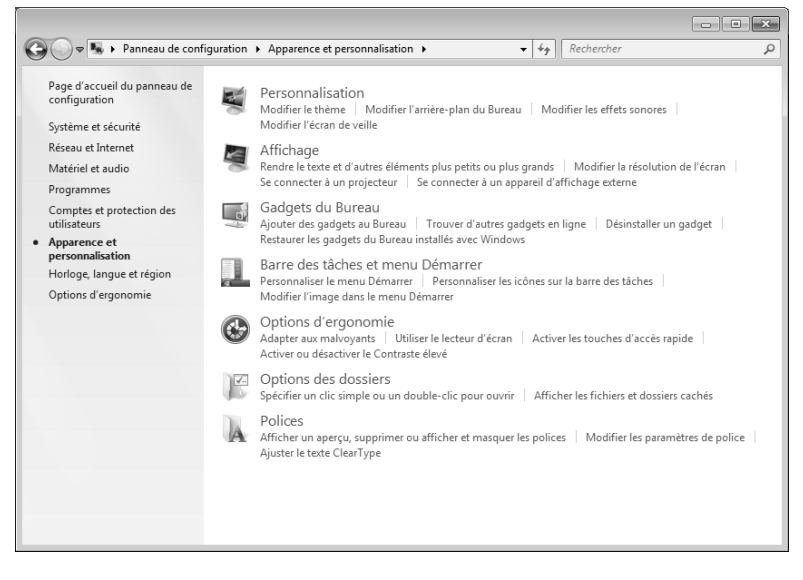

Vous pouvez régler les paramètres suivants :

- **Personnalisation**
- **Affichage**
- **Gadgets du Bureau**
- **Barre des tâches et menu Démarrer**
- **Options d'ergonomie**
- **Options des dossiers**
- **Polices**

## **Champ d'utilisation avec l'écran tactile Sideshow**

Avec la fonction SideShow, vous pouvez utiliser des applications spéciales à travers le deuxième écran.

Sur votre All-In-One, le champ d'utilisation se trouve sous l'écran avec un écran tactile dans lequel les applications SideShow, comme le Media Player ou votre programme de courrier électronique, sont affichées et peuvent être utilisées.

## **Utiliser l'écran tactile**

Vous commandez la miniapplication au moyen de l'écran tactile. Les commandes ci-après sont exécutées comme suit :

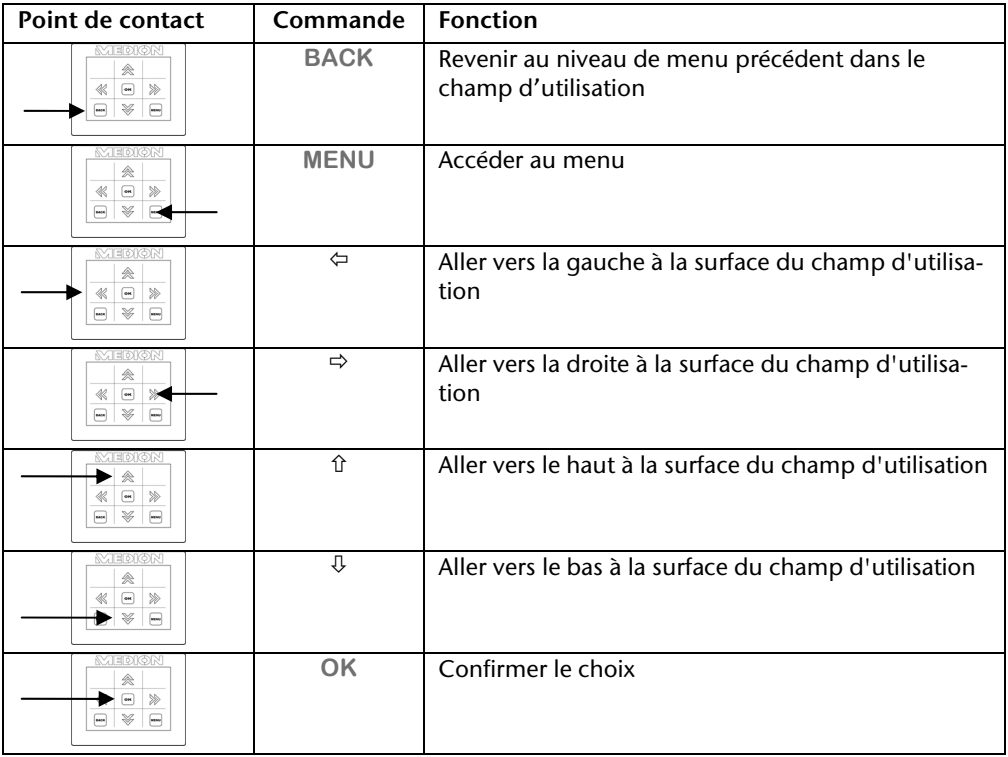

### **Installer l'application SideShow sur le champ d'utilisation**

En sortie d'usine, le champ d'utilisation est équipé du Media Player. Si vous souhaitez une autre application, procédez comme suit :

- 1. Cliquez sur **Démarrer** .
- 2. Cliquez sur **Panneau de configuration**.
- 3. Cliquez sur **Programmes**.
- 4. Sélectionnez l'option **Windows SideShow**.
- 5. Cochez la case de contrôle d'une miniapplication que vous voulez installer dans le champ d'utilisation.

Si vous souhaitez d'autres miniapplications, vous pouvez les acquérir en ligne. Cliquez pour cela sur le lien correspondant.

## **Installer le logiciel pilote du champ d'utilisation**

Le champ d'utilisation est déjà installé et peut être équipé d'une application SideShow. Une nouvelle installation n'est nécessaire que si vous avez réinitialisé votre All-In-One.

Pour l'installation du champ d'application, procédez comme suit :

- 1. Activez le champ d'utilisation avec la touche  $\Phi$ .
- 2. Cliquez sur **Démarrer** .
- 3. Faites un clic droit sur **Ordinateur**. Un menu s'ouvre.
- 4. Appuyez sur **Propriété.** La fenêtre comportant les informations de base de votre All-In-One s'affiche.
- 5. Cliquez sur **Gestionnaire de périphériques.**
- 6. Ouvrez l'option **Autres périphériques** et faites un clic droit sur **Sideshow Device**. Un menu s'ouvre.
- 7. Cliquez sur **Mettre à jour le pilote…**.
- 8. Cliquez sur **Rechercher un pilote sur mon ordinateur**.
- 9. Cliquez sur **Choisir parmi une liste de pilotes de périphériques sur mon ordinateur**.
- 10. Sélectionnez l'option **Afficher tous les périphériques**et cliquez sur **Continuer**.
- 11.Cliquez sur **Disque fourni**.
- 12.Cliquez sur **Parcourir** et allez sur (**E:**) dans le dossier **Driver**.
- 13.Ouvrer le dossier **SideShow**.
- 14.Ouvrer le dossier **Win7-x64**.
- 15.Ouvrer le dossier **CDC**.
- 16.Ouvrez le fichier .inf qui s'y trouve et cliquez ensuite sur **OK**.
- 17.Cliquez sur **Continuer** et terminez la première phase de l'installation.
- 18.Dans le **Gestionnaire de périphérieques**cliquez sur **Branchements (COM LPT)**.
- 19.Allez dans le gestionnaire des appareils sur **Action** et sélectionnez **Ajouter un matériel d'ancienne génération**.
- 20.Cliquez sur **Continuer**.
- 21.Cliquez sur **Installer le matériel que je sélectionne manuellement dans la liste**et confirmez avec **Continuer**.
- 22. Sélectionnez **Windows SideShow** et cliquez sur **Continuer**.
- 23.Cliquez sur **Disque fourni**.
- 24.Cliquez sur **Parcourir** et allez sur (**E:**) dans le dossier **Driver**.
- 25.Ouvrer le dossier **SideShow**.
- 26.Ouvrer le dossier **Win7-x64**.
- 27.Ouvrer le dossier **SideShow**.
- 28.Ouvre le fichier .inf qui s'y trouve et cliquez sur **OK**.
- 29.Cliquez sur **Continuer** et suivez les instructions à l'écran pour terminer l'installation.

## **Le clavier avec touchpad (pavé tactile)**

Le fonctionnement des appareils sans fil se base sur une technologie radio numérique, qui permet une connexion sans perturbation entre le clavier et l'ordinateur, sans câble de connexion. Pour la transmission et la réception, il n'est pas nécessaire d'établir un contact visuel direct entre les appareils.

#### **Attention !**

Veuillez lire est suivre les instructions de sécurité concernant l'utilisation des piles à la page 6.

## **Témoin de charge des piles**

Le témoin de charge des piles se trouve sur le côté droit du clavier et indique l'état de charge des piles.

#### **Remarque**

Si le témoin est allumé, remplacez les piles et procédez éventuellement à une syntonisation.

### **Les touches Alt, Alt Gr et Ctrl**

La touche **Alt** exécute, en combinaison avec d'autres touches, des fonctions bien précises. Ces fonctions sont définies par chaque programme. Pour réaliser une combinaison de touches avec la touche **Alt**, tenez la touche **Alt** enfoncée pendant que vous appuyez sur une autre touche. La touche **Alt Gr** fonctionne de la même manière que la touche Alt, mais affiche des caractères spéciaux. La touche **Ctrl** (Contrôle ou Control) exécute, comme la touche Alt, des fonctions de programme.

Quelques combinaisons de touches utiles (selon le logiciel) :

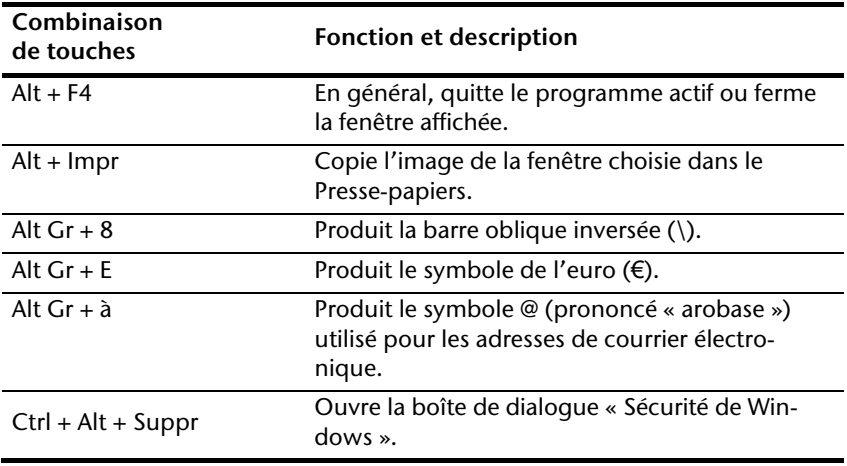

**(Certaines diff**é**rences sp**é**cifiques** à **votre pays sont possibles)** 

### **Touches multimédia**

Certaines combinaisons de touches donnent accès à des fonctions multimédia. Certaines fonctions sont entrées à l'aide de la touche **Fn** :

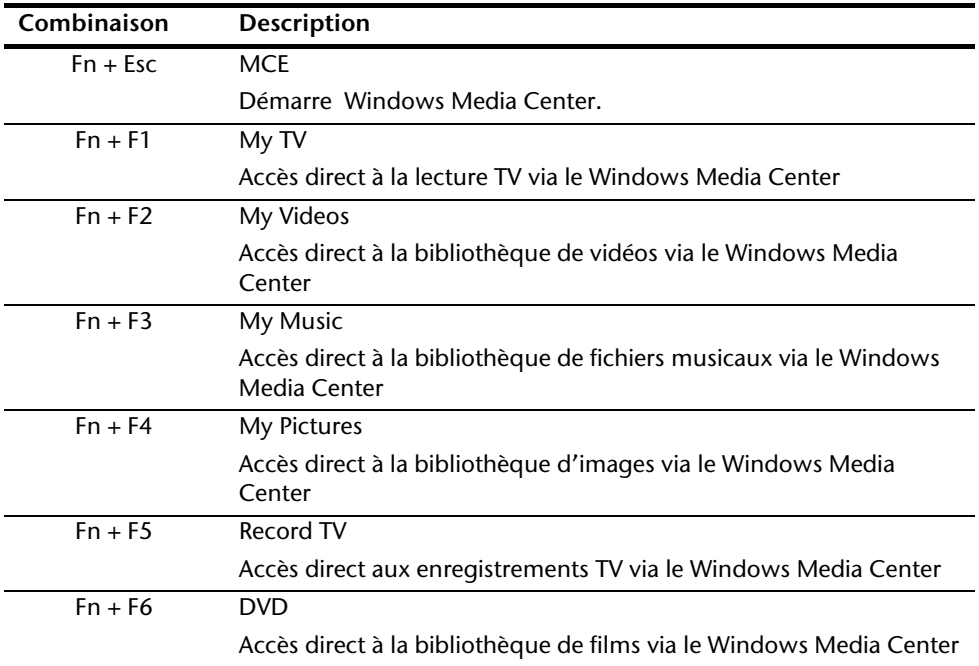

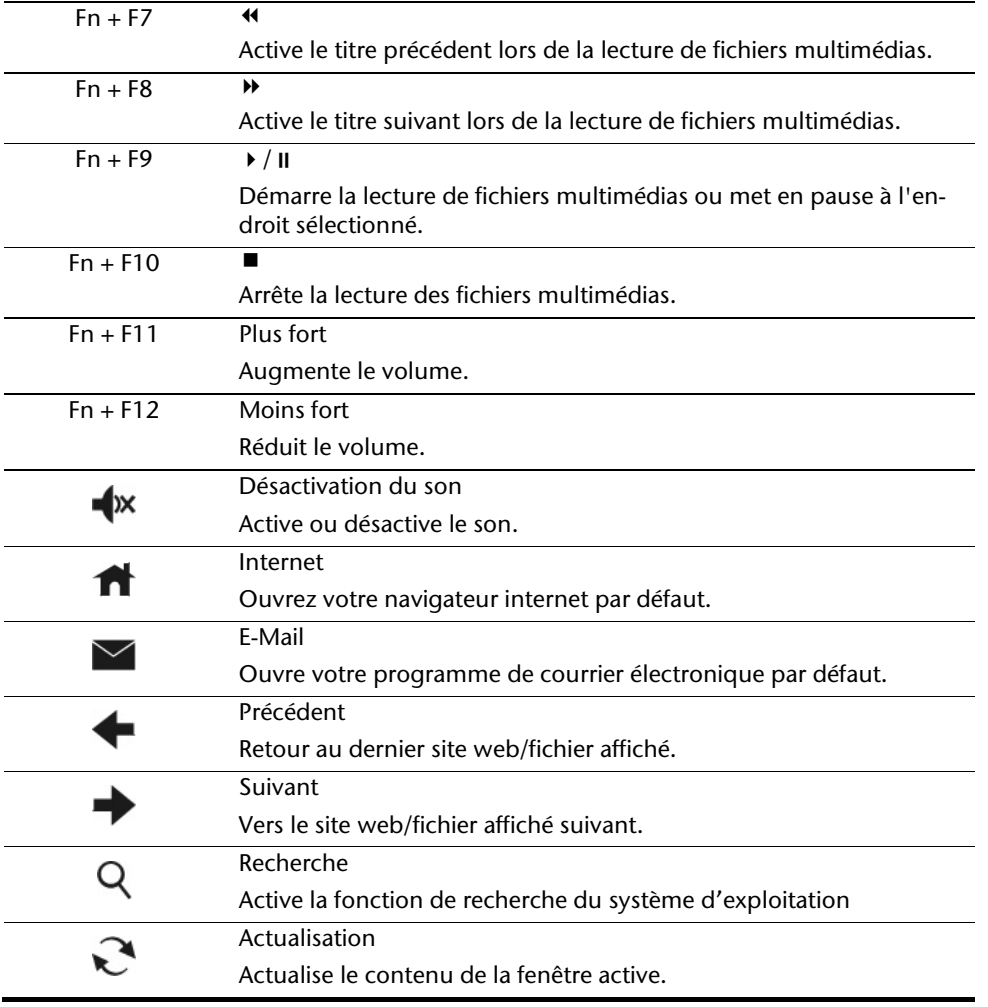

**Français**

Deutsch

## **Les disques durs**

Les disques durs sont la mémoire principale, qui offre une grande capacité et un accès rapide aux données.

Avec votre ordinateur, vous avez acquis une version OEM\* du système d'exploitation Microsoft Windows® , qui admet toutes les caractéristiques de performances de votre ordinateur tout-en-un. Nous avons déjà configuré les disques durs de votre ordinateur tout-enun de telle manière que, en général, vous puissiez travailler de façon optimale sans avoir besoin de l'installer vous-même.

Le système d'exploitation Windows ඁne peut pas utiliser toute la capacité du disque dur ; il existe à cet égard des différences entre l'affichage du BIOS et l'affichage du système d'exploitation. Sur le disque dur se trouve le système d'exploitation de l'ordinateur touten-un, d'autres applications et des données de sécurité, qui diminuent déjà la capacité totale.

Le disque dur est désigné par les lettres **C, D** ou **E**.

#### **Remarque**

Ne tentez jamais d'éteindre l'All-In-One lorsqu'il accède au disque dur ; cela pourrait entraîner une perte de données. Le clignotement du voyant lumineux du disque dur indique que le PC tout-en-un utilise le disque dur.

Vos disques durs sont normalement organisé en plusieurs partitions. La configuration de vos disques durs peut être affichée et configurée sous « **Gestion des disques**» . Pour vous familiariser avec la configuration des disques durs, recherchez dans l'Aide Windows le terme « **Gestion des disques**».

Dans la première partition (**C:\**) se trouve le système d'exploitation, les applications et les documents des utilisateurs.

La deuxième partition (**E:\**) sert de sauvegarde des données et contient en plus des pilotes (**E:\Driver**) et des applications (**E:\Tools**) pour votre ordinateur tout-en-un.

Le deuxième disque dur (**D:\**) sert de support de données supplémentaire pour le stockage des données.

#### **Remarque**

Vous trouverez par ailleurs dans deux autres partitions non inscriptibles des fichiers de démarrage en vue de la restauration du système ( $\Leftrightarrow$  p. 78), ainsi que des fichiers d'installation de Windows® 7. Ces partitions sont masquées et ne doivent pas être supprimées.

j

<sup>\*</sup> Programmes installés par le fabricant et vendus généralement en même temps que les produits.

# **Français**

Italiano

## **Répertoire important**

Vous trouverez ci-après les répertoires les plus importants et la description de leur contenu.

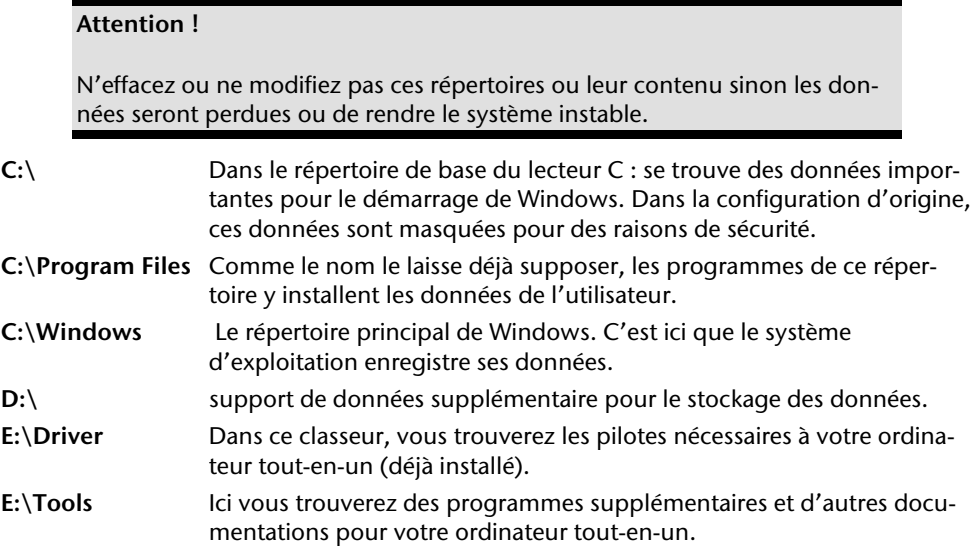

## **Le lecteur optique**

### **Insérer et retirer un disque**

A la différence des autres lecteurs optiques sur un PC de bureau, votre PC tout-en-un utilise un support pour arrêter le disque.

#### **Attention !**

N'utilisez pas de disques rayés, ébréchés, sales ou de mauvaise qualité. En raison de la vitesse de rotation élevée dans le lecteur, ils pourraient se casser, détruire vos données et endommager votre appareil. Examinez bien les disques avant de les insérer dans le lecteur. Si vous détectez des défauts ou des salissures, ne les utilisez pas. Les dommages provoqués par des supports défectueux sont exclus de la garantie et devront être réparés à vos frais.

#### Insérer un disque

- 1. Introduisez légèrement le disque, la face imprimée vers l'avant, dans le lecteur optique jusqu'à que ce qu'il s'enfile.
- 2. La lettre « **E** » est affectée par défaut à votre lecteur optique. Avec l'Explorateur Windows (**Ordinateur**), vous pouvez facilement accéder aux données de vos disques. Démarrez le programme d'aide **Ordinateur** via le raccourci situé sur le Bureau ou en appuyant simultanément sur les touches Windows **E** et « **E** ». L'Explorateur de Windows s'ouvre au niveau de **Démarrer Tous les programmes Accessoires.** En cas d'utilisation de DVD vidéo (ou en présence de données audio et vidéo sur des CD traditionnels), la lecture automatique est activée

#### Comment retirer un CD

- 1. Si vous voulez retirer un disque, appuyez la touche sensitive  $\triangle$ .
- 2. Retirez le CD et placez le dans la pochette CD dans un endroit sûr.

## **Écouter des CD / Établir une sélection**

#### **Remarque**

Certains disques démarrent automatiquement lorsqu'ils sont insérés. Cela dépend du système d'exploitation et des paramètres sélectionnés.

Votre ordinateur tout-en-un est en mesure de lire des CD audio, des DVD ou des CD/DVD de données de tous les lecteurs.

Lorsqu'un disque est inséré, une fenêtre s'ouvre et présente différentes options de lecture. Divers programmes sont généralement proposés.

Si la fenêtre ne s'ouvre pas, vous avez toujours la possibilité d'accéder au lecteur optique à

partir de l'icône **Explorateur Windows de l'ou Ordinateur** 

## **Informations sur le code régional du DVD**

La lecture de films DVD inclut le décodage Video MPEG2, des données audio numériques AC3 et du déchiffrage des contenus protégés par le CSS. CSS (parfois connu sous le nom Copy Guard) désigne un programme de protection des données mis en place par l'industrie du film afin de contrer les copies illégales.

Compte tenu des nombreuses réglementations des concessionnaires, les contenus spécifiques aux pays représentent les plus importantes restrictions de lecture.

Afin de faciliter la délimitation géographique des autorisations des films, les titres DVD sont autorisés pour une région particulière.

Les lois sur le Copyright exigent que chaque film DVD se limite à une région particulière (généralement la région dans laquelle il est commercialisé).

Les versions des films DVD peuvent certes être publiées dans différentes régions, mais les règles CSS exigent que chaque système de déchiffrage CSS puisse être employé pour une seule région à la fois.

#### **Attention**

La configuration de la région peut être modifiée **jusqu**'à **cinq fois** sur le logiciel de contrôle, la dernière configuration étant donc définitive. Si vous souhaitez modifier encore une fois la configuration de la région, vous devez faire appel au fabricant. Les frais d'envoi et de configuration sont à la charge de l'utilisateur.

### **Informations sur le graveur**

Tout d'abord, nous vous donnons quelques informations sur les **CD Bruts**.

Les supports qui ont besoin d'un graveur (CD-ReWriter) afin de créer des CD sont des CD inscriptibles (CD-Recordable, ou CD-R) ou réinscriptibles (CD-Rewritable, ou CDRW).

Les CD bruts sont pressés et ensuite scellés. Dans le cas des CD bruts, les chiffres « zéro » et « un » sont brûlés par le laser du graveur de CD. Ils sont par conséquent plus sensibles que les CD traditionnels.

Évitez donc absolument, **en particulier pour les supports vierges** :

- un rayonnement du soleil (UVA/UVB)
- des éraflures et des endommagements
- des températures extrêmes

### Informations importantes relatives aux formats vidéo haute définition

**En option** votre système est livré avec un lecteur HD /Blu-Ray.

Il s'agit de technologies qui supportent deux formats vidéo Haute définition différents. Votre lecteur vous permet de lire les médias suivants:

- $\bullet$  CD audio
- CD-R
- $\bullet$  CD-RW
- DVD+R / DVD-R
- DVD+RW / DVD-R

Afin de pouvoir lire les nouveaux formats vidéo ou des nouveaux médias (HD-DVD et disques Blu-Ray), les conditions suivantes doivent être remplies:

 Les contenus d'une DVD HD ou d'un disque Blu-Ray ne peuvent être lus qu'avec le logiciel **Power DVD** fourni et avec **Media Center**.

#### **Remarque**

Windows Media Player ne support pas les formats vidéo Haute définition.

- Le logiciel de lecture doit être mis à jour à intervalles réguliers via internet, de sorte que la lecture des titres les plus récents puisse toujours être garantie. Les intervalles entre chaque mise à jour sont donnés par le logiciel lorsqu'il y a une connexion internet.
- En cas de raccordement vers une sortie numérique (p.ex. écran TFT ou télévision LCD), les ports (DVI ou HMDI) doivent supporter le standard **HDCP**. Vous trouverez l'information à ce sujet dans le mode d'emploi de l'appareil en question.

## **Les lecteurs de cartes**

Si votre ordinateur est équipé d'un lecteur de cartes, vous pouvez utiliser les types de cartes suivants :

- **SD**: Secure Digital Memory Card
- **MMC**: Multimedia Card
- **SDHC: Secure Digital High Capacity Card**
- **MS**: Memory Stick
- **PRO**: Memory Stick pro

Pour d'autres types de cartes, vous devez, le cas échéant, utiliser un adaptateur (non fourni).

## **Insérer la carte mémoire**

#### **Remarque**

Les cartes mémoire ne peuvent être installées que dans **un sens.** Ne forcez pas pour insérer une carte. Cela risque d'endommager la carte et/ou le lecteur de cartes.

- Insérez les cartes de manière à ce que les contacts soient dirigés **vers l'arri**è**re** lorsque le PC est placé verticalement.
- Insérez la carte à fond.

Lorsqu'une carte est insérée, une lettre de lecteur libre lui est attribuée sur le poste de travail.

## **Retirer la carte mémoire**

Pour enlever des cartes mémoire ou des Memory Sticks, appuyez d'abord légèrement sur la carte pour l'enfoncer dans le lecteur, afin d'ôter la sécurité. Retirez ensuite la carte du lecteur et rangez-la de manière adéquate.

## **L'emplacement Express Card (Carte Express)**

Les cartes Express/34 et Express/54 sont disponibles dans le commerce, les indications se référant à la taille des cartes. Votre ordinateur supporte les deux formats de carte.

### **Installer la carte Express**

#### **Remarque**

Avant de procéder à l'installation, lisez impérativement les instructions du fabricant jointes à votre carte Express. Avant l'installation, retirez la carte Dummy du compartiment. Réinsérez-la en cas d'inutilisation afin d'éviter que les contacts se salissent.

### **Retirer la carte Express**

Avant de retirer la carte Express, veuillez tenir compte des indications suivantes :

- Quittez le programme que vous avez utilisé avec la carte.
- Dans la barre des tâches, cliquez avec le bouton gauche de la souris sur l'icône afin d'assurer une suppression sûre du matériel, sélectionnez la carte et cliquez sur **Terminer**.

Pour retirer la carte, enfoncez-la d'abord dans l'emplacement afin de déverrouiller la sécurité. Dégagez ensuite la carte de la fente et conservez-la de façon appropriée.

**Français**

## **La carte son**

Votre ordinateur est équipé de haut-parleurs, si bien que vous pouvez toujours obtenir du son sans appareils supplémentaires. L'utilisation des ports externes vous permet de connecter facilement votre ordinateur à des appareils externes.

#### **Attention !**

L'utilisation d'un casque à des volumes élevés peut entraîner des troubles de l'audition irrémédiables. Réglez le volume au minimum avant la lecture. Lancez la lecture et montez le volume jusqu'à ce qu'il soit confortable pour l'écoute.

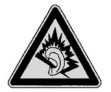

A pleine puissance l'écoute prolongée du baladeur peut endommager l'oreille de l'utilisateur.

Si vous voulez modifier le volume de base, cliquez sur le symbole de haut-parleur dans la barre des tâches.

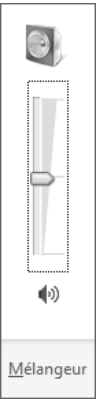

Cliquez sur **Mélangeur** afin d'ouvrir la fenêtre de contrôle du volume.

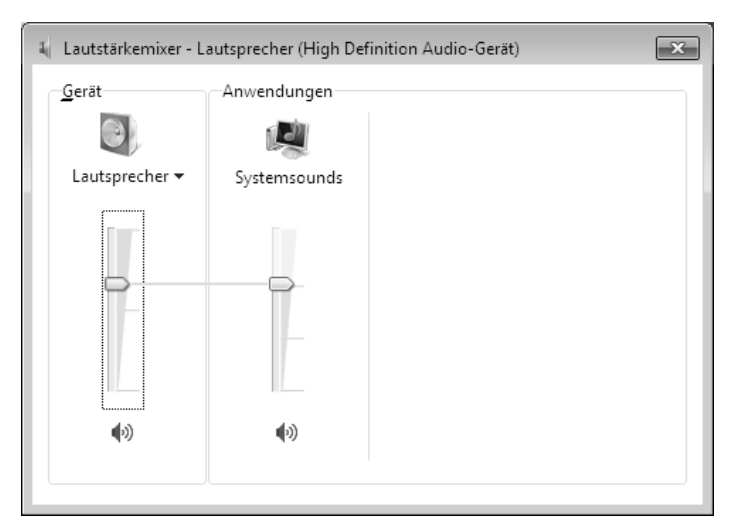

**Français**

Deutsch

#### En appuyant sur les touches **Fn+F11 et Fn+F12**, vous avez aussi la possibilité de régler le volume.

Via le logiciel « **Realtek** » préinstallé , vous pouvez modifier les fonctions des entrées audio. Les entrées audio peuvent être configurées de manière à pouvoir raccorder un système audio tridimensionnel.

## **Configurer les haut-parleurs**

Raccordez la fiche d'un appareil audio à l'une des entrées audio. L'appareil est détecté.

Dans la fenêtre de dialogue **Speakers** (haut-parleurs), **Configuration de haut-parleur** vous pouvez choisir les configurations suivantes :

- **Stereo**
- **Quadrophonie**
- **Haut-parleurs**
- **7.1 Haut-parleurs**

Si vous déplacez le curseur de la souris sur les illustrations des ports, la fonction actuelle s'affiche.

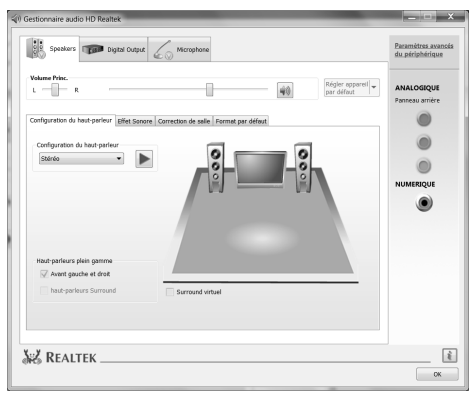

## **La webcam**

La webcam intégrée permet d'utiliser divers services comme par ex. Windows Messenger.

### **Exemple d'utilisation avec Windows Messenger**

- 1. Démarrez Windows Messenger et créez un compte utilisateur, si cela n'a pas encore été fait. Ce service est gratuit. Seuls les frais de connexion à Internet restent à votre charge.
- 2. Sélectionnez votre interlocuteur à partir de votre liste et cliquez sur l'icône de la caméra sous votre image personnelle.

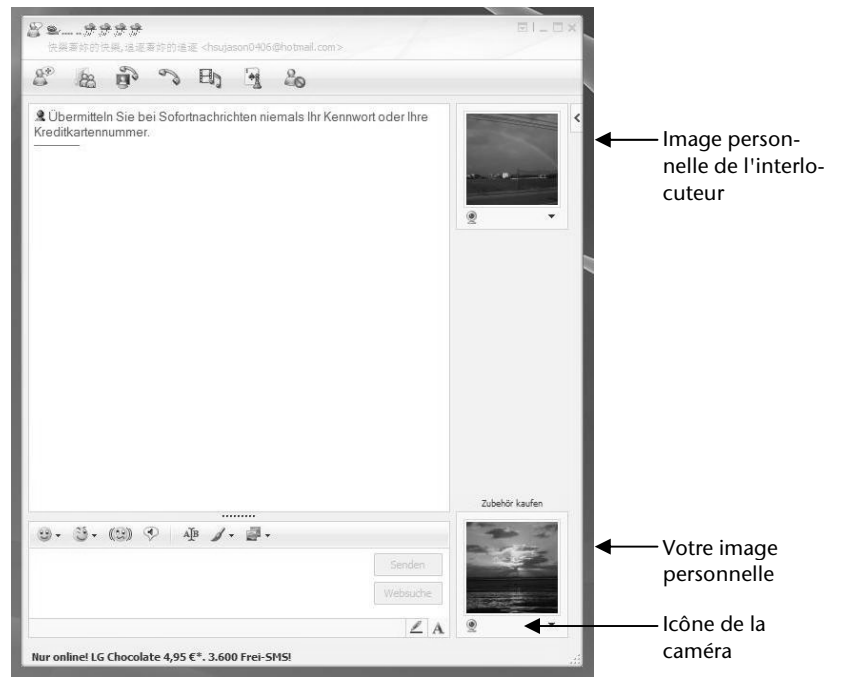

**(Fig. : message instantan**é **de la fen**ê**tre de Messenger)** 

Un assistant vous aide à effectuer les réglages optimums pour vos haut-parleurs, votre micro et votre webcam. Suivez les instructions sur l'écran.

- 3. Cliquez sur **Terminer** pour transférer votre image avec la webcam.
- 4. Si votre interlocuteur a également branché une webcam, cliquez sur l'icône de la caméra située sous l'image personnelle de votre interlocuteur afin de réceptionner l'image en direct.

Si la webcam et le microphone sont activés, le voyant lumineux correspondant s'allume.

## **Ampli micro**

Vous avez la possibilité d'amplifier le micro intégré. Lancez à cet effet le **Realtek HD Audio-Manager** en double-cliquant sur le haut-parleur de la Barre d'information.

Vous pouvez paramétrer ou modifier la valeur de l'ampli du micro dans la boîte de dialogue **Microphone**.

## **Raccordement USB**

#### **Remarque**

Les appareils raccordés directement au bus USB ne doivent pas dépasser plus de 500 mA. La tension de sortie est protégée par une sécurité (Limited Power Source conformément à EN 60950).

Si ces appareils nécessitent une puissance supérieure, il est nécessaire de vous munir d'un Hub (distributeur/ amplificateur).

Jusqu'à 127 appareils peuvent être raccordés aux ports USB (Universal Serial Bus 1.1 et 2.0) à condition qu'ils respectent les normes USB.

Le transfert de données s'effectue à 1,5 Mbit/s ou 12 Mbit/s, selon l'appareil connecté. USB 2.0 peut atteindre jusqu'à 480 Mbit/s.

#### **Remarque**

Branchez toujours, dans la mesure du possible, vos appareils USB au port sur lequel ils ont été installés. Dans le cas contraire, ils recevront un nouveau code d'identification et le système d'exploitation voudra recommencer l'installation du pilote.

## **Raccordement eSATA**

eSATA est l'abréviation « **e**xternal **S**erial **ATA** » et est un port de raccordement pour disques durs externes. À la différence des standards USB classiques, la vitesse de transmission d'un port eSATA est plus élevée qu'avec un disque dur externe USB.

#### Retirer les appareils eSATA

Avant de retirer un disque dur eSATA de votre ordinateur portable, cliquez sur l'icône dans la barre des tâches afin d'assurer une suppression sûre du matériel et ensuite sur le nom du disque dur à retirer.

# Italiano

Pour capter un signal TV à l'aide de la carte TV, vous devez raccorder une antenne analogique ou TNT.

#### **R**é**ception TV analogique**

1. Raccordez une antenne terrestre ou un câble TV au port TV de votre carte TV.

#### **R**é**ception TV num**é**rique terrestre**

Si des services de télévision numérique terrestre sont proposés chez vous, vous avez la possibilité d'y accéder au moyen d'une antenne adéquate.

1. Raccordez une antenne numérique au port TV de votre carte TV.

#### **R**é**ception TV num**é**rique par satellite**

Vous pouvez regarder les programmes de votre décodeur satellitaire via le port **DVB-S.**

1. Raccordez votre décodeur au port TV de votre carte TV.

#### **Attention !**

Débranchez l'antenne lorsque vous n'utilisez pas l'appareil. En particulier en cas d'orage. Vous protégez ainsi l'appareil contre le risque de foudre.

Avec le Windows® Media Center, nous vous fournissons le logiciel idéal pour la télévision numérique, la photographie numérique et la musique numérique.

- 1. Démarrez le Media Center via la barre des programmes (voir également page 64).
- 2. Un assistant vous accompagne dans la configuration de votre tuner TV.

#### **Attention !**

Les enregistrements audio ou vidéo nécessitent beaucoup d'espace mémoire (jusqu'à 2,4 Go/heure). Enregistrez tous les fichiers dont vous n'avez plus besoin sur des médias externes comme par ex. des DVD/CD-R ou des disques durs externes.

## **La télécommande**

 Cette télécommande sans fil exige uniquement que le programme **Media Center** soit installé sur votre PC. Pour qu'elle fonctionne, les conditions suivantes doivent être remplies :

- Le PC doit être allumé.
- Windows doit être complètement chargé.
- Le pilote doit être installé \*.

**\*Ces conditions sont remplies** à **la livraison.** 

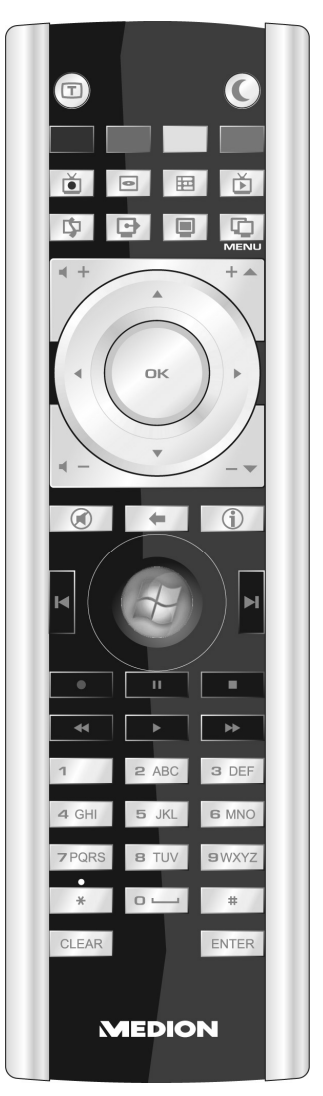

**(Fig. t**é**l**é**commande)** 

### **Fonctions des touches**

#### **Remarque**

Les fonctions décrites ici sont des fonctions standard.

La fonction de ces touches peut varier selon le mode de fonctionnement (TV, vidéo, photos, etc.).

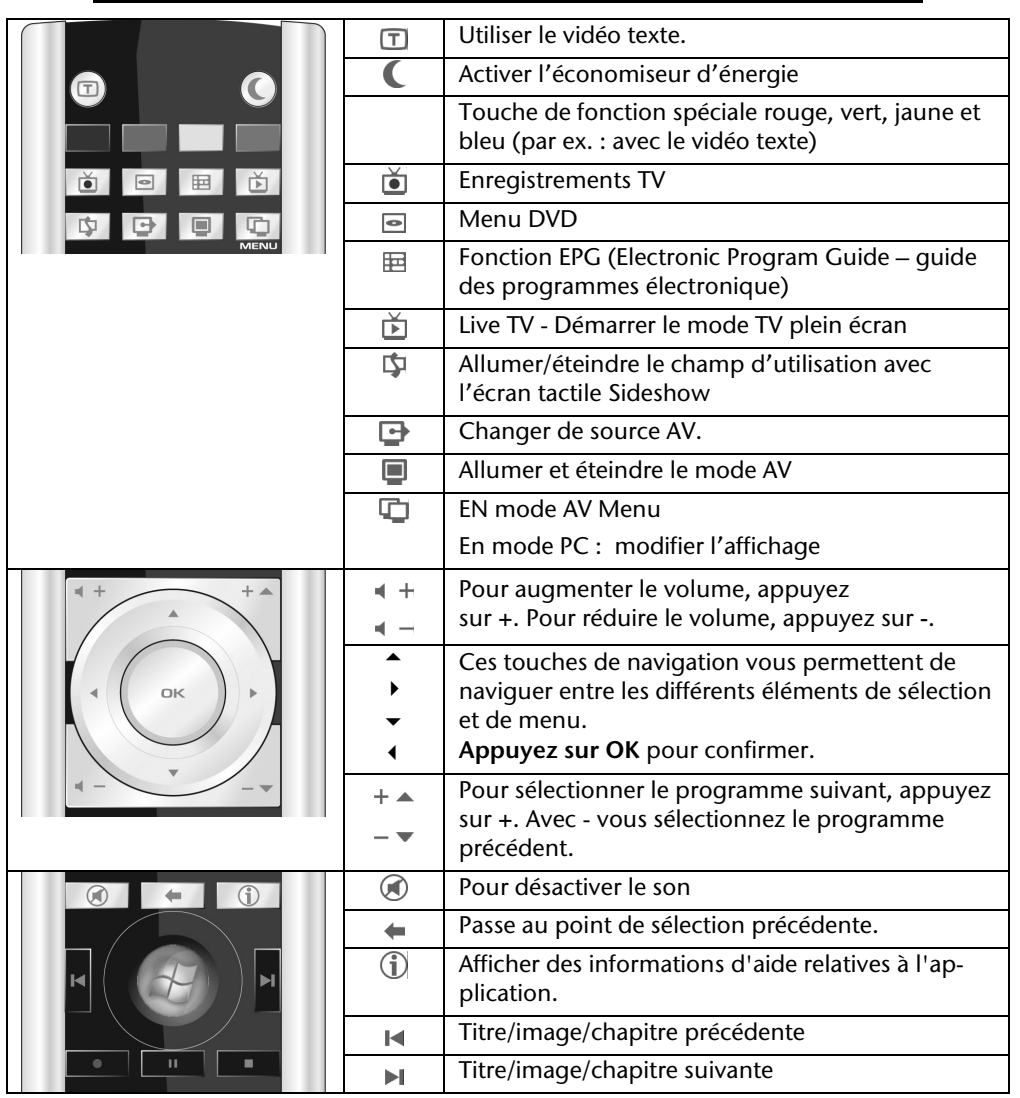

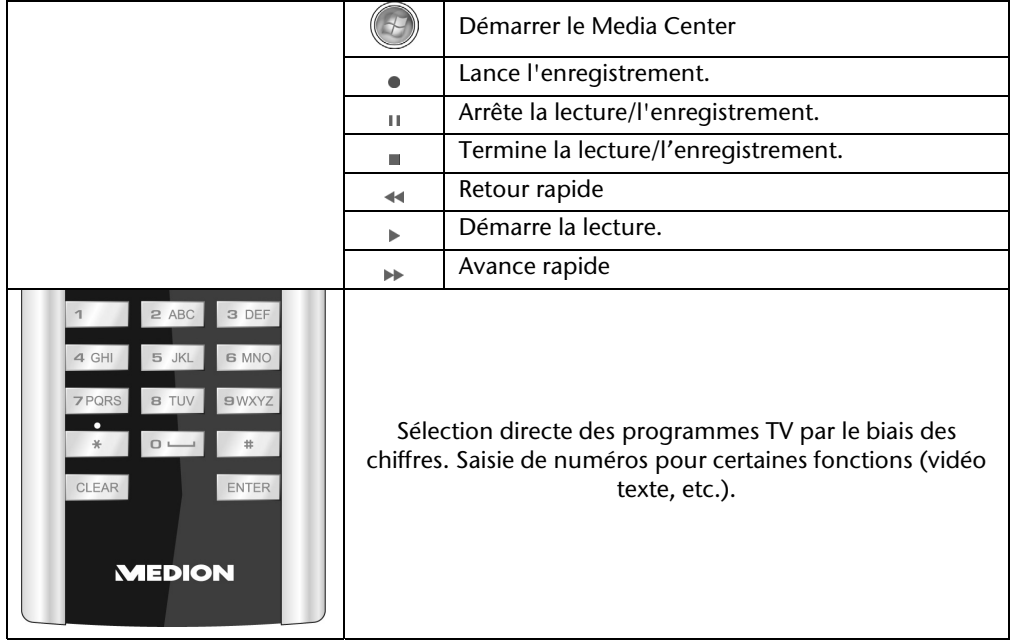

## **Entrées et sorties AV**

### **Raccordement d'une source extérieure à l'All-In-One**

Grâce aux entrées HDMI, VGA et SCART, vous avez la possibilité d'utiliser également l'All-In-One comme appareil de diffusion. Raccordez un lecteur DVD+disque dur, un lecteur HD Multimedia, un ordinateur et/ou un All-In-One. Procédez comme suit :

#### Raccorder la source AV

#### **Avec un c**â**ble HDMI**

Si votre source AV dispose d'une sortie HDMI, branchez un câble HDMI (non fourni) à l'entrée HDMI de l'All-In-One et à la sortie HDMI de l'appareil externe. Un câble supplémentaire pour la transmission du son n'est pas nécessaire, puisque celle-ci se fait via le câble HDMI.

- **Avec un c**â**ble SCART**  Branchez votre source AV à l'entrée SCART de l'All-In-One. Un câble supplémentaire pour la transmission du son n'est pas nécessaire, puisque celle-ci se fait via le câble SCART.
- **Avec un c**â**ble VGA**

Branchez un câble VGA (câble moniteur, non fourni) à l'entrée VGA de l'ordinateur All-In-On et à la sortie pour cartes graphiques de l'ordinateur ou de l'All-In-One. Si vous souhaitez également la transmission du son, branchez un câble audio à l'entrée audio de l'All-In-One ou à la sortie audio du PC/Notebook.

#### Changer de source AV.

1. Après que vous avez effectué tous les raccordements, passez en mode AV. Pour cela, touchez la touche  $\blacksquare$ .

#### **Remarque**

Pour allumer le mode AV, l'All-In-One doit être **éteint**.

2. Pour passer d'une source à l'autre, touchez ensuite la touche  $\mathbb Q$ . Les sources sont affichées dans l'ordre suivant :

 $HDMI \rightarrow VGA \rightarrow SCART \rightarrow (All-In-One, si allumé) \rightarrow HDMI etc.$ 

**Français**

## **Réglages OSD en mode AV**

Pour optimiser la restitution de l'image, vous avez la possibilité d'effectuer différents réglages en mode AV via le menu OSD (On-Screen-Display).

- 1. Si le mode AV est activé  $\left( \frac{1000}{2} \right)$ s'allume en bleu), touchez la touche **MENU/OK** pour accéder au menu OSD.
- 2. Sélectionnez avec les touches sensitives  $\triangle / \triangle$  l'un des menus principaux.
- 3. Confirmez votre choix avec la touche **MENUJOK**.
- 4. Sélectionnez avec les touches sensitives  $\triangle$  /  $\nabla$  l'un des sous-menus.
- 5. Confirmez votre choix avec la touche **MENUJOK**.
- 6. Effectuez avec les touches sensitives  $\triangle$  /  $\triangledown$  les réglages désirés.
- 7. La touche **AUTOI** vous permet de revenir au niveau de menu précédent.

### Possibilités de réglage

Voici un aperçu des possibilités de réglage disponibles

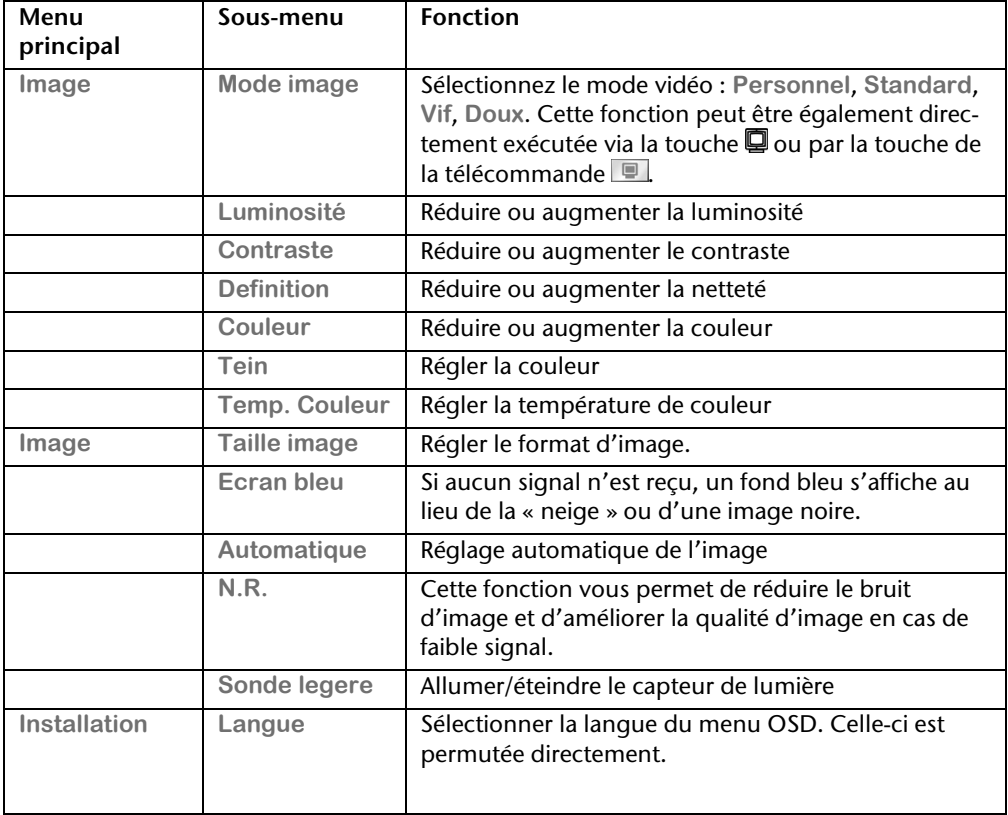

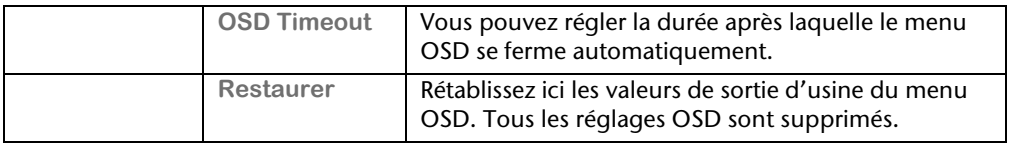

### **Connexion du PC tout-en-un à un téléviseur**

Via la sortie HDMI-Out sur le côté gauche de votre All-In-One, vous pouvez diffuser l'image de votre ordinateur sur un appareil de lecture externe (téléviseur ou vidéoprojecteur).

#### **Remarque**

Pour connecter votre appareil à votre PC tout-en-un, il vous faut un câble HDMI. Il **n**'**est pas fourni avec**, mais peut être acheté dans un magasin spécialisé.

Regardez dans le mode d'emploi de votre téléviseur quel câble est nécessaire.

#### Pour connecter votre PC à votre téléviseur, procédez comme suit :

#### **Remarque**

Pour obtenir la fonction TV, **il faut que** la télévision soit connectée **avant** de démarrer le PC tout-en-un.

- 1. Quittez Windows et éteignez le PC tout-en-un.
- 2. Raccordez l'entrée HDMI de votre appareil avec la sortie correspondante de votre All-In-One.
- 3. Pour voir maintenant l'image de votre PC sur votre téléviseur, allumez le téléviseur.
- 4. Démarrez le PC et attendez que Windows soit complètement chargé.
- 5. Dans le programme "**Apparence et personnalisation**" vous pouvez définir la configuration.
- 6. Terminez la configuration en cliquant sur "OK".

## **Fonctionnement du réseau**

Votre ordinateur tout-en-un est connecté au réseau par une liaison Fast Ethernet. Vous pouvez trouver d'autres explications sur le réseau dans l'**Aide Windows** .

## **Qu'est-ce qu'un réseau ?**

On parle d'un réseau lorsque plusieurs ordinateur tout-en-un sont reliés entre eux. Ainsi, les utilisateurs peuvent transférer des informations et des données d'un ordinateur touten-un vers un autre ordinateur tout-en-un et se partager leurs ressources (imprimante, modem et lecteurs optiques).

Voici quelques exemples en pratique :

- Dans une entreprise, les informations sont échangées par Email et les rendez-vous sont centralisés.
- Les utilisateurs se partagent une imprimante via le réseau et sauvegardent leurs données sur un serveur.
- Il est possible de relier deux ou plusieurs ordinateurs tout-en-un afin de jouer à des jeux en réseau ou d'échanger des données.

## Italiano

## **Wifi (réseau radio)**

Votre PC est équipé d'une fonction de réseau local sans fil (Wifi). Les composants (module, antennes) sont déjà intégrés à votre ordinateur et activés. Vous pouvez au besoin couper cette fonction dans le Gestionnaire de périphériques de Windows® . Cette fonction vous permet d'établir une connexion réseau par radio vers le récepteur correspondant.

### Information de sécurité

#### **Attention !**

N'utilisez la fonction Wifi dans des endroits (par ex. : hôpitaux, avion, etc.) dans lesquels se trouvent des appareils sensibles aux ondes radio. Activez l'appareil uniquement lorsque vous êtes certain qu'il ne subsiste aucun risque de détérioration.

### **Conditions**

j

Il est possible d'utiliser comme **r**é**cepteur** un **Point d**'**acc**è**s r**é**seau**. Un point d'accès est un appareil de transmission radio qui communique avec votre ordinateur tout-en-un et pilote l'accès au réseau auquel vous êtes raccordé.

Les points d'accès réseau sont fréquents dans les grandes entreprises, les aéroports, les gares, les universités ou les cafés Internet. Ils permettent l'accès à leurs services propres et à des réseaux ou à Internet. Dans la plupart des cas, des **droits d'acc**è**s**, éventuellement être payants, seront nécessaires.

On trouve souvent des points d'accès avec modem DSL intégré. Ces **routeurs** établissent la liaison avec une connexion Internet DSL existante et le réseau sans fil.

Il est également possible de créer une liaison à un autre terminal disposant d'une fonctionnalité de réseau sans fil même **sans point d'acc**è**s**. Cependant, un réseau **sans routeur**  est limité aux appareils qui lui sont directement connectés.

La liaison réseau sans fil fonctionne selon la norme **IEEE 802.11n** et est compatible avec la standard **IEEE 802.11b/g** . Les autres normes (par exemple 802.11a) ne sont pas supportées.

Si vous employez le chiffrement lors du transfert de données, celui-ci doit fonctionner selon le **m**ê**me proc**é**d**é sur **tous les appareils**. Le chiffrement est un procédé qui permet d'éviter les accès non autorisés au réseau.

La vitesse de transfert, qui est au maximum de 300 Mbp/s\* , peut cependant varier en fonction de la **distance** et de la **charge du r**é**cepteur**. Si la station distante utilise le standard IEEE 802.11b, la vitesse de transfert maximale sera de 11 Mbp/s.

<sup>\*</sup> 300 Mbit/s est une valeur brute. Lors de l'utilisation, une vitesse de maximum de 75 Mbit/s est atteinte. Pour pouvoir exploiter pleinement les capacités de l'appareil, un routeur WLAN 802.11n est nécessaire.

## **Régler les problèmes dus au réseau**

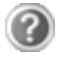

Pourquoi les autorisations n'apparaissent-elles pas dans le Voisinage réseau?

Vérifier l'autorisation en cherchant le nom de l'ordinateur tout-enun concerné.

Pourquoi reçoit-on un message d'erreur lorsqu'on clique dans le Voisinage réseau?

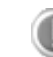

Le **nom de l**'**ordinateur** doit être unique dans le réseau et doit différent du nom attribué au **groupe de travail**.

On a l'impression que les cartes réseau n'arrivent pas à communiquer entre elles. A quoi cela peut-il être dû ?

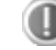

Il se peut qu'une des cartes réseau utilisées travaille avec une vitesse différente des autres (par ex. 10 au lieu de 100 Mbit/s) et votre ordinateur tout-en-un réseau n'est pas en mesure de la reconnaître. Dans ce cas, veuillez programmer la vitesse compatible dans le pilote réseau.

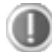

Si vous voulez relier deux ordinateurs tout-en-un, vous aurez besoin d'un câble croisé.

Veuillez également contrôler les protocoles et les configurations.

Le transfert de donnés est incorrect ou très lent. A quoi cela peut-il être du ?

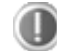

Peut être avez-vous utilisé le mauvais câble (UTP / CAT3 ou inférieur) ou il est situé à côté d'un câble électrique ou d'une autre source d'alimentation.

Vous trouverez d'autres erreurs traitées dans l'aide de Windows à l'aide du mot-clé « **Erreur de r**é**seau** ».

# **Français**

## **Capteur d'empreinte digitale**

Votre nouveau PC tout-en-un est équipé avec un capteur d'empreinte digitale.

## **Que vous offre cette technologie**

Tout d'abord, le **confort**. Vous ne devez plus inscrire vos mots de passe car le logiciel les gère pour vous. Le programme retient toutes les données qui permettent l'authentification et il les enregistre. Par votre empreinte digitale, le programme reconnaît que vous êtes habilité à consulter et à transmettre les données de connexion.

#### **Attention !**

Conservez vos mots de passe et vos données d'accès en lieu sûr. S'il n'est pas possible de vous identifier par empreinte digitale (ex : sur des appareils externes), vous pouvez entrer vos données d'accès comme à l'ordinaire.

## **Enregistrer des empreintes digitales**

Votre capteur d'empreinte digité est presque entièrement préinstallé. Ce qu'il manque encore est son adaptation à l'utilisateur. L'enregistrement des empreintes digitales est nécessaire pour cela.

#### **Important !**

Pour enregistrer l'empreinte digitale, l'introduction du mot de passe Windows est nécessaire. Si vous n'avez pas créé de mot de passe lors de la première utilisation, faites-le maintenant.

- 1. Lancez le logiciel en via Démarrer **☆ Tous les programmes ☆ TrueSuite ☆ True-Suite**. L'écran d'accueil s'affiche.
- 2. Cliquez sur **Mise en route** et suivez les instructions sur l'écran.

## **Logiciels**

Cette section se consacre aux logiciels. Nous réalisons ici une distinction entre le **syst**è**me d'exploitation**, les **logiciels** (les applications), **l'activation de Windows**, le **BIOS** et le package de sécurité **BullGuard** fourni.

## **Système d'exploitation : Windows® 7**

Windows® 7 est le nouveau système d'exploitation commercialisé par Microsoft et le successeur de Vista®.

Windows® 7 offre toute une série de fonctions innovantes et de nouvelles technologies, grâce auxquelles votre PC tout-en-un peut travailler rapidement et de manière fiable.

### Windows® 7 - Nouveautés

#### Barre des tâches améliorée

Vous pouvez lancer des programme et passer d'un programme à l'autre à partir de la barre des tâches en bas de l'écran. Windows® 7 vous permet de placer n'importe quel programme dans la barre des tâches ce qui vous permet de l'ouvrir d'un simple clic. Vous pouvez aussi réorganiser les icônes sur la barre des tâches en cliquant simplement dessus et en les déplaçant à l'endroit voulu. Les icônes ont été fortement agrandies afin de faciliter leur utilisation. Déplacez le pointeur de la souris sur les icônes. Une miniature du fichier ou de la fenêtre qui est visible alors à l'ouverture du programme apparaît alors. Un aperçu plein écran de la fenêtre correspondante apparaît lorsque vous déplacez le pointeur de la souris sur la miniature. Un aperçu plein écran de la fenêtre correspondante apparaît lorsque vous déplacez le pointeur de la souris sur la miniature.

#### Listes de sauts

Les listes de sauts constituent une solution pratique pour ouvrir les fichiers sur lesquels vous avez travaillé précédemment. Pour afficher les fichiers utilisés dernièrement, cliquez simplement à l'aide du bouton droit de la souris sur l'icône Applications de la Barre des tâches. Ainsi, si vous cliquez à l'aide du bouton droit de la souris sur l'icône Word, les derniers documents Word utilisés sont affichés. Vous pouvez également placer dans la liste des sauts d'autres fichiers auxquels vous souhaitez accéder rapidement, pour qu'ils soient visibles en permanence. Vous pouvez ainsi accéder avec un minimum de clics à des documents que vous utilisez fréquemment.

Les listes de sauts de certains programmes tels que Windows® Media Player peuvent être complétées préalablement avec des commandes fréquemment utilisées. Ainsi, la liste des sauts de Windows® Media Player comporte par exemple des options pour la lecture de la totalité du média ou pour la réouverture de la dernière liste de lecture.

La liste des sauts d'Internet Explorer affiche les sites Web visités dernièrement et fréquemment. Dans certains programmes, vous pouvez ainsi accéder rapidement aux commandes
Italiano

qui n'étaient accessibles auparavant que depuis le programme lui-même : par exemple la commande de création d'un nouvel e-mail.

#### Bureau amélioré

Windows® 7 simplifie l'utilisation des fenêtres sur le Bureau. Vous disposez ainsi de fonctions intuitives d'ouverture et de fermeture, de redimensionnement et de réorganisation.

Windows® 7 vous permet de réaliser encore plus simplement les tâches quotidiennes. La fonction Snap permet par exemple de comparer deux fenêtres ouvertes avec une facilité inégalée. Vous n'êtes pas obligé de redimensionner manuellement les fenêtres ouvertes que vous souhaitez comparer. Faites glisser simplement le lien à l'aide de la souris sur l'un des bords de l'écran afin de remplir la moitié de l'écran. Accrochez les deux côtés des fenêtres : vous pourrez alors les comparer en toute simplicité.

Si vous souhaitez afficher toutes les mini applications du Bureau, il vous suffit de passer la souris dans le coin inférieur droit du Bureau. De cette manière, toutes les fenêtres ouvertes sont transparentes, ce qui permet d'afficher immédiatement le Bureau et les miniapplications qui y sont présentes.

Cliquez sur la barre de titre de la fenêtre, « secouez » cette dernière de manière à minimiser toutes les autres fenêtres dans la Barre des tâches. « Secouez » à nouveau la fenêtre pour faire réapparaître les autres fenêtres.

#### Gestion optimisée des périphériques

Windows® 7 vous permet de raccorder, gérer et utiliser tous les périphériques à l'aide de la fonction centrale « **Péripheriques et imprimantes** ».

Tous les périphériques sont affichés à un endroit central.

La nouvelle technoligie Device Stage de Windows® 7 permet d'aller encore plus loin dans la gestion des périphériques. La fonction Device Stage vous assiste dans l'utilisation de tous les périphériques compatibles raccordés à l'ordinateur. La fonction Device Stage affiche dans une seule fenêtre le statut des périphériques et permet d'exécuter les commandes fréquentes. Par ailleurs, les périphériques y sont représentés graphiquement, ce qui vous permet de voir aisément quels sont les périphériques raccordés. Les fabricants des appareils ont la possibilité de personnaliser Device Stage. Lorsque le fabricant de votre appareil photo par exemple offre une version personnalisée de Device Stage, vous pouvez voir des informations telles que le nombre de photos sur l'appareil photo et vous avez accès à des liens pointant sur des informations utiles, lorsque vous raccordez l'appareil photo au PC.

#### Groupes résidentiels

Avec la nouvelle fonction **Groupe résidentiel** de Windows® 7, connecter des ordinateurs domestiques devient un jeu d'enfant. Un groupe résidentiel est créé automatiquement lorsque vous connectez le premier PC sous Windows® 7 au réseau résidentiel. L'ajout de PC supplémentaires sous Windows® 7 au groupe résidentiel est réalisé rapidement. Vous pouvez indiquer précisément ce qui doit être partagé sur chaque PC pour tous les autres PC du groupe résidentiel. Le partage des fichiers sur les différents PC du réseau domestique – et sur de nombreux autres périphériques – est ensuite extrêmement simple, comme si toutes les données se trouvaient sur un seul et même disque. Vous pouvez ainsi stocker des photos numériques sur l'ordinateur situé dans une pièce (par exemple votre bureau) puis y accéder aisément depuis un ordinateur portable situé dans une autre pièce. De la même manière, l'imprimante du bureau est partagée automatiquement pour tous les PC de la maison qui appartiennent au groupe résidentiel.

### Windows® 7 – Aide et support

Vous trouverez un ensemble complet de modes d'emploi, d'aides et de propositions pour la résolution de problèmes.

Cette aide recouvre toute la gamme des systèmes d'exploitation Windows.

Il est conseillé pour les débutants tout comme pour les professionnels. Les informations organisée par thèmes peuvent être imprimées ou repérées par des index de lecture. Comment démarrer :

- 1. Cliquez sur **Démarrer** .
- 2. Choisissez maintenant **Aide et support** .

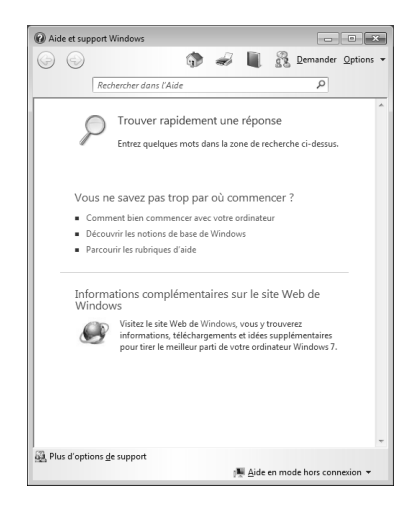

# **Français**

## Windows® 7 – Mise en route

Découvrez tout ce dont vous avez besoin pour configurer le PC tout-en-un.

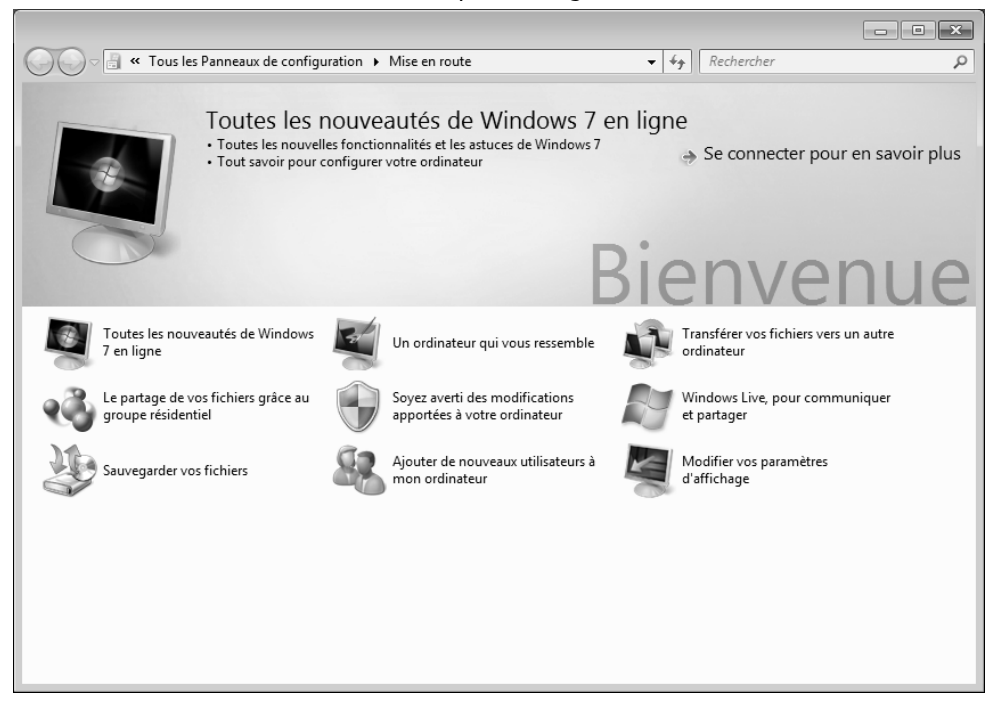

L'objectif de cette fonction est de permettre aux utilisateurs, qu'ils soient débutants ou avancés, de définir les paramètres supplémentaires après la première mise en route, afin de leur permettre d'utiliser Windows® 7 de manière optimale.

**La mise en route** est organisée en plusieurs thématiques spécifiques, de manière à permettre à l'utilisateur de choisir de manière optimale le contenu en fonction de ses connaissances. Quelques liens :

- Toutes les nouveautés de Windows® 7 en ligne
- Un ordinateur qui vous ressemble
- Transférer vos fichiers vers un autre ordinateur
- Le partage de vos fichiers grâce au groupe résidentiel
- Soyez averti des modifications apportées à votre ordinateur
- Sauvegarder vos fichiers
- Ajouter de nouveaux utilisateurs à mon ordinateur
- Modifier vos paramètres d'affichage

Utilisez la **Mise en route** pour vous familiariser avec votre tout-en-un et apprendre à mieux vous en servir. Il peut également servir de source d'information supplémentaire pour la reconnaissance et la résolution d'éventuels problèmes.

Si vous avez fermé la **Mise en route** après le démarrage, vous pouvez le rappeler de la façon suivante:

- 1. Cliquez sur **Démarrer**
- 2. Sélectionnez **Mise en route** dans la liste des programmes.

### Windows® 7 – Contrôle de compte d'utilisateur

Le Contrôle de compte d'utilisateur a été conçu pour protéger l'ordinateur tout-en-un des modifications non autorisées.

Dès qu'une modification non autorisée est détectée, une fenêtre avec le message « **Voulezvous autoriser le programme suivant à apporter des modifications à cet ordinateur?** » apparaît.

- Cliquez sur **Continuer** pour continuer le processus.
- Cliquez sur **Annuler** pour interrompre le processus.

# **Français**

## Windows® 7 – Panneau de configuration

Le Panneau de configuration vous permet de modifier les paramètres pour Windows. Ces paramètres définisssent pratiquement tous les aspects concernant l'apparence et le fonctionnement de Windows et vous permettent de configurer votre système à votre convenance.

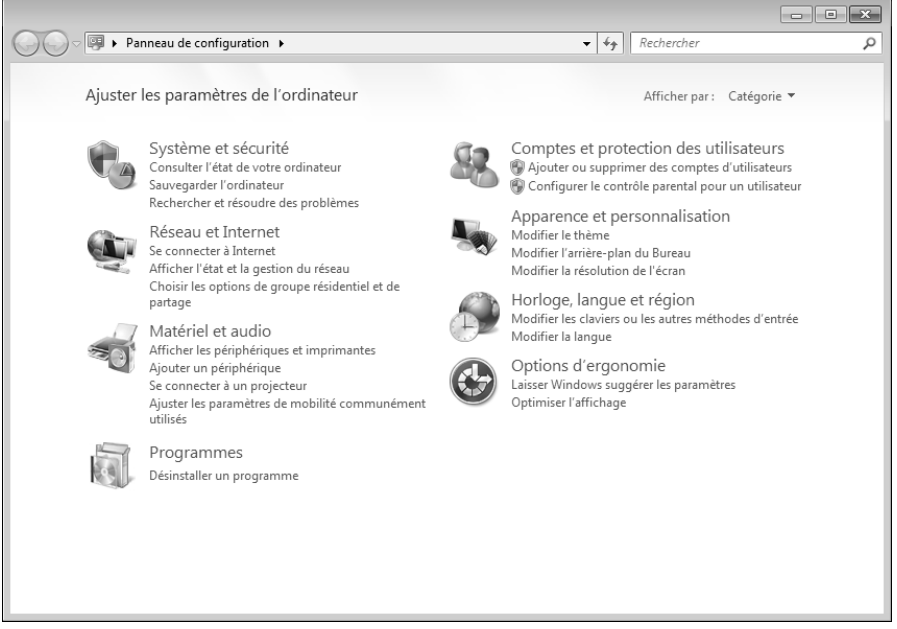

Lorsque vous lancez le **Panneau de configuration** pour la première fois, certains éléments du Panneau de configuration utilisés le plus fréquemment sont regroupés par catégories.

Si vous avez besoin d'obtenir depuis la vue Catégories des détails sur un élément du Panneau de configuration, laissez le pointeur de la souris sur l'icône ou le nom de la catégorie et lisez-y le texte qui apparaît alors.

Pour ouvrir l'un de ces éléments, vous devez cliquer sur l'icône correspondante ou sur le nom de la catégorie.

Certains de ces éléments ouvrent une liste de tâches exécutables ainsi qu'une sélection d'éléments du Panneau de configuration.

La recherche de l'élément du Panneau de configuration peut être réalisée de deux manières :

- Entrez un mot ou une expression dans le champ de recherche.
- Cliquez sous **Paramètres d'affichage** sur **Grandes icônes** ou **Petites icônes** pour afficher une liste de tous les éléments du Panneau de configuration.

## **Windows Media Center**

Windows Media Center est le centre multimédia pour vos loisirs numériques individuels à domicile sous Windows®7. Avec le Windows Media Center, vous pouvez regarder la télévision ou des DVD, enregistrer des programmes télévisés, écouter de la musique, visionner des photos et bien plus encore – en utilisant la télécommande ou d'un clic de souris.

Pour démarrer votre centre multimédia individuel :

- 1. allumez votre ordinateur.
- 2. cliquez sur **Démarrer** <sup>32</sup>.
- 3. cliquez sur **Windows Media Center**.

Vue d'ensemble des fonctions du Windows Media Center :

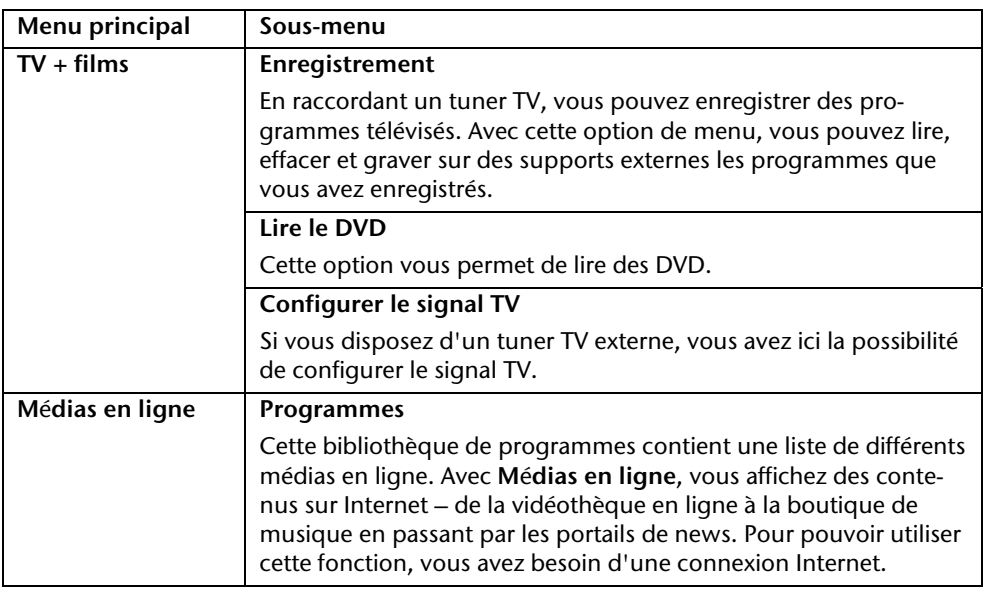

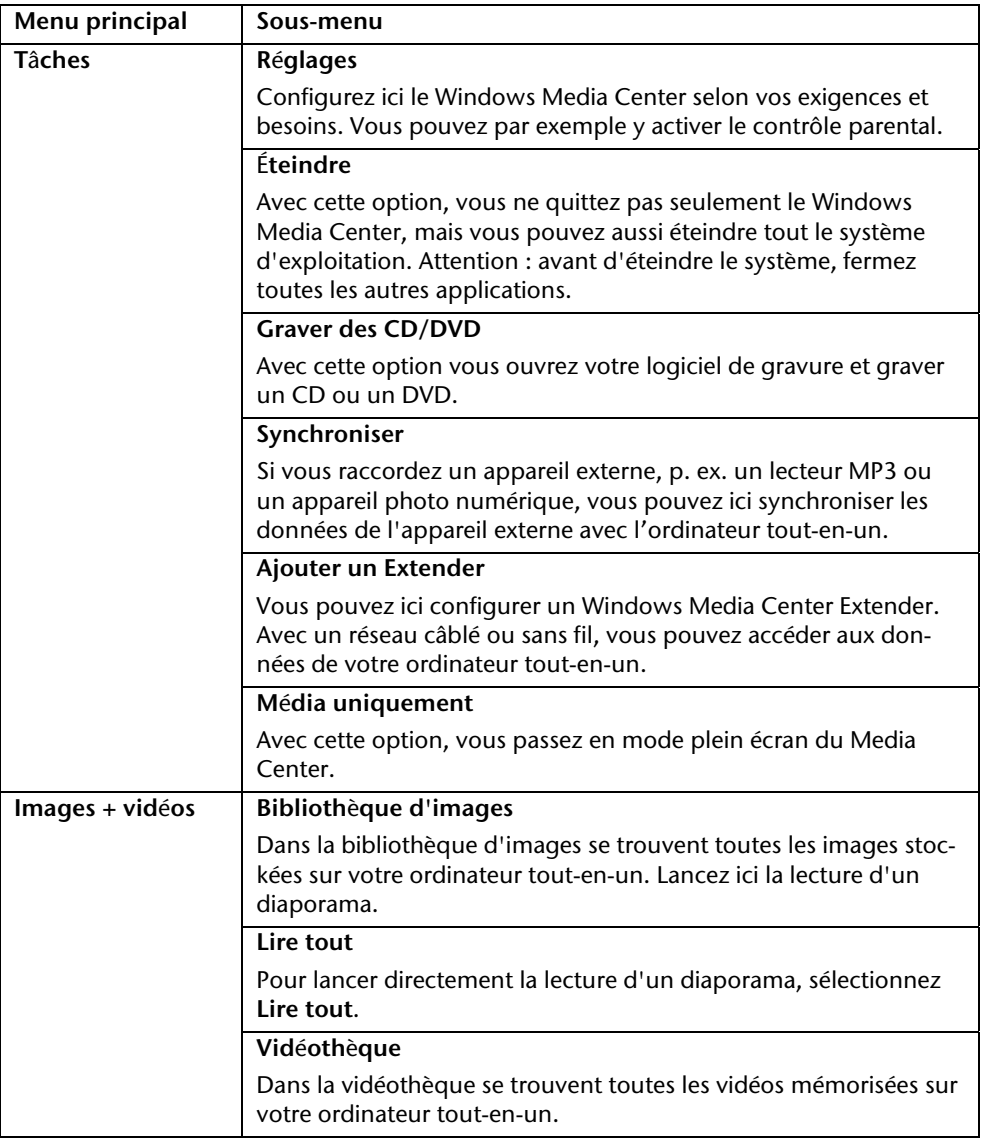

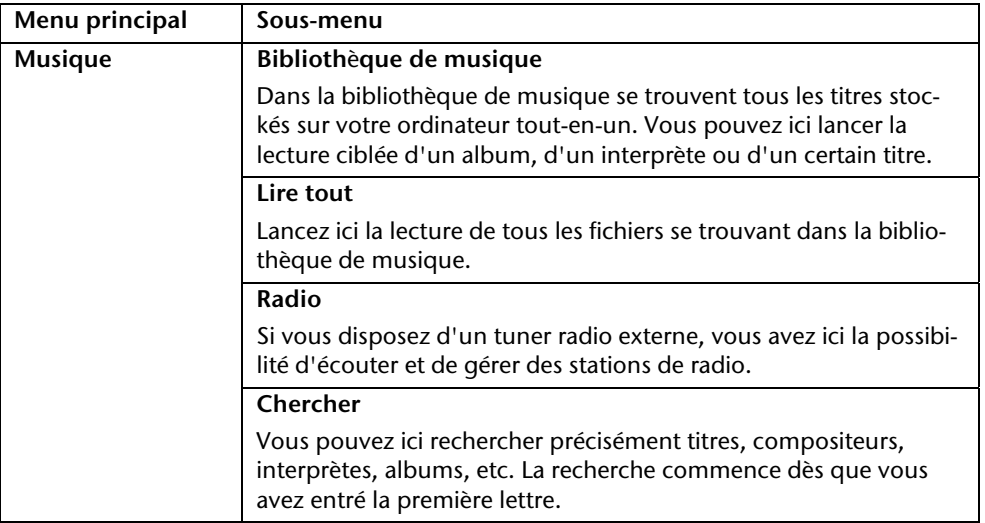

## **Installation de logiciels**

#### **Remarque**

Si votre système d'exploitation est programmé de telle manière que l'installation de logiciels et de pilotes n'est acceptée que lorsque ceux-ci sont signés (autorisés par Microsoft), le dialogue correspondant apparaîtra.

Les logiciels livrés avec l'ordinateur tout-en-un sont déjà pré-installés.

#### **Attention !**

Lors de l'installation de programmes ou de pilotes, des données importantes peuvent être écrasées ou modifiées. Pour pouvoir accéder aux données d'origine lors de problèmes éventuels après l'installation, vous devez sauvegarder le contenu du disque dur avant l'installation. Veuillez vous reporter aux indications plus précises sur la sauvegarde de données.

### Comment installer vos logiciels :

Suivez les indications livrées par l'éditeur du logiciel. Nous décrivons ici une installation « **typique** » comme suit. Lorsque vous insérez le CD, le menu d'installation démarre automatiquement.

#### **Remarque**

Si le démarrage automatique ne fonctionne pas, cela signifie que la fonction « Autorun » ne fonctionne pas. Veuillez vous reporter à l'aide de Windows® 7 pour y remédier.

Exemple d'une installation manuelle **sans** Autorun :

- 1. Cliquez sur **Démarrer** .
- 2. Cliquez sur ▶ Tous les programmes
- 3. Ouvrez le point de menu **Accessoires**.
- 4. Effacez l'inscription **Exécuter**.
- 5. Saisissez les initiales du lecteur de CDR dans la fenêtre « **Ouvrir** », suivies d'un double point et du nom du programme **setup**.

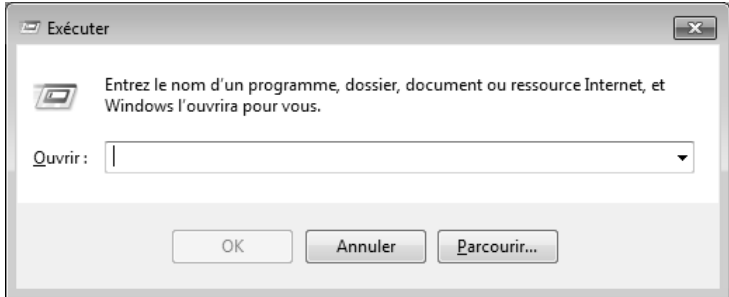

- 6. Confirmez votre saisie en cliquant sur « **OK** ».
- 7. Suivez les instructions du programme.

#### Désinstallation des logiciels

Pour retirer les logiciels installés sur votre ordinateur tout-en-un, veuillez suivre les instructions suivantes :

- 1. Cliquez sur Démarrer<sup>(3)</sup>.
- 2. Cliquez sur **Panneau de configuration**.
- 3. Sélectionnez ensuite l'option **Programmes**.
- 4. Choisissez le programme adapté, lancez la désinstallation et suivez les instructions sur l'écran.

## **Activation de Windows**

Microsoft a mis en place un mécanisme d'activation du produit pour se protéger contre le piratage de logiciels. **Vous n**'**avez pas besoin d**'**activer les logiciels** installés sur votre ordinateur tout-en-un ni la version Windows® 7 livrée avec votre ordinateur tout-en-un car ils sont activés **pour votre ordinateur tout-en-un.** Une activation est seulement nécessaire si vous changez plusieurs composants importants de l'ordinateur tout-en-un ou si vous utilisez un BIOS non autorisé. Vous pouvez activer Windows® 7 autant de fois que vous le souhaitez si cela devait être nécessaire. Vous trouverez des informations détaillées dans le système d'aide.

www.microsoft.com/france/logicieloriginal/activation/default.mspx

### Activation du produit avec votre ordinateur tout-en-un

Dans de rares cas, l'activation de Windows® 7 peut vous être demandée. Si l'activation par **Internet** se termine par un message d'erreur, veuillez suivre les étapes suivantes.

- 1. Veuillez sélectionner **Activation par téléphone** et cliquez sur **Suivant** jusqu'à obtenir l'écran suivant.
- 2. Cliquez ensuite sur **Changer de cl**é **de produit**. Une nouvelle fenêtre apparaît. Veuillez saisir ici la clé du produit. Elle se trouve sur le **certificat d'authenticit**é **(Certificate of Authenticity, COA)**, sous l'ordinateur tout-en-un.
- 3. Confirmez votre saisie et suivez les instructions apparaissant à l'écran. Le cas échéant, précisez au conseiller Microsoft que vous possédez une version OEM.

## **BIOS Setup**

Dans le BIOS Setup (configuration matérielle de base de votre système) vous avez de nombreuses possibilités de configuration pour le fonctionnement de votre ordinateur.

Vous pouvez par exemple modifier le fonctionnement des interfaces, les caractéristiques de sécurité ou la gestion de l'alimentation.

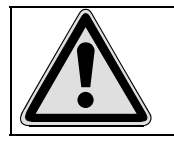

L'ordinateur est configuré à la sortie de l'usine de façon à vous garantir un fonctionnement optimal. Ne changez les configurations que si cela est absolument nécessaire ou si vous êtes familiarisé avec ce type de manipulations.

#### Démarrage du Setup Bios

Vous ne pouvez démarrer le programme de configuration qu'au démarrage du système. Si l'ordinateur tout-en-un a déjà été lancé, quittez Windows et redémarrez l'ordinateur.

Avant de redémarrer l'ordinateur tout-en-un, appuyez sur la touche « F2 » en la maintenant enfoncée jusqu'à ce que le message « Entering Setup » apparaisse.

## **BullGuard Internet Security**

Le kit BullGuard Internet Security rassemble les technologies de sécurité pour PC les plus modernes actuellement disponibles sur le marché et vous offre ainsi une protection optimale 24 heures sur 24.

BullGuard est déjà préinstallé, aucune installation n'est donc nécessaire. Si vous deviez malgré tout être contraint de procéder à une installation (p. ex. suite à la restauration du système), vous trouverez le logiciel sur l'Application-/Support-Disc (disque de sauvegardes et de pilotes) fourni.

BullGuard Internet Security inclut les composants de sécurité suivants :

**Antivirus** 

La pièce centrale de toute application de sécurité digne de ce nom : l'application antivirus filtre vos e-mails et recherche les virus et logiciels malveillants sur vos disques durs. BullGuard Antivirus associe la plus haute fréquence de mise à jour disponible sur le marché à une interface utilisateur conviviale.

Antispyware\*

BullGuard Antispyware protège votre PC de tous les types de programmes espions et malveillants en recherchant et nettoyant les fichiers, clés de la base de registre, processus et cookies, et vous assure ainsi une protection contre le vol d'identité et la perte de vos informations personnelles.

• Spamfilter\*

BullGuard Spamfilter vous protège contre les spams indésirables et les tentatives de phishing qui peuvent vous coûter cher - un outil clé pour empêcher votre boîte de réception d'être envahie par des pourriels.

• Backup\*

Sauvegarder vos fichiers n'a jamais été aussi simple grâce à la sauvegarde locale et en ligne. Vous pouvez non seulement personnaliser la taille de votre unité de sauvegarde afin de l'adapter à vos besoins, mais après la sauvegarde en ligne, vous pouvez également accéder aux fichiers s'y trouvant à partir de n'importe quel ordinateur, même à l'autre bout du monde, pourvu qu'il soit connecté à Internet !

• Support\*

Le support BullGuard est un élément clé de tous les produits BullGuard. Une assistance pour toute question relative à la sécurité, accessible à tous les utilisateurs directement à partir de l'application. Pas de FAQ, pas de réponse automatique – des personnes bien réelles sont là pour vous aider immédiatement.

#### **\*Remarque**

Pour activer les composants **Antispyware**, **Spamfilter**, **Backup** et **Support**, vous devez procéder à l'enregistrement gratuit auprès de BullGuard. Ces composants sont à nouveau désactivés au bout de 90 jours. Pour pouvoir continuer à les utiliser, procurez-vous un abonnement BullGuard via le lien Internet indiqué ci-dessous.

Le kit BullGuard Internet Security, ou plus exactement sa base de données de définitions de virus, est actualisé durant 90 jours à compter de **l**'**enregistrement gratuit**.

La fenêtre d'enregistrement n'apparaît qu'après le redémarrage de votre ordinateur. Pour vous enregistrer, vous devez indiquer votre adresse e-mail ainsi qu'un mot de passe.

Une fois les 90 jours écoulés, le logiciel anti-virus continue de fonctionner, mais il n'est plus mis à jour : votre ordinateur n'est donc plus protégé contre les nouveaux virus.

Pour obtenir en permanence les dernières informations et mises à jour, vous pouvez acquérir différents abonnements auprès de BullGuard.

L'acquisition d'un abonnement se fait facilement par Internet. Nul besoin de procéder à une nouvelle activation ou de saisir une clé de licence. Aucune modification ni aucun réglage supplémentaire ne sont nécessaires.

L'activation s'effectue automatiquement après l'acquisition de l'abonnement.

De plus amples informations sont disponibles sur Internet à l'adresse :

https://www.bullguard.com/buy\_new.aspx?language=fr

## **Trucs et astuces**

## **Aides à l'utilisation**

#### **Réglage Windows du clavier**

Vous trouverez des indications sur le clavier à la page 31.

- Avec ALT + TAB vous pouvez changer de fenêtre active.
- Avec la touche TAB, vous pouvez passer au texte ou au champ de données suivant, avec MAJ + TAB au précédent.
- ALT + F4 ferme le programme ou la fenêtre en cours.
- Ctrl + F4 la fenêtre d'un programme.

Si vous n'avez pas de touche Windows ( $\bar{F}$ ) sur votre clavier, vous pouvez également initialiser le menu « Démarrer » à l'aide de la combinaison de touches Ctrl + ESC. On peut minimiser toutes les fenêtres à l'aide de la touche Windows+ M. La fenêtre en cours est minimisée avec ALT + Barre d'espace + U.

- Avec la touche ALT, vous passez au menu programme dans lequel vous pouvez naviguer avec les flèches.
- Avec la touche Windows ( $\frac{2}{3}$ ) + TAB vous basculez d'une fenêtre active à l'autre.

**Modifier la programmation de la souris**  Les possibilités de programmation de la souris se trouvent dans le panneau de configuration:

- 1. Cliquez sur « **Démarrer** », en bas à gauche sur l'écran puis sur « **Panneau de configuration** ».
- 2. Ouvrez « **Matériel et audio** » et cliquez sous **Périphériques et imprimantes** sur « **Souris** »**.**
- 3. Vous pouvez alors procéder au réglage de la souris en fonction de vos besoins (configuration de la surface de clic, vitesse du double-clic, indicateur de la souris …).

Deutsch

#### **Comment copier des données, un texte ou des images vers un autre endroit ?**

Le mieux est d'utiliser les **dossiers interm**é**diaires**. Sélectionnez le texte avec la souris (faites glisser la flèche de la souris sur le texte en appuyant sur la touche gauche) ou cliquez sur l'image.

Appuyez sur CTRL + C pour copier la sélection dans le dossier intermédiaire. Puis allez à l'emplacement où vous souhaitez copier la sélection. Appuyez sur CTRL + V, pour y copier le contenu du dossier intermédiaire.

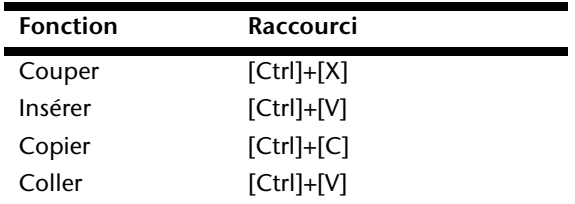

### **Programmation du système et information**

#### **Fonction de démarrage automatique du lecteur optique.**

Lorsque vous introduisez un CD, celui ci sera lu selon son contenu (musique, vidéo etc.). Si cela n'est pas le cas, il peut y avoir plusieurs raisons :

Le CD n'a pas de fonction de démarrage automatique, la fonction est désactivée ou la fonction est désactivée pour ce type de CD.

Voici comment vous pouvez activer ou désactiver la fonction en général:

- 1. Cliquez sur Démarrer<sup>(32)</sup>.
- 2. Cliquez sur **Panneau de configuration**.
- 3. Sélectionnez ensuite l'option<sup>50</sup> Matériel et audio ou directement le sous-menu **Lire des CD ou d'autres médias automatiquement**.

## **Service après-vente & travail personnel**

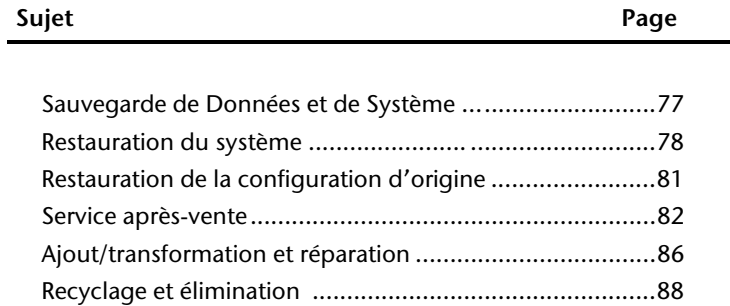

**Français**

Service après-vente & travail personnel

# Italiano

## **Sauvegarde de données et de système**

Les programmes décrits sont intégrés dans Windows. Vous trouverez des informations détaillées en rentrant les mots clés en gras dans la fenêtre de l'Aide Windows du menu « Démarrer ». Veuillez également lire les indications page 4.

## **Sauvegarde des données**

Procédez régulièrement à des sauvegardes sur des supports externes comme des CD-R ou des CD-RW. Windows propose pour cela le programme « **Statut et configurations de la sauvegarde** ». Le programme se trouve sous « **Accessoires Outils système** ». Procédez à la sauvegarde sur disquette de vos mots de passe et de la configuration de votre système.

## **Programmes de maintenance**

L'utilisation régulière des programmes « **Défragmentation** » et « **Nettoyage de disque** » peut éliminer les sources d'erreur et augmenter les performances du système. Le programme d'aide « **Informations système** » est également très pratique. Il vous donne des informations détaillées sur la configuration de votre système. Vous trouverez tous ces programmes dans le dossier Programmes sous « **Accessoires Outils système** ».

## **Restauration du système**

Windows® 7 propose une fonction utile (**Restauration du système**) qui permet d'enregistrer des **points de restauration**.

Le système enregistre la configuration actuelle en tant qu'enregistrement instantané et en cas de besoin, il y revient. L'avantage est que ce dispositif vous permet d'annuler une installation mal faite.

**Les points de restauration** sont crées automatiquement par le système mais ils peuvent également être créés manuellement. Vous pouvez prendre vous-même les décisions et configurer en fonction de la place prise par l'enregistrement. Vous trouverez ce programme dans **Accessoires Outils système**.

Nous vous conseillons de programmer des points de restauration avant de procéder à l'installation d'un nouveau logiciel ou d'un nouveau pilote. Si votre système ne fonctionne plus de manière stable, vous avez en général la possibilité de revenir à la configuration stable sans que le nouveau document ait besoin d'être effacé. Veuillez lire dans le paragraphe suivant, les possibilités pour remédier à une mauvaise installation.

## **Élimination d'erreurs**

Windows® 7contient plusieurs fonctions qui assurent que l'ordinateur tout-en-un ainsi que les différents périphériques et applications fonctionnent correctement. Ces fonctions vous aident pour la résolution de problèmes pouvant survenir lors d'une insertion, de l'annulation ou du remplacement de données qui sont nécessaires au fonctionnement du système d'exploitation, des applications et des périphériques.

Le choix de la ou des fonctions de réinstallation est dépendant du type de problèmes ou d'erreurs qui apparaissent. Vous trouverez des informations détaillées dans la fenêtre d'aide Windows.

Italiano

## **Windows® Update**

Windows Update est l'extension en ligne de Windows. Utilisez Windows Update pour charger à partir d'Internet des éléments tels que des mises à jour de sécurité, des mises à jour importantes, les derniers fichiers d'aide, des pilotes et des produits Internet.

Le site Web est régulièrement complété par de nouveaux contenus, ce qui vous permet de télécharger en permanence les toutes dernières mises à jour et corrections d'erreur ; votre ordinateur tout-en-un est ainsi protégé et son bon fonctionnement assuré.

Windows Update explore l'ordinateur tout-en-un et dresse une liste de mises à jour individuelles spécialement adaptées à la configuration de votre ordinateur tout-en-un.

Chaque mise à jour considérée par Microsoft comme étant importante pour le fonctionnement du système d'exploitation, de programmes ou de composants matériels, est classée sous l'appellation « mise à jour recommandée » et est automatiquement sélectionnée pour installation.

Les mises à jour sont préparées afin de remédier aux problèmes connus et de protéger l'ordinateur tout-en-un des menaces connues pouvant porter atteinte à sa sécurité.

Pour télécharger les mises à jour nécessaires et réactualiser votre ordinateur, il vous suffit de suivre les quatre étapes suivantes :

- 1. Cliquez sur **Démarrer** .
- 2. Cliquez sur ▶ Tous les programmes.
- 3. Ouvrez **Windows Update**.
- 4. Cliquez sur Rechercher les mises à jour.
- 5. Lorsque vous explorez les mises à jour disponibles dans chacune des catégories, cliquez sur « **Ajouter** » afin de sélectionner la mise à jour souhaitée et l'ajouter aux mises à jour à installer. En cliquant sur le raccourci « **Plus d'infos** », vous pouvez également lire une description complète de chacun des éléments.
- 6. Une fois que vous avez sélectionné toutes les mises à jour souhaitées, cliquez sur « **Examiner les mises à jour et les installer** », puis sur « **Installer maintenant** ».

### Informations de mise à jour Windows relatives à la sécurité des données

Pour pouvoir dresser une liste adaptée des mises à jour, Windows Update a besoin de certaines informations relatives à l'ordinateur tout-en-un concerné. Ces informations incluent les éléments suivants :

- Numéro de version du système d'exploitation
- Numéro de version d'Internet Explorer
- Numéros de version d'autres programmes logiciel
- Identificateurs Plug & Play du matériel

Windows Update respecte la confidentialité de vos données privées et n'enregistre pas votre nom, votre adresse, votre adresse Email ou toute autre forme de données personnelles. Les informations rassemblées sont utilisées uniquement lorsque vous visitez le site Web. Elles non plus ne sont pas enregistrées.

Italiano

## **Restauration de la configuration d'origine**

Si votre système ne fonctionne plus correctement malgré **les r**é**solutions d**'**erreurs d**é**crites ci-dessus,** vous pouvez restaurer la configuration d'origine.

## **Limites de la restauration**

- Les modifications de configuration entreprises sur la configuration d'origine et les installations de logiciels ne seront pas reproduites.
- Les actualisations des pilotes et les extensions matérielles ne seront pas prises en compte.

## **Réaliser une restauration**

- 1. Supprimez tous les supports de stockage de masse utilisés éventuellement (cartes mémoire, clés USB, etc.).
- 2. Allumez le PC tout-en-un.
- 3. Pressez sur le bouton indiqué après l'affichage du message « **Press F11 to run recovery** » ou « **Press F12 to run recovery** ». Quelques instants plus tard, le message « **Windows is loading files** » apparaît. Attendez le chargement complet des données. Le menu « **Power Recover** » s'ouvre ensuite.
- 4. Choisissez la langue du menu de restauration.
- 5. Cliquez sur « **Next** ».
- 6. Vous avez le choix entre deux types de restauration :
- **Restauration du HDD pas de sauvegarde des données utilisateur** Toutes les données du PC tout-en-un PC sont supprimées définitivement. La restauration rétablit la configuration d'origine de l'ordinateur.
- **Restauration du HDD sauvegarde des données utilisateur.**  La configuration d'origine est créée et toutes les données utilisateur sont sauvegardées sous **C:\User**.

#### **Attention !**

Si vous choisissez l'option **sauvegarde des données utilisateur**, l'opération de restauration dure très longtemps. Seules les données du dossier C:\user sont sauvegardées. Toutes les autres données sont effacés. Vous devez donc toujours exécuter des mises à jour régulières sur des supports de données externes. Toute demande de **dommages et int**é**r**ê**ts** en cas de perte de données et de dommages consécutifs en résultant est **exclue**.

7. cliquez sur **Next** et suivez les instructions figurant sur l'écran pour restaurer la configuration d'origine.

## **Service après-vente**

## **Première aide sur les dysfonctionnements**

Les mauvais fonctionnements ont des causes diverses, parfois banales, parfois dues à un périphérique matériel défectueux. Nous nous efforçons de vous montrer le fil conducteur pour solutionner le problème.

Si les mesures que nous vous indiquons n'apportent pas la solution, n'hésitez pas à nous appeler, nous vous aiderons volontiers!

### **Localisation de la cause**

Commencez par un contrôle visuel minutieux des câbles de connexion. Si les voyants lumineux ne fonctionnent pas, assurez-vous que l'ordinateur et le périphérique matériel sont alimentés par le secteur.

- Contrôlez la prise électrique, le câble secteur et tous les interrupteurs à proximité de la prise de courant.
- Eteignez l'ordinateur et vérifiez tous les câbles de liaison. Vérifiez également que le périphérique matériel rattaché à votre ordinateur est correctement connecté. N'intervertissez pas sans discernement les câbles des différents appareils, même s'ils sont absolument identiques. Les brochages peuvent être différents. Après vous être assuré que l'ordinateur est alimenté et que toutes les connexions sont intactes, redémarrez l'ordinateur.

L'exécution régulière des programmes Windows® « **Défragmenteur de disque** » et « **Nettoyage de disque** » permet d'éliminer des sources d'erreur et d'augmenter la puissance du système.

Le programme d'aide « **Informations système** » se trouvant dans le classeur de programme « **Outils système** » s'avère également très utile.

## **Erreurs et causes possibles**

#### **L'**é**cran est noir.**

 Assurez-vous que votre ordinateur n'est pas en mode « Stand-by/Veille ». Activez pour cela n'importe quelle touche du clavier.

#### **L'heure et la date sont fausses.**

 Cliquez sur le symbole heure situé dans la barre des tâches et entrez les données exactes.

#### **Apr**è**s le red**é**marrage, une autre lettre de lecteur est affect**é**e aux cartes du lecteur de cartes.**

 Cela peut se produire lorsque le lecteur de cartes actualise ses éléments au moment du démarrage du système. Le cas échéant, de nouveaux identificateurs sont attribués, ce qui peut créer de nouvelles lettres de lecteur pour certaines cartes.

#### **Le lecteur optique ne lit plus de donn**é**es.**

- Vérifiez que le disque est bien en place.
- Vérifiez que le lecteur figure bien dans l'Explorateur et testez un autre disque.

#### **Le clavier ne fonctionne pas.**

- Vérifiez le câble de connexion.
- Le clavier fonctionne-t-il dans une autre application ?
- Les piles sont-elles vides ? Remplacez les piles par des piles nouvelles de même type.

#### **Le disque dur ne dispose pas de suffisamment de place.**

 Les enregistrements audio ou vidéo nécessitent beaucoup d'espace mémoire (entre 1 et 2 Go/heure). Enregistrez tous les fichiers stockés dans « **Mes documents** » et dont vous n'avez plus besoin sur des supports externes tels que des DVD/CD-R ou d'autres supports externes tels que le disque dur **HDD Drive 2go** de **Medion**.

#### **L'ordinateur tout-en-un ne d**é**marre pas.**

 Si les câbles sont correctement raccordés, essayez de rétablir l'alimentation de l'ordinateur tout-en-un. Placez l'interrupteur de l'alimentation situé à l'arrière de l'ordinateur tout-en-un sur la position 0 (ÉTEINT). Maintenez appuyé l'interrupteur principal de la façade durant 10 secondes. Attendez 5 secondes supplémentaires puis redémarrez l'ordinateur tout-en-un.

## **Avez-vous encore besoin d'aide ?**

Si les suggestions indiquées au chapitre précédent n'aboutissent pas à la solution souhaitée, contactez notre hotline. Nous essaierons de vous aider par téléphone. Avant de faire appel à notre Centre Technique munissez-vous des renseignements suivants:

- Avez vous procédé à des modifications ou extensions de la configuration de base ?
- Avec quel type de périphérique matériel travaillez-vous ?
- Quels messages s'affichent sur l'écran, à supposer que vous ayez des messages ?
- Quel logiciel avez-vous employé quand la panne s'est produite ?
- Quelles démarches de dépannage avez-vous entreprises pour solutionner le problème ?

### **Assistance pour les pilotes**

Nous avons longuement et avec succès testé dans nos laboratoires d'essai le système équipé des pilotes installés. En informatique, il est cependant de coutume d'actualiser les pilotes de temps en temps.

D'éventuels problèmes de compatibilité avec d'autres composants qui n'ont pas encore été testés peuvent surgir.

Vous trouverez les pilotes actuels à l'adresse Internet suivante:

http://www.medion.com

## **Transport**

Tenez compte des remarques suivantes pour le transport de votre ordinateur tout-en-un :

 Afin d'éviter tout dommage dû au transport, emballez l'ordinateur tout-en-un dans son carton d'origine.

## **Nettoyage et entretien**

La durée de vie de votre ordinateur tout-en-un peut être prolongée si vous prenez les précautions suivantes :

#### **Attention !**

Le boîtier de l'ordinateur tout-en-un ne contient **aucune pi**è**ce** à **entretenir** ou à nettoyer.

- Débranchez toujours tous les câbles de connexion et le cordon d'alimentation avant le nettoyage. Nettoyez l'ordinateur tout-en-un à l'aide d'un linge humide et propre.
- La poussière peut obstruer les orifices d'aération, ce qui peut engendrer une surchauffe et des dysfonctionnements. Vérifiez régulièrement (env. tous les 3 mois) que les orifices d'aération assurent une circulation d'air suffisante. Utilisez un aspirateur pour retirer la poussière des orifices d'aération. Si votre appareil prend régulièrement une grande quantité de poussière, faites également appel à un spécialiste qui nettoiera l'intérieur du boîtier de l'ordinateur.
- N'utilisez aucun solvant, ni produit de nettoyage caustique ou gazeux.
- Pour nettoyer votre lecteur optique (CD/DVD), n'utilisez **pas de disque CD-ROM de nettoyage** ou d'autres produits nettoyant la lentille. Le laser ne nécessite pas de nettoyage.

## **Ajout/transformation et réparation**

- Pour faire ajouter un équipement ou transformer votre ordinateur, il faut le confier uniquement à des spécialistes qualifiés. Si vous ne possédez pas les qualifications requises, vous devez le confier à un technicien de service après-vente. Si votre ordinateur présente des déficiences techniques, adressez-vous à notre service aprèsvente.
- Si une réparation est nécessaire, adressez-vous uniquement à l'un de nos partenaires agréés pour le SAV.

### Consignes pour le technicien de maintenance

- Débranchez tous les câbles d'alimentation et de branchement avant d'ouvrir le boîtier. Si l'alimentation de l'ordinateur tout-en-un n'est pas coupée avant l'ouverture, il y a danger de mort par électrocution. En outre, les composants risquent d'être endommagés.
- Les composants internes de l'ordinateur tout-en-un peuvent être endommagés par une décharge électrostatique. Effectuez les extensions du système et les remplacements de pièces, ainsi que les réparations, dans un endroit antistatique. S'il n'en existe pas, portez une manchette antistatique ou touchez un corps métallique conducteur. Les dommages causés par une mauvaise manipulation seront réparés à vos frais.
- N'utilisez que des pièces de rechange du fabricant.

#### **Attention !**

Ne pas exposer des piles au lithium à des températures élevées ou au feu. Ne pas les laisser à la portée des enfants. Si l'échange d'une pile n'est pas fait de manière appropriée, il y a risque d'explosion. Remplacez la pile par une pile du même type (CR2032) qui vous est recommandé par le fabricant. Les piles au lithium sont des déchets spéciaux dont il convient de les mettre au rebut comme il est prévu.

Italiano

## Consignes sur le rayonnement laser

- L'ordinateur tout-en-un peut utiliser des dispositifs laser de la classe 1 à la classe 3b. Lorsque le boîtier de l'ordinateur tout-en-un est fermé, le dispositif répond aux caractéristiques du laser classe 1.
- En ouvrant le boîtier de l'ordinateur tout-en-un, vous avez accès à des dispositifs laser allant jusqu'à la classe 3b.

Lors de la dépose et/ou de l'ouverture de ces dispositifs laser, tenez compte des remarques suivantes :

- Les lecteurs optiques intégrés ne contiennent aucune pièce nécessitant entretien ou réparation.
- La réparation des lecteurs optiques est de la compétence exclusive du fabricant.
- Ne regardez pas le rayon laser, même avec des instruments optiques.
- Ne vous exposez pas au rayon laser. Évitez l'irradiation des yeux ou de la peau par un rayonnement direct ou diffusé.

## **Recyclage et élimination**

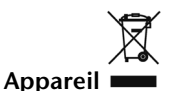

Lorsque l'appareil arrive en fin de vie, ne le jetez jamais dans une poubelle classique. Informez-vous des possibilités d'élimination respectueuse de l'environnement.

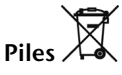

Les piles usagées ne sont pas des déchets domestiques ! Elles doivent être déposées dans un lieu de collecte de piles usagées.

**Emballage**

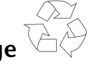

Les différents emballages usagés sont recyclables et doivent par principe être recyclés.

Si vous avez des questions concernant l'élimination, veuillez contacter votre point de vente ou notre service après-vente.

# **Chapitre 5**

## **Annexe**

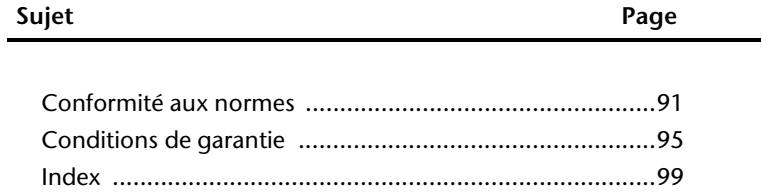

**Français**

# Italiano

## **Conformité aux normes**

Votre ordinateur est conforme aux normes et directives suivantes:

## **Compatibilité électromagnétique (CEM)**

Exigences de compatibilité électromagnétique définies par les normes suivantes:

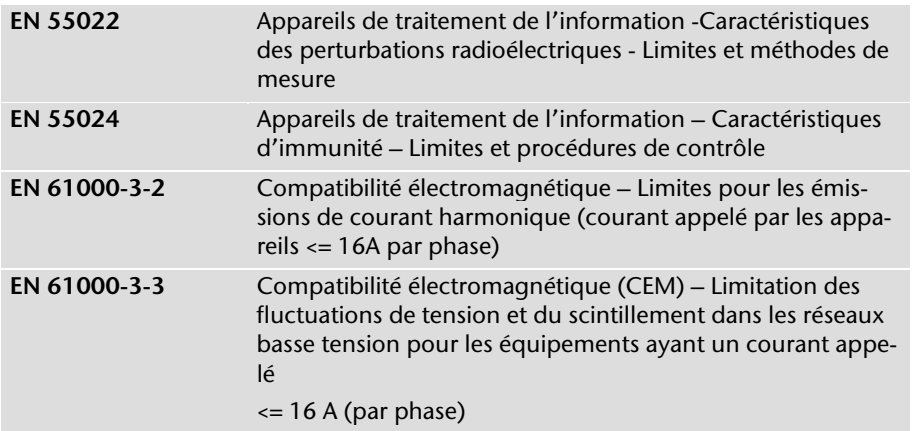

La prise d'antenne de la carte TV est conforme aux normes EN55013, EN55020.

## **Sécurité électrique**

Exigences de sécurité électrique définies par la norme suivante:

**EN 60950-1** Sécurité des appareils de traitement de l'information

## **Ergonomie**

Exigences ergonomiques définies par les normes suivantes:

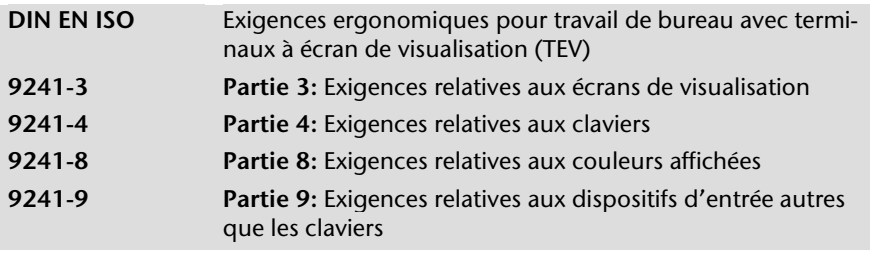

## **Emissions acoustiques**

Exigences en matière d'émissions acoustiques définies par la norme suivante:

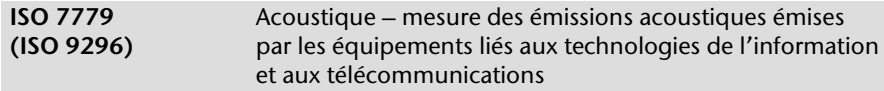

L'ordinateur est conforme aux exigences en matière d'émissions acoustiques, selon ISO 7779, lorsque les valeurs suivantes sont respectées:

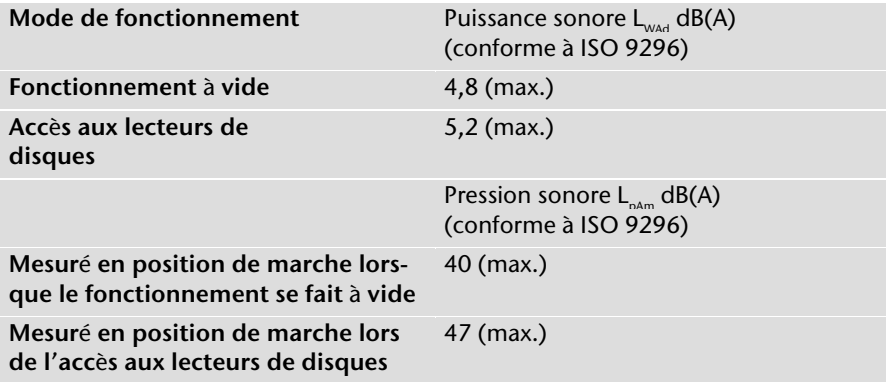

## **Norme européenne EN ISO 13406-2 classe II**

Les écrans LCD à matrice active (TFT) d'une résolution de **1920 x 1080** pixels, composés respectivement de trois sous-pixels (rouge, vert et bleu), font appel à un total d'environ **6,2** millions de transistors. En raison de ce nombre très élevé de transistors et du processus de finition extrêmement complexe qui l'accompagne, il se peut que sporadiquement un défaut ou une erreur d'affichage de pixels et de certains sous-pixels survienne.

Par le passé, il existait de nombreuses méthodes permettant de définir le nombre d'erreurs de pixels tolérées. Mais elles étaient généralement très compliquées et variaient fortement d'un fabricant à l'autre. C'est la raison pour laquelle MEDION, en matière de garantie, se conforme aux exigences strictes et transparentes de la norme **ISO 13406-2, classe II** pour tous les écrans TFT. Ces exigences se résument comme suit :

La norme ISO 13406-2 propose entre autres une définition des caractéristiques relatives aux erreurs de pixels.

Les erreurs de pixels sont répertoriées en quatre classes et trois types d'erreurs. Chaque pixel se décompose à son tour en trois sous-pixels correspondant aux couleurs de base (rouge, vert, bleu).

#### **Composition des pixels:**

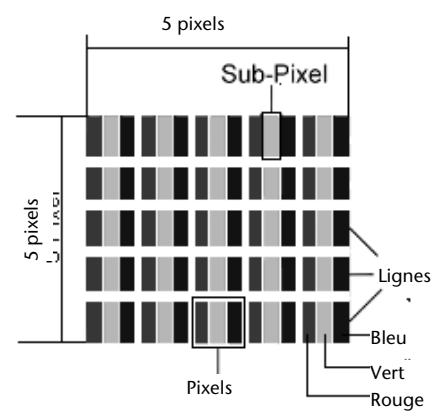

#### **Types d**'**erreur de pixels:**

Type 1:

pixel allumé en permanence (point clair, blanc) alors qu'il n'est **pas** activé. Un pixel devient blanc lorsque les trois sous-pixels sont allumés

- Type 2: pixel éteint (point sombre, noir) alors qu'il est activé
- Type 3:

sous-pixel anormal ou défectueux pour les couleurs rouge, verte ou bleue (par exemple, allumé en permanence avec faible luminosité; une des couleurs n'est pas allumée, clignote ou vacille, mais n'est pas de type 1 ou 2)

Information supplémentaire : cluster de type 3 (= défaut de deux sous-pixels ou plus dans un rayon de 5 x 5 pixels. Un cluster est un carré de 5 x 5 pixels (15 x 5 sous-pixels).

| <b>Résolution</b> | Type 1        | Type 2 | Type 3 | Cluster<br>Type 1,<br>Type 2 | Cluster<br>Type 3 |
|-------------------|---------------|--------|--------|------------------------------|-------------------|
| 1024 x 768        | $\mathcal{P}$ | 2      | 4      |                              |                   |
| 1280 x 800        | ς             | 3      | 6      | O                            |                   |
| 1280 x 854        | ੨             | 3      | 6      | ∩                            |                   |
| 1280 x 1024       | ς             | 3      | 7      | 0                            |                   |
| 1366 x 768        | ς             | 3      | 7      | O                            |                   |
| 1400 x 1050       | ς             | ζ      | 8      |                              |                   |

**ISO 13406-2, Classe d**'**erreur II** 

#### **Exemple :**

Un écran SXGA de 17" se compose de 1280 points d'image (pixels) horizontaux et de 1024 points verticaux, ce qui donne un total de 1,31 million de pixels. Sur un million de pixels, cela représente un facteur arrondi à 1,31.

La classe d'erreurs II tolère de cette façon respectivement trois erreurs du type 1 et du type 2 et sept erreurs du type 3 et 3 clusters du type 3.

Il ne s'agit cependant pas ici d'un cas couvert par la garantie. La garantie joue lorsque le nombre d'erreurs dépasse celui indiqué plus haut dans la catégorie appropriée.

## **Informations de conformité R&TTE**

Cet ordinateur tout-en-un est livré avec les accessoires sans fil suivants :

- Clavier avec touchpad (pavé tactile)
- Télécommande
- Station d'accueil USB
- Wifi

Étant donné la capacité du système Wireless LAN, l'utilisation en France n'est autorisée qu'à l'intérieur des bâtiments.

Dans tous les autres pays de l'UE, il n'y a actuellement pas de restrictions. Pour l'utilisation dans d'autres pays, informez-vous sur place au sujet des dispositions légales applicables. Par la présente, MEDION AG déclare que cet appareil est conforme aux exigences essentielles et aux autres dispositions pertinentes de la directive 1999/5/EG. Vous pourrez obtenir les déclarations de conformité à l'adresse **www.medion.com/conformity.** 

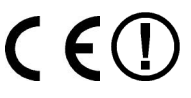
# Italiano

# **Garantie limitee**

# **I. Conditions générales de garantie**

# 1. Généralités

Les produits MEDION sont des appareils électriques d'une qualité technique élevée. Il est indispensable de prendre connaissance du manuel d'utilisateur et des modes d'emploi joints à la livraison. Veuillez tenir compte du fait que le produit comprend des composants de haute précision qui peuvent être rayés ou endommagés en cas de manipulation inappropriée.

La garantie commence toujours à partir de la date d'achat de l'appareil MEDION auprès de MEDION ou d'un partenaire officiel de MEDION, et elle s'applique aux dommages matériels et de fabrication de tout type apparaissant dans le cadre d'une utilisation correcte.

La durée de garantie est déterminée par le bon de garantie joint à l'appareil, ainsi que par la preuve d'achat fournie par le partenaire agréé par MEDION.

Pour toute prétention à cette garantie limitée, vous devez en informer MEDION ou le partenaire agréé dans un délai raisonnable suite à la découverte du défaut présumé, et ce dans tous les cas pendant la durée de garantie indiquée sur le bon de garantie joint à l'appareil.

Veuillez conserver précieusement la preuve d'achat originale et le bon de garantie. MEDION et son partenaire agréé se réservent le droit de refuser une réparation sous garantie ou une confirmation de garantie si cette preuve ne peut être fournie.

Si un renvoi est nécessaire, veuillez vous assurer que votre appareil est emballé de façon à ne pas être endommagé pendant le transport. Sauf mention contraire sur le bon de garantie, les frais ainsi que les risques de transport sont à votre charge.

Veuillez joindre à votre appareil une description du défaut la plus détaillée possible. Afin de faire valoir vos droits à la garantie ou avant le renvoi, veuillez contacter le centre d'appel de MEDION. Vous obtiendrez une référence (n°. RMA) que nous vous demandons d'indiquer très lisiblement sur le colis.

L'appareil doit toujours être complet lors du renvoi, ce qui signifie qu'il doit comprendre toutes les pièces jointes au set de livraison. Toute réception incomplète de votre envoi entraînera un retardement de la réparation / de l'échange. Pour les matériaux envoyés en supplément ne faisant pas partie du set de livraison initial, MEDION décline toute responsabilité.

Cette garantie n'a aucune répercussion sur vos droits légaux et elle est soumise à la législation en vigueur du pays dans lequel le consommateur final a acquis l'appareil pour la première fois auprès d'un revendeur agréé par MEDION.

### 2. Etendue de la garantie

Dans le cas d'un défaut couvert par cette garantie sur votre appareil MEDION, MEDION garantit la réparation ou l'échange de l'appareil MEDION. La décision entre la réparation et l'échange de l'appareil incombe à MEDION. A ce sujet, MEDION peut décider à son gré de remplacer l'appareil renvoyé pour réparation sous garantie par un appareil entièrement révisé de qualité identique.

MEDION acquiert la propriété de toutes les pièces du produit ou équipements ayant été remplacés par MEDION.

Les piles ou accus ont une garantie de 6 mois. Aucune garantie ne sera applicable pour les consommables, c'est-à-dire les pièces devant être remplacées régulièrement lors de l'utilisation de l'appareil, comme par ex. la lampe à projection du détecteur.

Une erreur de pixelisation (point d'image constamment plus coloré, plus clair ou plus sombre) ne doit pas être considérée par principe comme un défaut. Vous trouverez le nombre exact de pixels défectueux autorisés dans la description du manuel d'utilisation de ce produit.

MEDION ne se porte pas garant des images brûlées sur les appareils à écran plasma ou LCD, lesquelles sont apparues à cause d'une utilisation inappropriée de l'appareil. Vous trouverez le procédé exact d'utilisation de votre appareil à écran plasma ou LCD dans la description du manuel d'utilisation de ce produit.

La garantie ne s'étend pas aux défauts de reproduction de supports de données ayant été établis dans un format non compatible ou avec un logiciel inapproprié. S'il devait apparaître lors de la réparation qu'il s'agit d'un défaut n'étant pas couvert par la garantie, MEDION se réserve le droit de facturer au client les frais engendrés sous forme de forfait de manutention, ainsi que les frais de réparation pour le matériel et le travail effectué, lesquels sont présentés au client dans un devis.

### 3. Exclusion/ restriction

MEDION ne se porte pas garant pour les défaillances et dommages dus aux influences externes, les dommages commis par inadvertance, l'utilisation inappropriée, les modifications, transformations et extensions effectuées sur l'appareil MEDION, l'utilisation de pièces étrangères, la négligence, les virus et erreurs de logiciels, un transport ou un emballage inapproprié, ou pour la perte lors du renvoi de l'appareil à MEDION.

La garantie expire si le défaut sur l'appareil a été causé par une maintenance ou une réparation n'ayant pas été effectuée par MEDION ou par un partenaire agréé par MEDION. La garantie expire également si des étiquettes collantes ou des numéros de série de l'appareil ou si un composant de l'appareil ont été modifiés ou rendus illisibles.

Cette garantie comprend vos recours uniques et exclusifs vis-à-vis de MEDION, et elle représente la responsabilité unique et exclusive de MEDION pour les défauts apparaissant sur le produit.

La garantie limitée remplace toute autre garantie et responsabilité de MEDION, indépendamment du fait que celle-ci ait été accordée oralement, par écrit, par contrat ou en raison de dispositions légales (non impératives) ou qu'elle résulte d'un acte non autorisé.

La responsabilité est limitée, selon la hauteur, au prix d'achat du produit. Les restrictions de responsabilité précédentes ne s'appliquent pas dans le cas où MEDION agit intentionnellement ou par négligence grave.

### 4. Centre d'appels du service après-vente

Avant de renvoyer l'appareil à MEDION, vous devez vous adresser au centre d'appels du service après-vente. Vous obtiendrez plus d'informations concernant la façon de faire valoir vos droits à la garantie.

Le centre d'appels du service après-vente est à votre disposition 365 jours par an, ainsi que le dimanche et les jours fériés.

Le centre d'appels du service après-vente ne remplace en aucun cas une formation de l'utilisateur aux logiciels et au matériel, la consultation du manuel d'utilisation ou n'effectue par le suivi de produits étrangers.

### **II. Conditions particulières de garantie pour les PC MEDION, ordinateurs portables, Pocket PC (PDA) et appareils avec fonction de navigation (PNA)**

Si l'une des options jointes à la livraison est défectueuse, vous avez également droit à la prise en charge de la réparation ou au remplacement. La garantie couvre les frais de matériel et de travail effectué pour la remise en état de fonctionnement de l'appareil MEDION concerné. L'utilisation sur votre appareil de matériel n'ayant pas été fabriqué ou distribué par MEDION peut entraîner l'expiration de la garantie s'il est prouvé que ce matériel a entraîné un dommage sur l'appareil MEDION ou sur les options jointes à la livraison.

Une garantie illimitée est accordée pour les logiciels joints à la livraison. Ceci s'applique également à un système d'exploitation préinstallé ou également pour les programmes joints à la livraison. Pour les logiciels joints à la livraison par MEDION, MEDION garantit pour les supports de données, par ex. disquette ou CD-ROMs, sur lesquels sont livrés ces logiciels, une absence de défauts de matériel et d'utilisation pour une durée de 90 jours à partir de la date d'achat de l'appareil auprès de MEDION ou d'un partenaire commercial agréé de MEDION.

En cas de livraison d'un support de données défectueux, MEDION le remplace à titre gratuit ; toutes prétentions supplémentaires sont exclues. A l'exception de la garantie pour les supports de données, tout logiciel sera livré sans garantie des défauts. MEDION ne garantit pas que ces logiciels fonctionnent sans interruptions ou sans défauts ou qu'ils répondent à vos exigences. Pour les cartes jointes au set de livraison concernant les appareils équipés d'une fonction de navigation, aucune garantie n'est accordée pour l'intégralité.

Pour la réparation de l'appareil MEDION, il peut être nécessaire d'effacer toutes les données de l'appareil. Avant d'envoyer l'appareil, assurez-vous que vous possédez une copie de sauvegarde de toutes les données se trouvant sur l'appareil.

Il est expressément signalé que, dans le cas d'une réparation, l'état de livraison sera rétabli. MEDION ne se porte pas garant pour les frais dus à une configuration de logiciel, une

réception manquée, la perte de données ou de logiciel, ou à d'autres dommages consécutifs.

# **III. Conditions particulières de garantie pour la réparation sur place ou pour le remplacement sur place**

Si le bon de garantie joint à l'appareil mentionne un droit à la réparation ou au remplacement sur place, les conditions particulières de garantie pour la réparation ou le remplacement sur place de votre appareil MEDION sont applicables. Pour l'exécution de la réparation ou le remplacement sur place, vous devez de votre côté vous assurer de ce qui suit :

- Il doit être accordé au collaborateur de MEDION un accès aux appareils sans restriction, en toute sécurité et sans délai.
- Les dispositifs de télécommunication nécessaires aux collaborateurs de MEDION pour une exécution réglementaire de votre demande, dans le but d'effectuer des tests et diagnostics, ainsi que pour le dépannage, doivent être mis à disposition à vos propres frais.
- Vous êtes vous-même responsable de la remise en état de vos propres logiciels d'application après avoir eu recours aux services de MEDION.
- Vous devez prendre toutes les mesures nécessaires à l'exécution en bonne et due forme de la demande par MEDION.
- Vous êtes vous-même responsable de la configuration ou du raccordement d'appareils externes après avoir eu recours aux services de MEDION.
- La durée pour l'annulation sans frais d'une réparation ou d'un remplacement sur place est de 24 heures, les frais engendrés pour nous par l'annulation tardive ou absente seront facturés.

# **Français**

# **Index**

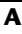

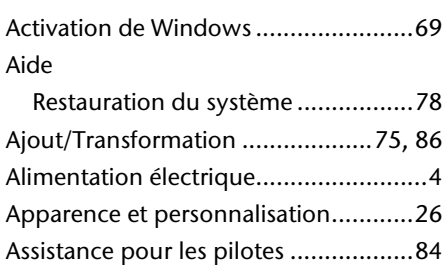

### **B**

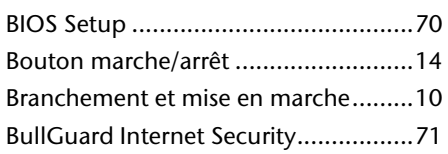

### **C**

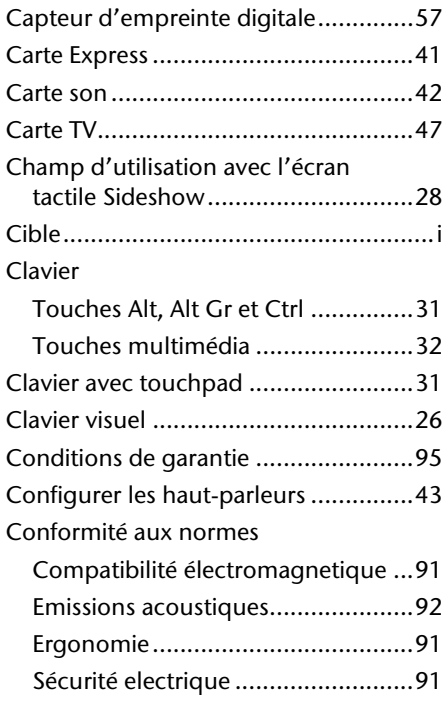

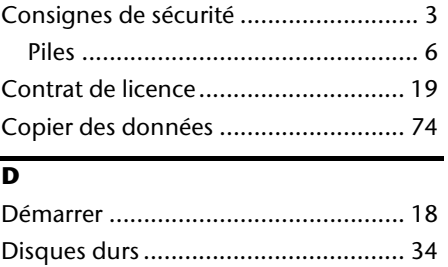

Dysfonctionnements .......................... 82

### **E**

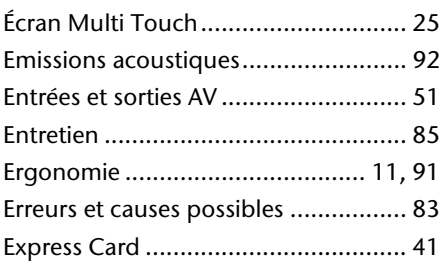

### **I**

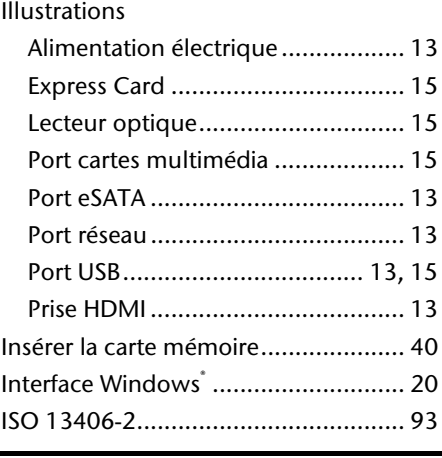

# **L**

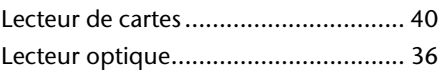

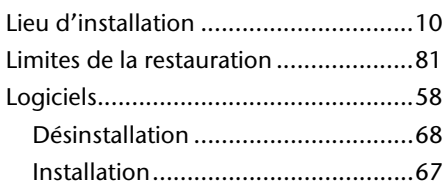

### **M**

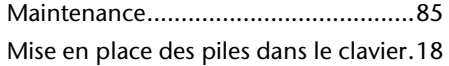

### **N**

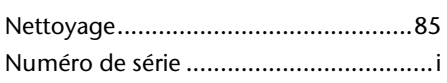

### **P**

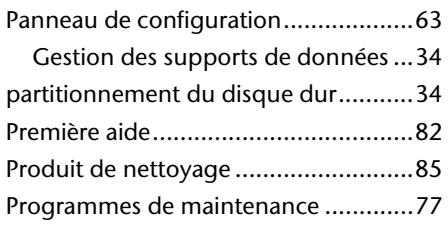

# **Q**

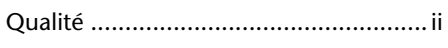

### **R**

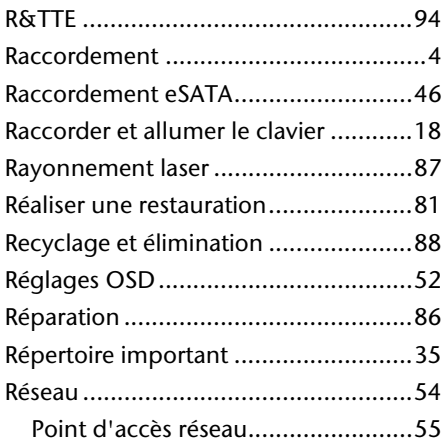

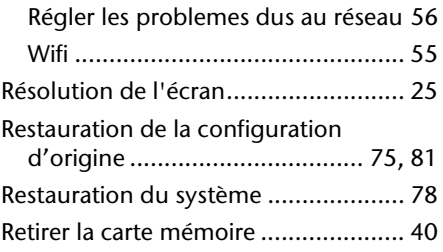

### **S**

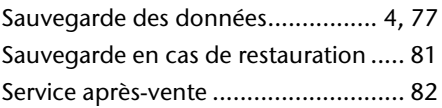

### **T**

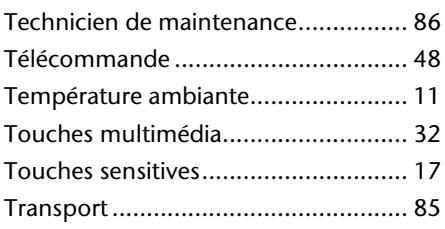

### **U**

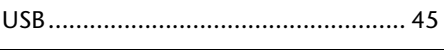

### **V**

Vérification du matériel ........................ 9

### **W**

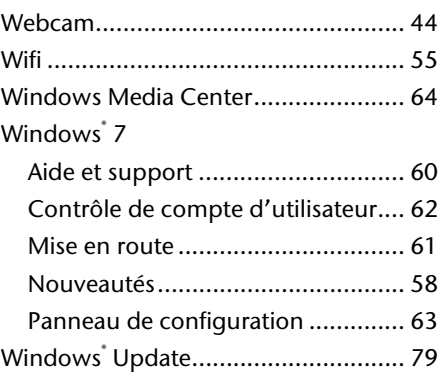

# **Informazioni sulle istruzioni**

Tenere queste istruzioni a portata di mano vicino al computer. Abbiate cura di conservarle in modo corretto, al fine di consegnarle in buono stato, in caso di cessione, al nuovo proprietario.

Le presenti istruzioni risultano suddivise per temi, in modo che attraverso l'indice si possano trovare le informazioni desiderate. Alla fine di questo manuale si riporta pertanto un indice per voci.

Per avviare direttamente il PC All-In-One, si consiglia di leggere i capitoli "**Sicurezza d'uso**" (da pagina 3) e "**Collegamento & Messa in funzione**".

Si consiglia di leggere attentamente anche gli altri capitoli per ottenere spiegazioni dettagliate riguardanti il proprio PC All-In-One.

Lo scopo di queste istruzioni è quello di rendere il più comprensibile possibile l'uso del PC All-In-One. Spesso la traduzione di termini specifici dell'informatica causa problemi e confusione.

Per la gestione dei programmi e del sistema, premendo un tasto (generalmente F1) o cliccando sul mouse, si possono selezionare svariate funzioni d'aiuto. Questi aiuti sono accessibili attraverso il sistema operativo Microsoft Windows o il rispettivo programma.

Ulteriori informazioni significative sono disponibili nella sezione **Conoscere Windows® 7**  dalla pagina 57.

# **Il nostro obiettivo**

Le presenti istruzioni sono rivolte agli utenti che si avvicinano per la prima volta ad un computer, ma anche agli esperti. Non considerando il possibile impiego professionale, il computer è stato sviluppato per l'uso domestico. Le molteplici applicazioni sono a disposizione di tutta la famiglia.

# **Dati personali**

Sul certificato vanno effettuate le sequenti registrazioni:

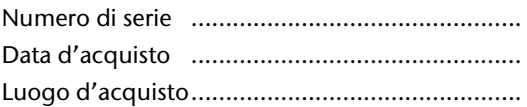

Il numero di serie si trova sul retro del computer. Si consiglia di registrare eventualmente tale numero anche sugli altri documenti di garanzia.

# **La qualità**

Nella scelta dei componenti abbiamo privilegiato la grande funzionalità, la semplicità d'uso, la sicurezza e l'affidabilità.

Attraverso un concetto hardware e software bilanciato, siamo in grado di offrire un computer rivolto al futuro, che vi darà grande gioia nel lavoro e nel tempo libero.

Vi ringraziamo della fiducia che ci avete dimostrato e siamo lieti di annoverarvi fra i nostri nuovi clienti.

Copyright © 2010 Tutti i diritti riservati. Al presente manuale vengono applicati i diritti d'autore. Il Copyright appartiene alla società **Medion®** . Marchio di fabbrica:

**MS-DOS** e **Windows** sono marchi registrati Microsoft. **Pentium**® è marchio registrato **Intel**® . Tutti i marchi di fabbrica appartengono ai rispettivi proprietari.

#### **Con riserva di modifiche estetiche e tecniche e di errori di stampa.**

# Sommario

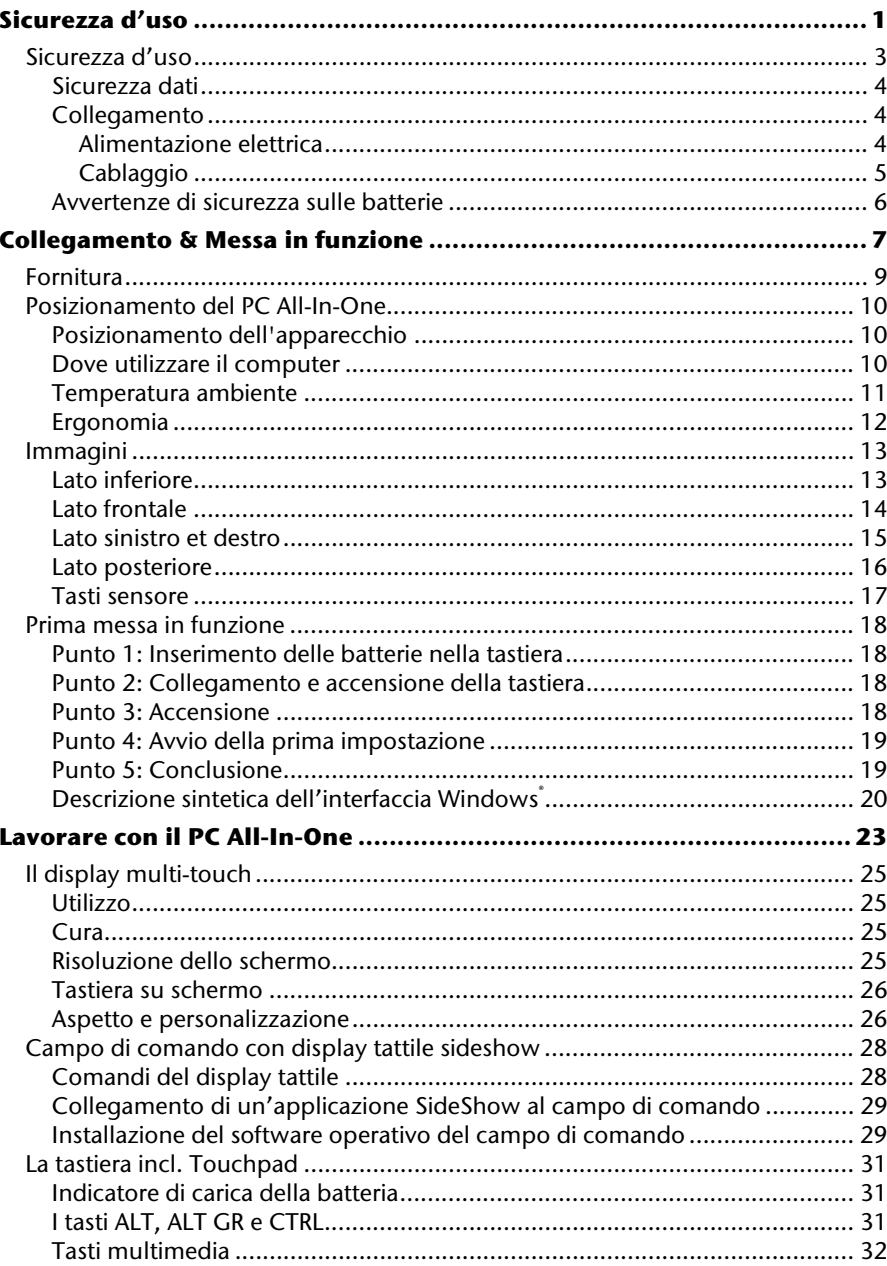

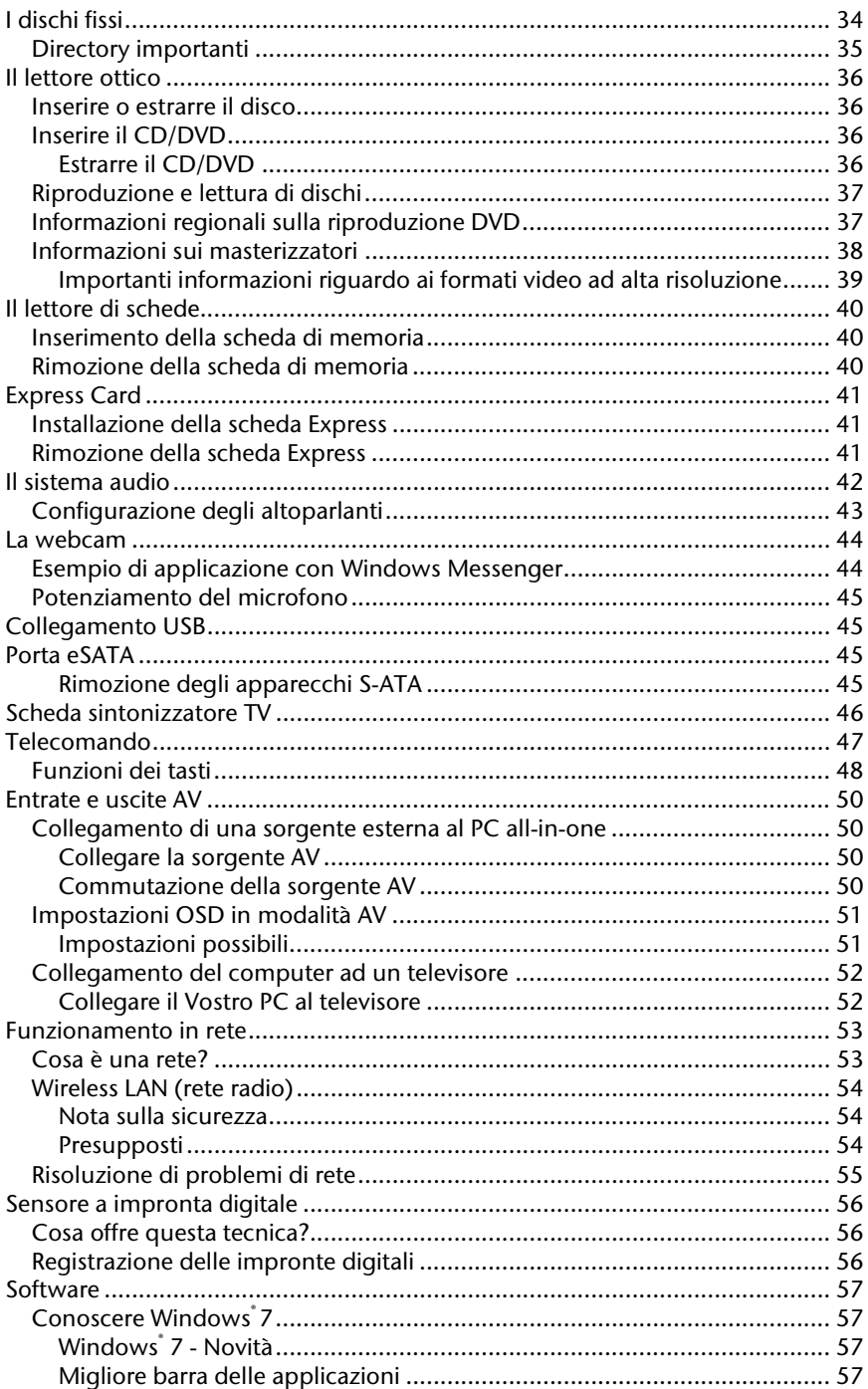

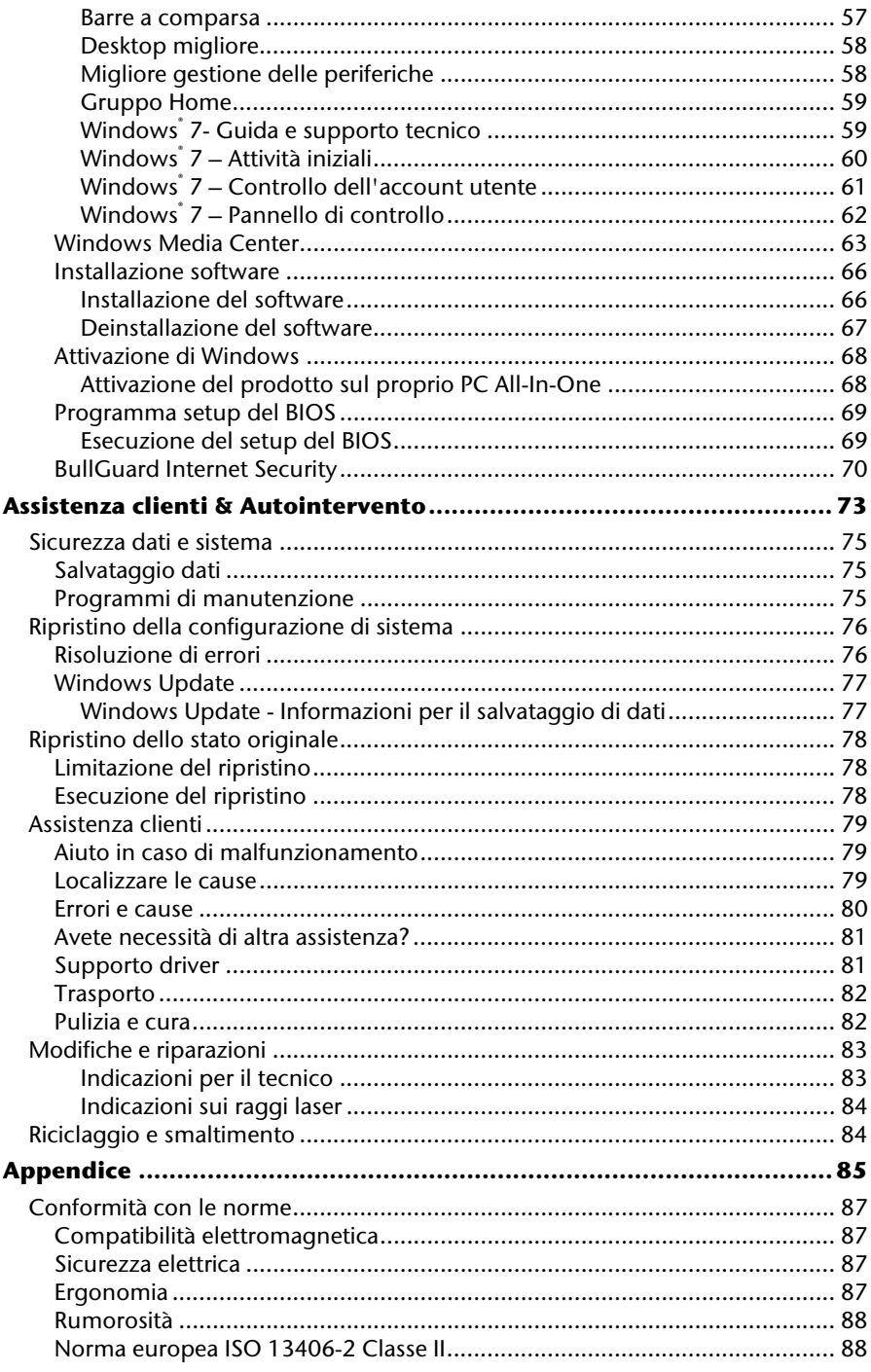

Deutsch

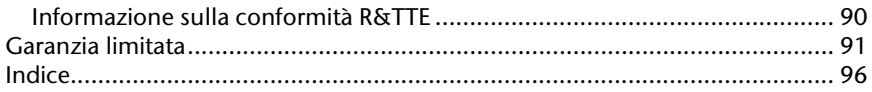

# **Capitolo 1**

# **Sicurezza d'uso**

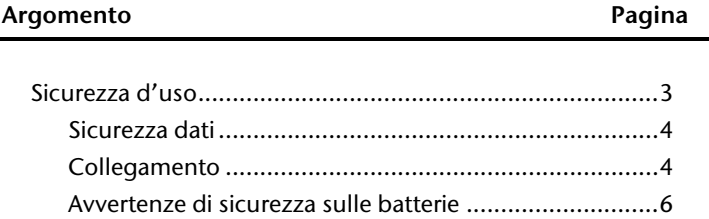

Français

# **Sicurezza d'uso**

Leggere attentamente il presente capitolo e seguire scrupolosamente le indicazioni riportate. In questo modo garantirete al PC All-In-One un ottimo funzionamento e una lunga durata utile.

- I bambini non devono giocare con le apparecchiature elettriche. Non sempre i bambini sono in grado di riconoscere i pericoli.
- Tenere fuori dalla portata dei bambini i materiali per imballaggio, come per esempio pellicole. In caso di uso improprio esiste pericolo di soffocamento.
- Non aprire assolutamente l'involucro del PC All-In-One! Quando l'involucro è aperto esiste pericolo di morte a causa di scarica elettrica. Non fare funzionare, in nessun caso, il PC All-In-One con involucro aperto.
- Le unità CD-ROM/CDRW/DVD sono dispositivi della classe laser 1, se vengono utilizzati in un involucro per computer chiuso. Non togliere il coperchio dalle unità, poiché si verificherebbe un'uscita invisibile di raggi laser. Non guardare direttamente il raggio laser, neppure utilizzando strumenti ottici.
- Non introdurre alcun oggetto nel computer attraverso le fessure e le aperture. In caso contrario potrebbe verificarsi un cortocircuito o addirittura svilupparsi un incendio con conseguente grave danneggiamento del PC All-In-One.
- Fessure e aperture del computer sono predisposte per la ventilazione. Non coprire queste fessure, in caso contrario l'apparecchio potrebbe surriscaldarsi. Al momento dell'installazione del PC All-In-One, rispettare una distanza minima di 20 cm da tutti i lati.
- Non esporre l'apparecchio a getti o gocce d'acqua e non appoggiare contenitori con liquidi, ad es. vasi, sull'apparecchio. La penetrazione di acqua può compromettere la sicurezza dell'impianto elettrico.

**Staccare la spina dalla presa** e mettersi in contatto con l'assistenza clienti se...

- ... il cavo di collegamento alla rete o gli appositi collegamenti sono fusi o danneggiati. Sostituire il cavo di collegamento con un cavo originale. Non riparare in nessun caso il cavo difettoso.
- ... l'involucro è danneggiato o vi è stato versato del liquido. Fare controllare il PC All-In-One da un tecnico. In caso contrario il PC All-In-One non può essere utilizzato o addirittura causare scosse elettriche!

#### **Attenzione!**

Dopo ogni attualizzazione dei dati, eseguire il salvataggio su supporti esterni. Verranno **respinte** tutte le rivendicazioni di **risarcimento danni** per perdita dei dati e per eventuali danni conseguenti.

### **Collegamento**

### Alimentazione elettrica

- Non aprire mai il rivestimento dell'adattatore di corrente! Se l'involucro è aperto si corre i**l r**ischio mortale di rimanere folgorati. In esso non è contenuto alcun pezzo soggetto a manutenzione.
- Utilizzare l'adattatore di corrente solo su apposite prese elettriche con AC 100- 240V~, 50/60 Hz. Se non si è certi dell'alimentazione presente sul luogo d'impiego, chiedere alla propria ditta fornitrice di energia elettrica.
- La presa deve trovarsi nelle vicinanze del PC All-In-One ed essere facilmente accessibile.
- Utilizzare solamente l'adattatore di rete in dotazione con il cavo di alimentazione in dotazione.
- L'adattatore dispone di un tasto di accensione/spegnimento. Se il tasto è posizionato su OFF (0), non è collegato all'alimentazione e il PC All-In-One non riceve corrente.
- Per maggiore sicurezza consigliamo di utilizzare un dispositivo di protezion**e contro le sovratensioni** per proteggere il PC All-In-One dai danni causati da picchi di tensione o fulmini.
- Per staccare l'adattatore di rete dalla rete elettrica, rimuovere per prima cosa la spina dalla presa e poi la presa del PC All-In-One. La sequenza contraria potrebbe danneggiare l'adattatore di corrente o il PC All-In-One. In fase di distacco tenere sempre saldamente la spina. Non tirare mai dal cavo.

#### **Nota**

Assicurarsi che, prima di staccare il PC All-In-One dalla corrente o di spegnerlo, il sistema operativo si sia regolarmente chiuso.

Français

### Cablaggio

Osservare scrupolosamente le seguenti indicazioni per collegare correttamente il computer:

- Disporre i cavi in modo che non possano essere calpestati e che nessuno possa inciamparvi.
- Non appoggiare **oggetti sui cavi** al fine di non danneggiarli.
- Non permettere che forze eccessive, ad esempio laterali, influiscano sulle connessioni a spina. Ciò comporterebbe danni all'apparecchio.
- Collegando cavi e connettori non sforzare e osservare il corretto orientamento del connettore.
- Staccando un cavo dall'apparecchio, fare presa sul connettore e non sul cavo.
- Evitare cortocircuiti e rotture del cavo schiacciandolo o piegandolo ad angolo vivo.
- Collegare le periferiche, come tastiera, mouse, monitor, ecc. solo a **PC spento,** per evitare danni al PC All-In-One o alle apparecchiature. Alcune apparecchiature possono essere collegate anche con il PC All-In-One in funzionamento. In genere si tratta di apparecchiature con collegamento USB. **Osservare sempre le avvertenze di sicurezza delle relative istruzioni per l'uso.**
- Osservare almeno la distanza di un metro da **fonti di disturbo ad alta frequenza** e **magnetica** (TV, casse altoparlanti, telefoni mobili, ecc.) per evitare disturbi di funzionamento e perdita dei dati.
- Per i collegamenti a questo computer dovranno essere utilizzati unicamente cavi **schermati** con lunghezza inferiore a 3 metri per interfacce esterne. Utilizzare solo il cavo di corrente fornito poiché è stato collaudato nei nostri laboratori. I cavi per stampante devono essere cavi a doppia schermatura.
- Non sostituire il cavo fornito con un cavo di tipo diverso. Utilizzare esclusivamente il cavo compreso nella fornitura, che è stato ampiamente testato nei nostri laboratori.
- Per collegare le periferiche, utilizzare in modo analogo esclusivamente i cavi di collegamento forniti con gli apparecchi.
- Assicurarsi che tutti i collegamenti siano stati fatti correttamente per evitare interferenze causate da radiazioni. Togliere tutti i cavi non utilizzati.
- Collegare al PC All-In-One solo apparecchiature conformi alla norma EN60950 "Sicurezza dei prodotti informatici" o alla norma EN60065.
- Le uscite di tensione del PC All-In-One per USB sono protette da un fusibile (Limited Power Source conforme a EN60950). Ciò fa sì che in caso di difetto al PC All-In-One, le apparecchiature collegate a queste uscite non vengono danneggiate.

 Durante le prime ore dalla messa in servizio, gli apparecchi nuovi possono rilasciare un inevitabile e inconfondibile odore non del tutto pericoloso che si riduce progressivamente con il passare del tempo. Per contrastare la formazione di tale odore, si raccomanda di aerare periodicamente il locale. Nello sviluppo del presente prodotto, abbiamo prestato la massima cura nel rispettare con ampio margine i valori limite vigenti.

### **Avvertenze di sicurezza sulle batterie**

Le batterie possono contenere sostanze infiammabili. In caso di trattamento non adeguato può **fuoriuscire liquido** dalle batterie, queste possono **surriscaldarsi** o addirittura **esplodere**, con conseguenti danni per l'apparecchio e la salute dell'utilizzatore.

Seguire attentamente le seguenti indicazioni:

- Tenere le batterie fuori dalla portata dei bambini. In caso di ingestione accidentale, avvertire immediatamente il medico.
- Non tentare di ricaricare le batterie (a meno che non sia espressamente indicato).
- No**n scaricare mai le batterie esponendole a prestazioni troppo** elevate.
- Non provocare mai cortocircuito.
- Evitare calore eccessivo e non buttare le batterie nel fuoco.
- Non aprire o deformare le batterie. Ciò potrebbe provocare ferite alle mani o il liquido co**ntenuto potrebbe entrare in contatto con gli occhi e la pelle.** Se dovesse verificarsi un'evenienza simile, sciacquare le parti colpite con abbondante acqua fresca e informare immediatamente il medico.
- Evitare colpi e sollecitazioni forti.
- Non invertire mai **la polarità.** Fare attenzione ad inserire correttamente i poli più (+) e meno (-) per evitare cortocircuiti.
- Non mischiare batterie nuove e vecchie o di tipo diverso. Ciò potrebbe causare malfunzionamenti dell'apparecchiatura. Inoltre, la batteria più debo**le si scaricherebbe.**
- Eliminare immediatamente le batterie scariche dall'apparecchiatura.
- Rimuovere le batterie dall'apparecchiatura se non viene utilizzata per un periodo prolungato.
- Sostituire contemporaneamente tutte le batterie usate con batterie dello **stesso tipo.**

Per conservare o smaltire le batterie, isolare i contatti con una striscia di adesivo.

- Prima di inserire le batterie, verificare che i contatti dell'apparecchio e delle batterie siano puliti e se necessario pulirli.
- Non gettare le batterie usa**te nei rifiuti domestici!** Per preservare l'ambiente smaltire correttamente le batterie usate. Eventualmente contattare il rivenditore o il nostro servizio clienti – grazie!

Français

# **Capitolo 2**

# **Collegamento & Messa in funzione**

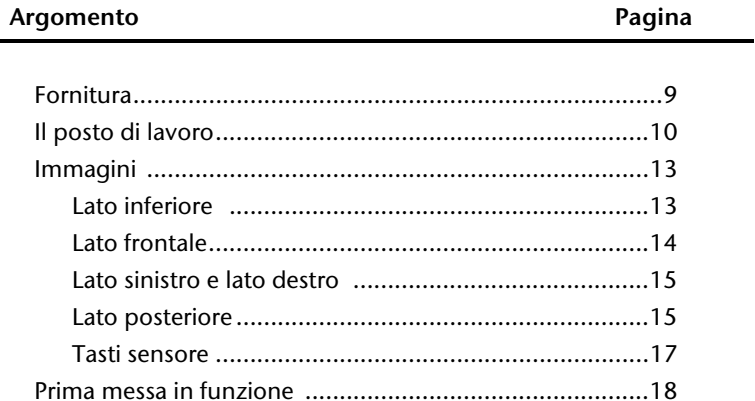

8 Collegamento & Messa in funzione

# **Fornitura**

Verificare la completezza della fornitura e nel caso non dovesse essere completa, farne comunicazione entro 14 giorni dalla data d'acquisto. Si prega di specificare il rispettivo numero di serie.

Con il PC All-In-One è stato fornito:

- PC All-In-One
- Adattatore con cavo di collegamento (FSP, FSP120-AAC)
- Tastiera wireless incl. pannello a sfioramento + 2 batterie tipo Mignon LR6/AA + 1 ricevitore USB
- Radiotelecomando + 2 batterie tipo Micro LR03/AAA
- Versione OEM del sistema operativo
- Disco di applicazione/di supporto
- Documentazione

#### **Nota**

Conservare l'imballaggio originale in caso di future spedizioni dell'apparecchio.

# **Posizionamento del PC All-In-One**

# **Posizionamento dell'apparecchio**

- Ribaltare il piede di appoggio dal retro.
- Il piede di appoggio può essere ruotato in modo continuo così da posizionare il monitor con vari gradi di reclinatura.

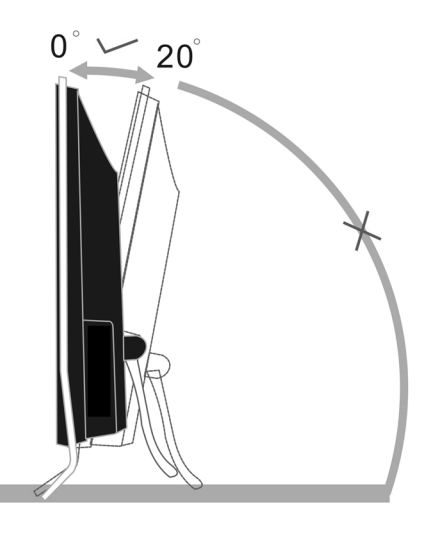

## **Dove utilizzare il computer**

- Tenere il computer e tutti gli apparecchi collegati in luogo asciutto, protetto dall'**umidità** e dalla **polvere**, evitando i luoghi caldi o esposti direttamente ai **raggi solari**. In caso d'inosservanza di queste prescrizion**i potrebbero verificarsi guasti o danni al computer.**
- Posare e utilizzare tutti i componenti su un **appoggio stabile, piano** e **privo di vibrazioni**, al fine di evitare una caduta accidentale del computer.
- Il PC All-In-One non è idoneo all'uso con apparecchi videoterminali ai sensi dell'art. 2 dell'Ordinanza in materia di lavoro al videoterminale.

Français

# **Temperatura ambiente**

- Il PC All-In-One può essere utilizzato ad una temperatura ambiente compres**a fra +10° C e +35° C con un'umidità relativa del 30% - 70% (non si forma condensa).**
- Tenere il computer spento ad una temperatura fra -20° C e 50° C.
- In caso di **temporale** si consiglia di scollegare la presa del computer. Se il computer è fornito di un coll**egamento per a**ntenna, staccare il cavo dell'antenna durante il temporale. Consigliamo per maggiore sicurezza l'uso di una protezione da sovraccarico del computer, per evitare **colpi di fulmine**.
- Dopo aver trasportato il PC All-In-One, non accendere l'apparec**chio fino a che non avrà raggiunto la temperatura dell'ambiente circostante.** In caso di forti variazioni di **temperatura o di umidità**, per via della condensa, all'interno del PC All-In-One potrebbe formarsi umidità causa a sua volta di un **cortocircuito**.

### **Ergonomia**

#### **Nota**

Evitare abbagliamenti, riflessi e forti contrasti di chiaro-scuro per proteggere gli occhi.

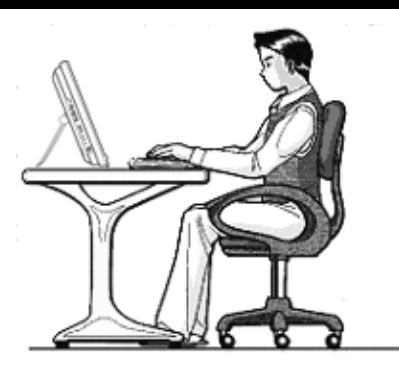

Non è indicato rimanere seduti nella stessa posizione per lungo tempo. Per minimizzare i rischi potenziali di lesioni da posizioni fisiche non confortevoli, è importante adottare una postura corretta.

**Schiena**: Quando si è seduti di fronte al piano di lavoro, assicurarsi che la schiena sia ben supportata dallo schienale, che sia quindi in posizione eretta o inclinata **leggermente all'indietro.**

**Gambe**: Le cosce dovrebbero essere idealmente in posizione orizzontale o piegate leggermente verso il basso. Le gambe dovrebbero essere appoggiate bene sul pavimento. Se necessario, avvalersi di un appoggiapiedi, ma verificare che **la sedia sia regolata all'altezza giusta prima di adottare questa soluzione.**

**Braccia**: Le braccia devono essere rilassate, i gomiti vicino ai fianchi e le mani con gli avambracci devono assumere una posizione parallela rispetto al pavimento.

**Polsi**: Mentr**e si scrive i polsi devono essere il più dritti poss**ibile, così pure se si usa il mouse o la trackball. Essi non devono essere piegati lateralmente, o piegati per più di 10 gradi in avanti o indietro.

**Testa**: La testa deve essere ben dritta o leggermente i**nclinata in avanti.** Evitare di lavorare con la testa o con il corpo girati.

# Immagini

# Lato inferiore

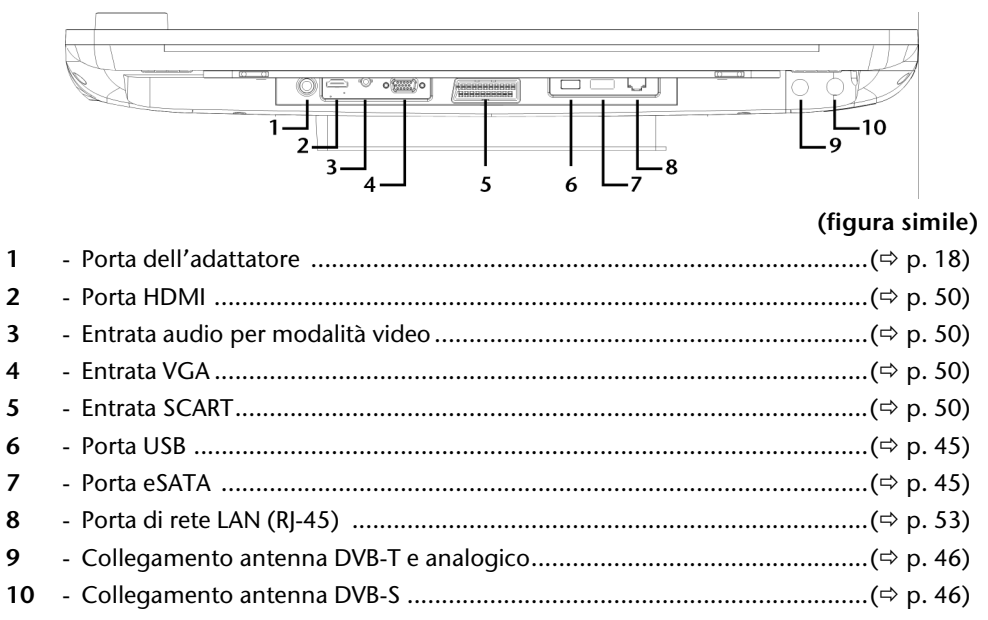

Français

**Deutsch** 

### Lato frontale

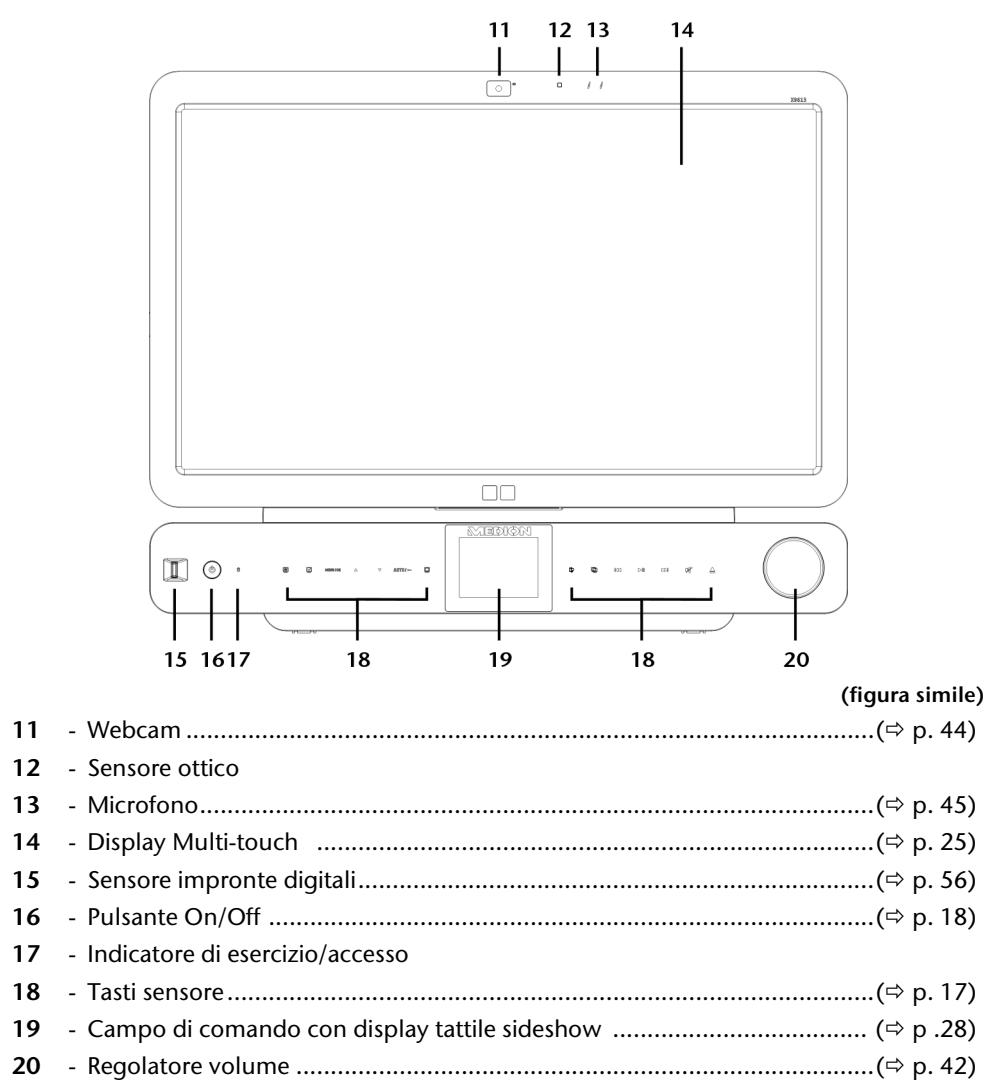

## **Lato sinistro et destro**

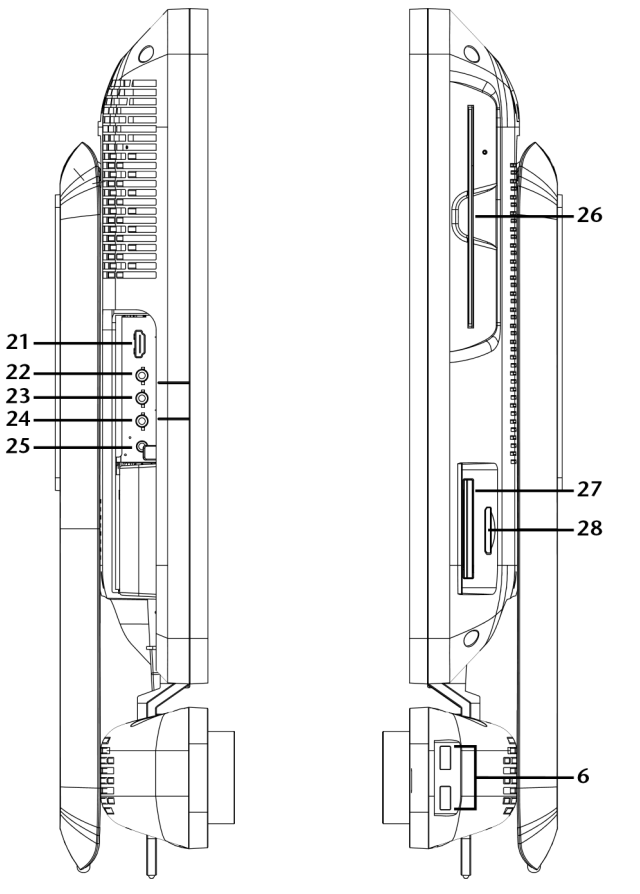

Français

Deutsch

#### **(figura simile)**

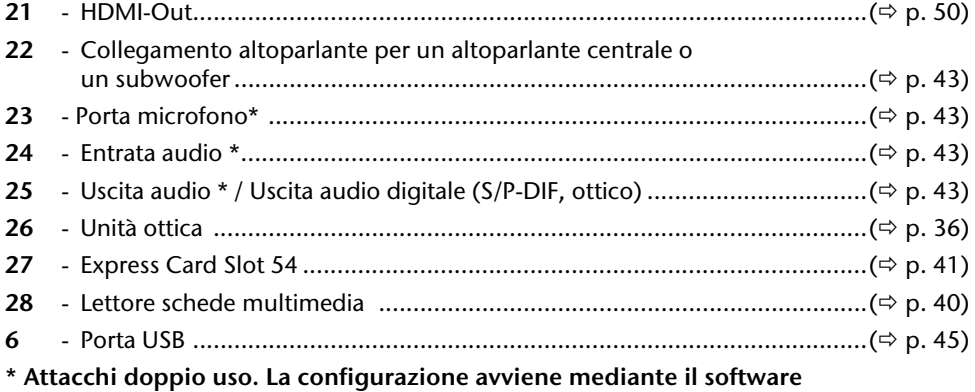

### **Lato posteriore**

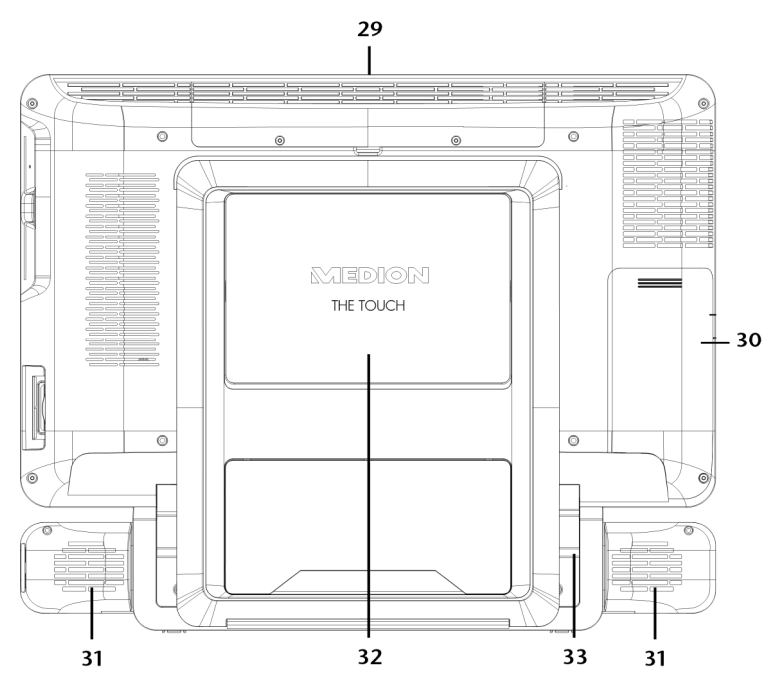

- Vano disco rigido
- Copertura per HDMI e uscite audio e sintonizzatore TV
- Altoparlanti stereo
- Copertura per dispositivo VESA per il montaggio di un fermo a parete
- Specchietto dei collegamenti

Français

**Italiano**

# **Tasti sensore**

L'eccellente allestimento multimediale comprende i tasti sensore retroilluminati.

Questi si trovano sotto il display e reagiscono non appena si tocca col dito il campo corrispondente.

In funzione del tasto sensore toccato, vengono eseguiti i seguenti comandi.

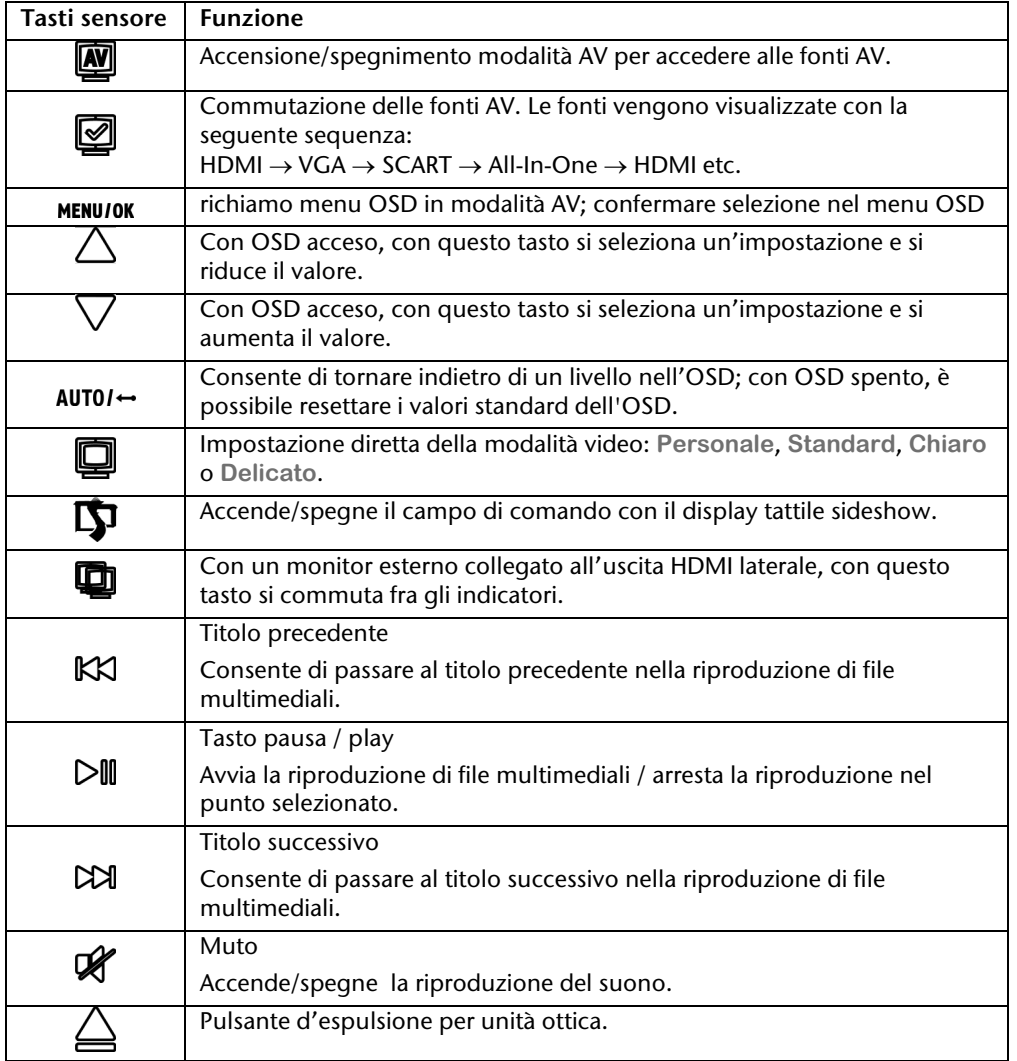

# **Prima messa in funzione**

Il PC All-In-One è già completamente **pre-installato**. Non è necessario utilizzare **nessuno dei CD/DVD forniti**.

Alcuni programmi (ad es. elenchi telefonici digitali oppure enciclopedie) richiedono l'inserimento dell'apposito CD per richiamare i dati memorizzati sullo stesso. In tal caso il software lo segnalerà.

## **Punto 1: Inserimento delle batterie nella tastiera**

La tastiera richiede due batterie (LR6/AA, 1,5V).

- 1. Capovolgere la tastiera e aprire il vano batteria.
- 2. Inserire due batterie (LR6/AA, 1,5V). Controllare che la polarità corrisponda alla marcatura nel vano batterie (il + deve corrispondere al + della batteria e il – deve corrispondere al – della batteria)-.
- 3. Richiudere il vano batterie.

**Nota** 

L'uso di tastiera è descritto alle pagine da 31 in poi.

### **Punto 2: Collegamento e accensione della tastiera**

- 1. Collegare il ricevitore USB a una porta USB del PC all-in-one.
- 2. Portare l'interruttore **sotto** la tastiera su ON.

#### **Importante!**

Se non si utilizza la tastiera per un lungo periodo, spegnerla con il tasto on/off per non scaricare inutilmente la batteria.

# **Punto 3: Accensione**

- 1. Collegare l'adattatore di rete in dotazione al PC all-in-one. Collegare il cavo di rete all'adattatore, quindi inserirlo nella presa.
- 2. Premere una volta il tasto on/off sul lato anteriore per accendere il vostro PC all-inone.
- 3. L'indicatore di esercizio si accende.

Nel **Pannello di controllo** di Windows può essere programmata la funzione dell'interruttore principale (vedi guida in linea). Di regola il PC All-In-One si spegne quando l'interruttore principale viene premuto per più di 4 secondi.

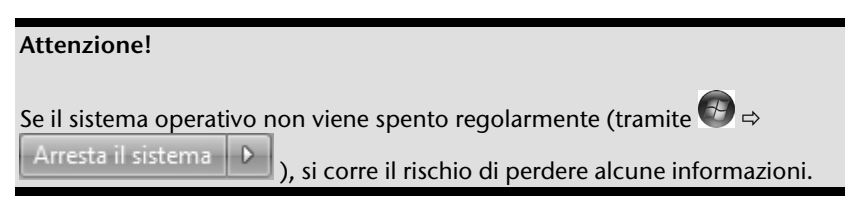

### **Punto 4: Avvio della prima impostazione**

Il computer si accende e completa diverse fasi:

#### **Nota**

Fare attenzione che nell'unità floppy non sia inserito alcun dischetto, né un CD/DVD di sistema nell'unità ottica (ad es. CD di Windows<sup>'</sup>), altrimenti il sistema del disco fisso non si carica.

Successivamente viene attivato **il sistema operativo** del disco fisso. Il processo di caricamento la prima volta sarà un po' più lungo. Solo dopo che tutti i dati necessari saranno stati inseriti, il sistema risulta pronto. Quando comparirà una schermata di benvenuto, il sistema operativo sarà completamente caricato. Seguire le istruzioni dello schermo. I singoli dialoghi descrivono i vari passaggi. La procedura di benvenuto

comprende le schermate ed i dialoghi seguenti. In caso di dubbi, cliccare su .

#### **Licenza**

Si prega di leggere attentamente il contratto di licenza. Esso contiene informazioni utili sull'utilizzazione del software.

Per visualizzare il testo completo occorre scorrere l'indicatore con il mouse fino alla fine del documento. Per accettare il contratto, selezionare l'opzione "**Accetto il contratto**". Sarete ora autorizzati ad utilizzare il prodotto in base alle condizioni e ad aprire il manuale Windows<sup>®</sup>.

## **Punto 5: Conclusione**

Conclusa la prima impostazione sullo schermo appare il desktop di Windows® . Questo può essere configurato in base alle proprie esigenze. Le funzionalità di base sono comunque sempre garantite.

# **Descrizione sintetica dell'interfaccia Windows®**

### **Pulsante Start**

Fare clic sul pulsante con il tasto sinistro del mouse per richiamare il menu Start raffigurato.

### **Tutti i programmi**

Qui sono elencati tutti i programmi installati sul PC All-In-One. Anche da qui è possibile apportare modifiche premendo il tasto destro del mouse.

#### **Barra delle applicazioni**

Dalla barra delle applicazioni sulla parte inferiore dello schermo è possibile avviare i programmi e passare da un programma già avviato all'altro. Con Windows® 7 è possibile inserire ogni programma nella barra delle applicazioni così che possa essere sempre aperto con un solo clic. Inoltre è possibile ordinare nuovamente i simboli sulla barra delle applicazioni cliccandoci semplicemente sopra e trascinandoli nella posizione desiderata. Muovendo il puntatore del mouse sui simboli verranno mostrate le miniature di ogni file o di ogni finestra aperti in quel programma. Se si muove il puntatore del mouse sulla miniatura viene mostrata un'anteprima della finestra a schermo intero. Se si allontana il puntatore del mouse dalla miniatura viene chiusa anche l'anteprima a schermo intero.

#### **Windows Search**

**Windows Search** aiuta a trovare in modo realmente semplice e veloce tutti i dati che si trovano sul PC All-In-One. Con Windows® 7 viene data maggior rilevanza ai risultati di ricerca, concepiti peraltro in modo più comprensibile.

#### **Barra dei programmi**

Qui sono elencati i programmi più utilizzati. È il sistema operativo a riconoscere in automatico quali sono. Facendo clic con il tasto destro del mouse su una delle voci, è possibile definire quali voci mantenere e quali rimuovere dall'elenco. Questa procedura **non** cancella il programma collegato alla voce.

#### **Spegnimento**

Per spegnere il PC All-In-One, fare clic su questo pulsante con il tasto sinistro del mouse e selezionare l'opzione **Arresta il sistema**.

#### **Visualizzazione del desktop**

Per ridurre ad icona tutte le finestre aperte ed avere una visione completa del desktop cliccare su questo pulsante.

#### **Icone sul desktop**

Le **icone** sono collegamenti ai programmi da utilizzare per avviare il relativo programma. Facendo **doppio clic** (doppia pressione ravvicinata del tasto sinistro del mouse) sul simbolo, viene avviata l'applicazione.

Il **desktop** copre in pratica l'intero schermo e costituisce la superficie su cui vengono sistemate queste voci o altri collegamenti a cui si desidera accedere rapidamente.

# Deutsch

# **Italiano**

### **Utente registrato**

Qui viene visualizzato l'utente registrato. Per modificare l'immagine visualizzata, cliccarvi sopra.

### **Pannello di controllo**

Costituisce la centrale operativa del PC All-In-One. Da qui è possibile configurare a piacere il proprio PC All-In-One. Si prega tuttavia di leggere nella "**Guida e supporto tecnico**" l'effetto provocato da qualsiasi modifica.

### **Area di notifica**

Area di notifica sopra l'orario vigente. Quando sopravvengono certi eventi, ad es. al momento della ricezione di un'e-mail o dell'apertura del task manager può avvenire che vengano visualizzati troppi simboli di notifica in quest'area. Windows® visualizza un simbolo di notifica se sopravviene un evento. Dopo un po' di tempo Windows® posiziona il simbolo sullo sfondo per evitare che quest'area risulti sovraccarica. È possibile servirsi dei simboli che vengono posizionati sullo sfondo cliccando sull'interfaccia dell'area di notifica.

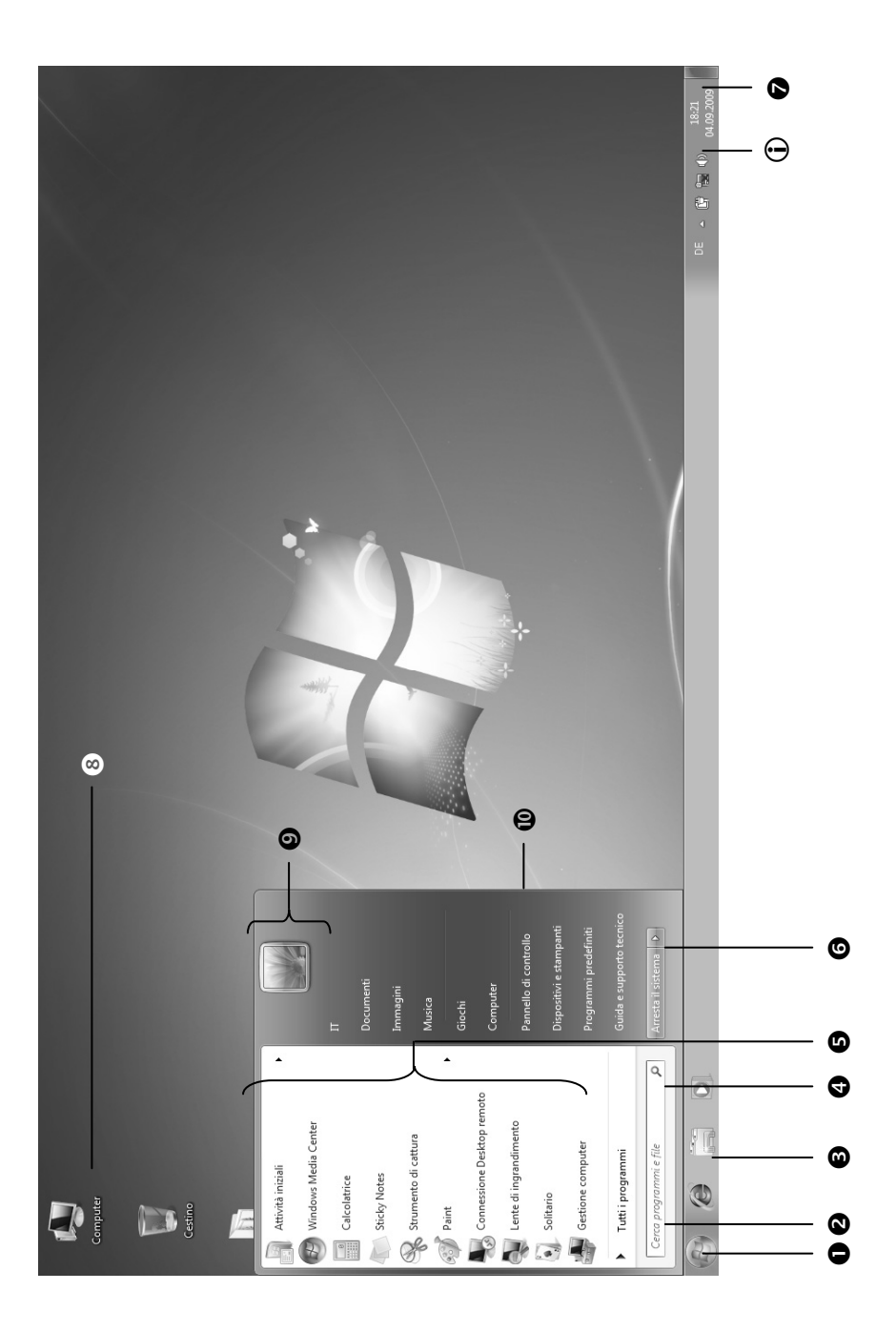

# Capitolo 3

# Lavorare con il PC All-In-One

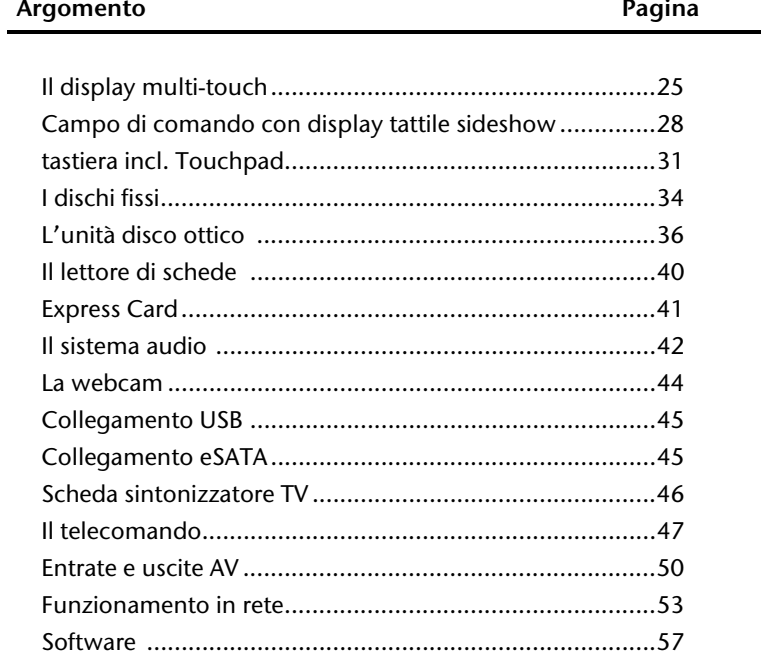

Français
# **Il display multi-touch**

Il PC All-In-One viene fornito con uno schermo touchscreen. Per garantire un utilizzo ottimale si consiglia di seguire assolutamente le seguenti istruzioni:

# **Utilizzo**

- Non toccare il display con oggetti appuntiti o con spigoli vivi per evitare danni.
- Utilizzare esclusivamente un pennino smussato o il dito.

# **Cura**

- Fare attenzione a non lasciare gocce d'acqua sullo schermo. Col tempo l'acqua potrebbe provocare scolorimenti.
- Pulire lo schermo con un panno antipilling inumidito.
- Non esporre il display alla luce diretta del sole e/o a raggi ultravioletti.
- Non usare **solventi** né detergenti **corrosivi** o **gassosi**.
- Per pulire il display utilizzare solamente detergenti adatti come ad es. detergenti per vetri o monitor (disponibili nei negozi specializzati).

# **Risoluzione dello schermo**

Lo schermo è impostato su **1920 x 1080** pixel. Qualora attraverso la guida in linea di Windows **Pannello di conttrollo Aspetto e personalizzazione Impostazioni**  schermo <sup>→</sup> Modifica risoluzione dello schermo si dovesse passare ad una visualizzazione con impostazioni diverse, la visualizzazione sullo schermo eventualmente potrebbe essere solo parziale. Attraverso l'ingrandimento si verifica una deformazione, soprattutto delle scritte. Collegando uno schermo esterno con risoluzione più alta, si può lavorare con una risoluzione più alta. Con la guida in linea di Windows **Pannello di conttrollo Aspetto e personalizzazione Impostazioni schermo Modifica risoluzione dello schermo Impostazioni avanzate**, la visualizzazione può essere impostata in base alle modalità supportate.

## **Tastiera su schermo**

Con l'applicazione **Tastiera su schermo** viene visualizzata sullo schermo una tastiera virtuale di modo che i dati possano essere inseriti tramite un dispositivo di puntamento, un joystick o direttamente tramite il touchscreen.

Per richiamare la tastiera sullo schermo è necessario procedere come indicato qui di seguito:

- 1. Cliccare con il tasto destro del mouse sull'interfaccia Windows (desktop).
- 2. Cliccare con il tasto sinistro del mouse la voce **Personalizzazione** nel menu di selezione.
- 3. Selezionare la voce **Centro accessibilità**.
- 4. Cliccare su **Avvia Tastiera su schermo.**

## **Aspetto e personalizzazione**

Il programma consente di modificare l'aspetto dello schermo. Per esempio rientrano in questa categoria l'immagine di sfondo, il salvaschermo o l'Active Desktop (Web) ed altre impostazioni dello schermo o della scheda grafica. Avviare il programma come segue:

 Clic con il tasto destro del mouse sulla superficie di lavoro di Windows (desktop) e poi con il tasto sinistro su **Personalizzazione**

#### **oppure**

 Da **Start Pannello di conttrollo Aspetto e personalizzazione** facendo doppio clic con il tasto sinistro del mouse.

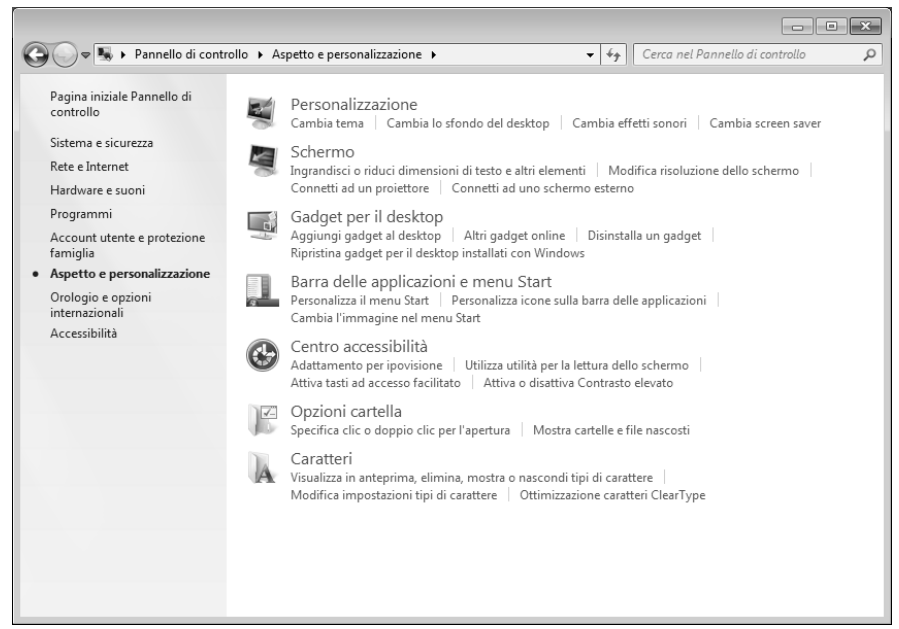

Sono disponibili le seguenti impostazioni:

- **Personalizzazione**
- **•** Schermo
- **Gadget per il desktop**
- **Barra delle applicazioni e menu Start**
- **Centro accessibilità**
- **Opzioni cartella**
- **Caratteri**

# **Campo di comando con display tattile sideshow**

Con la funzione SideShow è possibile gestire le applicazioni speciali dal secondo display. Nel PC all-in-one, il campo di comando si trova sotto il display con un display tattile attraverso il quale è possibile gestire e comandare applicazioni SideShow come ad es. il media player o il programma di posta elettronica.

# **Comandi del display tattile**

Con il display tattile vengono comandate le mini-applicazioni. Sotto, vi è uno specchietto dei comandi possibili:

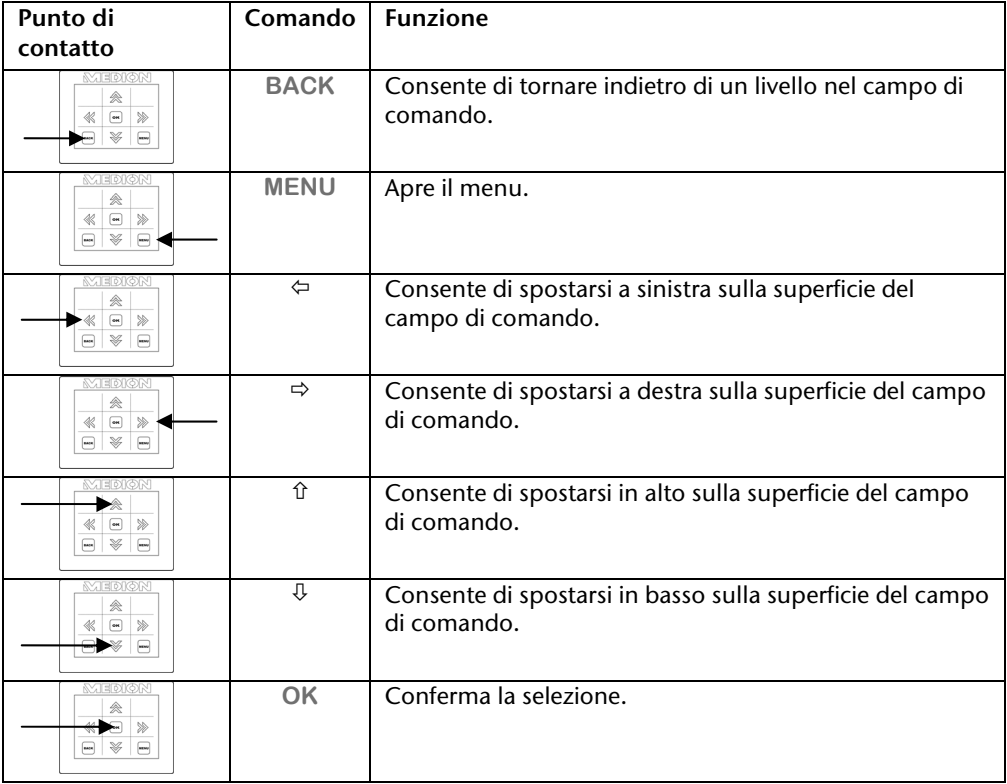

# **Collegamento di un'applicazione SideShow al campo di comando**

Di default, il campo di comando è preposto al comando del media player. Se si desidera un'altra applicazione, procedere come segue:

- 1. Fare clic su **Start** .
- 2. Fare clic su **Panello di controllo**.
- 3. Fare clic su **Programmi**.
- 4. Selezionare quindi l'opzione **Windows SideShow**.
- 5. Spuntare la casella di controllo di una mini-applicazione che si desidera collegare al campo di comando.

Se si desiderano altre mini-applicazioni, queste possono essere richiamate online. A tal fine, fare clic sul link corrispondente.

# **Installazione del software operativo del campo di comando**

Il campo di comando è già installato è può essere usato per un'applicazione SideShow. È necessaria una nuova installazione solo se il PC All-In-One è stato impostato con le

configurazioni di fabbrica.

Per l'installazione del campo di comando procedere come segue:

- 1. Accendere il campo di comando con il tasto sensore  $\mathbf{\Phi}$ .
- 2. Fare clic su **Start** .
- 3. Con il tasto destro del mouse, fare clic su **Computer**. Si apre un menu di selezione.
- 4. Fare clic su **Proprietà**. Viene visualizzata la finestra con le informazioni di base del PC all-in-one.
- 5. Fare clic su **Gestione dispositivi**.
- 6. Selezionare quindi l'opzione **Altri dispositivi** e fare clic con il tasto destro del mouse su **Sideshow Device**. Si apre un menu di selezione.
- 7. Fare clic su **Aggiornamento software driver …**.
- 8. Fare clic su **Cerca il software del driver nel computer**.
- 9. Fare clic su **Scegli manualmente da un elenco di driver di dispositivo nel computer**.
- 10. Selezionare quindi l'opzione **Mostra tutti i dispositivi** e fare clic su **Continua**.
- 11. Fare clic su **Disco diver**.
- 12. Fare clic su **Sfoglia** e andare su (**E:**) nella cartella **Driver**.
- 13.Aprire il registro **SideShow**.
- 14.Aprire il registro **Win7-x64**.
- 15.Aprire il registro **CDC**.
- 16.Aprire il file .inf che si trova nella cartella e confermare facendo clic su **OK**.
- 17. Fare clic su **Continua** quindi concludere il primo passo dell'installazione.
- 18. Fare clic su **Collegamenti (COM LPT)** in **Gestione dispositivi** .
- 19.In **Gestione dispositivi** andare su **Azione** e selezionare **Agregar hardware heredado**.
- 20. Fare clic su **Continua**.
- 21. Fare clic su **Installa l'hardware selezionato manualmente da un elenco** e confermare con **Continua**.
- 22. Selezionare **Windows SideShow** e fare clic su **Continua**.
- 23. Fare clic su **Disco diver**.
- 24. Fare clic su **Sfoglia** e andare su (**E:**) nella cartella **Driver**.
- 25.Aprire il registro **SideShow**.
- 26.Aprire il registro **Win7-x64**.
- 27.Aprire il registro **SideShow**.
- 28.Aprire il file .inf che si trova nella cartella e confermare facendo clic su **OK**.
- 29. Fare clic su **Continua** e seguire le istruzioni a video per concludere l'installazione.

# **La tastiera incl. Touchpad**

Il funzionamento degli apparecchi wireless si basa sulla tecnologia radio digitale che consente il collegamento fra tastiera e computer senza cavo. Per la trasmissione e la ricezione non è necessario un contatto visivo diretto fra gli apparecchi.

#### **Attenzione!**

Leggere ed attenersi alle istruzioni di sicurezza per il funzionamento a batteria alla pagina 6.

## **Indicatore di carica della batteria**

L'indicatore di carica della batteria si trova sul lato destro della tastiera e indica la carica della batteria.

#### **Nota**

Quando l'indicatore si accende, sostituire le batterie ed eventualmente allineare le frequenze.

## **I tasti ALT, ALT GR e CTRL**

Il tasto **Alt** utilizzato contemporaneamente ad altri tasti svolge determinate funzioni. Queste funzioni dipendono dai rispettivi programmi. Per inserire una combinazione di tasti con il tasto Alt, tenere premuto il tasto Alt mentre si preme l'altro tasto. Il tasto **Alt-Gr** ha funzioni simili al tasto Alt, ma serve per selezionare determinati caratteri. Il tasto **Ctrl** (guida o controllo), come il tasto Alt, serve per l'esecuzione di funzioni di programma.

Combinazioni utili (in base al software):

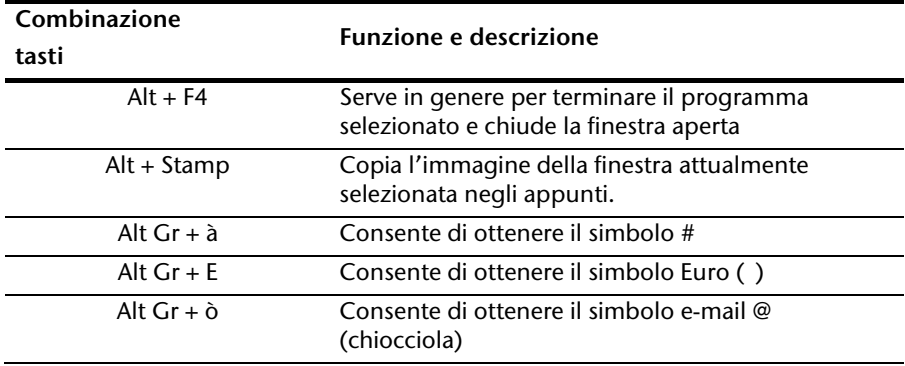

**(Sono possibili differenze in base al paese)** 

## **Tasti multimedia**

Tramite la doppia assegnazione di alcuni tasti sono disponibili alcune funzioni multimedia. Alcune funzioni vengono inserite con l'ausilio del tasto **Fn**:

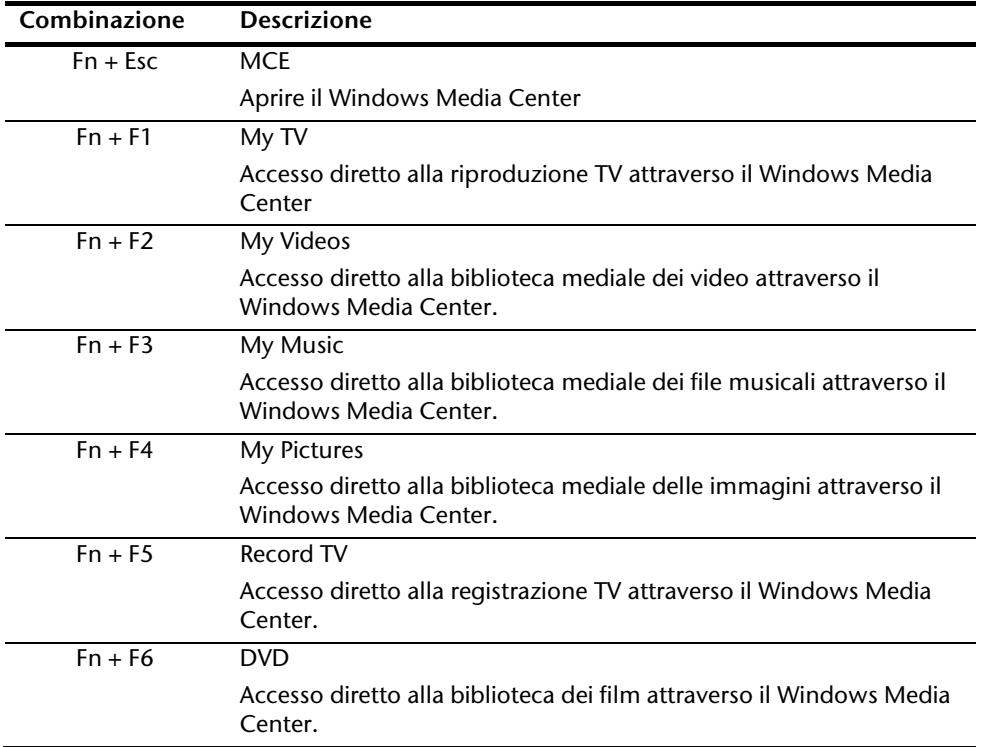

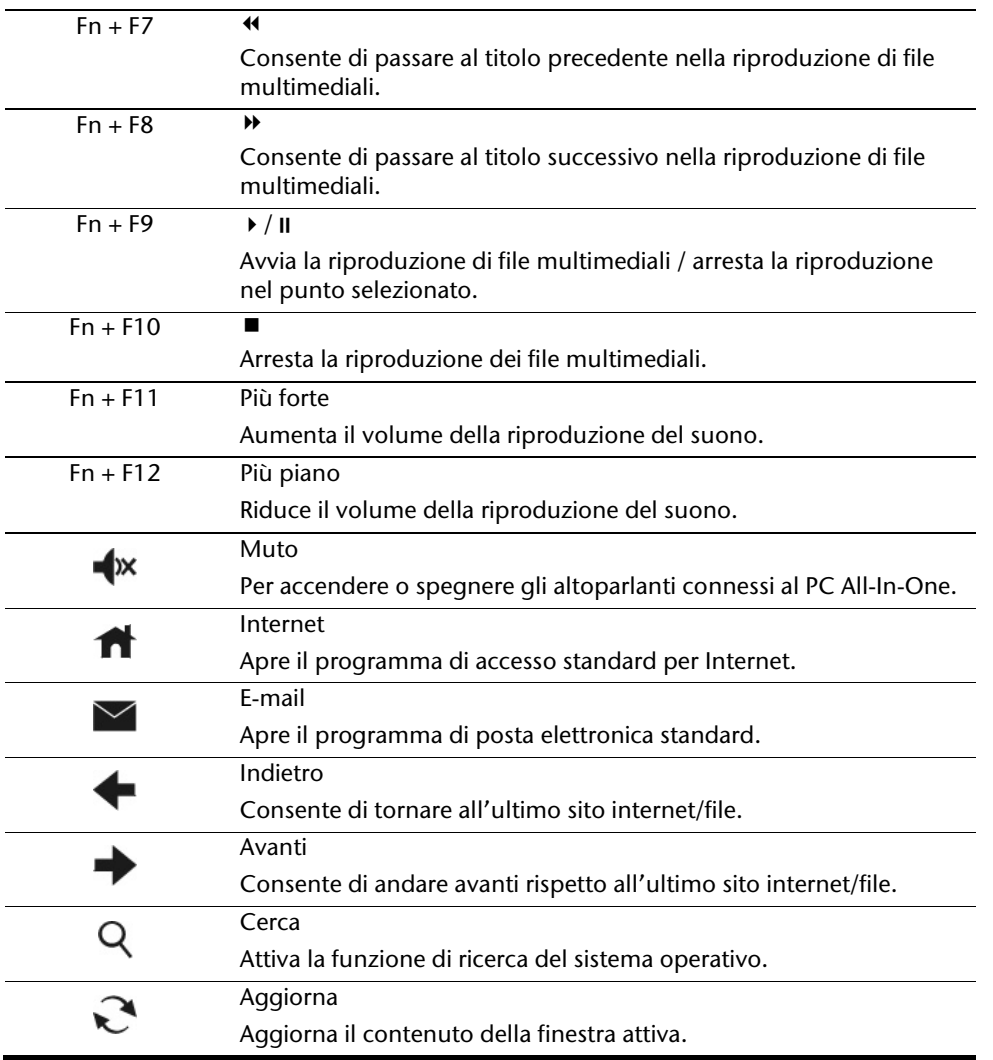

Français

Deutsch

:

# **I dischi fissi**

I dischi fissi sono gli strumenti principali di memoria, esso fornisce un'elevata capacità di memoria e un rapido accesso ai dati.

Insieme al PC All-In-One avete acquistato una versione OEM del sistema operativo Microsoft Windows $\,$  che supporta completamente tutte le prestazioni caratteristiche del PC All-In-One. Il disco rigido del PC All-In-One è stato configurato per poter utilizzare il sistema operativo in modo ottimale, senza necessità di installarlo.

Il sistema operativo Windows richiede una piccola parte della capacità, per la gestione del disco fisso, pertanto non è disponibile la capacità completa del disco fisso. Ciò spiega le possibili differenze fra l'indicazione BIOS e le indicazioni del sistema operativo. Il disco fisso contiene il sistema operativo del PC All-In-One, altri programmi d'utilizzazione e file di sicurezza, che ne limitano la capacità.

I dischi fissi vengono richiamato come unità **C, D** e **E**.

### **Attenzione!**

Non cercare assolutamente di spegnere il computer mentre è acceso questo LED, per non causare la perdita di dati. Dallo sfarfallio della spia dell'hard disk si riconosce che il PC All-In-One accede al disco fisso.

Il disco fisso è abitualmente suddiviso in più partizioni. La configurazione del disco fisso è visualizzabile e modificabile in " **Gestione disco** " . Per familiarizzare con la configurazione del disco fisso nella Guida di Windows cercare " Gestione disco".

Nella prima partizione (**C:\**) si trova il **sistema operativo**, i **programmi delle applicazioni** ed i **documenti** dell'utente.

La seconda partizione (**E:\**) serve da sicurezza dati e contiene driver supplementari (**E:\Driver**) e programmi di servizio (**E:\Tools**) per il PC All-In-One.

Il secondo disco rigido (**D:\**) serve come memoria aggiuntiva per memorizzare dati.

### **Nota**

Inoltre in due partizioni non sovrascrivibili si trovano i file di avvio per il ripristino del sistema ( $\Leftrightarrow$  pag. 77), e i dati per l'installazione di Windows® 7. Queste partizioni non sono visibili e non possono essere cancellate.

Français

# **Directory importanti**

Qui di seguito sono riportate le directory più importanti assieme al rispettivo contenuto.

#### **Attenzione**!

Non cancellare o modificare queste directory o il loro contenuto, altrimenti i dati potrebbero andare persi o la funzionalità del sistema potrebbe essere compromessa.

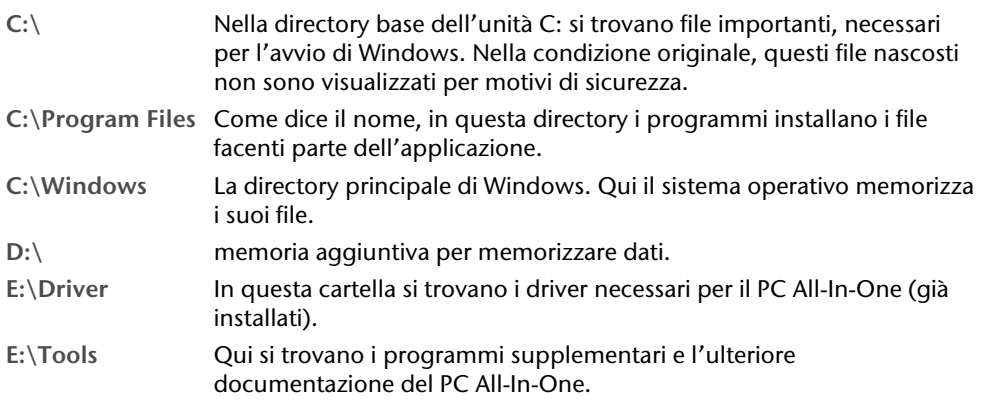

# **Il lettore ottico**

## **Inserire o estrarre il disco**

A differenza di quanto avviene per le unità ottiche di un PC desktop, il PC All-In-One utilizza un supporto per l'arresto del disco.

### **Attenzione!**

Non utilizzare dischi graffiati, rotti, sporchi o di scarsa qualità. Data l'elevata velocità a cui sono sottoposti potrebbero spezzarsi e distruggere i dati o danneggiare l'unità. Prima di inserire un disco nell'unità osservarlo con cura: se si notano danni o sporcizia, non utilizzarlo. I danni derivanti dall'utilizzo di supporti difettosi non sono coperti da garanzia e devono essere riparati a spese dell'utente.

## **Inserire il CD/DVD**

- 1. Inserire l'inizio del disco con la parte stampata rivolta in alto nell'unità ottica, il disco si inserisce automaticamente.
- 2. Alla consegna l'unità ottica è contrassegnata con la lettera "**E**". Con "Windows-Explorer" (**Computer**) si può accedere facilmente ai dati del CD. Avviare il

programma ausiliario **utilizzando il collegamento sul desktop o premendo** contemporaneamente il tasto Windows **#** e il tasto ..E". Aprire Windows-Explorer mediante **Start Tutti programmi Accessori**. Utilizzando dischi video (ossia file audio o video su normali CD di dati), si usa automaticamente la riproduzione multimediale preinstallata.

### Estrarre il CD/DVD

- 1. Per prelevare il disco, premere il tasto sensore  $\triangle$ .
- 2. Estrarre il disco e riporlo in una fodera per CD.

Français

# **Riproduzione e lettura di dischi**

#### **Nota**

Alcuni dischi si avviano automaticamente quando vengono inseriti. Questo dipende dal sistema operativo e dalle relative impostazioni.

Il PC All-In-One è in grado di riprodurre CD audio, DVD o CD/DVD dati attraverso qualsiasi unità.

Dopo aver inserito un disco si aprirà una finestra di selezione con diverse opzioni di riproduzione. In genere sono disponibili diversi programmi.

Se la finestra di selezione non dovesse aprirsi, è possibile utilizzare l'unità ottica attraverso

**Esplorera risorse** o **Computer** la postazione di lavoro.

## **Informazioni regionali sulla riproduzione DVD**

La riproduzione di titoli di film DVD comprende una decodificazione per video MPEG2, dati audio digitali AC3 e la chiave di decodificazione di contenuti CSS.

CSS (anche Copy Guard) è la definizione di un programma di protezione dati, utilizzato dalle industrie cinematografiche come espediente contro la riproduzione illegale.

Tra le diverse regolamentazioni dei concessionari CSS, le principali sono le limitazioni relative alla riproduzione in caso di contenuti specifici per paese.

Per facilitare la concessione di film con limitazione geografica, per alcune regioni, alcuni titoli DVD sono stati liberalizzati. La legge sul Copyright esige che ogni film DVD sia limitato ad una specifica regione (solitamente la regione in cui viene venduto).

È possibile che esistano versioni di film DVD in diverse regioni, ma le regole CSS impongono che ogni sistema di decodificazione CSS possa essere utilizzato da una sola regione.

### **Attenzione!**

Le impostazioni regionali possono essere modificate **cinque volte** attraverso il software, successivamente l'ultima impostazione sarà quella permanente. Qualora si desiderasse modificare ulteriormente l'impostazione regionale, la modifica dovrà essere effettuata direttamente dal produttore. In questo caso le spese di trasporto e quelle d'impostazione saranno a carico dell'utente.

# **Informazioni sui masterizzatori**

Per prima cosa alcune informazioni sui cosiddetti dischi vuoti.

Questi supporti, necessari ad un masterizzatore per la produzione di CD, si chiamano CD-Recordable (CD-R o registrabili) o CD-Rewritable (CD-RW o riscrivibili).

I CD normali vengono pressati e successivamente sigillati.

Nel caso di CD vuoti, gli "zeri" e gli "uno" vengono incisi con il laser del masterizzatore. Pertanto sono più sensibili dei CD normali.

Evitare, assolutamente, soprattutto **per i CD vuoti**:

- Esposizione alla luce solare
- Graffi e danneggiamenti
- Temperature estreme (UVA/UVB)

## Importanti informazioni riguardo ai formati video ad alta risoluzione

Il suo sistema viene fornito con un'unità HD- /Blu-Ray.

Inoltre si tratta di tecnologie che supportano due diversi formati video ad alta risoluzione.

Con la sua unità può riprodurre come sempre i seguenti media:

- **Audio CDs**
- $\bullet$  CD-R
- $\bullet$  CD-RW
- DVD+R / DVD-R
- DVD+RW / DVD-R

Per poter riprodurre i nuovi formati video oppure i nuovi media (dischi HD-DVD e Blu-Ray), dovranno essere soddisfatte, tra l'altro, le seguenti condizioni:

• I contenuti di un HD-DVD oppure di un disco Blu-Ray possono essere riprodotti soltanto con il software **Power DVD** fornito e con il **Media Center**.

### **Nota**

Le applicazioni Media Player di Windows non supportano alcun formato video ad alta risoluzione.

- Il software di riproduzione deve essere periodicamente aggiornato su internet, in modo tale da garantire in ogni momento la riproduzione dei titoli più recenti. La frequenza degli aggiornamenti viene preimpostata dal software, se esiste un collegamento a internet.
- Con il collegamento ad una fonte di uscita digitale (per es. monitor TFT oppure TV a LCD) i collegamenti (DVI oppure HMDI) devono supportare lo standard **HDCP**. Queste informazioni sono presenti nelle istruzioni per l'uso del dispositivo di uscita.

# **Il lettore di schede**

Se il proprio PC All-In-One è fornito di lettore di schede, possono essere utilizzate le seguenti schede come indicato di seguito:

- **SD**: Secure Digital Memory Card
- **MMC**: Multimedia Card
- **SDHC**: Secure Digital High Capacity Card
- **MS**: Memory Stick
- **PRO**: Memory Stick pro

Per altri tipi di schede è eventualmente necessario un corrispondente adattatore (non incluso nella confezione).

# **Inserimento della scheda di memoria**

### **Nota**

Le schede di memoria possono essere inserite solo in **una direzione.** Non tentare di inserire una scheda con forza in altro modo. Questo può portare a danneggiare il lettore di schede e/o la scheda.

- Inserire la scheda in modo che i contatti, in un PC posto in posizione verticale, indichino **verso dietro.**
- Inserire la scheda fino all'arresto.

Con scheda inserita, il sistema le assegna un lettera libera in Risorse del computer.

# **Rimozione della scheda di memoria**

Per rimuovere una scheda di memoria o un Memory Stick, spingerle prima dentro lo slot per sbloccare il dispositivo di sicurezza. Poi estrarle dallo slot e riporle correttamente.

# **Express Card**

Il PC All-In-One supporta lo standard Express.In commercio sono disponibili le schede Express/34 e Express/54, le cui indicazioni si riferiscono alla dimensione della scheda. Il PC All-In-One supporta entrambi i formati delle schede.

## **Installazione della scheda Express**

### **Nota**

Prima dell'installazione, rimuovere la scheda protettiva dallo slot esercitando una leggera pressione. Reinserirla per proteggere i contatti da sporcizia in caso di mancato utilizzo.

## **Rimozione della scheda Express**

Rispettare le seguenti indicazioni prima di rimuovere la scheda Express:

- Chiudere il programma utilizzato con la scheda.
- Con il tasto sinistro del mouse, fare clic sull'icona della barra delle applicazioni che

consente la rimozione sicura di hardware , selezionare la scheda e fare clic su **Chiudi**.

Per estrarre la scheda, spingerla verso l'interno dello slot per sbloccare il dispositivo di sicurezza. Estrarre quindi la scheda dallo slot e riporla in modo adeguato.

# **Il sistema audio**

Il PC all-in-one dispone di un altoparlante stereo incorporato che consente di riprodurre i suoni senza dispositivi supplementari. Le porte esterne forniscono la possibilità di collegare il PC all-in-one ad apparecchi esterni.

### **Attenzione!**

L'uscita altoparlanti/cuffie è predisposta per cuffie od altoparlanti attivi. Altoparlanti passivi non possono essere utilizzati su questa porta, o solo con limitazione della qualità.

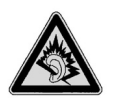

L'ascolto prolungato di un apparecchio con una cuffia/auricolare ad un volume elevato può provocare danni all'udito dell'ascoltatore.

Per modificare il volume di base, fare clic sull'icona altoparlante nella barra degli strumenti.

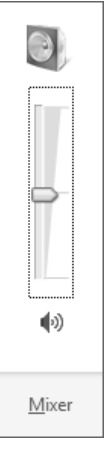

Fare clic su **Mixer** per aprire il controllo volume.

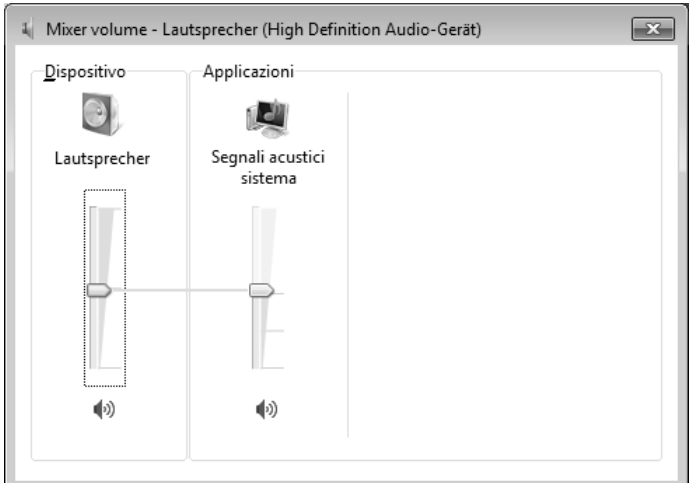

Mediante i tasti **Fn+F11** e **Fn+F12** si ha anche la possibilità di regolare il volume.

Tramite il software-driver **"Realtek**" è possibile modificare le funzioni delle prese audio. I collegamenti si possono configurare di modo da collegare un sistema dolby surround.

# **Configurazione degli altoparlanti**

Collegare la spina di un apparecchio audio con una presa audio. L'apparecchio viene riconosciuto.

Nella finestra di dialogo Speakers è possibile scegliere le seguenti impostazioni alla voce **Configurazione casse**: (1) Gestione Audio Realtek HD

- **Stereo**
- **Quadrifonia**
- **Altoparlanti**
- **Altoparlanti 7.1**

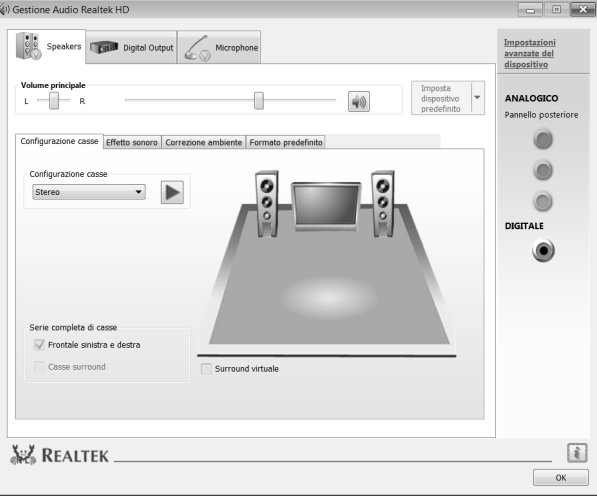

Français

Deutsch

# **La webcam**

La webcam incorporata consente di utilizzare diversi servizi, tra cui le opzioni Windows Messenger.

# **Esempio di applicazione con Windows Messenger**

- 1. Avviare Windows Messenger e creare un account, se non si è ancora provveduto a farlo. Il servizio è gratuito. Si devono pagare soltanto i costi per il collegamento ad Internet.
- 2. Selezionare dalla propria lista l'interlocutore e fare clic sull'icona della videocamera sotto all'immagine di visualizzazione.

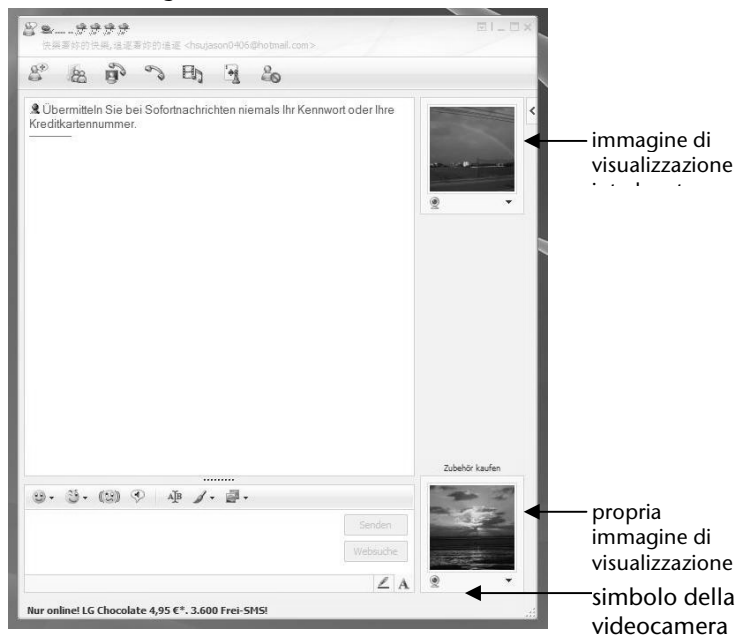

### **(Immagine.: Finestra di Messenger per messaggio istantaneo)**

Una procedura guidata vi aiuterà a eseguire le impostazioni ottimali dell'altoparlante, del microfono e della webcam. Seguire le istruzioni riportate sullo schermo.

- 3. Fare clic su **Terminare**, per trasmettere l'immagine con la webcam.
- 4. Se anche il vostro interlocutore è collegato ad una webcam, fare clic sull'icona della videocamera sotto all'immagine di visualizzazione del vostro interlocutore, per ricevere l'immagine dal vivo.

È possibile potenziare il microfono integrato. Per farlo avviare il **Realtek HD Audio-Manager** con un doppio clic sull'altoparlante nella barra informativa.

Nella finestra di dialogo **Microphone** è possibile impostare o modificare il valore della potenza del microfono.

# **Collegamento USB**

### **Nota**

Gli apparecchi collegati direttamente all'USB-BUS non dovranno assorbire più di 500 mA. La tensione d'uscita è protetta da un fusibile (Limited Power Source conforme a EN 60950). Qualora questi apparecchi dovessero richiedere una maggiore portata, sarà necessario acquistare un ripartitore/amplificatore.

È possibile collegare all'USB (Universal Serial Bus 1.1 e 2.0) fino a 127 apparecchi utilizzando un unico cavo.

La velocità di trasferimento dati è di 1,5 Mbit/s oppure 12 Mbit/s, in relazione al tipo d'apparecchio collegato. USB 2.0 può raggiungere una velocità di 480 Mbit/s.

### **Nota**

Collegare possibilmente le periferiche USB alla connessione installata. In caso contrario verrà attribuita una nuova ID e il sistema operativo richiederà una nuova installazione dei driver.

# **Porta eSATA**

eSATA sta per "**ATA S**eriale **e**sterna" ed è una porta per i dischi fissi esterni. Contrariamente agli attuali standard della connessione USB la velocità di trasferimento con una porta eSATA è superiore rispetto a quella con i dischi fissi USB esterni.

## Rimozione degli apparecchi S-ATA

Prima di rimuovere un disco fisso S-ATA dal notebook, fare clic sull'icona "**Safely remove hardware**" in basso nella barra delle applicazioni, quindi sul disco fisso da rimuovere.

# **Scheda sintonizzatore TV**

Per ricevere un segnale TV con il sintonizzatore TV, occorre collegare un'antenna analogica DVB-T o un impianto satellitare digitale.

### **Ricezione TV analogica**

1. Collegare un'antenna terrestre o la televisione cablata alla presa TV della scheda TV.

### **Ricezione TV DVB-T**

Se nella propria località vengono offerti DVB-T o servizi digitali, è possibile utilizzarli mediante un'antenna.

1. Collegare un'antenna DVB-T alla presa TV della scheda TV.

### **Ricezione TV DVB-S**

Attraverso il collegamento DVB-S è possibile guardare la televisione attraverso il proprio impianto satellitare.

1. Collegare l'impianto satellitare alla presa TV della scheda TV.

### **Attenzione!**

Scollegare l'antenna quando l'apparecchio non viene utilizzato, in particolare in caso di temporali. Ciò consente di proteggere l'apparecchio da eventuali fulmini.

Con Windows® Media Center viene fornito il software ottimale per televisione digitale, fotografia digitale e musica digitale.

- 1. Avviare il Media Center tramite la barra dei programmi (a tal proposito vedi anche a pagina 63)
- 2. Un assistente guida la configurazione del sintonizzatore TV.

### **Attenzione!**

Le riprese audio o video necessitano di moltissima memoria di archiviazione (fino a ca. 2,4 GB/ora). Si consiglia di salvare i file non utilizzati su supporti esterni come ad es. CD-R o dischi fissi.

# **Telecomando**

 Il telecomando senza fili controlla il programma Media Center sul PC All-In-One. Affinché funzioni sono necessari i seguenti requisiti:

- **Il PC All-In-One deve essere avviato.**
- Il sistema operativo deve essere completamente caricato.
- Il software driver deve essere installato \*.

**\* Al momento della fornitura, queste condizioni rappresentano la configurazione standard.** 

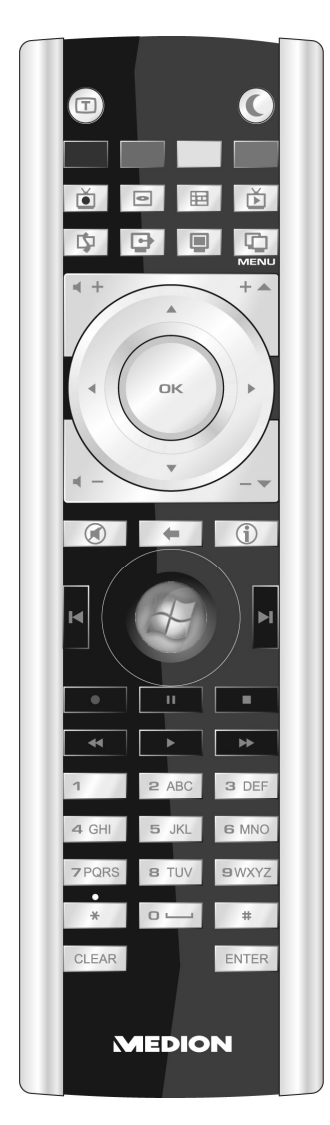

**(Fig. Telecomando)** 

Français

Deutsch

# **Funzioni dei tasti**

#### **Nota**

Le funzioni descritte di seguito sono standard. A seconda della modalità operativa (TV, video, foto, ecc.) alcuni tasti possono avere funzioni diverse o non essere necessariamente utilizzati.

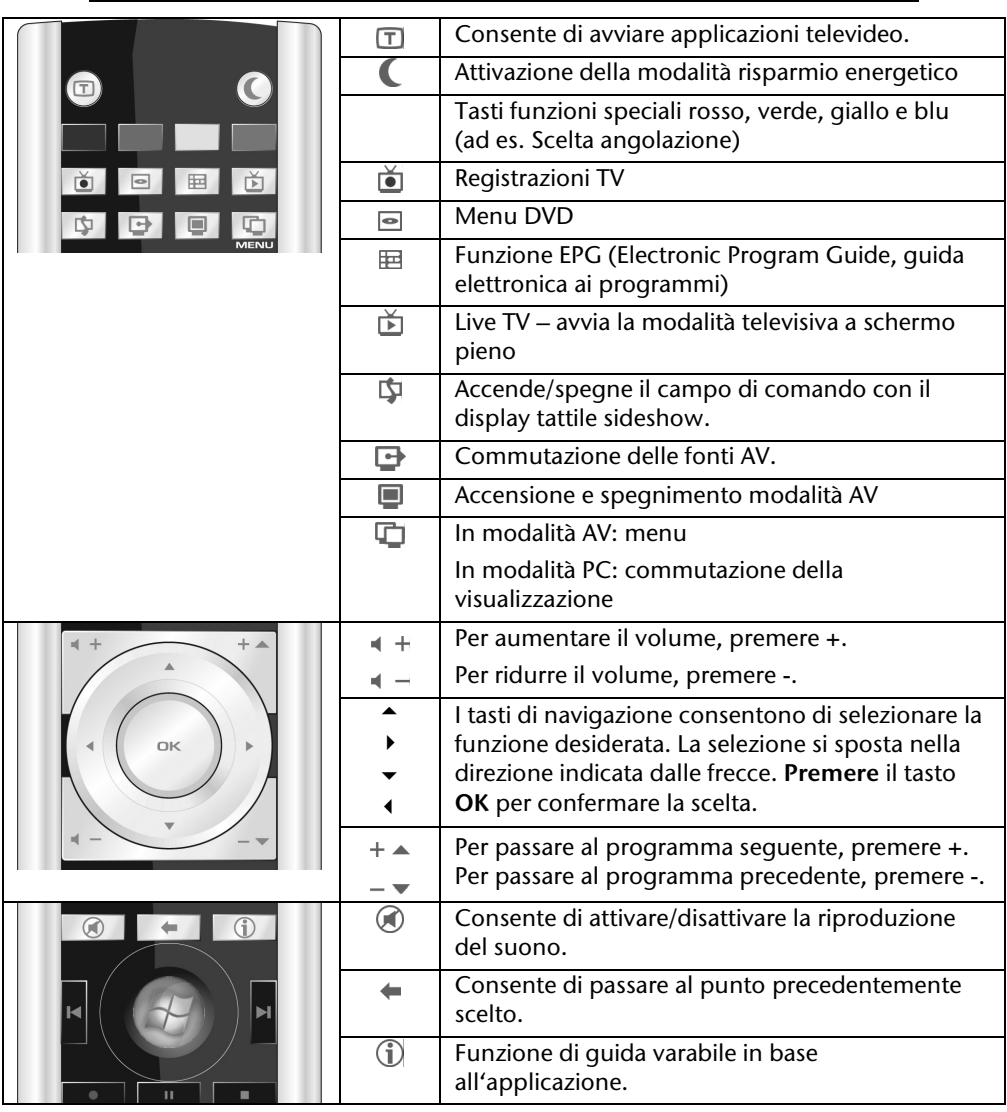

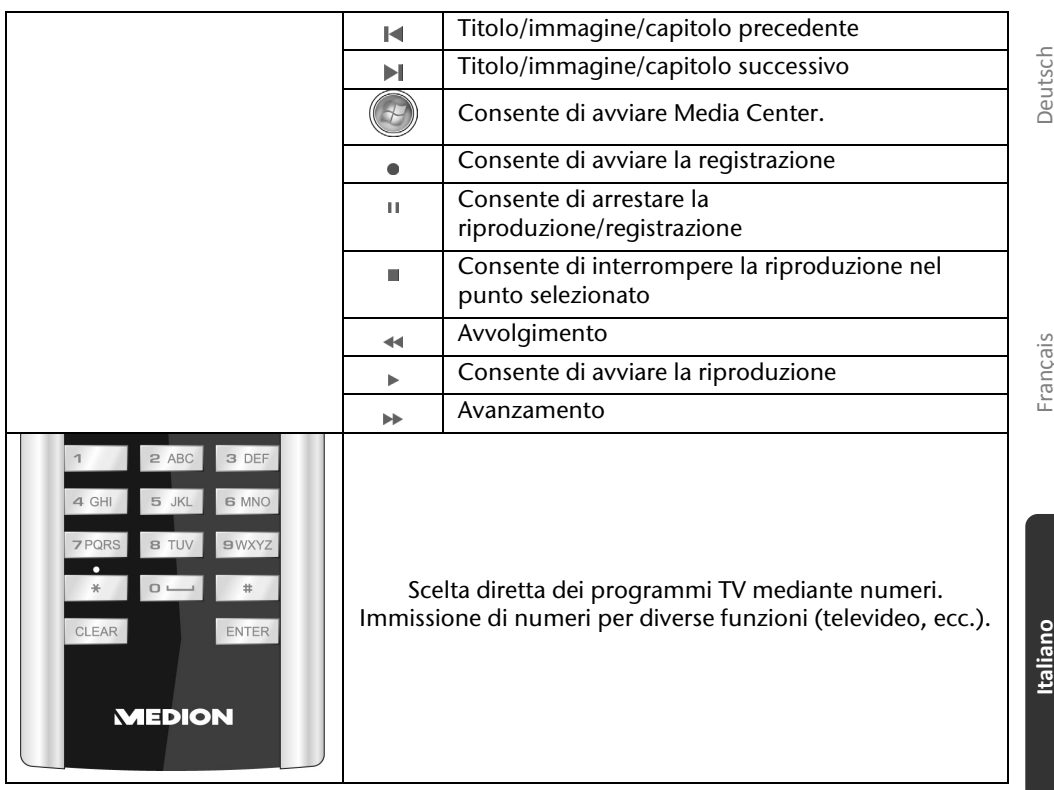

# **Entrate e uscite AV**

## **Collegamento di una sorgente esterna al PC all-in-one**

Attraverso le entrate HDMI, VGA e SCART sussiste la possibilità di utilizzare il PC all-in-one anche come apparecchio di trasmissione. Collegare un registratore DVD, un lettore multimediale HD, un PC e/o un PC all-in-one. Per fare ciò procedere come segue:

## Collegare la sorgente AV

### **Con un cavo HDMI**

Se l'apparecchio AV dispone di un'uscita HDMI, collegare un cavo HDMI (non in dotazione) all'entrata HDMI del PC all-in-one e l'uscita HDMI dell'apparecchio esterno.

Non è necessario un cavo supplementare per la riproduzione dei suoni, perché questa avviene attraverso il cavo HDMI.

#### **Con un cavo SCART**

Collegare l'apparecchio AV all'entrata SCART del PC all-in-one. Non è necessario un cavo supplementare per la riproduzione dei suoni, perché questa avviene attraverso il cavo SCART.

**Con un cavo VGA** 

Collegare un cavo VGA (cavo monitor non in dotazione) all'entrata VGA del PC allin-one e all'uscita della scheda grafica del PC o al PC all-in-one. Se si desidera riprodurre anche il suono, collegare un cavo audio all'entrata audio del PC all-in-one e l'uscita audio del PC o del portatile.

### Commutazione della sorgente AV

1. Dopo aver effettuato tutti i collegamenti, passare alla modalità AV. A tal fine toccare il tasto sensore  $\blacksquare$ 

**Nota** 

Per accendere la modalità AV, il PC all-in-one **non** deve essere acceso.

2. Per commutare tra le sorgenti, toccare il tasto sensore  $\mathbb Q$ . Le sorgenti vengono visualizzate con la seguente sequenza:  $HDMI \rightarrow VGA \rightarrow SCART \rightarrow (All-In-One, se access) \rightarrow HDMI ecc.$ 

# **Italiano**

# **Impostazioni OSD in modalità AV**

Per ottimizzare la riproduzione delle immagini, in modalità AV sussiste la possibilità di effettuare diverse impostazioni attraverso l'OSD (display a video).

- 1. Se è attivata la modalità AV ( $\blacksquare$  emette una luce blu), toccare il tasto sensore MENUIOK , per aprire l'OSD.
- 2. Con i tasti sensore  $\triangle$  /  $\triangledown$  selezionare uno dei menu principali.
- 3. Confermare la scelta con il tasto **MENUJOK**.
- 4. Con i tasti sensore  $\triangle$  /  $\nabla$  selezionare un sottomenu.
- 5. Confermare la scelta con il tasto MENU/OK.
- 6. Effettuare le impostazioni desiderate con i tasti sensore  $\triangle$  /  $\nabla$ .
- 7. Con il tasto sensore  $\text{AUT0I} \leftrightarrow$  si torna indietro di un livello del menu.

## Impostazioni possibili

Di seguito è riportata una panoramica delle possibili impostazioni:

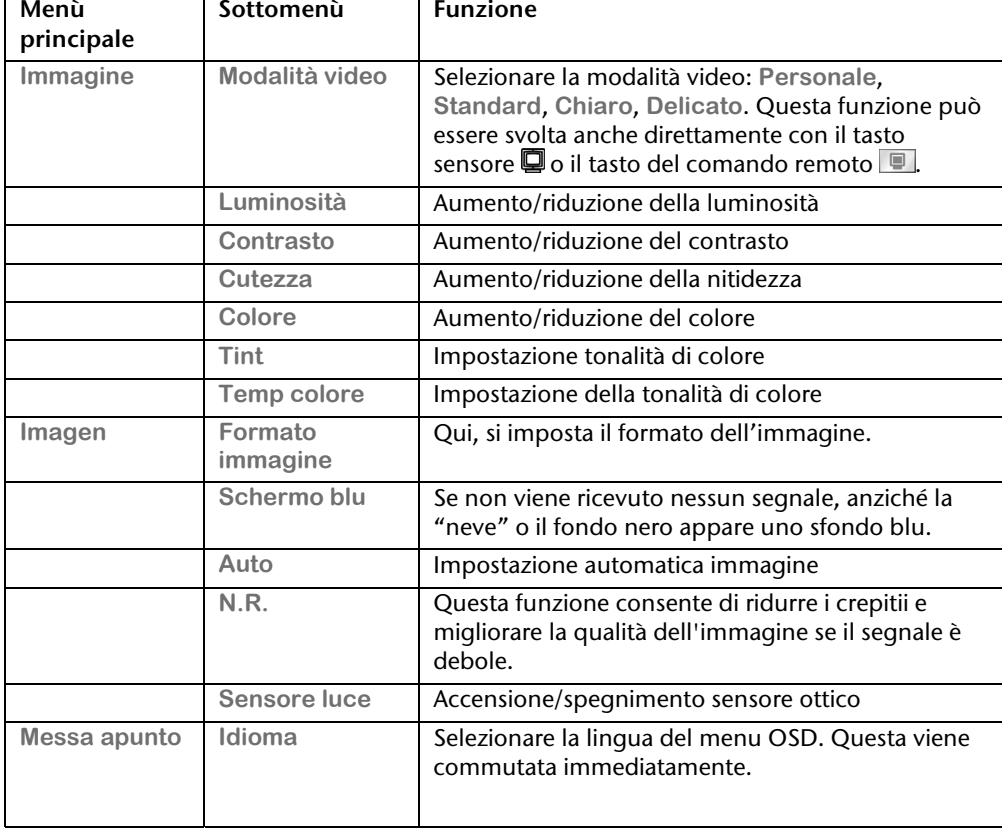

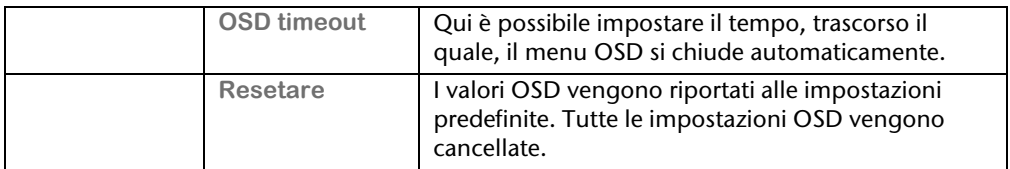

## **Collegamento del computer ad un televisore**

Attraverso l'uscita HDMI-OUT sulla parte sinistra del PC all-in-one, l'immagine del PC viene trasferita a un apparecchio di riproduzione esterno (televisore o proiettore).

#### **Nota**

Per il collegamento del televisore al PC All-In-One è necessario in base all'allestimento un cavo HDMI. Tale cavo **non** è nella fornitura, ma può essere acquistato nel negozio specializzato. Leggere attentamente le istruzioni del Vostro televisore per l'apposito cavo.

### Collegare il Vostro PC al televisore

#### **Nota**

Per garantire la funzione bisogna accendere il televisore **prima** di avviare il PC All-In-One!

- 1. Terminare Windows e spegnere, se necessario, il PC.
- 2. Collegare l'entrata HDMI dell'apparecchio alla corrispondente uscita del PC all-inone.
- 3. Per vedere l'immagine del PC sul televisore, accendere il televisore.
- 4. Avviare il PC e aspettare affinché Windows si sia caricato completamente.
- 5. In "**Aspetto e Personalizzazione**" è possibile trasferire la riproduzione al televisore.
- 6. Terminare la configurazione cliccando su "OK".

# **Funzionamento in rete**

Il PC All-In-One è provvisto di un collegamento Fast Ethernet che consente il collegamento del PC All-In-One in rete.

Ulteriori spiegazioni a riguardo possono essere desunte dalla guida in linea Windows nel menu **Start**.

# **Cosa è una rete?**

Si parla di rete, quando diversi PC sono collegati l'uno con l'altro.

Gli utenti possono così trasferire informazioni e dati da computer a computer e condividere le risorse (stampante, modem o unità disco).

Alcuni esempi pratici:

- In un ufficio, si scambiano messaggi e-mail e le scadenze vengono gestite centralmente.
- Gli utenti condividono una stampante in rete e memorizzano i dati su un elaboratore centrale (server).
- Si collegano due o più PC, per giocare ad un gioco in rete o per lo scambio di dati.

Deutsch

# **Wireless LAN (rete radio)**

Il PC All-In-One possiede questa funzione. I componenti (mini-modulo PCI) sono già integrati nel PC All-In-One e risultano attivi. La funzione Wireless LAN, in caso di necessità, può essere disattivata in Gestione risorse di Windows®.

Questa funzione consente di allestire un collegamento di rete ad un ricevente corrispondente via radio.

### Nota sulla sicurezza

### **Attenzione!**

Non utilizzare la funzione Wireless LAN del PC All-In-One in luoghi (ad es. ospedali, ecc.) dove esistono apparecchiature sensibili alle onde radio. Se non è certo che queste apparecchiature non subiscono disturbi, disattivare l'opzione.

## Presupposti

Come **ricevente** è possibile utilizzare un cosiddetto **LAN Access Point**. Un Access Point è una periferica per il trasferimento via radio che comunica con il PC All-In-One e che regola l'accesso alla rete collegata.

I LAN Access Point sono frequenti in uffici di grandi dimensioni, aeroporti, stazioni ferroviarie, università o Internet Café. Consentono l'accesso a servizi e reti proprie o a Internet. In genere è necessaria un'**autorizzazione di accesso** che generalmente ha un costo.

Spesso gli Access Point sono combinati con un modem ADSL. I cosiddetti **router** creano il collegamento alla connessione Internet ADSL e al wireless LAN esistente.

Anche senza **Access Point** è possibile effettuare un collegamento ad un altro apparecchio terminale con funzionalità wireless LAN. Tuttavia, la rete **senza router** è limitata alle apparecchiature direttamente collegate.

Il collegamento di rete senza cavi funziona in base allo standard **IEEE 802.11n** ed è compatibile allo standard **IEEE 802.11b/g**. Standard diversi (802.11°, ecc.) non sono supportati.

Se per il trasferimento si utilizza una codificazione, questa deve essere **uguale** per tutte le **apparecchiature.** La codifica è una procedura che protegge la rete da accesso non autorizzato.

La velocità di trasferimento di max. 300 Mbit/s\* può variare in base alla **distanza** ed al **carico** della controparte. Ciò si può verificare, quando la controparte lavora con lo standard 802.11b. La velocità massima di trasferimento sarà di 11 Mbit/s.

# **Risoluzione di problemi di rete**

di disturbo.

l \*

Perché nell'ambiente in rete le abilitazioni non vengono indicate? L'ambiente in rete è ritardato temporaneamente. Verificare l'abilitazione, cercando il **relativo nome del computer.** Perché cliccando sull'ambiente in rete viene visualizzato un messaggio di errore?  $\mathbf 0$ Il **nome del computer,** in rete, deve essere unico, non deve avere lo stesso nome del **gruppo di lavoro**. **O**<br>0 Sembra che le schede di rete non siano in grado di comunicare. Da cosa può dipendere? Forse una delle schede di rete utilizzate lavora con una **velocità diversa**  (ad es. 10 anziché 100Mbit) ed il PC All-In-One non è in grado di riconoscerla. Impostare eventualmente la velocità compatibile.  $\mathbf 0$ Per il collegamento di due PC, utilizzare un **cavo cross-link**, altrimenti un **cavo patch.**  $\overset{\frown}{\bullet}$ Controllare i protocolli e la configurazione. Il trasferimento dati è problematico o molto lento. Quali cause possono esserci? Forse è stato impiegato il cavo sbagliato (UTP / CAT3 o inferiore) o questo si trova vicino ad un cavo d'alimentazione o ad un'altra sorgente

Nella guida di Windows sono disponibili altre indicazioni per la rimozione degli errori alla voce **"Errori di rete".**

 <sup>300</sup> Mbit/s è un valore lordo. Durante l'uso vengono raggiunti massimo 75 Mbit/s. Per usufruire della velocità massima occorre un Router WLAN allo standard 802.11n (non fornito in dotazione).

# **Sensore a impronta digitale**

Il nuovo PC all-in-one dispone di un sensore a impronta digitale.

## **Cosa offre questa tecnica?**

In primo luogo **comodità.** Non è più necessario ricordarsi password perché è il software a gestirle. Il programma ricorda tutte le immissioni necessarie per l'autenticazione e le memorizza. Attraverso l'impronta digitale, il programma riconosce l'autorizzazione del richiamo dei dati di accesso.

### **Attenzione!**

Conservare le password e i dati di accesso in un luogo sicuro. Se non è possibile identificarsi con l'impronta digitale (ad es. su apparecchi di terzi) è possibile effettuare l'accesso con i propri dati di accesso.

## **Registrazione delle impronte digitali**

Il sensore di impronta digitale è preinstallato nella massima misura possibile. Ciò che ancora manca è l'adattamento all'utente. A tal fine è necessario registrare le impronte digitali.

### **Importante!**

Per registrare l'impronta digitale occorre immettere la password di Windows. Se nella prima messa in esercizio non è stata memorizzata nessuna password, occorre memorizzarla.

- 1. Avviare il software con **Start Tutti i programmi TrueSuite TrueSuite**. Appare la schermata di benvenuto.
- 2. Fare clic su **Attivitá iniziali** e seguire le istruzioni a video.

# **Software**

Questa sezione riguarda il software. A tal proposito si distingue fra il **sistema operativo**, i **software** (i programmi applicativi), l'**attivazione di Windows**, il **BIOS** e il pacchetto di sicurezza in dotazione **BullGard**.

## **Conoscere Windows® 7**

Con Windows® 7 Microsoft immette sul mercato il nuovo sistema operativo successore di Vista®.

Windows® 7 contiene una serie di funzioni innovative e di nuove tecnologie grazie a cui il PC All-In-One lavora in modo veloce ed affidabile ed è inoltre facile da usare.

## Windows® 7 - Novità

## Migliore barra delle applicazioni

Dalla barra delle applicazioni sul lato inferiore dello schermo è possibile avviare i programmi e passare da un programma già avviato all'altro. Con Windows® 7 è possibile inserire ogni programma nella barra delle applicazioni così che possa essere sempre aperto con un solo clic. Inoltre è possibile ordinare nuovamente i simboli sulla barra delle applicazioni cliccandoci semplicemente sopra e trascinandoli nella posizione desiderata. La grandezza dei simboli è stata notevolmente aumentata per facilitarne l'uso. Muovendo il puntatore del mouse sui simboli verranno mostrate le miniature di ogni file o di ogni finestra aperti in quel programma. Se si muove il puntatore del mouse sulla miniatura viene mostrata un'anteprima della finestra a schermo intero. Se il puntatore del mouse viene allontanato dalla miniatura, anche l'anteprima a schermo intero viene chiusa.

## Barre a comparsa

Le barre a comparsa danno la pratica possibilità di aprire i file con cui si è lavorato di recente. Per mostrare i file utilizzati di recente cliccare semplicemente con il tasto destro del mouse sul simbolo dell'applicazione sulla barra delle applicazioni. Se si clicca con il tasto destro del mouse sul simbolo Word, vengono mostrati i documenti Word utilizzati di recente. Inoltre è possibile collocare nella barra a comparsa anche altri file che si desidera avere a portata di mano affinché essi vengano sempre visualizzati. In questo modo è possibile accedere a documenti che vengono utilizzati spesso con un minor numero di clic del mouse.

Le barre a comparsa di alcuni programmi come Windows® Media Player possono essere previamente riempiti con i comandi utilizzati più di frequente. Ad esempio nella barra a comparsa di Windows® Media Player ci sono opzioni per la riproduzione di tutta la musica o per riaprire l'ultima lista di riproduzione.

Nella barra a comparsa di Internet Explorer vengono mostrati i siti visitati più spesso o di recente. In alcuni programmi è addirittura possibile accedere velocemente a comandi che in passato potevano essere richiamati solamente fuori dello stesso programma, come il comando per comporre un nuovo messaggio e-mail.

## Desktop migliore

Windows® 7 semplifica il lavoro con le finestre sul desktop. In questo modo si dispone di possibilità più intuitive per aprire e chiudere, per modificare la grandezza e ordinare.

Con Windows® 7 lo svolgimento dei compiti quotidiani diventa ancora più facile. Con la funzione incastro ("Snaps") ad esempio non è mai stato così facile confrontare due finestre aperte. Occorre adattare manualmente la grandezza delle finestre aperte per il confronto. Trascinare semplicemente la finestra con il mouse ad un lato dello schermo di modo che riempia la sua metà. Dopo aver incastrato la finestra da entrambi i lati sarà più che mai facile confrontare le finestre.

Se si desidera visualizzare tutte le miniapplicazioni del desktop, muovere semplicemente il mouse nell'angolo inferiore destro del desktop. In questo modo tutte le finestre aperte diverranno trasparenti mentre il desktop e le miniapplicazioni che si trovano su di esso saranno immediatamente visibili.

Cliccare sulla barra del titolo della finestra, "scuoterla" e tutte le altre finestre aperte verranno mostrate come simboli sulla barra delle applicazioni. "Scuotere" ancora la finestra e le altre finestre verranno nuovamente mostrate.

## Migliore gestione delle periferiche

Con Windows® 7 è possibile collegare, gestire e utilizzare tutte le periferiche attraverso la funzione centrale "**Dispositivi e stampanti**". Tutte le periferiche vengono mostrate in un centro.

Con la nuova tecnologia Device Stage, Windows® 7 compie infatti un ulteriore passo avanti nella gestione delle periferiche. Device Stage assiste l'utente nell'utilizzo di tutte le periferiche compatibili che sono collegate al computer. Grazie a Device Stage è ora possibile mostrare lo stato delle periferiche in un'unica finestra ed eseguire i comandi utilizzati più di frequente. Qui sono disponibili perfino le immagini delle periferiche di modo che sia possibile vedere più facilmente quali apparecchi sono collegati. I produttori delle periferiche possono addirittura adattare Device Stage per i propri scopi. Se, ad esempio, il produttore della fotocamera mette a disposizione una versione adattata di Device Stage, è possibile vedere dati come il numero delle foto sulla fotocamera e quando la fotocamera viene collegata al PC All-In-One si ottengono dei link a informazioni utili.

## Gruppo Home

Con **Gruppo Home**, una nuova funzione di Windows® 7, collegare i computer domestici è un gioco da ragazzi. Una rete domestica viene automaticamente creata quando il primo PC con Windows® 7 viene collegato alla rete domestica. Aggiungere un altro PC con Windows® 7 nella rete domestica è velocissimo. È possibile indicare esattamente in ogni PC cosa deve essere reso accessibile a tutti gli altri PC della rete domestica. In seguito l'utilizzo comune di file fra i vari PC domestici - e fra molti altri apparecchi - è così semplice come se tutti i dati si trovassero su di un unico disco fisso. In questo modo è possibile memorizzare le foto digitali nel computer dello studio e poi semplicemente accedervi su un laptop in un'altra stanza a scelta. Allo stesso modo anche la stampante dello studio viene resa accessibile a tutti i PC in casa una volta che si trova nella rete domestica.

## Windows® 7- Guida e supporto tecnico

Qui si trovano molteplici indicazioni, aiuti e proposte per la risoluzione dei problemi. Questa guida contempla tutto il sistema operativo Windows. È utile per principianti e per esperti. Le informazioni possono essere stampate o contrassegnate con segno di spunta. Si inizia così:

- 1. Cliccare su **Start**
- 2. Selezionare **Guida e supporto tecnico**

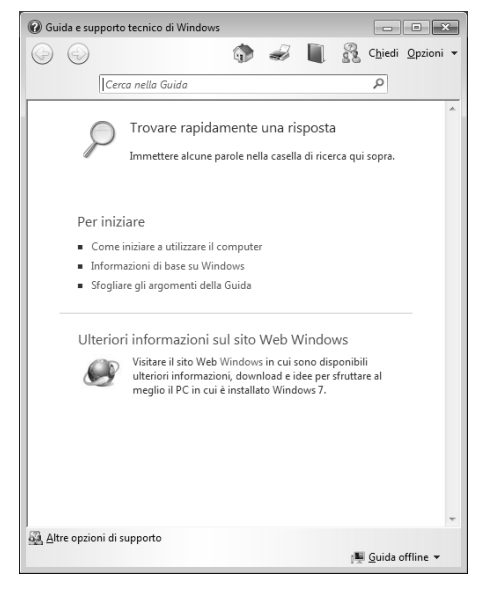

## Windows® 7 – Attività iniziali

Ecco tutto ciò che bisogna sapere per configurare il PC All-In-One.

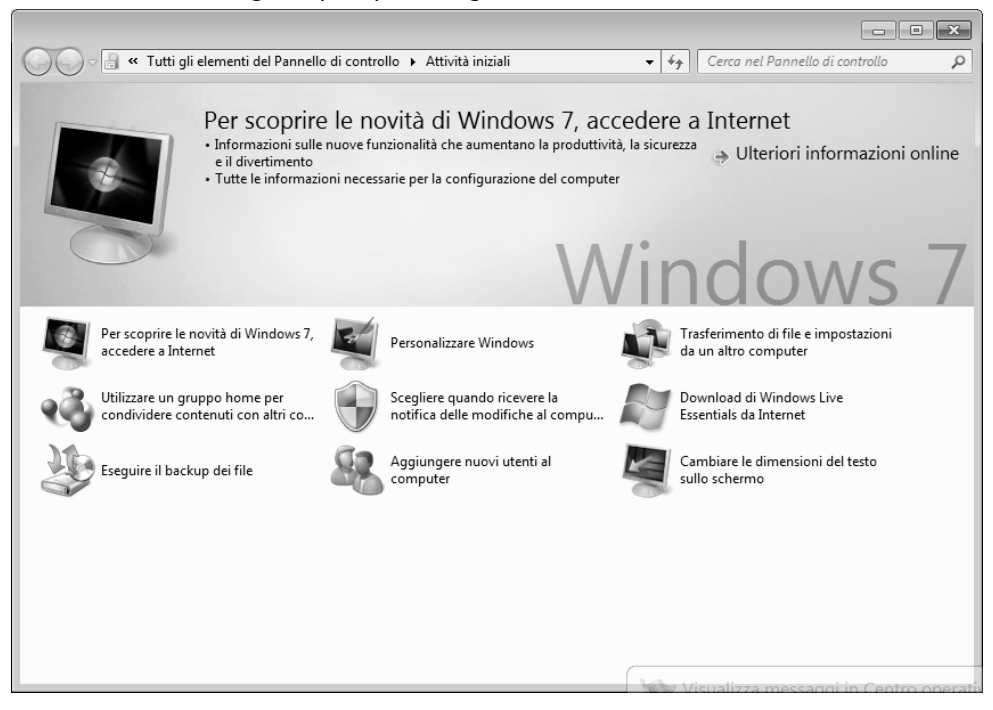

Lo scopo di questa funzione è consentire ai principianti e agli utenti esperti di eseguire impostazioni aggiuntive, dopo la prima messa in funzione, per l'utilizzo ottimale di Windows<sup>®</sup> 7.
**Attività iniziali** è suddiviso in tanti piccoli argomenti così che l'utente ha la possibilità di accordare il contenuto in maniera ottimale alle sue conoscenze. Di seguito alcuni link:

- Nuova funzione di richiamo online in Windows<sup>®</sup> 7
- Adattare Windows
- Trasferire file e impostazioni da un altro computer
- Abilitare altri computer con l'ausilio di una rete domestica
- Adattare le impostazioni per il controllo dell'account utente
- Eseguire il salvataggio dei dati
- Aggiungere nuovi utenti al computer
- Cambiare la dimensione del testo sullo schermo

Utilizzare **Attività iniziali** per comprendere meglio il proprio PC All-In-One e poterlo utilizzare al meglio. Funge anche da fonte di informazioni aggiuntive per il riconoscimento e la correzione di eventuali problemi.

Richiamare **Attività iniziali** come indicato di seguito:

- 1. Fare clic su **Start**
- 2. Selezionare dall'elenco di programmi **Attività iniziali**.

#### Windows® 7 – Controllo dell'account utente

Le impostazioni dell'account utente impediscono l'esecuzione di modifiche non autorizzate al PC All-In-One.

Quando viene effettuata una modifica non autorizzata, appare una finestra con il messaggio "**Consentire al programma seguente di apportare modifiche al computer?**"

- Fare clic su **Continua** per proseguire la procedura.
- Fare clic su **Annulla** per interrompere la procedura.

### Windows® 7 – Pannello di controllo

Con l'ausilio del Pannello di controllo è possibile modificare le impostazioni per Windows. Queste impostazioni controllano praticamente ogni cosa relativa alla visualizzazione e alla funzionalità di Windows e consentono di configurare Windows in base alle proprie esigenze.

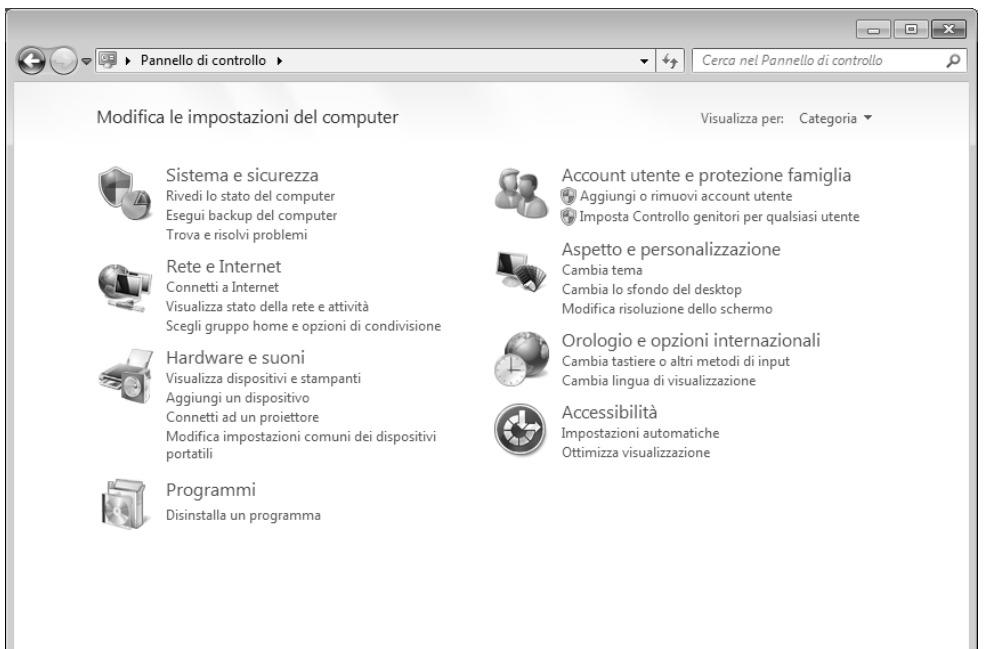

Alla prima apertura del **Pannello di controllo** alcuni degli elementi del Pannello di controllo utilizzati più di frequente vengono visualizzati raggruppati in categorie.

Se nella visualizzazione per categorie sono necessarie ulteriori informazioni su un elemento del Pannello di controllo, occorre tenere il puntatore del mouse sul simbolo o sul nome della categoria e leggere il testo mostrato in seguito.

Per aprire questi elementi è necessario cliccare sul relativo simbolo o sul nome della categoria.

Per alcuni di questi elementi viene aperto un elenco con operazioni eseguibili e una selezione di singoli elementi del Pannello di comando.

Per ricercare l'elemento del Pannello di comando desiderato esistono i due metodi seguenti:

- Introdurre una parola o un'espressione nel campo di ricerca.
- Cliccare alla voce **Impostazioni schermo** su **Icone grandi** oppure **Icone grandi**, per visualizzare un elenco di tutti gli elementi del Pannello di controllo.

Windows Media Center è la piattaforma per l'Home Entertainment di Windows® 7 per uso personale. Con Windows Media Center è possibile guardare la televisione, registrare trasmissioni televisive, riprodurre DVD e musica, visualizzare foto e tanto altro ancora tramite telecomando (non incluso nella confezione) o un clic del mouse.

Per avviare l'Home Entertainment per uso personale:

- 1. Accendere il PC All-In-One.
- 2. Fare clic su Start<sup>(20</sup>).
- 3. Cliccare su **Windows Media Center**.

Di seguito un riepilogo delle funzioni di Windows Media Center:

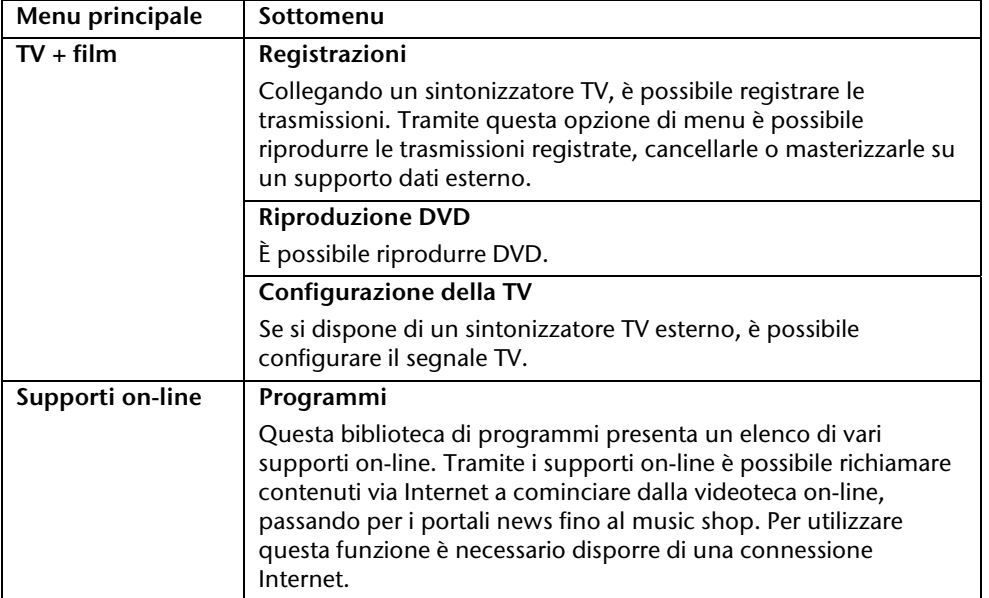

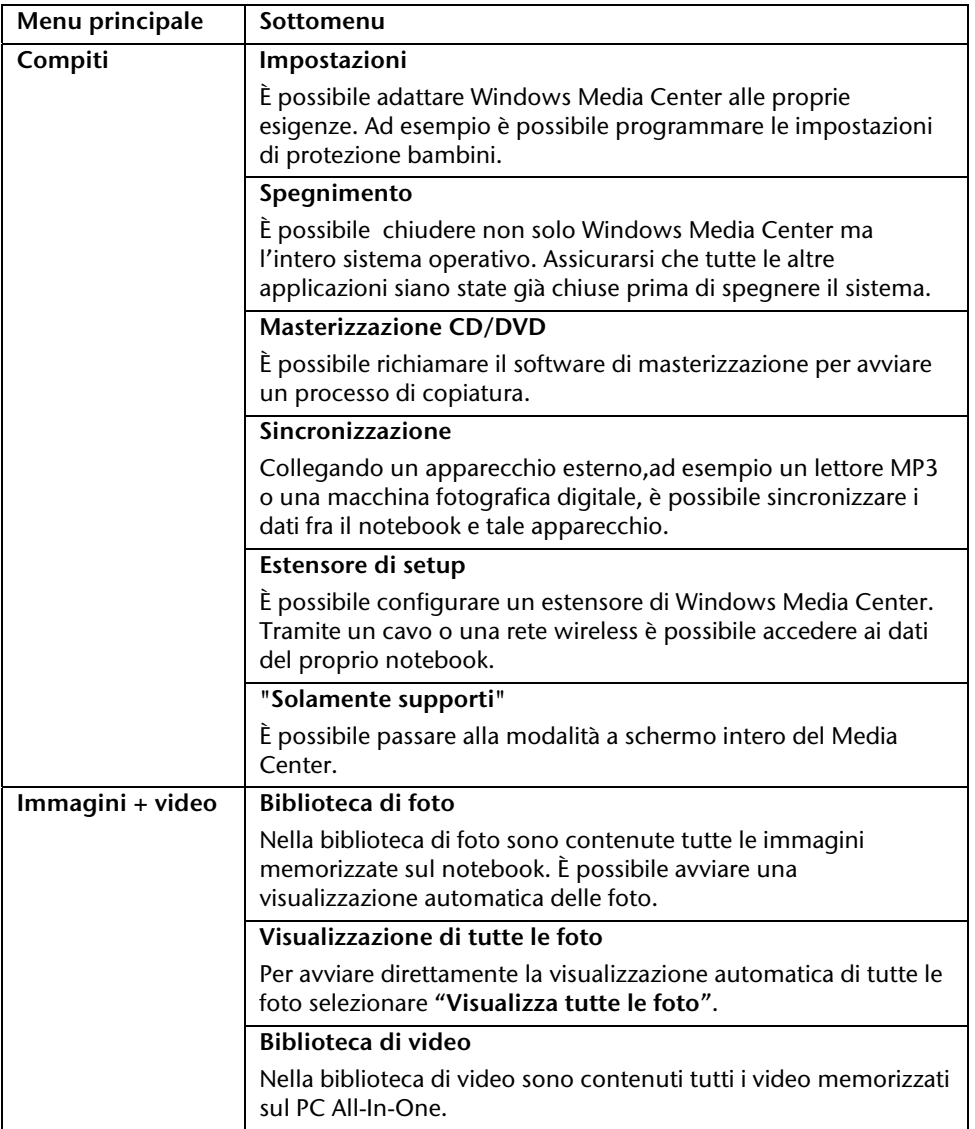

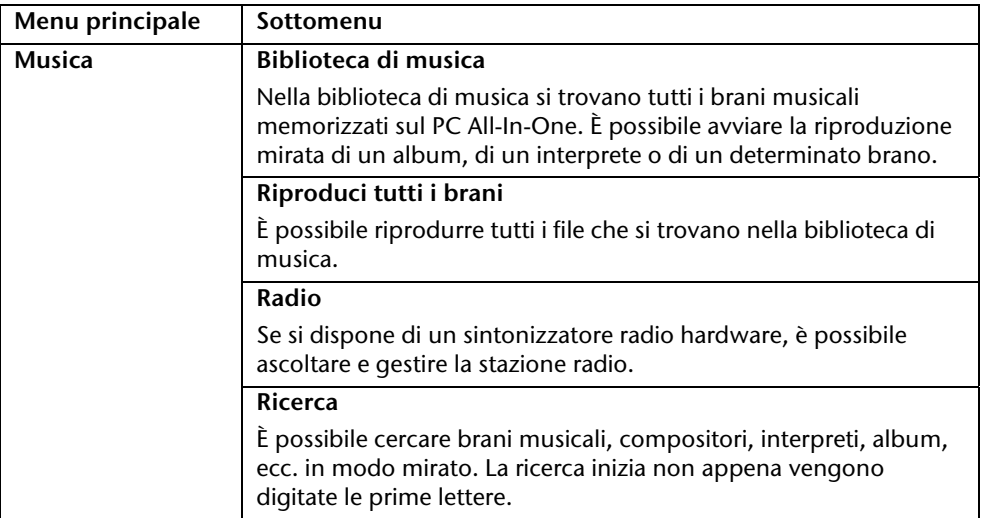

Français

Deutsch

#### **Installazione software**

#### **Nota**

Se il sistema operativo è impostato in modo che l'installazione di software o di driver possa essere effettuata solo se questi sono segnalati (ammessi da Microsoft), comparirà un apposito dialogo.

Il software fornito è già completamente installato.

#### **Attenzione!**

Durante l'installazione di programmi o di driver, file importanti potrebbero essere soprascritti o modificati. Per poter disporre, dopo l'installazione, in caso di problemi, di file originali, prima di effettuare l'installazione, i dati del disco fisso dovrebbero essere salvati. Informazioni più dettagliate da pagina 75.

#### Installazione del software

Seguire le indicazioni fornite dal produttore del software. Di seguito sarà descritta un'installazione "**tipica**". Quando si inserisce un CD nell'unità, il menu di installazione verrà avviato automaticamente.

#### **Nota**

Nel caso in cui l'avvio automatico non dovesse funzionare, è probabile che la funzione **"Autorun**" sia disattivata. Modificare eventualmente l'impostazione attraverso Windows® 7.

Esempio di un'installazione **senza** Autorun:

- 1. Fare clic su **Start** .
- 2. Cliccare su **Tutti i programmi.**
- 3. Aprire la voce **Accessori**.
- 4. Selezionare **Esegui**.
- 5. Immettere nel campo "**Apri**" la lettera corrispondente all'unità CD ROM. Seguita da: e dal nome del programma **setup**.

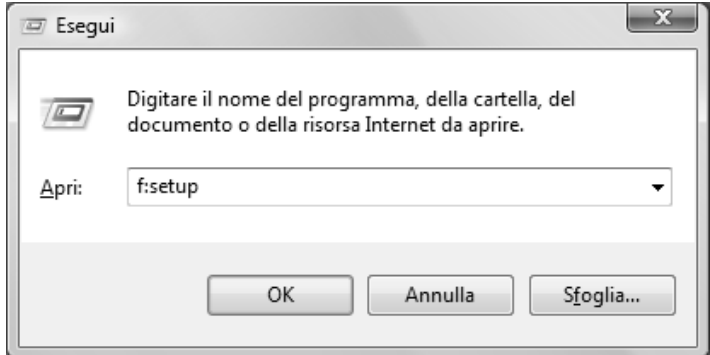

- 6. Confermare cliccando su "**OK**".
- 7. Seguire le istruzioni del programma.

#### Deinstallazione del software

Per deinstallare il software installato dal PC All-In-One, seguire quanto segue:

- 1. Cliccare su Start<sup>(33</sup>).
- 2. Aprire il **Pannello di controllo**.
- 3. Selezionare quindi l'opzione **Programmi**.
- 4. Selezionare il programma, avviare la deinstallazione e seguire le istruzioni sullo schermo.

## **Attivazione di Windows**

Come tutela contro la pirateria software, Microsoft ha inserito l'attivazione del prodotto. Non è necessario attivare la versione di Windows® 7 installata e fornita con il PC All-In-One, in quanto è stata attivata da noi **sul vostro PC**. L'attivazione è necessaria solo se si sostituiscono diversi pezzi essenziali del PC All-In-One o se si utilizza un BIOS non ammesso.

È possibile attivare Windows® 7 ogni volta che si renderà necessario. Informazioni dettagliate sono disponibili nella guida e su:

http://www.microsoft.com/italia/

#### Attivazione del prodotto sul proprio PC All-In-One

In alcuni rari casi potrebbe rendersi necessario attivare Windows® 7 su richiesta. Se l'attivazione via **Internet** crea un avviso di errore, procedere come segue:

- 1. Selezionare l'**attivazione telefonica** e cliccare fino a che verrà visualizzata la schermata corrispondente all'immissione della chiave del prodotto.
- 2. Cliccando su **modifica chiave prodotto**, verrà aperta una nuova finestra. Immettere la chiave del prodotto. Questa è desumibile dal certificato di autenticità **(Certificate of Authenticity, COA)** sull'involucro.
- 3. Confermare l'immissione e seguire le istruzioni. Eventualmente comunicare al consulente Microsoft di essere in possesso di una licenza OEM.

# **Italiano**

## **Programma setup del BIOS**

Nel setup del BIOS (configurazione base di hardware del sistema) sono date diverse modalità di configurazione per l'uso del proprio computer.

È ad es. possibile modificare il funzionamento delle interfacce, le caratteristiche di sicurezza o la gestione dell'alimentazione.

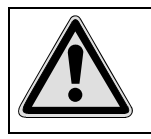

Il computer è già stato impostato in modo da garantire un funzionamento ottimale. Le impostazioni dovranno essere pertanto modificate solo se effettivamente necessario o se si ha l'esperienza necessaria per modificare la configurazione.

#### Esecuzione del setup del BIOS

È possibile eseguire il programma di configurazione solo subito dopo l'avvio del sistema. Dopo avere acceso il computer, spegnerlo e riavviarlo.

Prima di riavviare il sistema, premere il tasto "**F2**" finché appare "Entering Setup".

## **BullGuard Internet Security**

Il pacchetto Bullguard Internet Security è composto dalle più recenti tecnologie di sicurezza applicate ai PC attualmente disponibili sul mercato, offrendo una protezione assoluta 24 ore su 24.

BullGuard è preinstallato, rendendo quindi superflua l'installazione. Se tuttavia si rendesse necessaria l'installazione (ad es. dopo un ripristino del sistema), il software potrà essere installato dal disco di applicazione/di supporto fornito.

BullGuard Internet Security è composto dai seguenti componenti di sicurezza:

Antivirus

Elemento centrale di qualsiasi applicazione di protezione per PC, l'antivirus filtra le e-mail ed esegue la scansione del disco rigido alla ricerca di virus e malware. BullGuard Antivirus combina la frequenza di aggiornamento più elevata del settore a un'interfaccia utente semplice ed essenziale.

• Antispyware

BullGuard Antispyware protegge il PC da tutti i tipi di spyware e adware conosciuti effettuando la ricerca e la pulizia di file, chiavi di registro, processi e cookie e proteggendovi dai furti di identità e dalla perdita di informazioni personali.

• Filtro antispam\*

BullGuard Spamfilter protegge il vostro computer da fastidiosi messaggi spam e tentativi di phishing potenzialmente pericolosi. Uno strumento essenziale per evitare messaggi indesiderati nella vostra casella di posta.

• Backup\*

Eseguire il salvataggio di file non è mai stato così semplice, grazie alla possibilità di backup locale e online. Non solo potrete personalizzare le dimensioni del drive di backup in base alle vostre esigenze, bensì potrete accedere ai file caricati da qualsiasi computer collegato a Internet, ovunque nel mondo!

Assistenza\*

BullGuard Support è un componente essenziale di tutti i prodotti BullGuard, garantisce assistenza per tutte le questioni connesse alla protezione ed è disponibile a tutti gli utenti direttamente dall'applicazione. Nessuna FAQ, nessuna risposta automatica. Operatori in carne ed ossa vi aiuteranno dal vivo.

#### **\*Nota**

I componenti **Antispyware, Filtro anti-spam, Backup** e **Assistenza** saranno utilizzabili solo dopo la registrazione gratuita a Bullguard e dopo 90 giorni verranno disattivati. Per poter utilizzare ulteriormente queste opzioni, è necessario acquistare un abbonamento BullGuard attraverso il link Internet indicato di seguito.

Il pacchetto BullGuard Internet Security verrà aggiornato fino a 90 giorni dopo la **registrazione gratuita** con le più recenti informazioni sui virus.

La finestra di registrazione verrà visualizzata dopo il primo avvio del PC. La registrazione avviene indicando l'indirizzo e-mail e una password.

Decorsi 90 giorni il software antivirus continuerà a funzionare, ma non verrà più aggiornato, il PC sarà così esposto ai nuovi virus.

Per poter essere sempre aggiornati con le più recenti informazioni e gli ultimi aggiornamenti, è possibile acquistare diversi tipi di abbonamenti BullGuard.

L'acquisto di un abbonamento avviene attraverso Internet ed è molto semplice. Non è necessaria un'attivazione successiva o l'immissione di un numero di licenza. Non è necessario effettuare modifiche né impostazioni aggiuntive.

L'attivazione avviene automaticamente dopo l'acquisto dell'abbonamento.

Consultare le informazioni in Internet all'indirizzo:

https://www.bullguard.com/buy\_new.aspx?language=it

#### **Nota**

Con il primo collegamento on-line, il sistema operativo ed il software antivirus sono aggiornati automaticamente. Tali procedure durano in genere alcuni minuti, durata in cui la velocità operativa del computer può subire restrizioni. Ciò si verifica comunque soltanto in sede di prima messa in funzione.

## **Assistenza clienti & Autointervento**

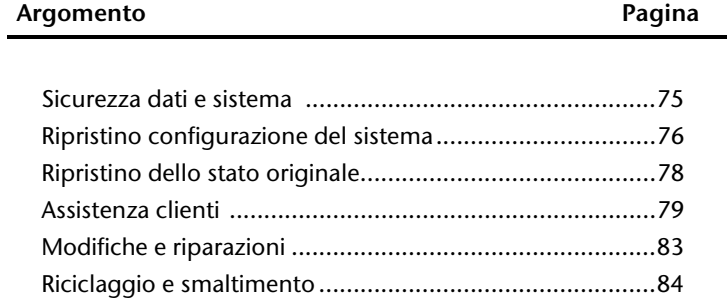

Deutsch

# **Sicurezza dati e sistema**

I programmi descritti sono integrati in Windows. Informazioni dettagliate sono disponibili, nella guida di Windows, nel menu start, selezionando le parole chiave in grassetto. Leggere anche le note a pagina 4.

## **Salvataggio dati**

Salvare regolarmente i dati su mezzi esterni, come CD-R o CD-RW. Windows offre il programma "**Configurazione e stato backup**". Questo programma si trova in **Accessori Utilità di sistema.** Creare un dischetto di sicurezza delle password e della configurazione del sistema.

## **Programmi di manutenzione**

L'esecuzione regolare dei programmi " **Utilità di deframmentazione dischi** " e " **Pulizia disco** " aiuta ad eliminare fonti di errore ed incrementa la prestazione del sistema. È molto utile anche il programma "**System Information**", che offre informazioni dettagliate sulla configurazione del sistema. Anche questi programmi sono disponibili sotto **Accessori Utilità di sistema**.

# **Ripristino della configurazione di sistema**

Windows® 7 offre una funzione utile, che consente di memorizzare cosiddetti **punti di ripristino.** Il sistema annota la configurazione attuale e, in caso di necessità, ritorna su questa. Ciò ha il vantaggio di poter annullare un'installazione che non ha avuto successo.

**I punti di ripristino** vengono elaborati automaticamente dal sistema, ma possono essere stabiliti anche manualmente. L'utente può stabilire e configurare lo spazio necessario alla memorizzazione che vuole utilizzare. Il programma "**Ripristino configurazione di sistema**" si trova sotto **Accessori Utilità di sistema**.

Prima dell'installazione di un nuovo software o di un driver, consigliamo di definire un **punto di ripristino.** Se il sistema dovesse diventare instabile, esiste la possibilità di ritornare ad una configurazione eseguibile, senza dover cancellare i nuovi documenti. Nel capitolo successivo sono elencate le possibilità di riparazione di un'installazione difettosa.

## **Risoluzione di errori**

Windows® 7 comprende diverse funzioni che garantiscono il funzionamento in modo corretto del PC e delle applicazioni installate.

Queste funzioni aiutano nella risoluzione dei problemi, che possono essere causati da aggiunte, cancellazioni o sostituzioni di file necessari per la funzionalità del sistema operativo, delle applicazioni e delle periferiche.

Il tipo di funzione di ripristino utilizzato dipende dal tipo di problema o di errore. La guida di Windows contiene ulteriori informazioni a questo riguardo.

## **Windows Update**

**Windows Update** è l'estensione online di Windows. Utilizzare Windows Update per scaricare da Internet elementi come aggiornamenti della sicurezza, aggiornamenti importanti, i file help più recenti, driver e prodotti Internet.

Il sito web viene regolarmente aggiornato con nuovi contenuti, per permettere agli utenti di scaricare in qualsiasi momento gli aggiornamenti più recenti per la correzione di errori, per la protezione del PC All-In-One e per garantirne la funzionalità.

Windows Update interroga il PC All-In-One e crea un elenco di aggiornamenti individuali, creati appositamente per la configurazione di quel particolare computer.

Ogni aggiornamento di programma o di componenti hardware, che Microsoft ritiene importante per il funzionamento del sistema operativo, viene classificato come "aggiornamento importante" e selezionato automaticamente per essere installato.

Gli aggiornamenti importanti vengono creati per eliminare problemi noti e per proteggere il PC All-In-One da rischi per la sicurezza noti.

Basta eseguire quattro semplici passaggi per scaricare gli aggiornamenti necessari e per mantenere sempre aggiornato il PC All-In-One:

- 1. Cliccare su Start<sup>(20</sup>)
- 2. Fare clic su **Tutti i programmi**.
- 3. Aprire **Windows Update**.
- 4. Cliccare su **Controlla aggiornamenti**.
- 5. Cliccare su **Aggiungi** selezionando gli aggiornamenti disponibili per ogni categoria da aggiungere agli aggiornamenti da installare. È inoltre possibile visualizzare una descrizione completa di ogni singolo elemento, cliccando sul link **Leggi.**
- 6. Dopo aver selezionato tutti gli aggiornamenti desiderati, cliccare su **Verifica e installa aggiornamenti** e poi su **Installa ora**.

#### Windows Update - Informazioni per il salvataggio di dati

Per poter creare un elenco degli aggiornamenti adatto, Windows Update ha bisogno di conoscere determinate informazioni sul PC. Queste comprendono:

- numero della versione del sistema operativo
- numero della versione di Internet Explorer
- numero della versione di altri programmi software
- caratteristiche Plug & Play delle periferiche hardware

Windows Update protegge i dati privati e non registra il nome, l'indirizzo, l'e-mail o altri dati personali dell'utente. Le informazioni raccolte verranno utilizzate esclusivamente per il tempo di visita del sito. Non verranno memorizzate.

# **Ripristino dello stato originale**

Qualora il sistema non dovesse più funzionare correttamente è possibile ripristinare le funzioni iniziali con cui è stato fornito.

## **Limitazione del ripristino**

- Le modifiche delle configurazioni effettuate successivamente (Impostazioni remote data transfer/desktop/Internet) e le installazioni del software non vengono ripristinate.
- Non si prendono in considerazione gli aggiornamenti del driver e le integrazioni dell'hardware.

## **Esecuzione del ripristino**

- 1. Rimuovere tutti i dispositivi di memoria di massa precedentemente inseriti (schede di memoria, stick USB, ecc.).
- 2. Inserire il PC All-In-One.
- 3. Una volta visualizzato il messaggio "**Press F11 to run recovery**" o "**Press F12 to run recovery**", premere il rispettivo tasto. Trascorsi alcuni secondi appare il messaggio "Windows is loading files". Attendere fino a quando i dati non risultano caricati. Alla fine è visualizzato il menu "**Power Recover**".
- 4. Selezionare la lingua del menu di ripristino.
- 5. Fare clic su "Next".
- 6. A questo punto è possibile scegliere tra due modalità di ripristino:
	- **Ripristina su HDD nessun backup dei dati dell'utente** Tutti i dati del PC All-In-One sono cancellati in modo definitivo. Il PC passa alle impostazioni standard.
	- **Ripristina su HDD con dati di backup dell'utente**  Il PC passa alle impostazioni standard e tutti i dati utente sono salvati in **C:\User**.

#### **Osservare necessariamente!**

Se si seleziona l'opzione **con dati di backup dell'utente**, il ripristino dura parecchio tempo. Il salvataggio interessa inoltre soltanto i dati presenti nella directory C:\user. Tutti gli altri dati sono cancellati. Si consiglia pertanto di eseguire regolari salvataggi dei propri dati su supporti dati esterni. Si esclude qualsiasi risarcimento per danni dovuti a perdite di dati.

7. Cliccare su **Next** e seguire le ulteriori indicazioni sullo schermo per ripristinare le impostazioni standard.

## **Assistenza clienti**

## **Aiuto in caso di malfunzionamento**

Alcuni guasti potrebbero dipendere da cause banali, ma anche da componenti difettosi. Intendiamo offrire ai nostri clienti un primo aiuto per risolvere direttamente alcuni piccoli problemi.

Se quanto indicato in questo capitolo non sarà di alcuna utilità, siamo a vostra completa disposizione. Telefonateci!

#### **Localizzare le cause**

Iniziare con un controllo visivo di tutti i cavi di collegamento.

Se le segnalazioni luminose non funzionano, accertarsi che il computer e gli apparecchi periferici siano correttamente alimentati dalla corrente.

- Controllare la presa e il cavo di rete.
- Scollegare il computer e controllare tutti i cablaggi. Se il computer è collegato ad altri apparecchi periferici, controllare i collegamenti di tutti i cavi. Non scambiare i cavi dei singoli apparecchi, anche se all'apparenza sembrano uguali. Le posizioni dei pin potrebbero essere diverse. Dopo avere accertato la presenza di corrente e il corretto collegamento dei cavi, accendere nuovamente il computer.

L'esecuzione regolare dei programmi Windows® "**Utilità di deframmentazione dischi** " può eliminare errori ed aumentare la prestazione del sistema.

È molto utile anche il programma "**System Information**" che si trova sotto "**Utilità di sistema**".

Deutsch

## **Errori e cause**

#### **Lo schermo è nero.**

Accertarsi che il computer non si trovi in modalità di ibernazione.

#### **Indicazione sbagliata della data/dell'ora.**

Cliccare sull'ora nella barra delle applicazioni e impostare i valori corretti.

#### **Dopo il riavvio alle schede presenti negli slot viene attribuita una nuova lettera.**

 Ciò può accadere se il lettore di schede all'avvio del sistema attualizza gli slot. Possono essere attribuite nuove ID, cosa che può modificare le lettere delle unità di alcune schede.

#### **Non è possibile leggere i dati dall'unità disco ottica.**

- Controllate che il CD sia stato inserito correttamente.
- L'unità viene visualizzata in Explorer? In caso affermativo, provare con un altro CD.

#### **La tastiera non funziona.**

- Controllare il collegamento.
- La tastiera funziona in un altro programma applicativo?
- Le batterie sono scariche? Impiegare batterie nuove dello stesso tipo.

#### **Non è disponibile spazio sufficiente sulle dischi fissi.**

 Le registrazioni audio e video necessitano di molta memoria (da 1 a 2 GB/ora). Memorizzare i file non utilizzati in "**I miei file**" su CD-R, DVD o altri supporti esterni, ad es. sul disco fisso **MEDION HDDrive 2 go**.

#### **Il PC non si avvia.**

 Se i cablaggi sono corretti, tentare di ripristinare l'alimentatore del PC. Posizionare l'interruttore di rete che si trova sul lato posteriore del PC su 0 (OFF). Tenere poi premuto per 10 secondi l'interruttore principale posto sul lato anteriore. Attendere ancora altri 5 secondi ed avviare di nuovo il PC All-In-One.

## **Avete necessità di altra assistenza?**

Se nonostante le indicazioni riportate in questo capitolo i problemi dovessero permanere, rivolgersi alla nostra linea diretta di assistenza. Il numero corrispondente si trova sul retro della copertina delle istruzioni.

Vi offriremo la nostra assistenza telefonica. Prima di rivolgersi al centro di competenza, occorre verificare le seguenti domande:

- Sono state effettuate espansioni o modifiche alla configurazione di base?
- Quali altre periferiche si utilizzano?
- Quali messaggi se presenti vengono visualizzati sullo schermo?
- Quale software era in uso al momento della comparsa dell'errore?
- Come si è cercato di risolvere il problema?

## **Supporto driver**

Nei nostri laboratori il sistema è stato sottoposto, con i driver installati, a ripetuti test, con esito positivo. Nel settore dei computer è però norma aggiornare i driver di tanto in tanto.

Questo perché ad es. possono essersi verificati problemi di compatibilità con altri componenti non ancora testati (programmi, apparecchiature).

I driver aggiornati sono reperibili su Internet all'indirizzo: http://www.medion.com

## **Trasporto**

Per il trasporto del computer seguire le seguenti indicazioni: Per evitare danni di trasporto si prega di usare solo il cartone originale.

## **Pulizia e cura**

Osservando i seguenti provvedimenti è possibile ottimizzare la durata del PC All-In-One:

#### **Attenzione!**

All'interno dell'involucro del PC All-In-One non vi sono parti che richiedono manutenzione o pulizia.

- Prima di effettuare la pulizia togliere sempre la spina e staccare i cavi di collegamento. Pulire il PC All-In-One con un panno antistatico inumidito.
- Qualora la polvere dovesse ostruire le prese di ventilazione, potrebbero verificarsi surriscaldamento e malfunzionamenti. Accertarsi periodicamente (ca. ogni 3 mesi) di quanto sopra, al fine di poter garantire una sufficiente circolazione dell'aria all'interno dei condotti di aerazione.
- Utilizzare un aspirapolvere per mantenere pulite le prese di ventilazione. Qualora l'apparecchio dovesse accumulare polvere in eccesso, raccomandiamo di far effettuare una pulizia accurata dell'involucro esterno del PC All-In-One da un tecnico specializzato.
- Non impiegare solventi e/o detergenti acidi o spray.
- Per la pulizia di un'unità ottica (CD/DVD) non utilizzare CD-ROM di pulizia o prodotti simili per la pulizia della lente laser. Il laser non ha bisogno di essere pulito.

rançais

# **Modifiche e riparazioni**

- Le modifiche del PC All-In-One vanno affidate solo ed **esclusivamente a personale specializzato**. Nel caso non possediate la qualificazione necessaria, incaricate un **tecnico**. Per problemi tecnici potrete rivolgervi al nostro **centro servizi**.
- Per eventuali riparazioni rivolgetevi esclusivamente ad un nostro **centro autorizzato**.

#### Indicazioni per il tecnico

- Prima di aprire l'involucro occorre **staccare tutti i cavi elettrici e di collegamento**  ed **estrarre la batteria.** Se prima dell'apertura il computer non sarà scollegato dalla rete elettrica, alcuni componenti potrebbero danneggiarsi.
- **Scariche elettrostatiche** (ESD) potrebbero danneggiare le parti interne del computer. Le modifiche del sistema e tutte le riparazioni devono essere effettuate in un luogo protetto da scariche elettrostatiche. Se non si dispone di un simile luogo, indossare appositi **bracciali antistatici,** oppure toccare un corpo conduttore metallico. I danni provocati da un utilizzo incompetente e improprio saranno riparati a pagamento.
- Utilizzare solo **ricambi originali**.

#### **Attenzione!**

Troverete sulla scheda madre una batteria al litio. Questa non va ricaricata. Non esporre batterie al litio ad alte temperature o al fuoco. Tenere le batterie fuori dalla portata dei bambini. Non caricare le batterie. Se la batteria viene sostituita in modo improprio, esiste pericolo di esplosione. Sostituire la batteria unicamente con batterie consigliate dal costruttore e dello stesso tipo (CR2032). Le batterie al litio sono rifiuti speciali e devono essere eliminate in maniera appropriata.

#### Indicazioni sui raggi laser

- Per il computer possono essere utilizzati dispositivi della classe laser da 1 a 3b. In caso di involucro chiuso, il dispositivo corrisponde ai requisiti della **classe laser 1**.
- Aprendo l'involucro del computer si ha accesso ai dispositivi laser fino alla classe laser 3b.

In caso di smontaggio e/o apertura di questi dispositivi laser occorre osservare quanto segue:

- Le unità CD-ROM/CDRW/DVD installate non contengono parti che necessitano di **manutenzione o riparazione**.
- La riparazione delle unità CD-ROM/CDRW/DVD deve essere effettuata **esclusivamente dal produttore**.
- **Non guardare** direttamente il **raggio laser**, neppure con l'utilizzo di strumenti ottici.
- Non esporsi al raggio laser. Evitare l**'irradiazione** diretta o diffusa degli occhi o della pelle.

## **Riciclaggio e smaltimento**

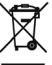

#### **Apparecchio**

Al termine della durata utile non gettare in alcun caso l'apparecchio tra i rifiuti domestici. Chiedere informazioni sulle possibilità di smaltimento in conformità con le normative ambientali.

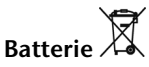

Le batterie utilizzate non devono essere gettate tra i rifiuti domestici! Devono essere consegnate ai punti di raccolta per le batterie vecchie.

#### **Imballaggio**

A protezione di eventuali danni causati dal trasporto, il dispositivo è imballato. I materiali degli imballaggi possono essere smaltiti in modo ecologico e riciclati senza problemi.

Se doveste avere domande riguardanti lo smaltimento rivolgetevi al vostro rivenditore o al nostro servizio.

# **Capitolo 5**

# **Appendice**

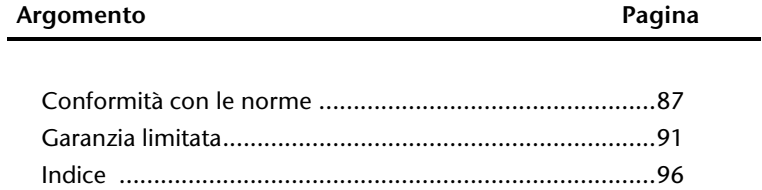

Français

# **Conformità con le norme**

Il PC All-In-One è conforme alle seguenti norme e direttive:

## **Compatibilità elettromagnetica**

Requisiti di compatibilità elettromagnetica secondo le seguenti norme:

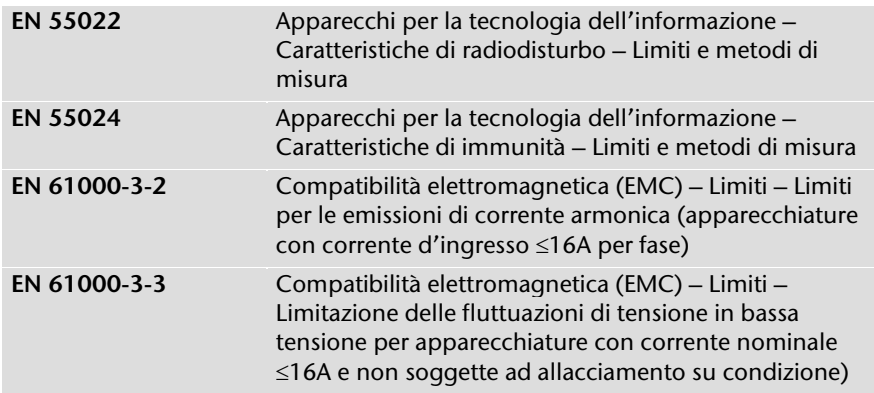

Il collegamento dell'antenna del sintonizzatore TV risponde ai requisiti EN55013, EN55020.

## **Sicurezza elettrica**

Requisiti di sicurezza elettrica secondo la seguente norma:

**EN 60950-1** Apparecchiature per la tecnologia dell'informazione – Sicurezza – Requisiti generali

## **Ergonomia**

Requisiti di ergonomia secondo le seguenti norme:

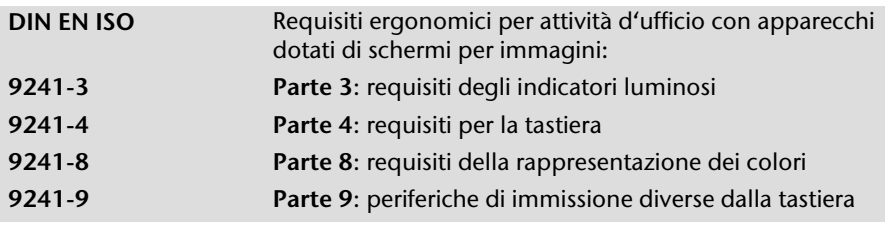

## **Rumorosità**

Requisiti di rumorosità secondo la seguente norma:

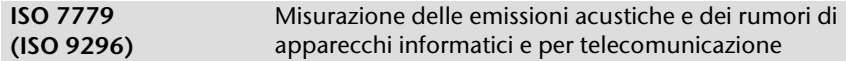

Il PC All-In-One soddisfa i requisiti di emissione di rumori, in conformità con ISO 7779, con i seguenti valori:

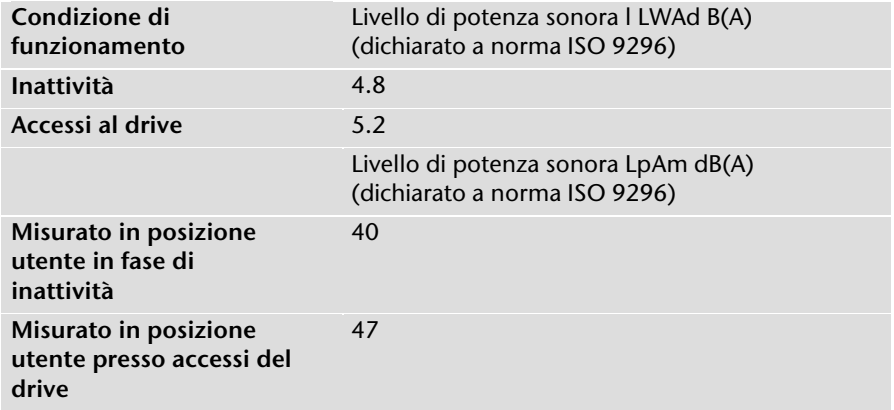

## **Norma europea ISO 13406-2 Classe II**

Negli LCD Aktiv Matrix (TFT) con risoluzione di **1920 x 1080** pixel, composti rispettivamente da tre sotto-pixel (rosso, verde, blu) trovano impiego complessivamente **6,2** milioni di transistor comandati. A causa di questo alto numero di transistor e del processo di produzione estremamente complesso ad esso correlato, in singoli casi si può verificare un guasto o un comando errato dei pixel o dei singoli sotto-pixel.

In passato è stato tentato in diversi modi di definire il numero di difetti di pixel consentiti. Ma queste soluzioni erano molto complesse e totalmente diverse da produttore a produttore. Per questo motivo MEDION applica alla garanzia di tutti i prodotti con display TFT le severe e trasparenti disposizioni della norma **ISO 13406-2, classe II** riassunte brevemente qui di seguito.

Lo standard ISO 13406-2 definisce, fra le altre cose, disposizioni valide in relazione ai difetti di pixel.

I difetti dei pixel vengono suddivisi in quattro classi e tre tipi di difetto. Ogni singolo pixel è formato da tre sotto-pixel con un colore di base ciascuno(rosso, verde, blu).

#### **Costituzione dei pixel:**

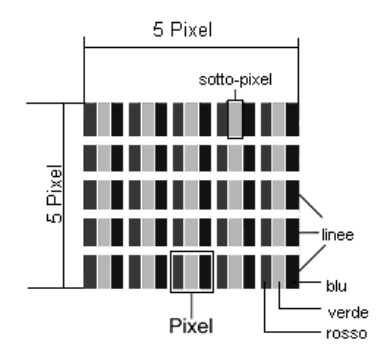

#### **Tipi di difetti dei pixel:**

 $\bullet$  Tipo 1:

Pixel costantemente luminosi (puntino bianco, luminoso) non comandato. Un pixel bianco si ha quando tutti e tre i sotto-pixel sono luminosi.

Tipo 2:

Pixel non luminosi (puntino scuro, nero) comandato.

Tipo 3:

Sotto-pixel anomali o difettosi nei colori rosso, verde o blu (ad es. costantemente luminosi, mezza luminosità, non luminosità di un colore, lampeggiante o tremolante, ma non appartenente al tipo 1 o 2).

Aggiunta: Cluster del tipo 3 /=mancanza di due o più sotto-pixel in un blocco di 5 x 5 pixel). Il cluster è un campo di 5 x 5 pixel (15 x 5 sotto-pixel).

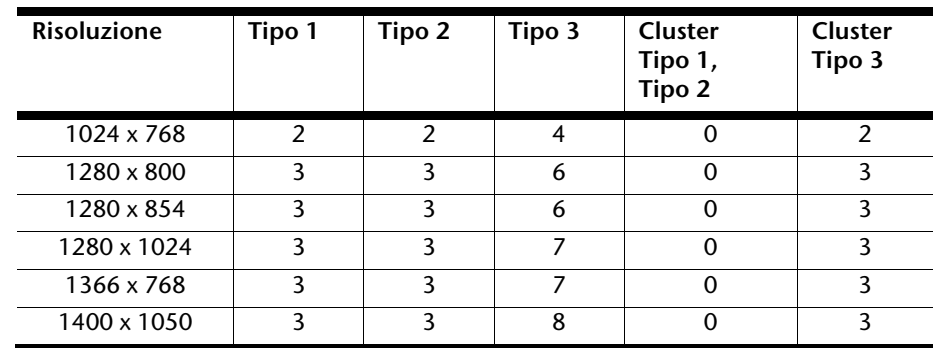

#### **ISO 13406-2, classe di errori II**

Français

#### **Esempio**:

Un display XGA da 17" è composto da 1280 punti immagine (pixel) orizzontali e da 1024 punti immagine verticali, ossia complessivamente 1.310.000 pixel. Se riferito a un milione di pixel si ottiene un fattore di ca. 1,31.

La classe II consente pertanto rispettivamente tre errori del tipo 1 e del tipo 2, sette errori del tipo 3 e 3 cluster del tipo 3.

In genere non si tratta di un caso a cui si deve applicare la garanzia.

Un caso in cui si deve applicare la garanzia può verificarsi ad es. quando viene superato il numero di errori di una categoria, indicato qui sopra.

### **Informazione sulla conformità R&TTE**

Con il presente PC All-In-One sono stati forniti i seguenti dispositivi radio:

- Tastiera wireless incl. touchpad
- Telecomando
- **Ricevitore LISB**
- Wireless LAN

In ragione della prestazione della soluzione wireless LAN installata (>100mW), in Francia l'utilizzo è ammesso soltanto all'interno degli edifici.

In tutti gli altri paesi dell'UE non esistono attualmente delle limitazioni. Per l'utilizzo in altri paesi si prega di informarsi sul posto riguardo alle attuali normative previste per legge.

Con la presente MEDION AG dichiara che tali apparecchi sono conformi ai requisiti fondamentali e alle restanti disposizioni pertinenti della Direttiva 1999/5/CE. La dichiarazione di conformità di quest'apparecchiatura di radiotrasmissione è disponibile all'indirizzo www.medion.com/conformity.

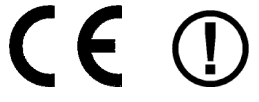

# **Garanzia limitata**

## **I. Condizioni generali di garanzia**

#### 1. Note generali

I prodotti MEDION sono apparecchi elettronici di qualità tecnica elevata. Prima dell'utilizzo è indispensabile che legga attentamente la guida e le istruzioni per l'uso che riceve insieme al prodotto. Il prodotto contiene componenti di alta precisione che possono graffiarsi o danneggiarsi in caso di utilizzo inappropriato.

La garanzia entra sempre in vigore il giorno dell'acquisto dell'apparecchio MEDION nei nostri stabilimenti oppure presso un rivenditore ufficiale della MEDION e copre tutti i danni dei materiali e di produzione che possono verificarsi durante il normale utilizzo.

La durata della garanzia è indicata nella scheda di garanzia allegata; quest'ultima è valida solamente insieme allo scontrino d'acquisto che ha ricevuto dal nostro rivenditore autorizzato della MEDION.

Per poter rivendicare i diritti che Le spettano in virtù di questa garanzia limitata, è indispensabile che informi MEDION o il rivenditore autorizzato subito dopo aver scoperto il vizio e, in ogni caso, prima dello scadere della durata della garanzia.

Conservi bene lo scontrino e la scheda di garanzia. Se dovesse perdere lo scontrino, MEDION ed il suo rivenditore autorizzato si riservano il diritto di rifiutare la riparazione o la conferma della garanzia.

Qualora dovesse rendersi necessaria la spedizione dell'apparecchio, si assicuri che il prodotto sia imballato in modo sicuro. Salvo altrimenti indicato sulla scheda di garanzia, la spedizione ed il rischio di trasporto sono a Suo carico.

Alleghi all'apparecchio una descrizione dettagliata del guasto. Per poter rivendicare i Suoi diritti di garanzia e prima di spedire l'apparecchio deve mettersi in contatto con la hotline della MEDION. Le verrà assegnato un numero di riferimento (n. RMA) che deve scrivere in modo chiaro sul pacco.

Insieme all'apparecchio deve spedire tutti i componenti forniti in dotazione. Se la spedizione è incompleta, la Sua richiesta di riparazione/sostituzione subirà ritardi. MEDION non si assume nessuna responsabilità per i materiali allegati al prodotto MEDION che non fanno parte del volume di fornitura originale.

Questa garanzia non pregiudica i diritti che Le spettano per legge ed è subordinata al diritto del paese in cui ha acquistato questo apparecchio per la prima volta da un rivenditore autorizzato della MEDION.

Français

Deutsch

#### 2. Entità della garanzia

Se riscontra un difetto al Suo apparecchio MEDION che è coperto da questa garanzia, la MEDION provvederà - a sua scelta - alla riparazione o alla sostituzione dell'apparecchio MEDION. MEDION può anche decidere, a sua discrezione, di sostituire l'apparecchio che ha spedito per la riparazione mediante un apparecchio completamente revisionato di uguale qualità.

Tutte le parti del prodotto o le dotazioni sostituite da MEDION divengono la proprietà di MEDION.

Le batterie usa e getta o ricaricabili hanno una garanzia di 6 mesi. I materiali di consumo, ossia i componenti che devono essere sostituiti ad intervalli regolari durante l'utilizzo dell'apparecchio, come ad es. la lampada del proiettore di un beamer, non sono coperti da garanzia.

Un difetto dei pixel (punto sempre colorato, acceso o spento) non costituisce sostanzialmente un vizio. Il numero massimo consentito di pixel difettosi è riportato nella guida dell'utente.

MEDION non si assume nessuna garanzia per le immagini che si sono impresse sugli schermi al plasma o a cristalli liquidi a causa di un utilizzo inappropriato del prodotto. Nella guida dell'utente allegata trova una descrizione sull'uso corretto del prodotto.

La garanzia non copre i difetti di riproduzione dei supporti di dati se ha utilizzato un formato non compatibile o un software inidoneo. Se durante la riparazione dovesse emergere che il difetto rivendicato non è coperto dalla garanzia, MEDION si riserva il diritto di addebitarLe le spese sostenute sotto forma di un forfait di handling e di inviarLe un preventivo di spesa per le riparazioni che MEDION dovrà eseguire a titolo oneroso.

# Deutsch

## 3. Esclusione / limitazione della garanzia

MEDION non si assume nessuna garanzia per i difetti ed i danni causati da agenti esterni, danneggiamenti involontari, utilizzo inappropriato, modifiche dell'apparecchio MEDION, trasformazioni, ampliamenti, impiego di componenti di terzi, negligenza, virus o errori software, trasporto inappropriato, imballaggio inadeguato o perdita dell'apparecchio MEDION durante la spedizione di ritorno.

La garanzia si estingue se il difetto dell'apparecchio è stato causato da lavori di manutenzione o riparazione che non sono stati eseguiti da MEDION o da un rivenditore autorizzato della MEDION. Allo stesso modo, la garanzia è nulla se modifica o rende illeggibili gli adesivi o i numeri di serie dell'apparecchio o di un componente.

Questa garanzia contiene gli unici ed esclusivi diritti d'impugnazione che Lei vanta nei confronti della MEDION e costituisce l'unica ed esclusiva responsabilità della MEDION per i vizi del Suo prodotto.

Questa garanzia limitata sostituisce ogni altra garanzia e responsabilità che MEDION si sia assunti, a prescindere dal fatto che tale garanzia o responsabilità sia stata concessa verbalmente, per iscritto, in virtù di disposizioni di legge (non imperative) o di un contratto, oppure come conseguenza di un atto illecito.

La responsabilità si limita al valore di acquisto del prodotto. Le limitazioni di responsabilità suindicate non si applicano se MEDION abbia agito con dolo o colpa grave.

#### 4. Hotline di assistenza tecnica

Prima di spedire l'apparecchio alla MEDION deve mettersi in contatto con la hotline di assistenza tecnica. Riceverà ulteriori informazioni su come rivendicare la garanzia concessa.

La hotline di assistenza tecnica è a Sua disposizione 365 giorni all'anno, anche la domenica e i giorni festivi.

La hotline di assistenza tecnica non sostituisce in nessun caso un corso di formazione sui componenti software ed hardware, la consultazione della guida o la cura dei prodotti di terzi.

## **II. Condizioni speciali di garanzia per MEDION PC, notebook, PC tascabili (PDA) e apparecchi con funzione di navigazione (PNA)**

Se uno dei componenti forniti in dotazione è difettoso, ha diritto alla riparazione o alla sostituzione di tale componente. La garanzia copre le spese di manodopera e del materiale necessarie per ripristinare il funzionamento dell'apparecchio MEDION. Se utilizza componenti hardware non prodotti o distribuiti dalla MEDION, la garanzia decade se è provato che il loro utilizzo ha provocato il danneggiamento dell'apparecchio o di un suo componente.

Per il software fornito in dotazione offriamo una garanzia limitata. Ciò vale per il sistema operativo preinstallato ed anche per i programmi forniti in dotazione. Per i supporti di dati sui quali MEDION fornisce il software, come ad es. dischetti e CD-ROM, MEDION garantisce l'assenza di difetti del materiale e di produzione per una durata di 90 giorni dall'acquisto effettuato presso i stabilimenti della MEDION o un rivenditore autorizzato della MEDION.

Se sono stati forniti supporti di dati difettosi, MEDION provvederà gratuitamente alla loro sostituzione; è escluso ogni altro diritto. Ad eccezione della garanzia concessa sui supporti di dati, i software vengono forniti senza garanzia per i vizi della cosa. MEDION non garantisce che tali software funzionino sempre, siano esenti da vizi o soddisfino le Sue esigenze. MEDION non si assume nessuna garanzia per la completezza del materiale cartaceo fornito in dotazione con gli apparecchi che hanno una funzione di navigazione.

Durante la riparazione dell'apparecchio MEDION può risultare necessario cancellare tutti i dati; per tale ragione, prima di spedire l'apparecchio, deve assicurarsi di avere una copia di sicurezza di tutti i Suoi dati.

Desideriamo richiamare esplicitamente la Sua attenzione sul fatto che con la riparazione viene ripristinato lo stato di consegna dell'apparecchio. MEDION non si assume nessuna responsabilità per le spese derivanti dalla configurazione del software, la perdita di entrate, dati o software o eventuali danni indiretti.

## **III. Condizioni speciali di garanzia per la riparazione o la sostituzione sul posto**

Se dalla Sua scheda di garanzia risulta che ha diritto alla riparazione o alla sostituzione del Suo apparecchio sul posto, si applicano le condizioni speciali di garanzia per la riparazione o sostituzione sul posto. Per l'esecuzione di tali prestazioni deve rispettare i seguenti punti:

- Garantire ai collaboratori della MEDION accesso illimitato, sicuro ed immediato agli apparecchi.
- Mettere a disposizione dei collaboratori della MEDION, a Sue spese, gli apparecchi di telecomunicazione necessari per l'esecuzione regolamentare dell'incarico, per motivi di verifica e diagnosi o per l'eliminazione dei guasti.
- Lei è responsabile del ripristino del software applicativo dopo l'esecuzione degli interventi da parte dei collaboratori della MEDION.
- Deve adottare ogni provvedimento che risulti indispensabile per l'esecuzione regolamentare dell'incarico da parte dei collaboratori della MEDION.
- Lei è responsabile della configurazione e della connessione di eventuali apparecchi esterni dopo l'esecuzione degli interventi da parte dei collaboratori della MEDION.
- L'intervallo gratuito per la cancellazione di un incarico di riparazione o sostituzione sul posto è di 24 ore; allo scadere di tale intervallo di tempo Le addebiteremo tutte le spese che abbiamo dovuto sostenere per via della mancata cancellazione o della cancellazione tardiva dell'incarico.

# **Indice**

## *A*

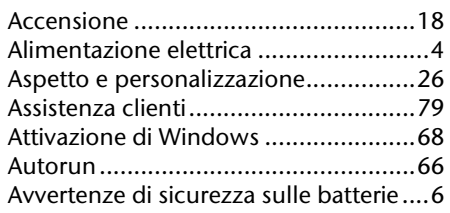

#### *B*

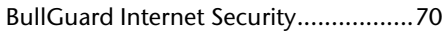

### *C*

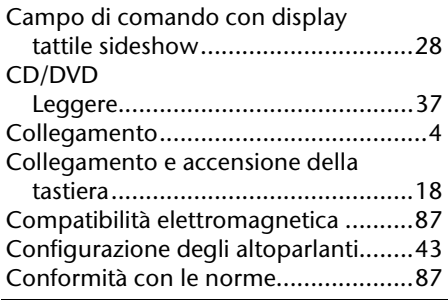

#### *D*

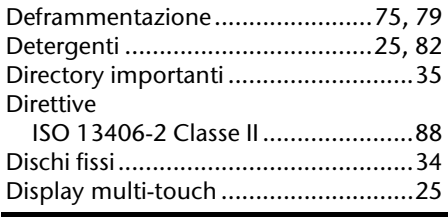

#### *E*

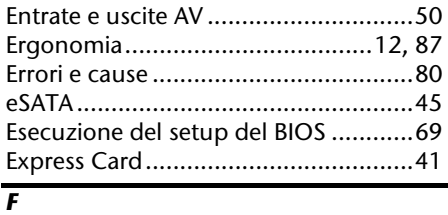

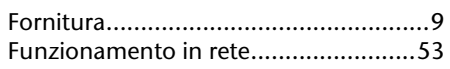

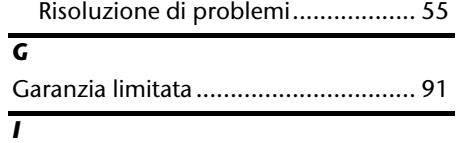

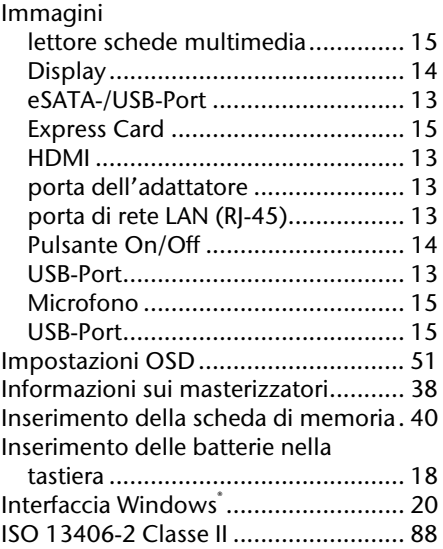

#### *L*

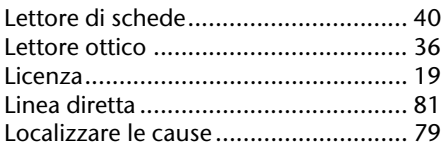

#### *M*

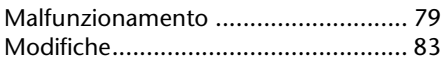

#### *P*

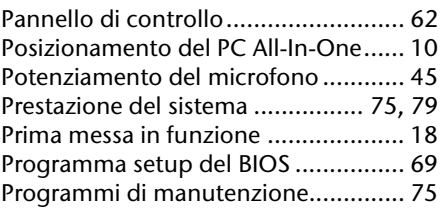
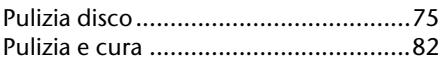

#### *R*

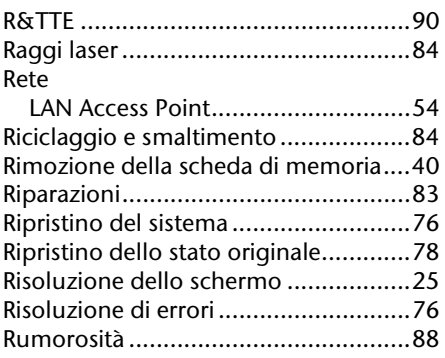

#### *S*

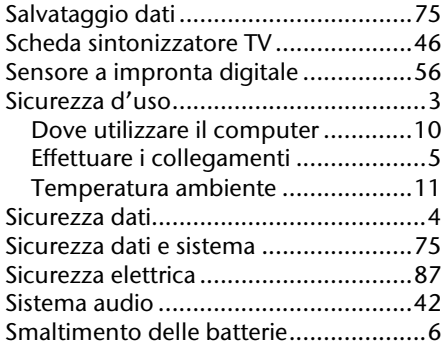

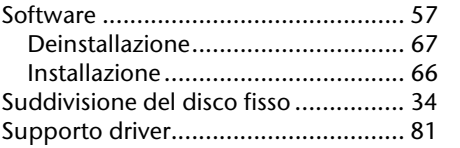

## *T*

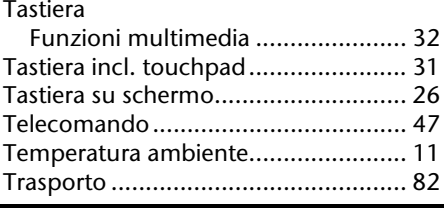

# *U*

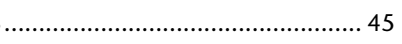

### *W*

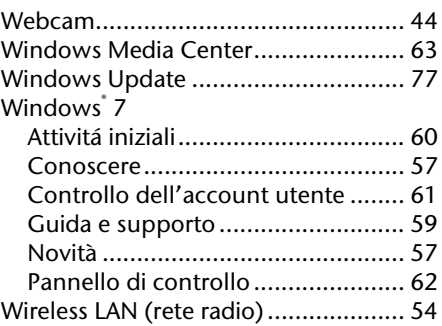

Français

Deutsch